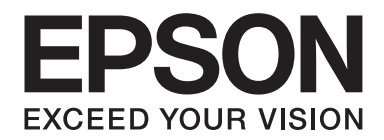

# **EPSON Aculaser M8000 Series Benutzerhandbuch**

NPD3936-00 DE

### **Copyright und Marken**

Kein Teil dieses Handbuchs darf in irgendeiner Form (Druck, Fotokopie, Mikrofilm oder ein anderes Verfahren) ohne die schriftliche Genehmigung der Seiko Epson Corporation reproduziert oder unter Verwendung elektronischer Systeme verarbeitet, vervielfältigt oder verbreitet werden. Alle enthaltenen Informationen werden ohne Rücksicht auf die Patentlage mitgeteilt. Für etwaige Schäden, die aus der Verwendung der hier enthaltenen Informationen entstehen, wird nicht gehaftet.

Weder die Seiko Epson Corporation noch eine ihrer Tochtergesellschaften haften für Schäden infolge von Fehlgebrauch sowie Reparaturen und Abänderungen, die von dritter, nicht autorisierter Seite vorgenommen wurden, sowie für Schäden infolge von Nichtbeachtung der Bedienungs- und Wartungsanleitungen. Dieses Handbuch wurde mit großer Sorgfalt erstellt, eine Haftung für leicht fahrlässige Fehler, z. B. Druckfehler, ist jedoch ausgeschlossen.

Die Seiko Epson Corporation und ihre Tochtergesellschaften haften nicht für Schäden oder Störungen durch Einsatz von Optionen oder Zubehör, wenn diese nicht originale Epson-Produkte sind oder keine ausdrückliche Zulassung der Seiko Epson Corporation als "Epson Approved Product" haben.

Das Integrated Print System (IPS) für die Druckersprachen-Emulation wird von der Zoran Corporation zur Verfügung gestellt.

#### **ZüRAN**

NEST Office Kit Copyright © 1996, Novell, Inc. Alle Rechte vorbehalten.

Ein Teil des in diesem Produkt enthaltenen ICC Profils wurde von Gretag Macbeth ProfileMaker erstellt. Gretag Macbeth ist die eingetragene Marke von Gretag Macbeth Holding AG Logo. ProfileMaker ist eine Marke der LOGO GmbH.

IBM und PS/2 sind eingetragene Marken der International Business Machines Corporation.

Microsoft®, Windows® und Windows Vista® sind eingetragene Marken der Microsoft Corporation.

Apple®, Macintosh®, Mac®, Mac OS®, AppleTalk® und Bonjour® sind eingetragene Marken der Apple, Inc. Apple Chancery, Chicago, Geneva, Hoefler Text, Monaco und New York sind Marken oder eingetragene Marken der Apple,  $Inc$ 

EPSON und EPSON ESC/P sind eingetragene Marken und EPSON AcuLaser und EPSON ESC/P 2 sind Marken der Seiko Epson Corporation.

Monotype ist eine Marke der Monotype Imaging, Inc., die beim USPTO (United States Patent and Trademark Office) registriert ist und in bestimmten Gerichtsbarkeiten registriert sein kann.

UFST® (Universal Font Scaling Technology™) ist das Schriftskalierungssystem von Monotype Imaging für skalierbare Schriftarten für Drucker.

Die MicroType®-Schriftkomprimierungstechnik von Monotype Imaging verwendet das UFST®-Schriftskalierungssystem, um die Größe von Schriftdateien deutlich zu reduzieren.

Das MicroType®-Schriftformat von Monotype Imaging ist ein MicroType-komprimiertes Schriftformat.

CG Omega, CG Times, Garamond Antiqua, Garamond Halbfett, Garamond Kursiv, Garamond Halbfett Kursiv sind Marken der Monotype Imaging, Inc. und können in bestimmten Gerichtsbarkeiten registriert sein.

Skalierbare Konturschriften sind von Monotype Imaging, Inc. lizenziert.

Albertus, Arial, Coronet, Gillsans und Times New Roman sind Marken der Monotype Corporation, die beim USPTO (United States Patent and Trademark Office) registriert sind und in bestimmten Gerichtsbarkeiten registriert sein können.

ITC Avant Garde Gothic, ITC Bookman, ITC Zapf-Chancery und ITC ZapfDingbats sind Marken der International Typeface Corporation, die beim USPTO (United States Patent and Trademark Office) registriert sind und in bestimmten Gerichtsbarkeiten registriert sein können.

Clarendon, Helvetica, Palatino, Times und Univers sind eingetragene Marken der Heidelberger Druckmaschinen AG, die in bestimmten Gerichtsbarkeiten registriert sein können, und exklusiv von der Linotype Library GmbH, einem hundertprozentigen Tochterunternehmen der Heidelberger Druckmaschinen AG, lizenziert werden.

Wingdings ist eine in den USA und anderen Ländern eingetragene Marke der Microsoft Corporation.

Marigold ist eine Marke von Arthur Baker, die möglicherweise in einigen Gerichtsbarkeiten registriert ist.

Antique Olive ist eine Marke von Marcel Olive, die möglicherweise in bestimmten Gerichtsbarkeiten registriert ist.

HP und HP LaserJet sind eingetragene Marken der Hewlett-Packard Company.

PCL ist die eingetragene Marke der Hewlett-Packard Company.

Adobe, das Adobe-Logo und PostScript3 sind Marken von Adobe Systems Incorporated, die in bestimmten Gerichtsbarkeiten eingetragen sein können.

CompactFlash ist eine in den Vereinigten Staaten und anderen Ländern registrierte Marke der SanDisk Corporation.

*Allgemeiner Hinweis: Alle im Handbuch genannten Bezeichnungen von Produkten sind Marken der jeweiligen Eigentümer. Aus dem Fehlen der Markenzeichen (R) bzw. TM kann nicht geschlossen werden, dass die Bezeichnung ein freier Markenname ist.*

Copyright © 2008 Seiko Epson Corporation. Alle Rechte vorbehalten.

### **Betriebssystemversionen**

In diesem Handbuch werden die folgenden Abkürzungen verwendet.

#### **Mit "Windows" werden Windows Vista, Vista x64, XP, XP x64, 2000, Server 2008, Server 2008 x64, Server 2003 und Server 2003 x64 bezeichnet.**

- ❏ Mit "Windows Vista" werden Windows Vista Ultimate Edition, Windows Vista Home Premium Edition, Windows Vista Home Basic Edition, Windows Vista Enterprise Edition und Windows Vista Business Edition bezeichnet.
- ❏ Mit "Windows Vista x64" werden Windows Vista Ultimate x64 Edition, Windows Vista Home Premium x64 Edition, Windows Vista Home Basic x64 Edition, Windows Vista Enterprise x64 Edition und Windows Vista Business x64 Edition bezeichnet.
- ❏ Mit "Windows XP" werden Windows XP Home Edition und Windows XP Professional bezeichnet.
- ❏ Mit "Windows XP x64" wird Windows XP Professional x64 Edition bezeichnet.
- ❏ Mit "Windows 2000" wird Windows 2000 Professional bezeichnet.
- ❏ Mit "Windows Server 2008" werden Windows Server 2008 Standard Edition und Windows Server 2008 Enterprise Edition bezeichnet.
- ❏ Mit "Windows Server 2008 x64" werden Windows Server 2008 x64 Standard Edition und Windows Server 2008 x64 Enterprise Edition bezeichnet.
- ❏ Mit "Windows Server 2003" werden Windows Server 2003 Standard Edition und Windows Server 2003 Enterprise Edition bezeichnet.
- ❏ Mit "Windows Server 2003 x64" werden Windows Server 2003 x64 Standard Edition und Windows Server 2003 x64 Enterprise Edition bezeichnet.

### **Inhalt**

#### **[Sicherheitshinweise](#page-12-0)**

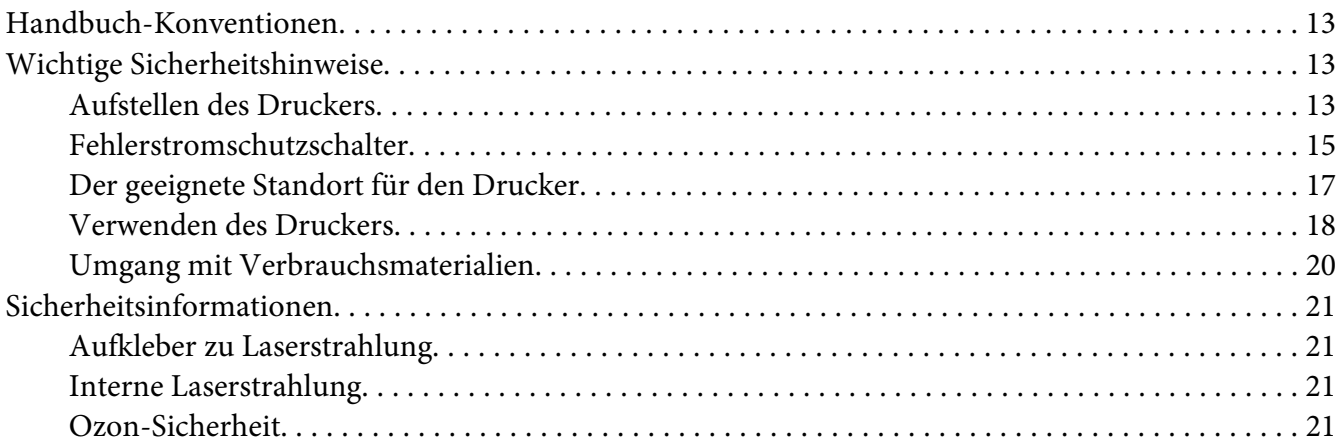

### Kapitel 1 **[Informationen zum Drucker](#page-22-0)**

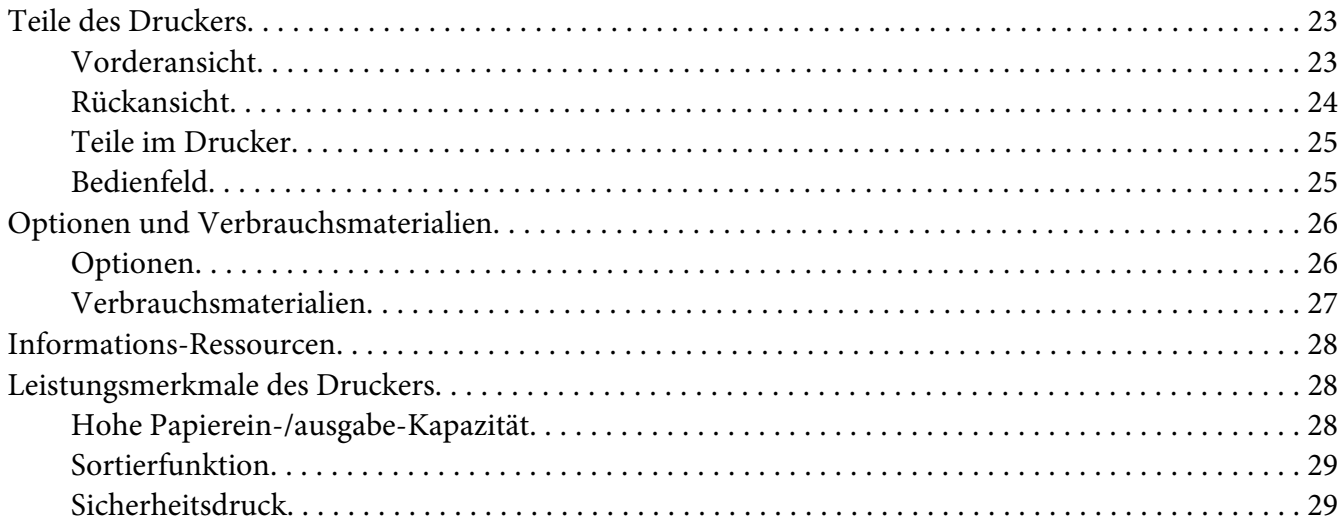

#### Kapitel 2 **[Druckaufgaben](#page-29-0)**

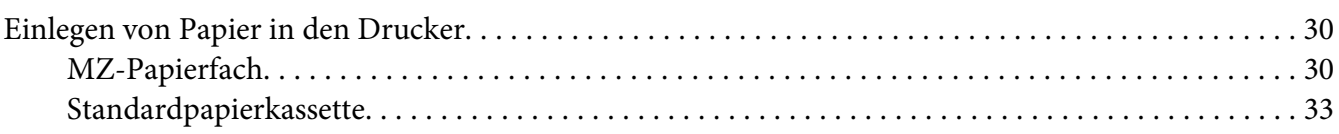

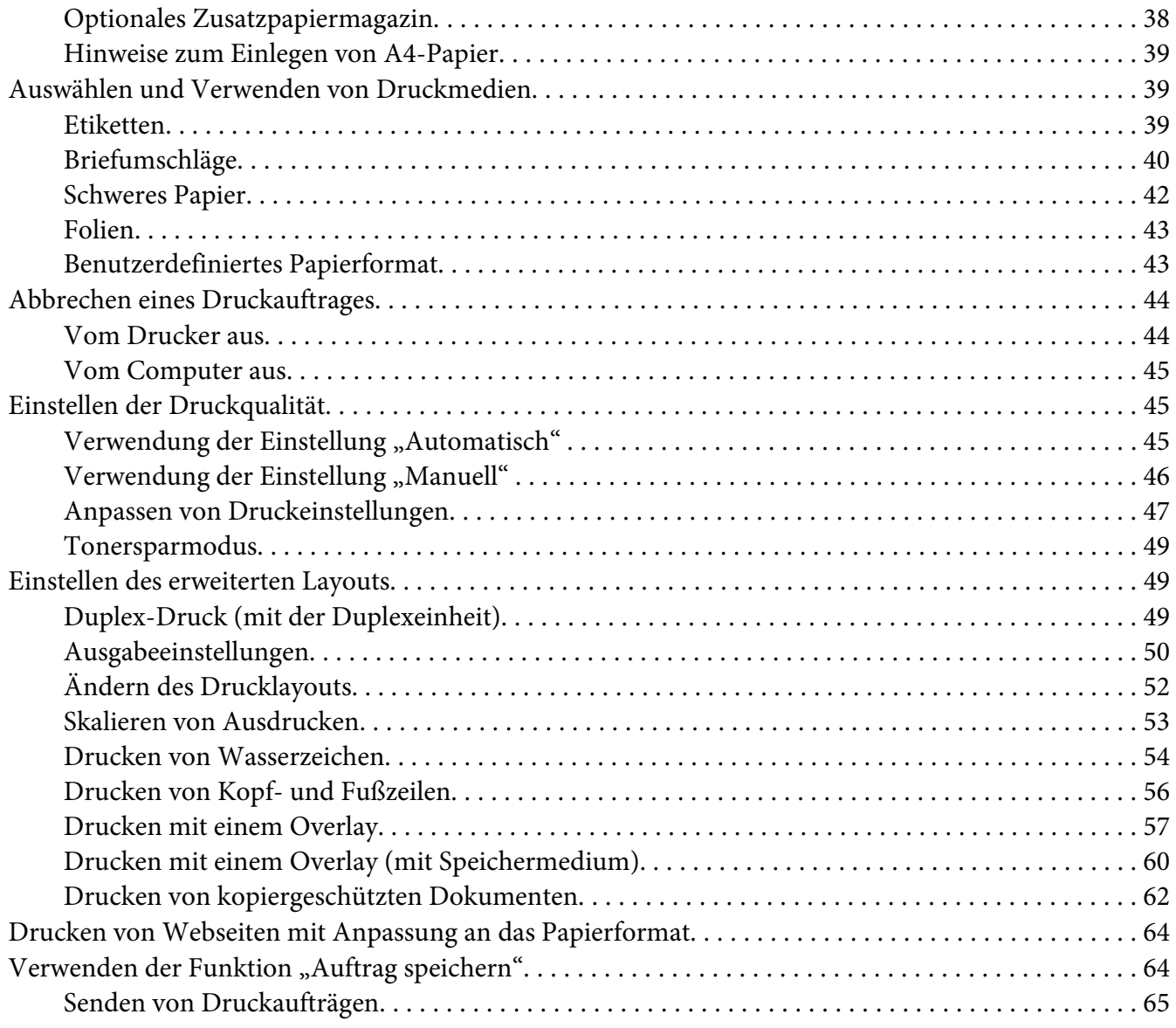

### Kapitel 3 **[Verwendung des Bedienfeldes](#page-66-0)**

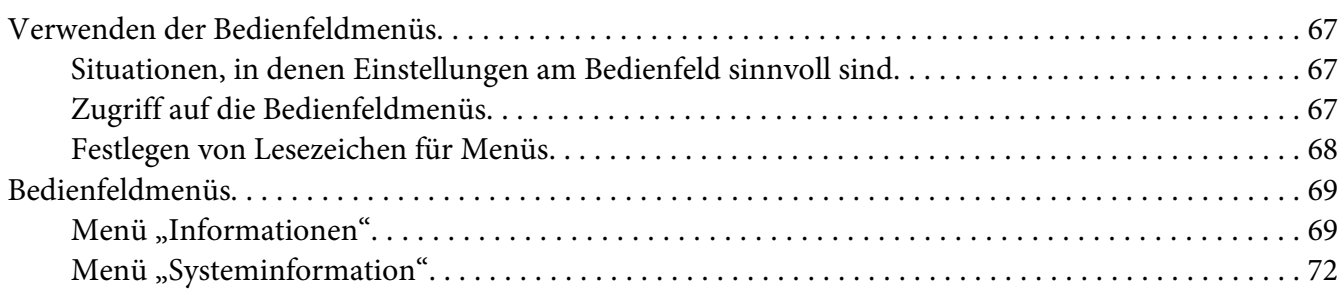

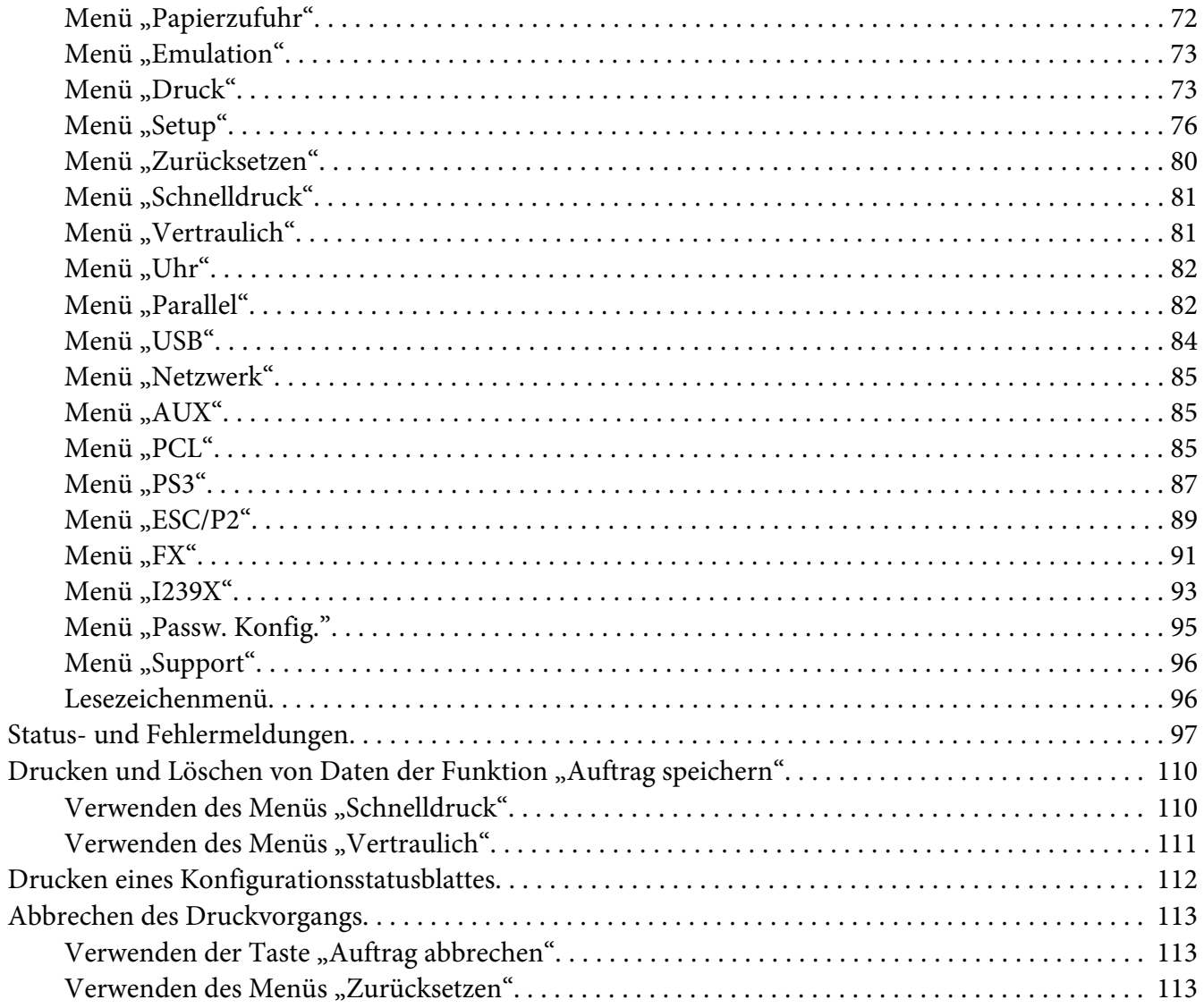

### Kapitel 4 Installieren von Optionen

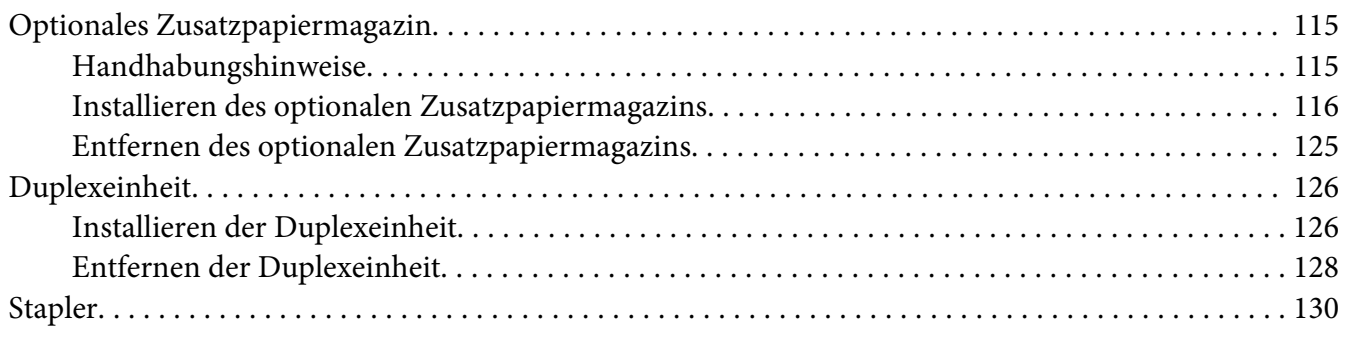

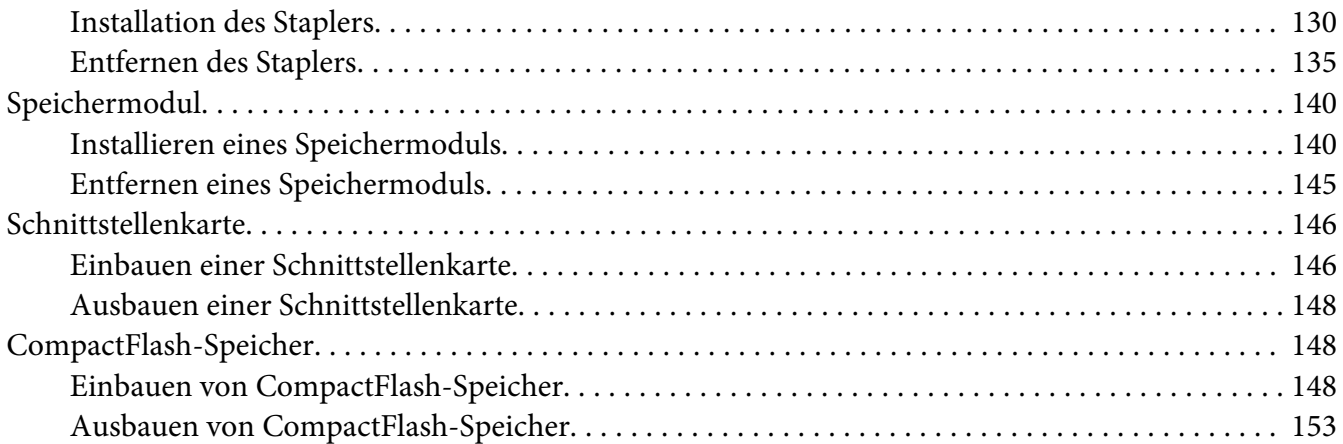

#### Kapitel 5 **[Austauschen von Verbrauchsmaterialien](#page-154-0)**

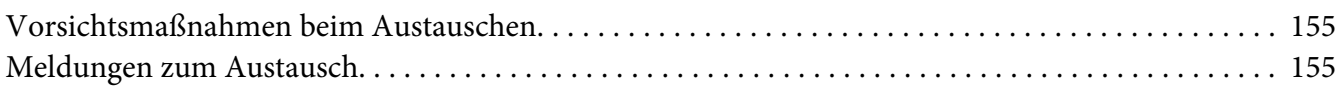

#### Kapitel 6 **[Reinigen und Transportieren des Druckers](#page-155-0)**

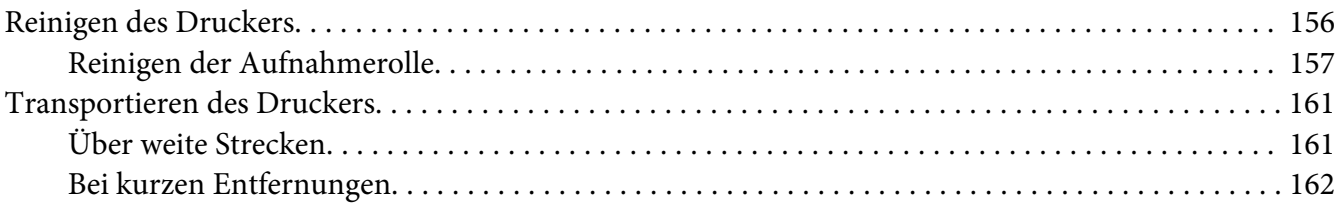

#### Kapitel 7 **[Fehlerbehebung](#page-163-0)**

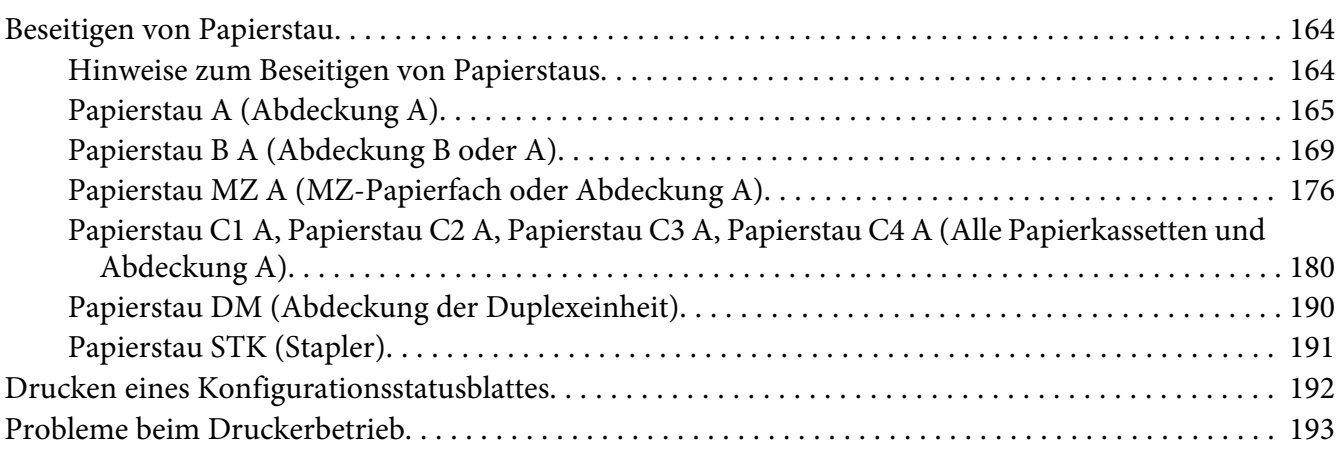

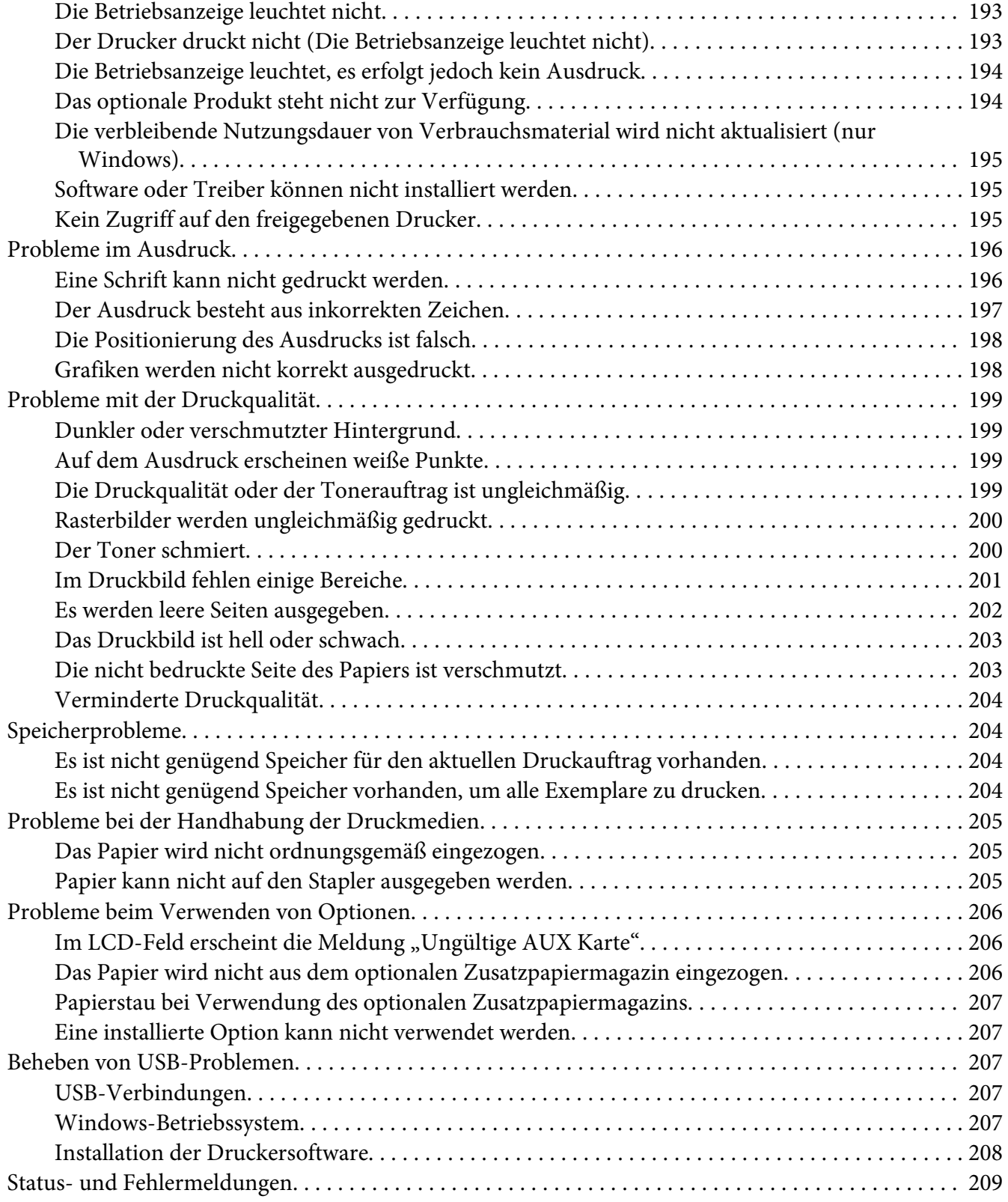

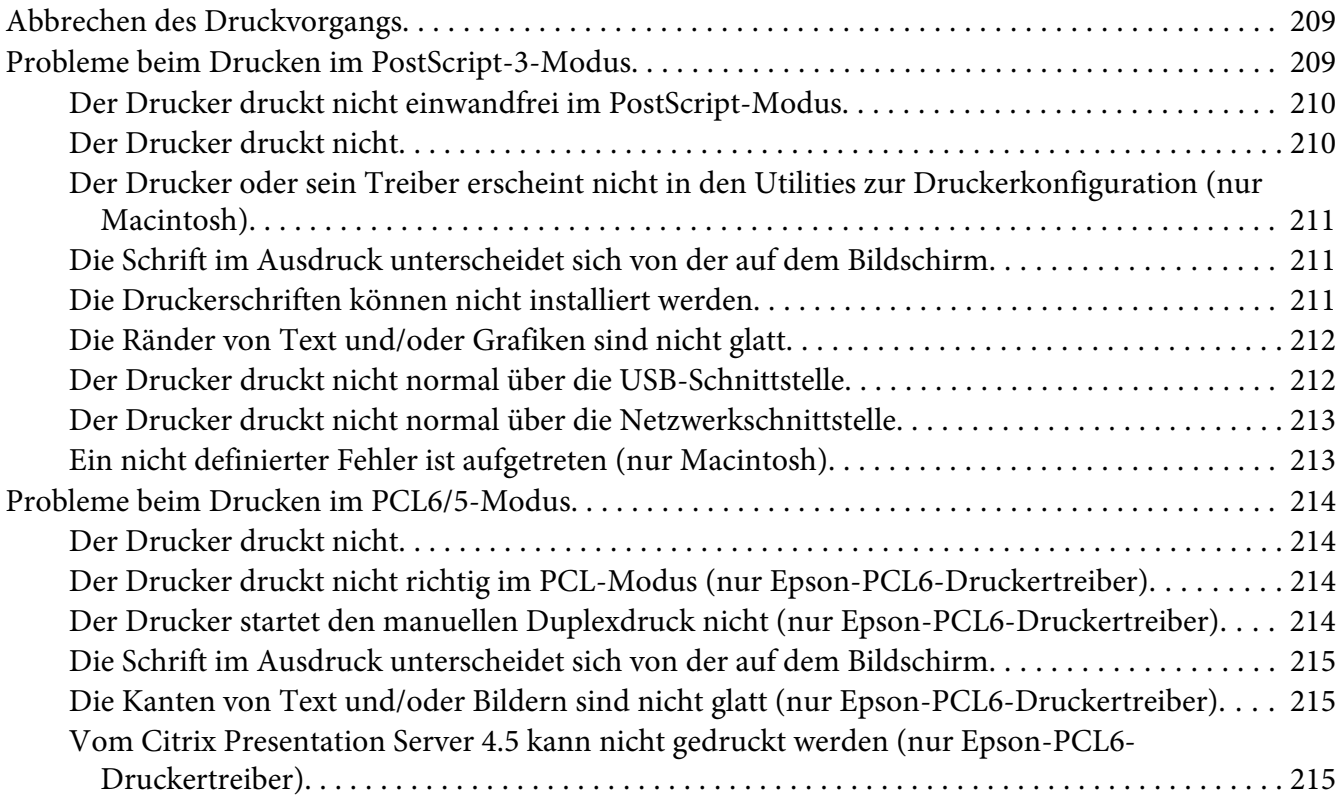

### Kapitel 8 **[Informationen zur Druckersoftware für Windows](#page-215-0)**

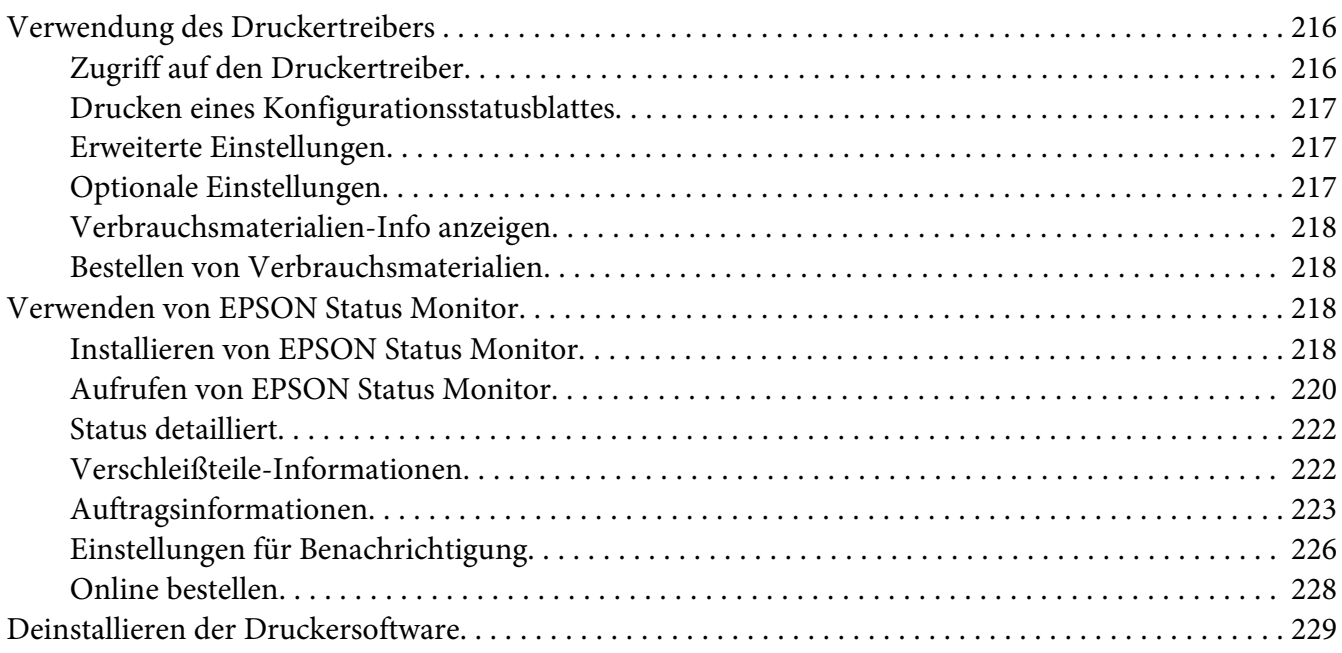

#### Kapitel 9 **[Informationen zum PostScript-Druckertreiber](#page-230-0)**

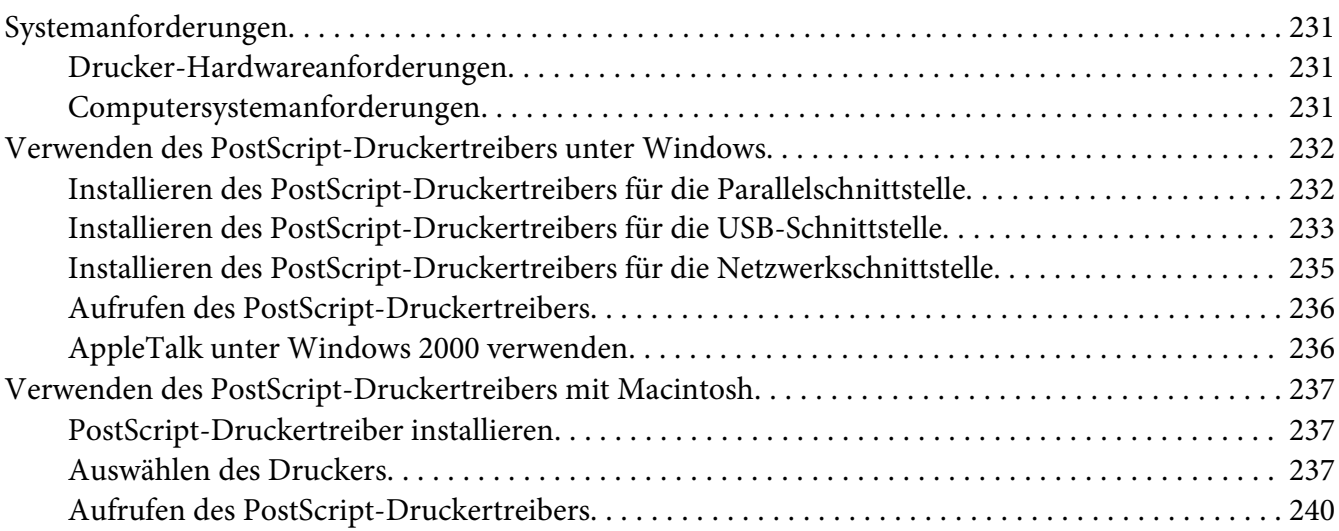

#### Kapitel 10 **[Informationen zum PCL-Druckertreiber](#page-240-0)**

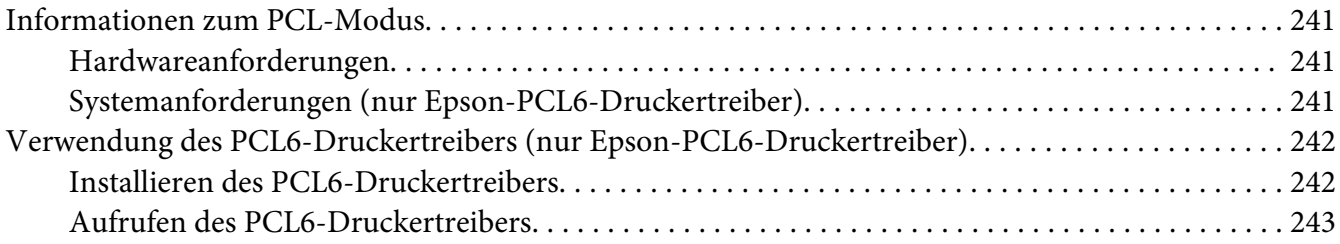

#### Anhang A **[Technische Daten](#page-244-0)**

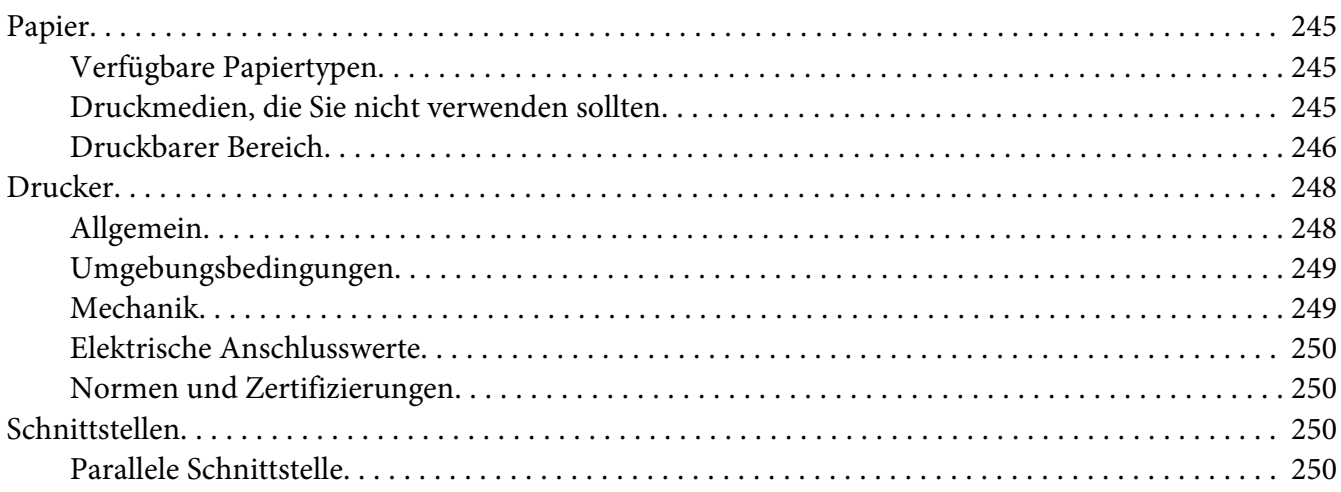

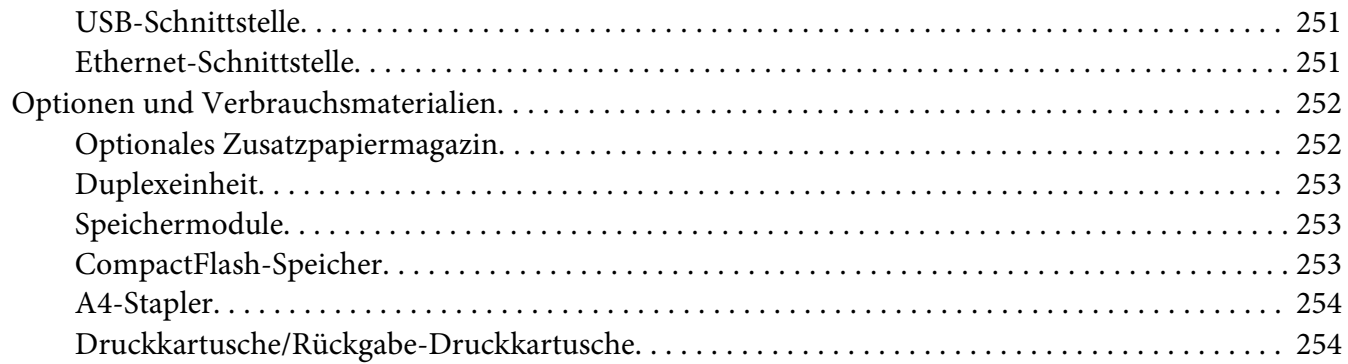

#### Anhang B **[Wo Sie Hilfe bekommen](#page-254-0)**

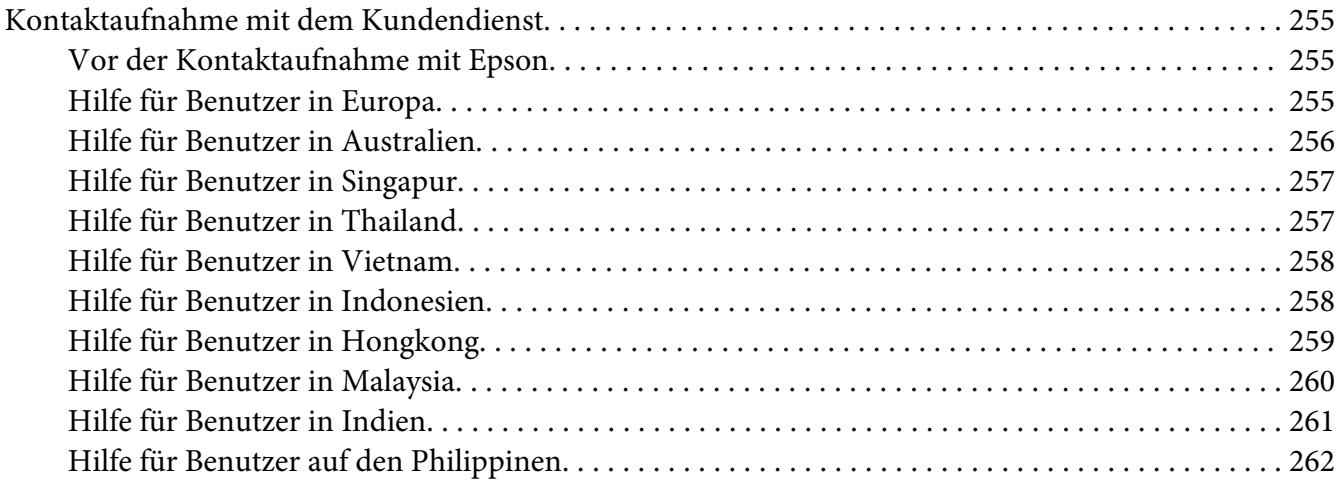

#### **[Index](#page-263-0)**

### <span id="page-12-0"></span>**Sicherheitshinweise**

### **Handbuch-Konventionen**

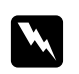

w *Vorsicht Diese Warnungen müssen unbedingt beachtet werden, um Körperverletzungen zu vermeiden.*

c *Achtung Anmerkungen dieser Art müssen beachtet werden, um Schäden am Gerät zu vermeiden.*

*Hinweise Hinweise enthalten wichtige Informationen und hilfreiche Tipps zur Arbeit mit dem Drucker.*

### **Wichtige Sicherheitshinweise**

### **Aufstellen des Druckers**

❏ Wenn die Verbrauchsmaterialien installiert sind, wiegt der Drucker ca. 25 kg und sollte daher nicht von einer Person alleine angehoben oder getragen werden. Der Drucker sollte von zwei Personen getragen und an den in der folgenden Abbildung dargestellten Positionen angehoben werden.

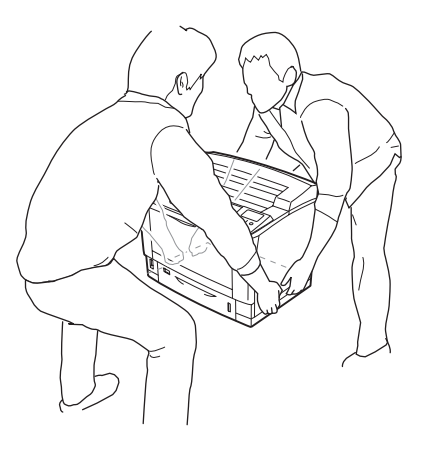

❏ Wenn der Stecker nicht in die Steckdose passt, wenden Sie sich an einen Elektriker.

- ❏ Stellen Sie sicher, dass das Netzkabel den örtlichen Sicherheitsbestimmungen entspricht. Verwenden Sie nur das mit diesem Gerät mitgelieferte Netzkabel. Andere Kabel können Feuer oder elektrische Schläge verursachen. Das mitgelieferte Netzkabel darf nur mit diesem Drucker verwendet werden. Bei Verwendung mit anderen Geräten können Feuer oder elektrische Schläge verursacht werden.
- ❏ Wenn der Stecker beschädigt wird, ersetzen Sie das Netzkabel oder wenden Sie sich an einen qualifizierten Techniker. Im Stecker eingebaute Sicherungen dürfen nur mit Sicherungen der gleichen Baugröße und mit dem gleichen Nennwert ersetzt werden.
- ❏ Verwenden Sie eine geerdete Steckdose, in die der Netzstecker des Druckers passt. Verwenden Sie keinen Zwischenstecker.
- ❏ Verwenden Sie keine Steckdosen, die durch Wandschalter oder Zeitschaltungen gesteuert werden. Durch eine ungewollte Unterbrechung der Stromversorgung können wertvolle Daten im Speicher des Computers und Druckers verloren gehen.
- ❏ Achten Sie darauf, dass die Steckdose nicht verstaubt ist.
- ❏ Stellen Sie sicher, dass der Stecker ganz in der Steckdose eingesetzt ist.
- ❏ Fassen Sie den Stecker nicht mit nassen Händen an.
- ❏ In den folgenden Fällen müssen Sie diesen Drucker vom Netz trennen und sich an einen qualifizierten Servicetechniker wenden:
	- A. Wenn das Netzkabel bzw. der Stecker beschädigt ist.
	- B. Wenn Flüssigkeit in das Gerät gelangt ist.
	- C. Wenn das Gerät Regen oder Wasser ausgesetzt war.
	- D. Wenn das Gerät bei Befolgung der Bedienungsanleitung nicht normal funktioniert. Stellen Sie nur die in der Bedienungsanleitung aufgeführten Bedienelemente ein. Eine falsche Einstellung anderer Bedienelemente kann zu Schäden führen, sodass umfangreiche Arbeiten durch einen Kundendiensttechniker erforderlich werden, damit das Gerät wieder normal funktioniert.
	- E. Wenn das Gerät heruntergefallen ist oder das Gehäuse beschädigt wurde.
	- F. Wenn das Gerät auffällige Leistungsabweichungen aufweist, die auf die Notwendigkeit einer Wartung hinweisen.
- ❏ Verwenden Sie keine Steckdosen, an die bereits andere Geräte angeschlossen sind.
- <span id="page-14-0"></span>❏ Schließen Sie alle Geräte nur an ordnungsgemäß geerdete Steckdosen an. Es darf keine Steckdose benutzt werden, an der bereits Geräte wie Fotokopierer oder Ventilatoren angeschlossen sind, die regelmäßig ein- und ausgeschaltet werden.
- ❏ Schließen Sie den Drucker an eine Steckdose an, deren Spannung der Betriebsspannung des Druckers entspricht. Die Betriebsspannung des Druckers ist auf einem am Drucker angebrachten Typenschild angegeben. Wenn Ihnen die Spannungswerte Ihres Stromnetzes nicht bekannt sind, wenden Sie sich an Ihren Stromversorger bzw. Händler.
- ❏ Wenn Sie ein Verlängerungskabel verwenden, achten Sie darauf, dass die Gesamtstromstärke aller am Verlängerungskabel angeschlossenen Geräte die zulässige Stromstärke des Verlängerungskabels nicht überschreitet.
- ❏ Wenn Sie dieses Produkt mit einem Kabel an einen Computer oder ein anderes Gerät anschließen, achten Sie auf die richtige Ausrichtung der Stecker. Jeder Stecker kann nur auf eine Weise eingesteckt werden. Wenn ein Stecker falsch ausgerichtet eingesteckt wird, können beide Geräte, die über das Kabel verbunden sind, beschädigt werden.
- ❏ Wenn Sie optionale Papiermagazine verwenden, achten Sie darauf, dass Sie die mit dem optionalen Papiermagazin gelieferten Stabilisierungen am Boden installieren. Eine Anleitung zum Installieren der Stabilisierungen finden Sie unter ["Installieren des optionalen](#page-115-0) [Zusatzpapiermagazins" auf Seite 116](#page-115-0)

### **Fehlerstromschutzschalter**

Der Drucker ist auf der Rückseite mit einem Fehlerstromschutzschalter ausgerüstet. Fließt im Drucker ein Fehlerstrom, unterbricht der Schutzschalter automatisch den elektrischen Stromkreis, um einen Brand oder andere Unfällle zu vermeiden.

Achten Sie darauf, dass der Drucker geerdet ist, damit der Schutzschalter einwandfrei funktioniert. Überprüfen Sie die einwandfreie Funktion des Schutzschalters regelmäßig (einmal im Monat) und wie nachfolgend beschrieben.

1. Schalten Sie den Drucker aus.

#### *Hinweis:*

*Lassen Sie das Netzkabel in der Steckdose eingesteckt.*

2. Drücken Sie die Taste **Test**. Wenn der Schutzschalter auf **OFF** schaltet, funktioniert er einwandfrei.

3. Stellen Sie den Schutzschalter zurück auf **ON**.

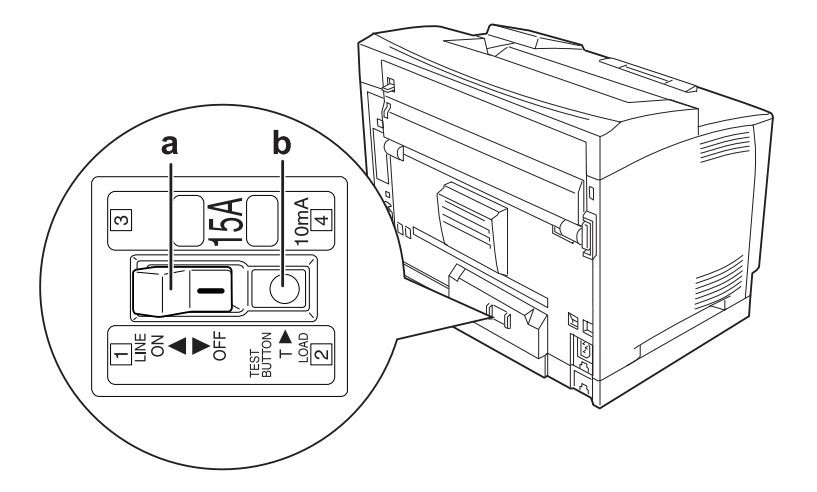

- a. Schalter des Fehlerstromschutzschalters
- b. Taste "Test"

Wenn Ihnen etwas Ungewöhnliches auffällt, wenden Sie sich an Ihren Epson-Händler oder Kundendienst.

### <span id="page-16-0"></span>**Der geeignete Standort für den Drucker**

Stellen Sie den Drucker so auf, dass genügend Platz für den Betrieb und die Wartung zur Verfügung steht. Verwenden Sie die folgende Abbildung als Richtlinie dafür, wie viel Freiraum um den Drucker für reibungslosen Betrieb erforderlich ist.

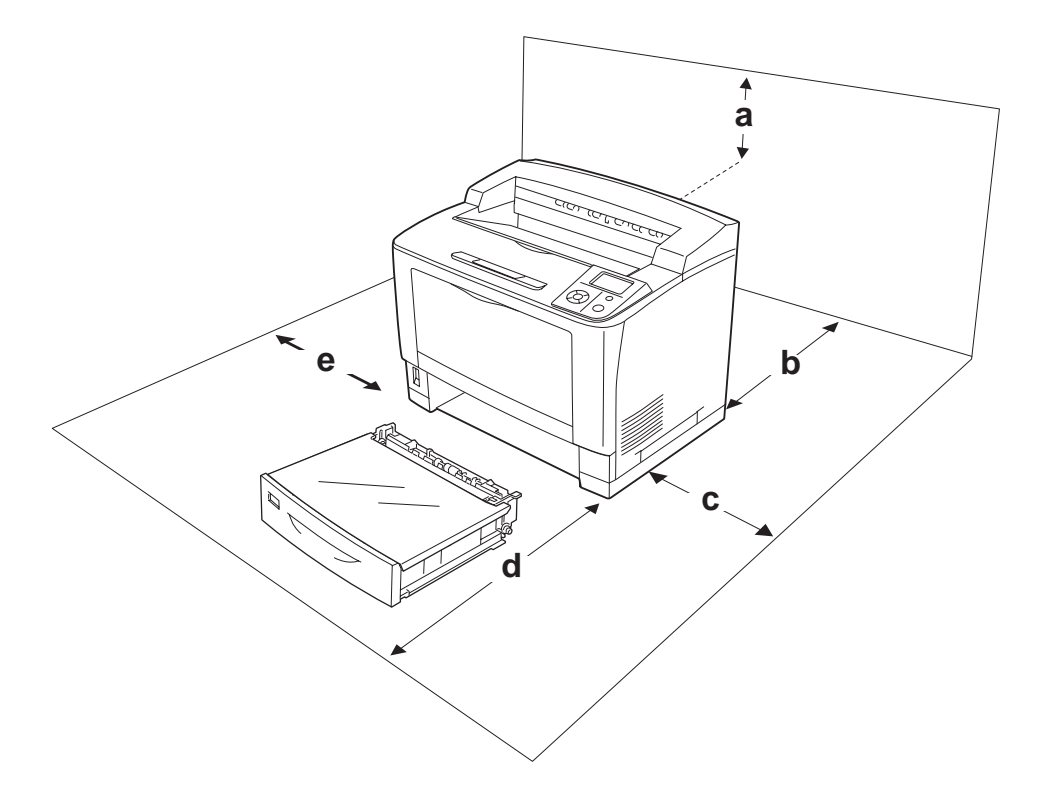

- a. 35 cm
- b. 30 cm
- c. 10 cm
- d. 76 cm
- e. 20 cm

Für die Installation und den Einsatz der folgenden Optionen benötigen Sie den angegebenen zusätzlichen Platz.

Mit dem 500-Blatt-Universal-Zusatzpapiermagazin wird der Drucker 9,3 cm höher. Mit dem A4-Stapler wird der Drucker 13,2 cm höher. Mit der Duplexeinheit wird der Drucker 8,9 cm tiefer.

Beachten Sie neben den Platzanforderungen unbedingt die folgenden Hinweise, wenn Sie einen Standort für den Drucker wählen:

- <span id="page-17-0"></span>❏ Stellen Sie den Drucker in der Nähe einer Netzsteckdose auf, sodass der Netzstecker jederzeit problemlos eingesteckt und gezogen werden kann.
- ❏ Stellen Sie den Drucker nicht so auf, dass auf das Kabel getreten wird.
- ❏ Setzen Sie den Drucker nicht in einer feuchten Umgebung ein.
- ❏ Wählen Sie keinen Ort, der direkter Sonneneinstrahlung, extrem hohen Temperaturen, Feuchtigkeit. Öldämpfen oder Staub ausgesetzt ist.
- ❏ Stellen Sie den Drucker nicht auf eine instabile Unterlage.
- ❏ Schlitze und Öffnungen im Gehäuse, an der Rückseite und der Unterseite sind für Belüftung vorgesehen. Sie dürfen nicht blockiert oder abgedeckt werden. Stellen Sie den Drucker nicht auf ein Bett, ein Sofa, einen Teppich oder eine ähnliche Fläche oder in einer umbauten Installation, außer wenn eine einwandfreie Belüftung gewährleistet ist.
- ❏ Stellen Sie den Computer und Drucker möglichst nicht in der Nähe potenzieller Störfelder (z. B. Lautsprecher oder Basisstationen von Funktelefonen) auf.
- ❏ Achten Sie darauf, dass um den Drucker herum genügend Platz vorhanden ist, um eine ausreichende Belüftung sicherzustellen.

### **Verwenden des Druckers**

❏ Berühren Sie niemals die Fixiereinheit oder Teile in deren Umgebung. Die Fixiereinheit ist mit dem Warnaufkleber **VORSICHT HOCHTEMPERATUR** versehen. Nach dem Drucken können die Fixiereinheit und deren Umgebung sehr heiß sein. Wenn Sie einen dieser Bereiche berühren müssen, warten Sie 40 Minuten, damit die Wärme abgeführt werden kann.

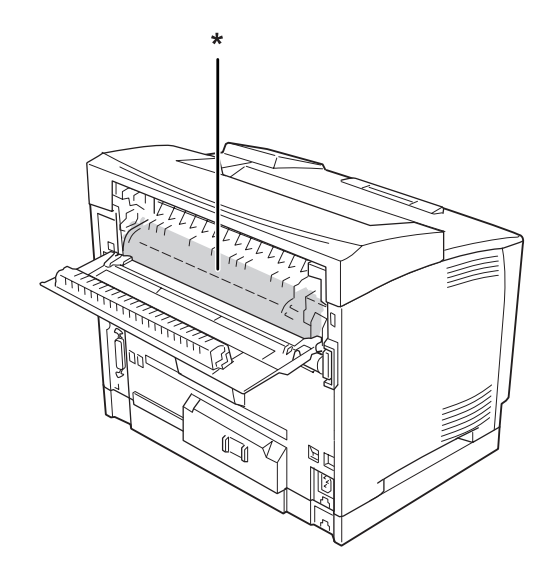

#### \* **VORSICHT HOCHTEMPERATUR**

- ❏ Fassen Sie nicht in die Fixiereinheit, da einige Komponenten scharfkantig sind und Verletzungen verursachen können.
- ❏ Stecken Sie niemals Gegenstände irgendwelcher Art durch Öffnungen im Gehäuse, da sie gefährliche Spannungen berühren oder Kurzschlüsse verursachen können, wodurch Feuer oder elektrische Schläge verursacht werden können.
- ❏ Nicht auf den Drucker sitzen oder daran anlehnen. Keine schweren Gegenstände auf den Drucker stellen.
- ❏ Keine feuergefährlichen Gase im oder um den Drucker herum verwenden.
- ❏ Versuchen Sie nie, die Druckerbauteile gewaltsam einzusetzen. Der Drucker ist zwar robust gebaut, kann jedoch bei unsachgemäßer Behandlung beschädigt werden.
- ❏ Lassen Sie gestautes Papier nicht im Drucker. Der Drucker kann sich dadurch überhitzen.
- ❏ Achten Sie darauf, dass niemals Flüssigkeit irgendwelcher Art auf diesen Drucker gelangt.
- ❏ Nehmen Sie nur Einstellungen vor, die in der Dokumentation beschrieben sind. Unsachgemäße Bedienungsvorgänge und Einstellungen können zu Schäden führen und Reparaturen durch einen Mitarbeiter des autorisierten Kundendiensts erforderlich machen.
- ❏ Schalten Sie den Drucker in den folgenden Fällen nicht aus: - Nach dem Einschalten des Druckers warten, bis im LCD-Display die Meldung Ready (Bereit) angezeigt wird.
	- Während die Anzeige Ready (Bereit) blinkt.
	- Während die Anzeige Data (Daten) leuchtet oder blinkt.
	- Während eines Druckvorgangs.
- ❏ Der Drucker ist auf der Rückseite mit einem Fehlerstromschutzschalter ausgerüstet. Darauf achten, dass der Drucker geerdet ist.
- ❏ Wenn nicht ausdrücklich in diesem Handbuch erwähnt, vermeiden Sie die Berührung mit Bauteilen im Inneren des Geräts.
- ❏ Beachten Sie alle auf dem Drucker angegebenen Warnhinweise und Anweisungen.
- ❏ Mit Ausnahme der ausdrücklich in der Druckerdokumentation angegebenen Maßnahmen dürfen Sie selbst keine Eingriffe am Gerät vornehmen.
- ❏ Trennen Sie den Stecker regelmäßig von der Steckdose und reinigen Sie die Steckkontakte.
- ❏ Trennen Sie den Stecker nicht, während der Drucker eingeschaltet ist.
- <span id="page-19-0"></span>❏ Wird der Drucker längere Zeit nicht benutzt, trennen Sie den Stecker von der Steckdose.
- ❏ Ziehen Sie vor dem Reinigen des Druckers den Netzstecker.
- ❏ Verwenden Sie zum Reinigen ein leicht feuchtes Tuch, und verwenden Sie keine Reinigungsflüssigkeiten oder -sprays.

### **Umgang mit Verbrauchsmaterialien**

- ❏ Verbrauchte Verbrauchsmaterialien nicht verbrennen. Sie könnten explodieren und jemanden verletzen. Entsorgen Sie sie gemäß den gesetzlichen Bestimmungen.
- ❏ Bewahren Sie das Verbrauchsmaterial außerhalb der Reichweite von Kindern auf.
- ❏ Druckkartuschen immer auf einer sauberen, glatten Unterlage ablegen.
- ❏ Versuchen Sie nicht, eine Druckkartusche zu ändern oder zu zerlegen.
- ❏ Vermeiden Sie jede Berührung mit dem Toner. Augenkontakt mit dem Toner immer vermeiden. Wenn der Toner mit Ihrer Haut oder Ihrer Kleidung in Berührung kommt, waschen Sie ihn umgehend mit Seife und Wasser ab.
- ❏ Wenn Toner verschüttet wurde, verwenden Sie einen Besen und eine Kehrschaufel oder ein angefeuchtetes Tuch mit Seife und Wasser, um den Toner zu beseitigen. Da die feinen Partikel bei Funkenflug Feuer oder eine Explosion verursachen können, sollten Sie keinen Staubsauger verwenden.
- ❏ Aus einer kalten in eine warme Umgebung gebrachte Druckkartuschen sollten frühestens nach einer Stunde verwendet werden, um Kondensationsschäden zu vermeiden.
- ❏ Um stets eine optimale Druckqualität zu gewährleisten, darf die Druckkartusche nicht an Orten aufbewahrt werden, an denen sie direkter Sonneneinstrahlung, Staub, salzhaltiger Luft oder ätzenden Gasen (z. B. Ammoniak) ausgesetzt ist. Stellen Sie den Drucker nicht an Orten mit hohen Temperatur- oder Luftfeuchtigkeitsschwankungen auf.
- ❏ Setzen Sie die Druckkartusche beim Entfernen nicht direkter Sonneneinstrahlung aus, und vermeiden Sie, dass sie länger als 5 Minuten dem Licht ausgesetzt wird. Die Druckkartusche enthält eine lichtempfindliche Entwicklertrommel. Wird die Entwicklertrommel starkem Licht ausgesetzt, können auf den Ausdrucken ungewöhnlich dunkle oder helle Stellen auftreten, und die Lebensdauer der Trommel kann sich verkürzen. Wenn die Druckkartusche längere Zeit außerhalb des Druckers gelagert werden muss, sollten Sie sie mit einem lichtundurchlässigen Tuch abdecken.

<span id="page-20-0"></span>❏ Achten Sie darauf, die Oberfläche der Entwicklertrommel nicht zu zerkratzen. Wenn Sie die Druckkartusche aus dem Drucker nehmen, legen Sie sie auf einer sauberen, glatten Unterlage ab. Vermeiden Sie jede Berührung der Entwicklertrommel mit den Händen, da die Oberfläche des Bauteils durch das Hautfett dauerhaft beschädigt und dadurch die Druckqualität beeinträchtigt werden kann.

### **Sicherheitsinformationen**

### **Aufkleber zu Laserstrahlung**

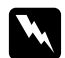

#### w *Vorsicht:*

*Bedienungsvorgänge und Einstellungen, die nicht ausdrücklich in der Dokumentation des Druckers beschrieben sind, können zu gefährlicher Strahlung führen. Dieser Drucker ist ein Lasergerät der Klasse 1 entsprechend der Definition in den Spezifikationen IEC60825. Der abgebildete Aufkleber ist in Ländern, in denen dies erforderlich ist, an der Rückseite des Druckers angebracht.*

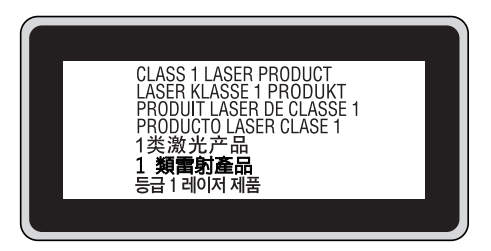

### **Interne Laserstrahlung**

In der Druckkopfeinheit befindet sich eine Laserdioden-Baugruppe der Klasse III mit einem unsichtbaren Laserstrahl. Der Druckkopf ist KEINE WARTBARE VORRICHTUNG, daher darf die Druckkopfeinheit unter keinen Umständen geöffnet werden. Im Inneren des Druckers ist ein zusätzlicher Aufkleber zur Laserstrahlung angebracht.

### **Ozon-Sicherheit**

#### **Ozonemission**

Laserdrucker erzeugen Ozongas als Nebenprodukt des Druckprozesses. Ozon wird nur erzeugt, während der Drucker druckt.

#### **Ozon-Belastungsgrenze**

Der Epson-Laserdrucker erzeugt bei laufendem Druck weniger als 3 mg/h.

#### **Minimieren der Gefahr**

Um die Ozonbelastung minimal zu halten, sollten Sie die folgenden Bedingungen vermeiden:

- ❏ Einsatz von mehreren Laserdruckern in einem abgeschlossenen Bereich
- ❏ Betrieb bei extrem niedriger Luftfeuchtigkeit
- ❏ Schlechte Raumbelüftung
- ❏ Langer kontinuierlicher Druckbetrieb in Verbindung mit einer der obigen Bedingungen

#### **Aufstellplatz des Druckers**

Der Drucker sollte so aufgestellt werden, dass erzeugte Abgase und Wärme:

- ❏ nicht direkt auf das Gesicht des Benutzers gerichtet sind.
- ❏ nach Möglichkeit direkt aus dem Gebäude ins Freie geleitet werden.

### <span id="page-22-0"></span>Kapitel 1

## **Informationen zum Drucker**

### **Teile des Druckers**

### **Vorderansicht**

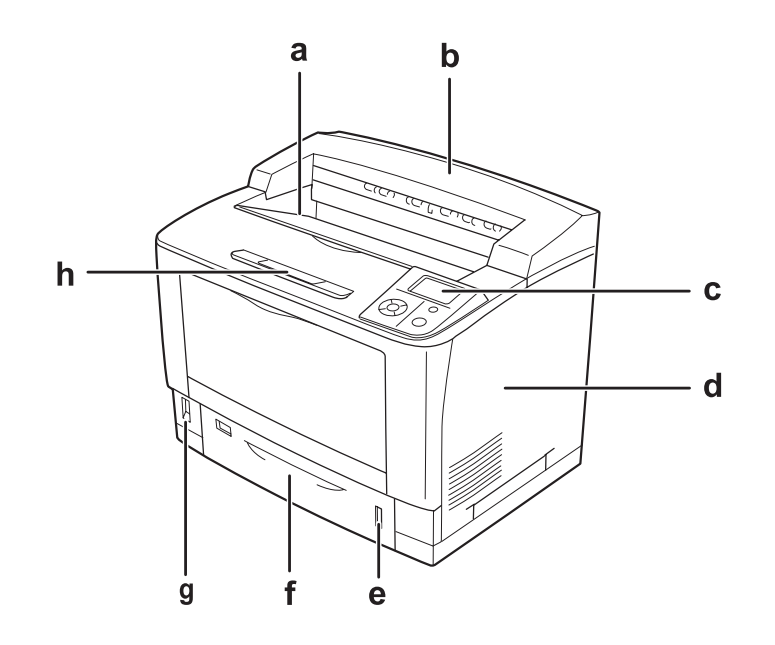

- a. FaceDown-Papierablage
- b. obere Abdeckung
- c. Bedienfeld
- d. rechte Seitenabdeckung
- e. Papieranzeige
- f. Standardpapierkassette
- g. Netzschalter
- h. Papierstütze

### <span id="page-23-0"></span>**Rückansicht**

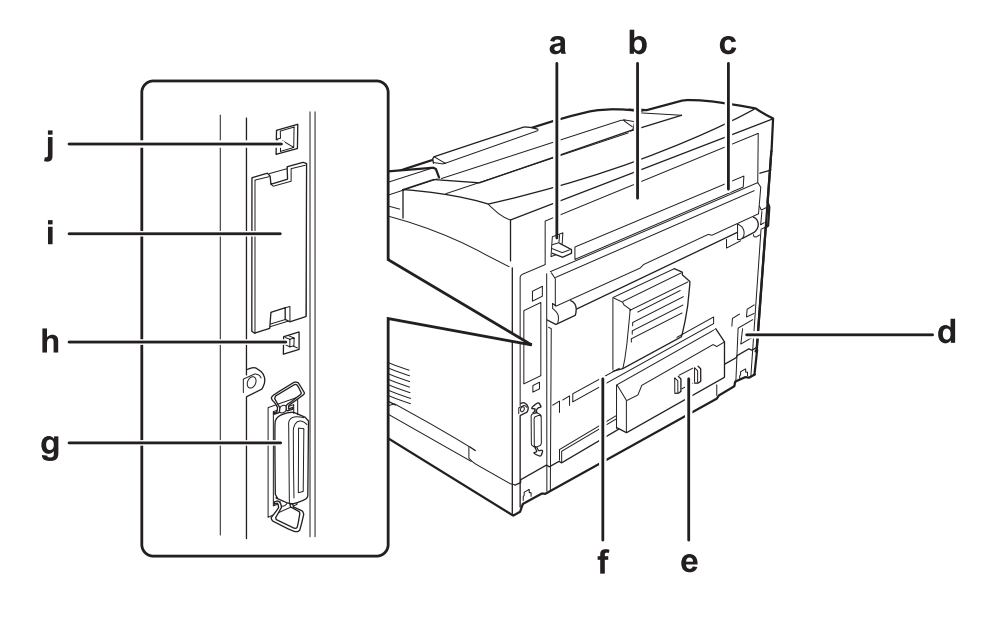

- a. Hebel für Abdeckung B
- b. Abdeckung B
- c. Optionen-Abdeckung oben
- d. Netzanschluss
- e. Schalter des Fehlerstromschutzschalters
- f. Optionen-Abdeckung unten
- g. Anschluss der parallelen Schnittstelle
- h. USB-Schnittstellenanschluss
- i. Abdeckung für Typ-B-Schnittstellenkarten-Steckplatz
- j. Ethernet-Schnittstellenanschluss

### <span id="page-24-0"></span>**Teile im Drucker**

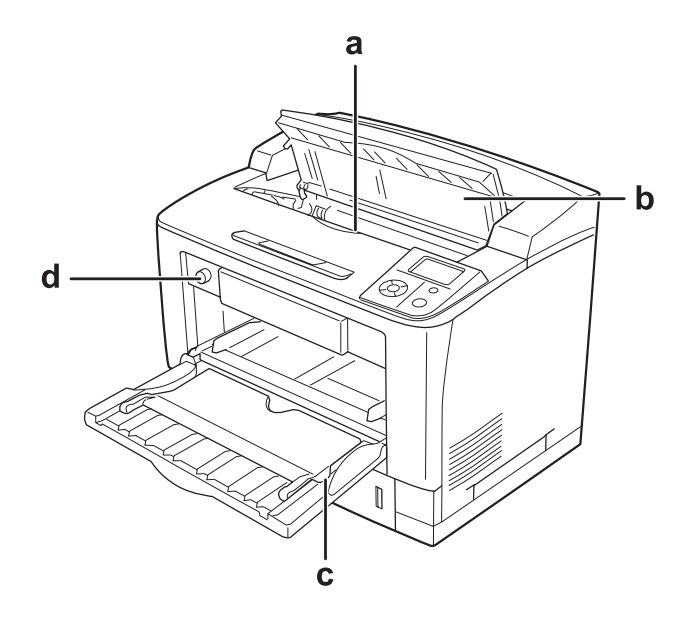

- a. Druckkartusche
- b. Abdeckung A
- c. MZ-Papierfach
- d. Papierformatschalter

### **Bedienfeld**

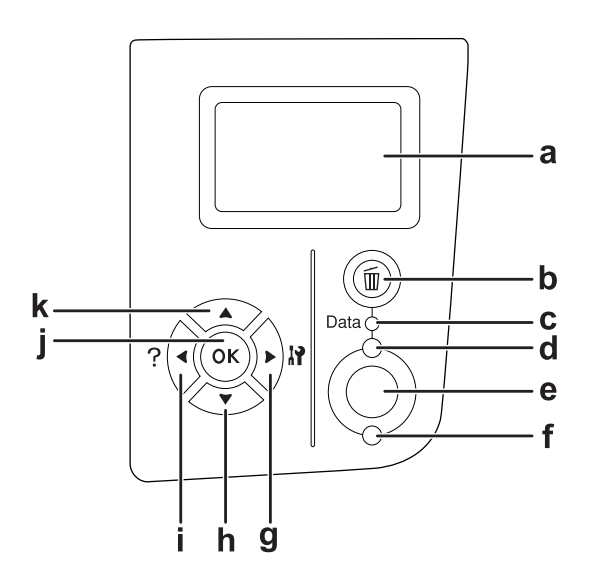

<span id="page-25-0"></span>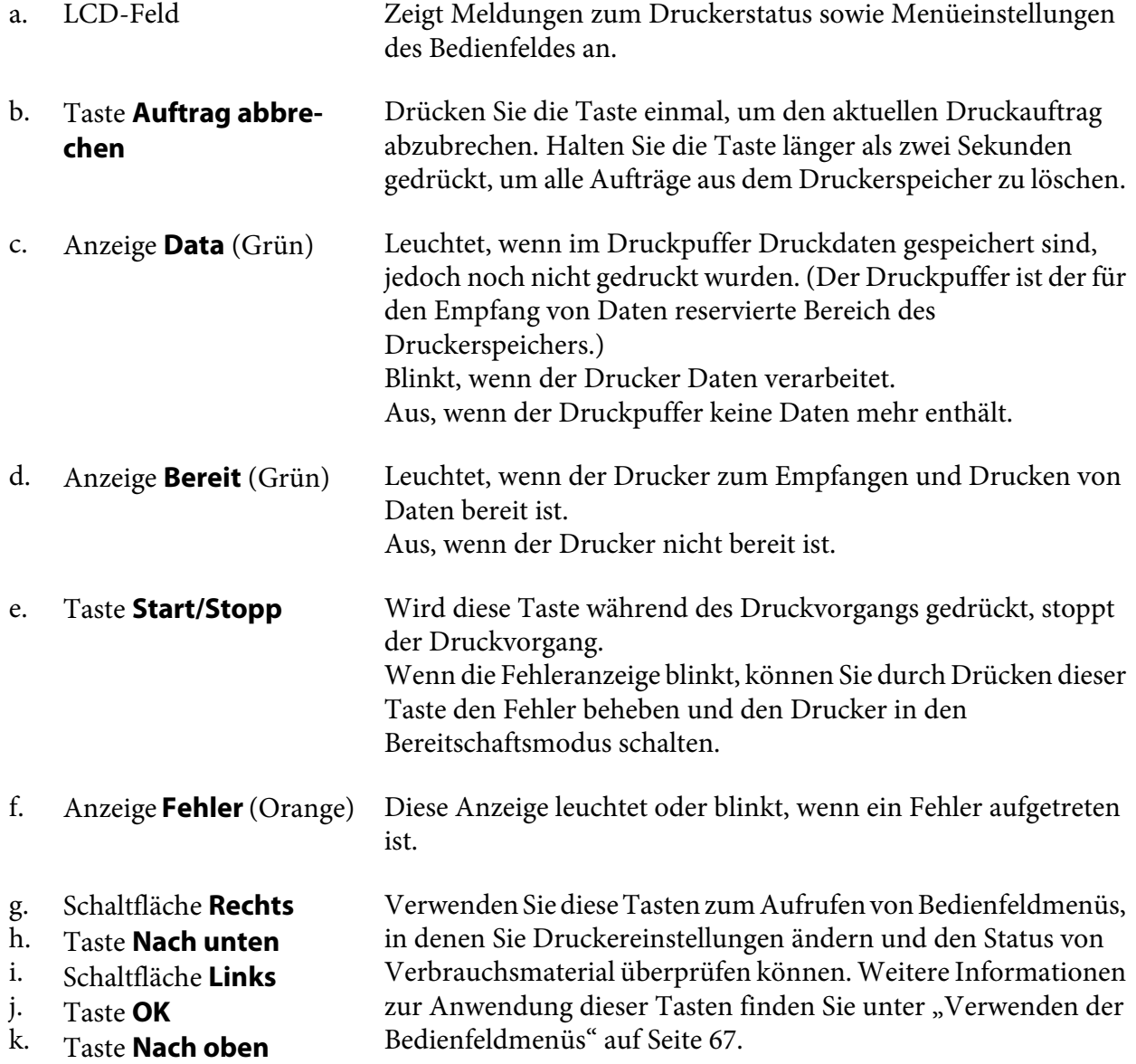

## **Optionen und Verbrauchsmaterialien**

### **Optionen**

Durch die Installation der folgenden Optionen können Sie die Leistung des Druckers verbessern.

- <span id="page-26-0"></span>❏ 500-Blatt-Universal-Zusatzpapiermagazin (C12C802542) Dieses Magazin erhöht die Papierzufuhrkapazität auf 500 Blatt. Sie können bis zu drei Magazine installieren.
- ❏ Duplexeinheit (C12C802552) Ermöglicht den automatischen Druck auf beide Seiten des Papiers.
- ❏ A4-Stapler (C12C802562) Diese Einheit erhöht die Papierausgabekapazität auf maximal 500 Blatt.

#### ❏ CompactFlash-Speicher

Mit dieser Option können Sie Overlay-Formulare speichern, die Funktion "Auftrag speichern" verwenden und die Druckumgebung für das Sortieren verbessern. Mit der Funktion "Auftrag speichern" können Sie Druckaufträge auf dem CompactFlash-Speicher des Druckers speichern und später direkt über das Bedienfeld des Druckers drucken. Wenn Sie die Druckfunktion "Sortieren" verwenden, können Sie größere und kompliziertere Druckaufträge drucken.

❏ Speichermodul

Diese Option erweitert die Kapazität des Druckerspeichers und ermöglicht den Druck von komplexen Dokumenten mit vielen Grafiken. Der Druckerspeicher (RAM) kann bis auf 576 MB erweitert werden (ein Standard-64-MB-DIMM und zwei optionale 256-MB-DIMMs).

#### *Hinweis:*

*Stellen Sie sicher, dass der DIMM-Speicher mit Epson-Produkten kompatibel ist. Weitere Informationen dazu erhalten Sie von dem Händler, bei dem Sie den Drucker erworben haben, oder von einem autorisierten Epson-Kundendienst.*

### **Verbrauchsmaterialien**

Die Lebensdauer der folgenden Verbrauchsmaterialien wird vom Drucker überwacht. Der Drucker weist Sie darauf hin, wenn sie ersetzt werden müssen.

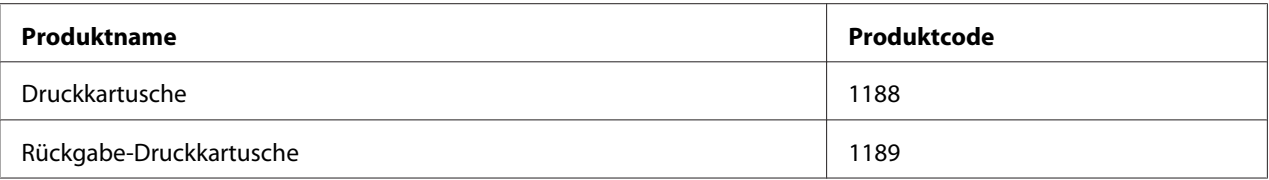

#### *Hinweis:*

*Rückgabe-Druckkartuschen sind nicht überall erhältlich. Wenden Sie sich an Ihren Epson-Händler oder autorisierten Epson-Kundendienst, wenn Sie mehr über das Rückgabe-Druckkartuschen-Programm erfahren möchten.*

### <span id="page-27-0"></span>**Informations-Ressourcen**

#### **Installationshandbuch**

Enthält Informationen zum Zusammenbauen des Druckers und zur Installation der Druckersoftware.

#### **Benutzerhandbuch (diese Anleitung)**

Enthält ausführliche Informationen zu Druckerfunktionen, Zubehör, Wartungsmaßnahmen und Fehlerbehebung sowie die technischen Daten.

#### **Netzwerkhandbuch**

Enthält Informationen für Netzwerkadministratoren zum Druckertreiber und den Netzwerkeinstellungen.

#### **Schrifthandbuch**

Enthält Informationen zu den vom Drucker verwendeten Schriften. Erstellen Sie eine Kopie dieses Handbuchs, oder öffnen Sie es direkt über das folgende Verzeichnis auf der Software-CD-ROM. Windows: /COMMON/MANUAL/DEU/FNTG Macintosh: MANUAL:DEU:FNTG

#### **Online-Hilfe für Druckersoftware**

Klicken Sie auf **Help (Hilfe)**, um umfassende Informationen und Anweisungen zu der Druckersoftware, die den Drucker steuert, zu erhalten. Die Onlinehilfe wird automatisch bei der Installation der Druckersoftware installiert.

### **Leistungsmerkmale des Druckers**

### **Hohe Papierein-/ausgabe-Kapazität**

Die Kapazität der Papierzuführung kann durch Hinzufügen von drei 500-Universal-Zusatzpapiermagazinen von 650 Blatt (MZ-Papierfach: 150 Blatt und Standardpapierkassette: 500 Blatt) auf bis zu 2150 Blatt erhöht werden. Durch die Installation eines A4-Staplers können Sie auch die Papierausgabekapazität erhöhen. Dieser Drucker kann mit hoher Geschwindigkeit drucken (max. 44 Seiten pro Min.)

### <span id="page-28-0"></span>**Sortierfunktion**

Dieser Drucker ermöglicht durch abwechselndes vertikales und horizontales Anordnen von A4-Papier das Sortieren von Dokumenten.

### **Sicherheitsdruck**

Dieser Drucker ermöglicht den Druck mit einer Sicherheitsfunktion. Sie können z. B. Druckaufträge zuerst im Drucker speichern und dann später direkt vom Druckerbedienfeld aus drucken. Außerdem können Sie ein Dokument als kopiergeschütztes Dokument drucken. Zum Schutz von vertraulichen Daten im Netzwerk kann der Drucker die Druckdaten mit dem SSL-Protokoll (Secure Sockets Layer) verschlüsseln.

### <span id="page-29-0"></span>Kapitel 2

### **Druckaufgaben**

### **Einlegen von Papier in den Drucker**

In diesem Abschnitt wird erläutert, wie Sie Papier einlegen. Wenn Sie spezielle Druckmedien wie Folien oder Briefumschläge verwenden, lesen Sie auch die Hinweise unter ["Auswählen und](#page-38-0) [Verwenden von Druckmedien" auf Seite 39.](#page-38-0) Weitere Informationen über Papiertypen und Formate, siehe ["Papier" auf Seite 245.](#page-244-0)

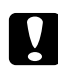

#### c *Achtung:*

*Lassen Sie die Papierkante nicht über die Haut gleiten, um Schnittverletzungen zu vermeiden.*

### **MZ-Papierfach**

Das MZ-Papierfach (Mehrzweck-Papierfach) dient als Papierzufuhr für verschiedene Papiertypen, wie z. B. Etiketten, Briefumschläge, schweres Papier und Transparentfolien.

#### *Hinweis:*

*Zum Einlegen von Briefumschlägen, siehe ["Briefumschläge" auf Seite 40](#page-39-0).*

1. Öffnen Sie das MZ-Papierfach.

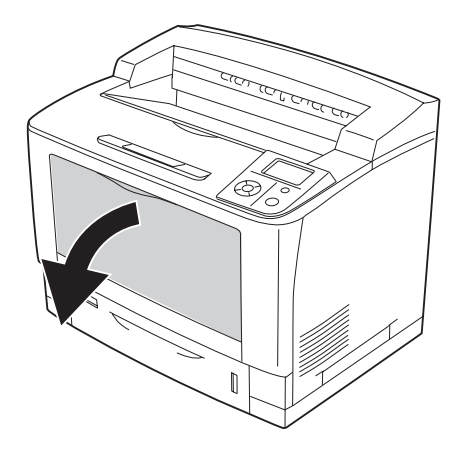

2. Verschieben Sie die Papierführungen so, dass sie zum Format des eingelegten Papiers passen.

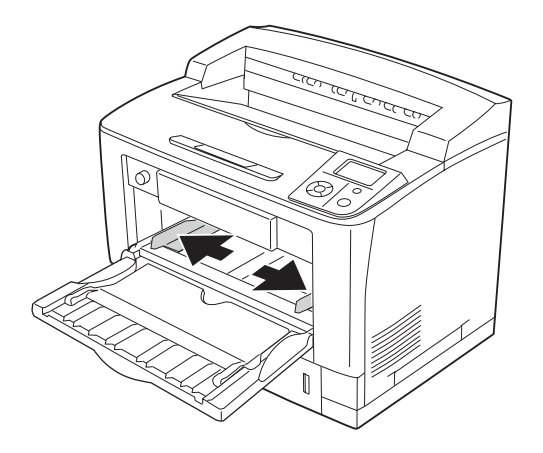

#### *Hinweis:*

*Wenn größeres Papier als B4 eingelegt wird, öffnen Sie das Erweiterungsfach am MZ-Papierfach, damit das Papier aufliegen kann.*

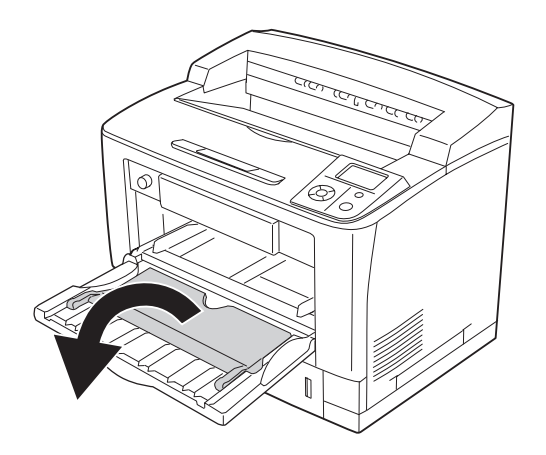

3. Legen Sie einen Stapel des gewünschten Papiers mit der bedruckbaren Seite nach oben ein. Verschieben Sie dann die Papierführungen so, dass sie eng am Papier anliegen.

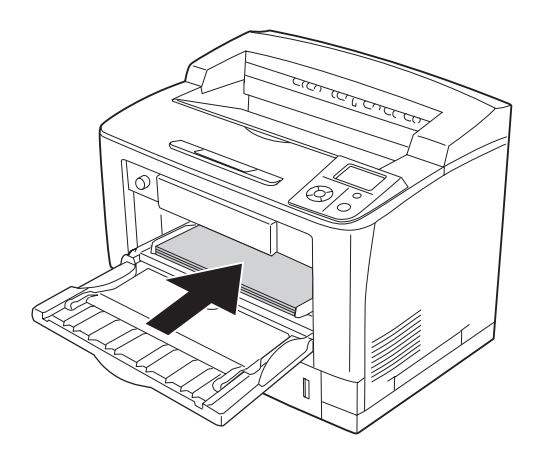

#### *Hinweis:*

*Achten Sie darauf, dass das eingelegte Papier nur bis zur Begrenzungsmarkierung reicht.*

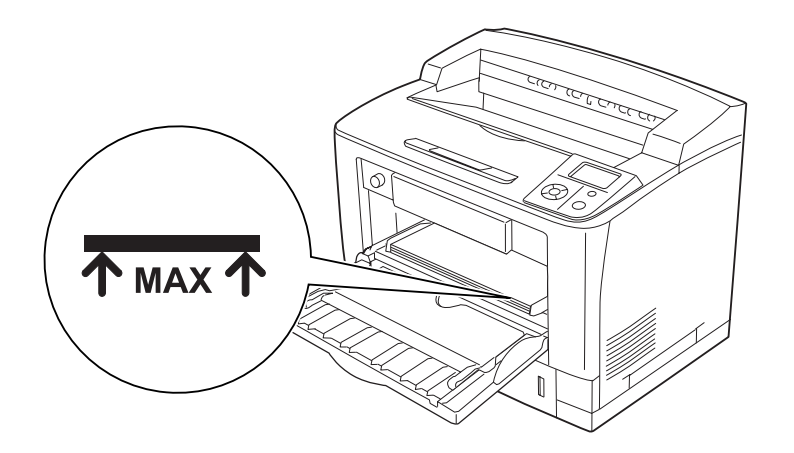

<span id="page-32-0"></span>4. Drehen Sie den Papierformatschalter auf das Format des eingelegten Papiers.

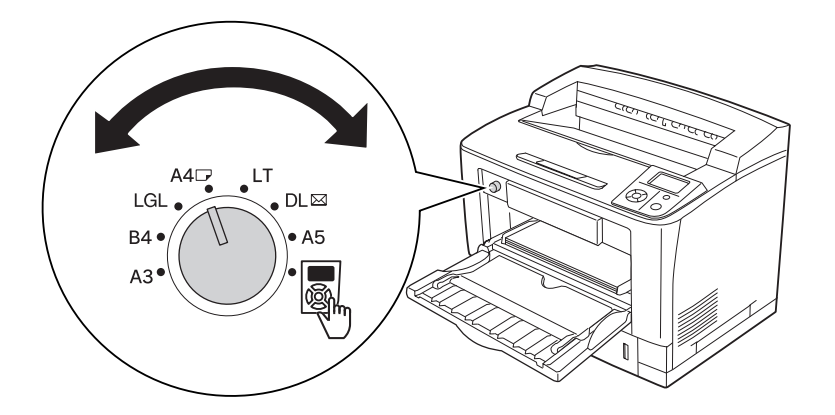

#### *Hinweis:*

- ❏ *Stellen Sie nach dem Papiereinlegen die Einstellung* MZ Typ *im Bedienfeld auf den Typ des eingelegten Papiers ein. Weitere Informationen dazu, siehe ["Menü "Papierzufuhr"" auf Seite](#page-71-0) [72](#page-71-0).*
- ❏ *Wenn der Papierformatschalter auf eingestellt ist, stellen Sie* MZ-P.-fachform. *im Bedienfeld auf das Format des eingelegten Papiers ein. Weitere Informationen dazu, siehe ["Menü "Papierzufuhr"" auf Seite 72](#page-71-0).*

### **Standardpapierkassette**

Diese Kassette bietet zusätzlich zum MZ-Papierfach eine zweite Papierzufuhr.

1. Ziehen Sie die Papierkassette heraus.

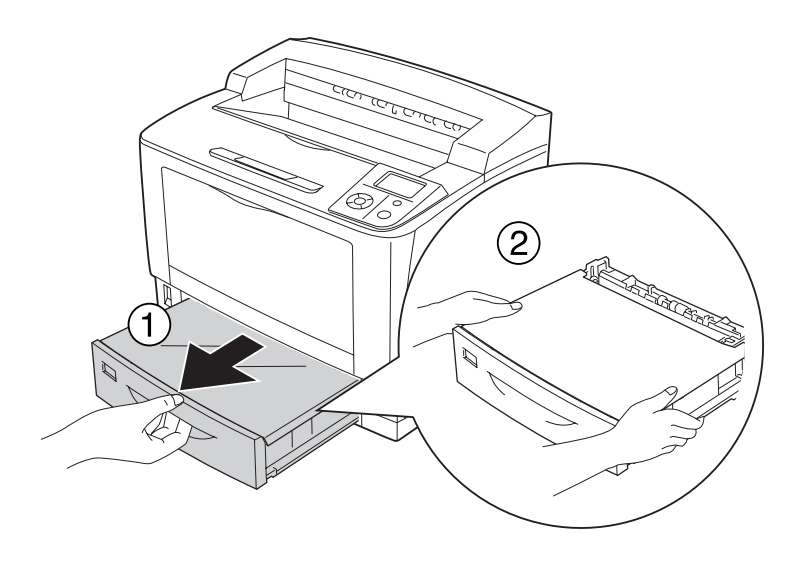

2. Nehmen Sie die Papierfachabdeckung ab.

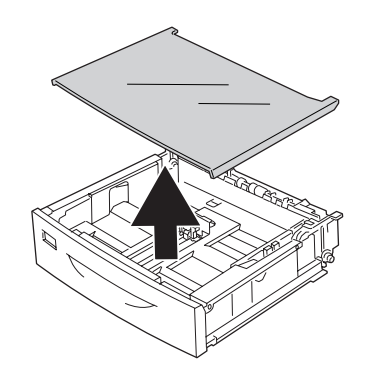

3. Drücken und schieben Sie die Papierführungen entsprechend dem Papier, das Sie einlegen wollen.

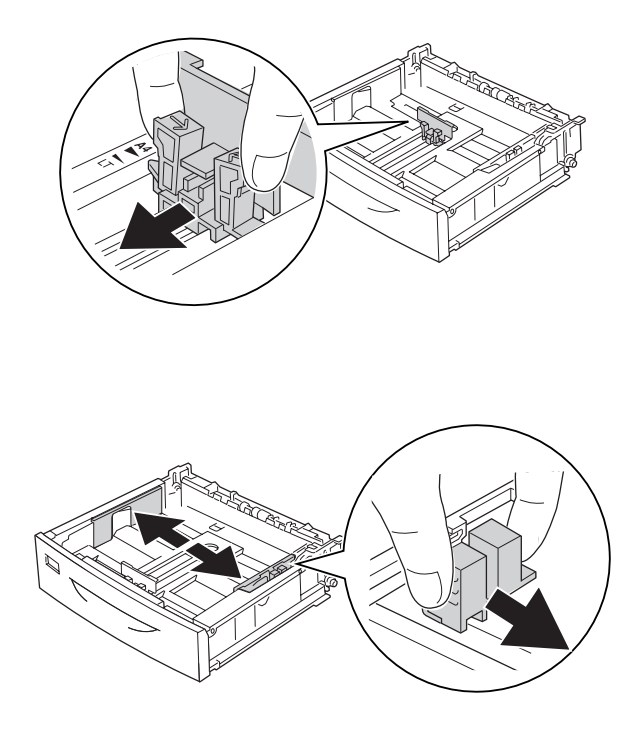

#### *Hinweis:*

*Ziehen Sie die Papierkassette aus, wenn Sie A3-, B4-, A-4-Hochformat- oder größeres Papier einlegen. Fahren Sie mit Schritt 8 fort, wenn Sie die Papierkassette nicht ausziehen müssen.*

4. Schieben Sie die Entriegelungshebel nach außen.

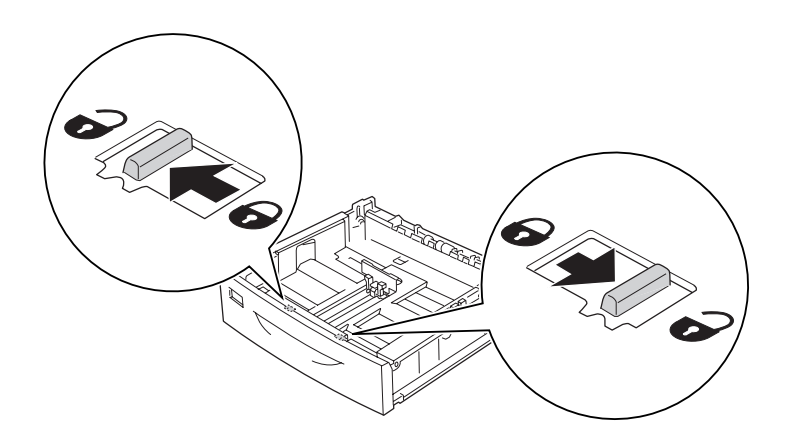

5. Ziehen Sie das Papierfach zur Erweiterung der Papierkassette heraus und richten Sie die Pfeilmarkierungen entsprechend dem Papierformat aus.

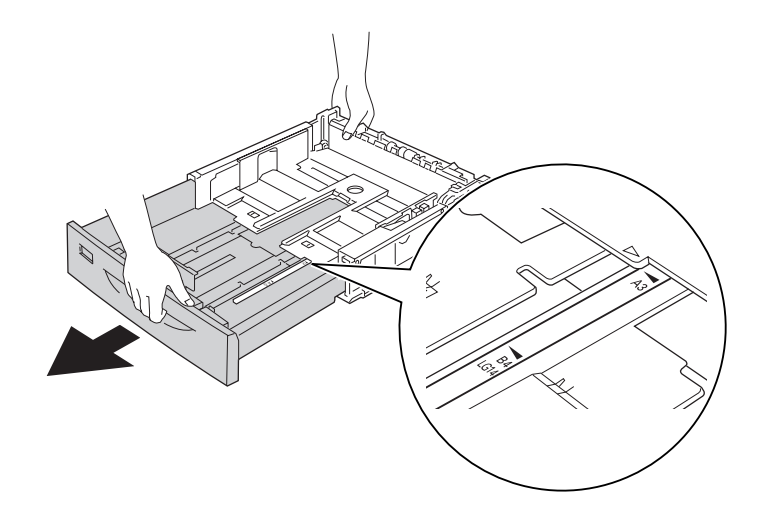

6. Schieben Sie die Entriegelungshebel zurück in die Verriegelungsposition.

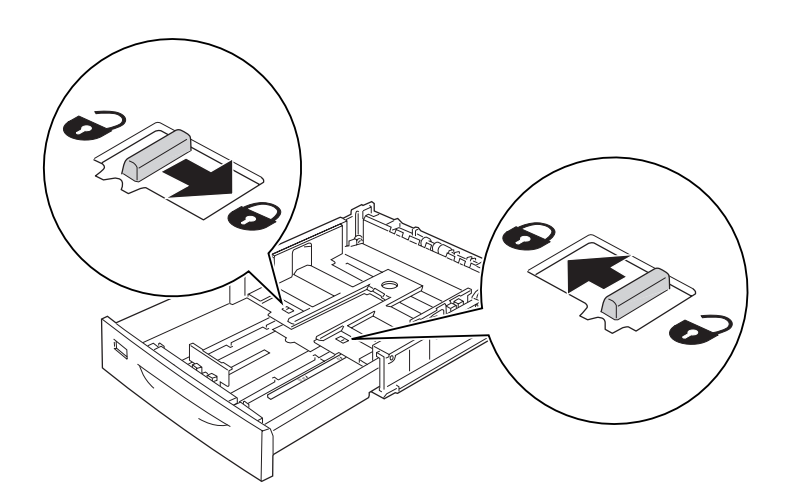
7. Drücken und schieben Sie die Papierführung entsprechend dem Papier, das Sie einlegen wollen.

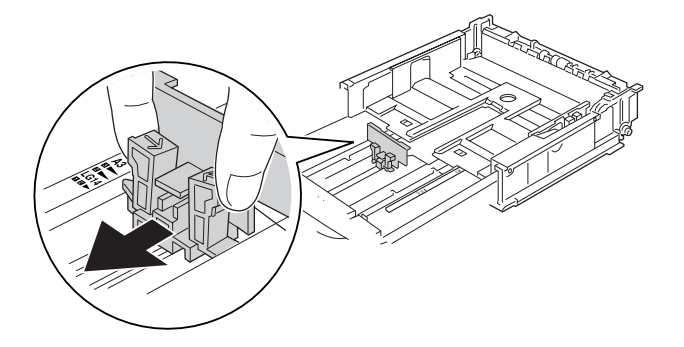

8. Legen Sie in der Mitte der Papierkassette einen Stapel des gewünschten Papiers mit der bedruckbaren Seite nach oben ein.

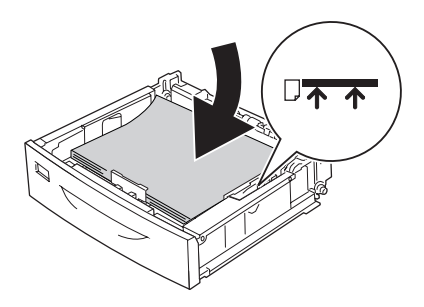

# *Hinweis:*

*Achten Sie darauf, dass das eingelegte Papier nur bis zur Begrenzungsmarkierung reicht.*

9. Setzen Sie das Papierformat-Etikett auf der Vorderseite der Papierkassette ein.

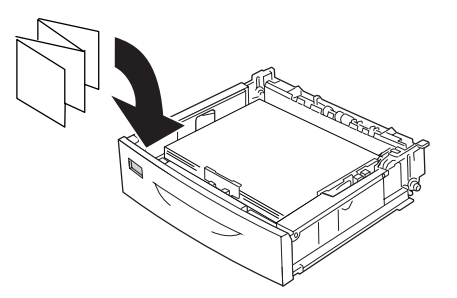

10. Setzen Sie den Deckel wieder auf die Kassette.

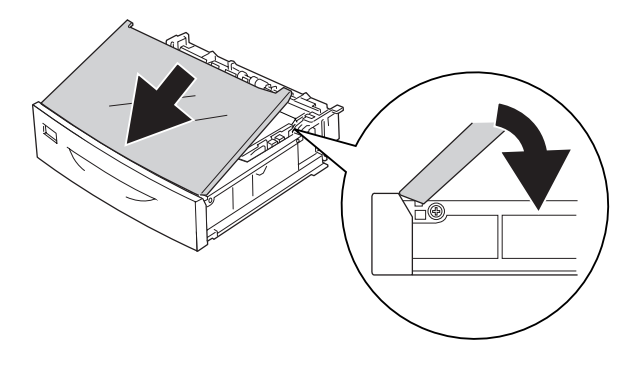

11. Schieben Sie die Papierkassette wieder in den Drucker hinein.

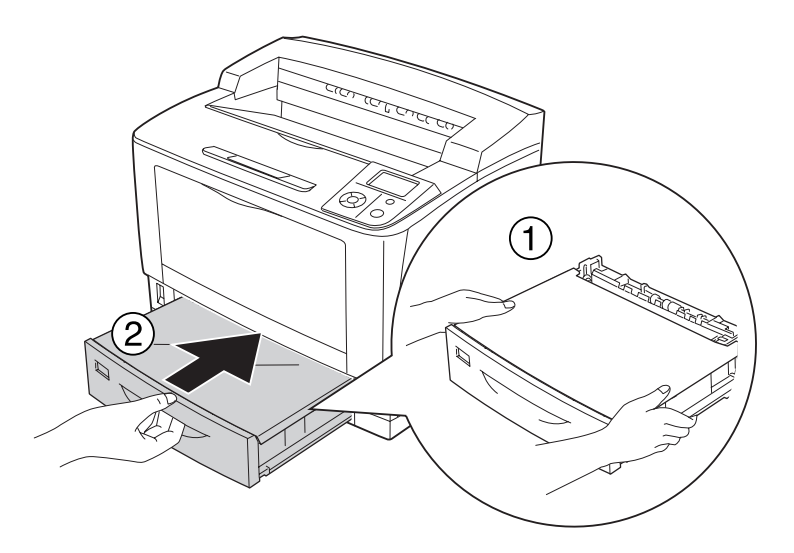

# *Hinweis:*

*Legen Sie nach dem Einlegen des Papiers über das Bedienfeld die Einstellungen für* Kassette 1 Format *und* Kassette 1 Typ *entsprechend dem Format und dem Typ des eingelegten Papiers fest. Weitere Informationen dazu, siehe ["Menü "Papierzufuhr"" auf Seite 72](#page-71-0).*

# **Optionales Zusatzpapiermagazin**

Die von der Standardpapierkassette unterstützten Papierformate und -typen werden auch vom optionalen 500-Blatt-Universal-Zusatzpapiermagazin unterstützt.

Die Prozedur zum Einlegen von Papier ist ebenfalls dieselbe wie für die Standardpapierkassette. Ausführliche Informationen finden Sie unter ["Standardpapierkassette" auf Seite 33](#page-32-0).

# **Hinweise zum Einlegen von A4-Papier**

A4-Papier können Sie im Hoch- und im Querformat in den Drucker einlegen.

Stellen Sie den Drucker folgendermaßen ein, wenn Sie A4-Papier einlegen.

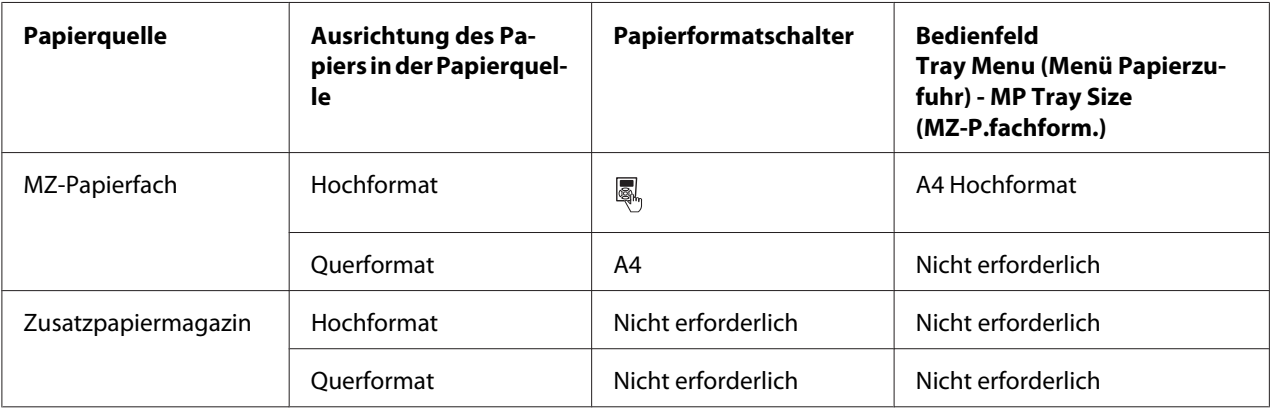

# **Auswählen und Verwenden von Druckmedien**

Sie können Spezialmedien, wie z. B. Etiketten, Briefumschläge, schweres Papier und Transparentfolien verwenden.

Bei Verwendung von Spezialmedien muss das Papier eingestellt werden. Sie können diese Werte auch über das Bedienfeld im Tray Menu (Menü Papierzufuhr) eingeben. Siehe ["Menü](#page-71-0) ["Papierzufuhr"" auf Seite 72.](#page-71-0)

# *Hinweis:*

*Epson kann keine Empfehlungen im Hinblick auf einen bestimmten Hersteller bzw. eine bestimmte Papiersorte geben, da sich die Qualität einer Marke oder Sorte ändern kann. Machen Sie daher immer erst ein paar Probeausdrucke, bevor Sie ein Druckmedium in größeren Mengen anschaffen oder große Druckaufträge starten.*

# **Etiketten**

# **Verfügbare Etiketten:**

- ❏ Etiketten für Laserdrucker oder Normalpapier-Kopiergeräte
- ❏ Etiketten, die das Trägerpapier lückenlos bedecken

### **Verfügbare Papierzufuhr:**

❏ MZ-Papierfach

### **Druckertreibereinstellungen:**

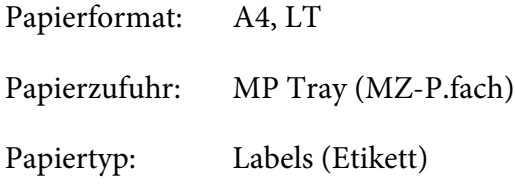

#### *Hinweis:*

- ❏ *Abhängig von der Qualität der Etiketten, von der Druckumgebung oder vom Druckvorgang können die Etiketten zerknittert werden. Führen Sie einen Probedruck durch, bevor Sie eine größere Menge von Etiketten bedrucken.*
- ❏ *Beidseitiges Bedrucken von Etiketten ist nicht möglich.*
- ❏ *Legen Sie ein Blatt Papier auf die Oberseite jedes Etikettenblattes, und streichen Sie darüber. Wenn das Papier festklebt, verwenden Sie das betreffende Etikettenblatt nicht zum Drucken.*

# **Briefumschläge**

#### **Verfügbare Briefumschläge:**

❏ Briefumschläge ohne Klebstoff oder Klebeband

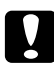

### c *Achtung:*

*Keine Sichtfenster-Briefumschläge verwenden. Bei vielen Briefumschlägen mit Sichtfenster schmilzt der Kunststoff.*

#### **Verfügbare Papierzufuhr:**

# ❏ MZ-Papierfach

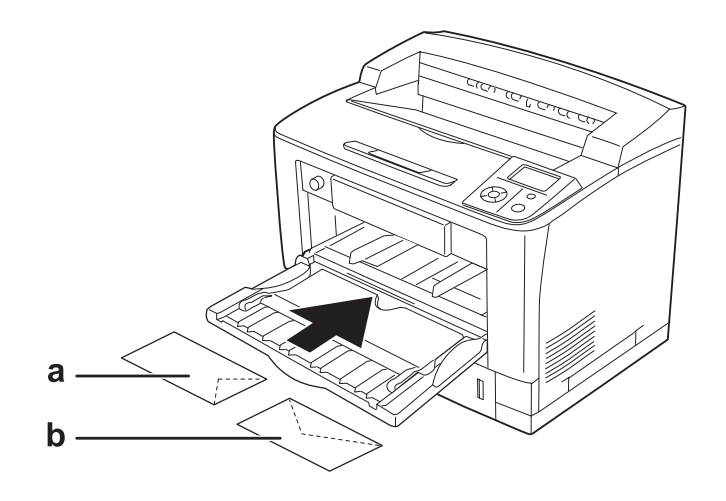

a. C5, IB5 b. Mon, C10, DL, C6

### **Druckertreibereinstellungen:**

Papierformat: Mon, C10, DL, C5, C6, IB5

Papierzufuhr: MP Tray (MZ-P.fach)

# *Hinweis:*

- ❏ *Abhängig von der Qualität der Briefumschläge, von der Druckumgebung oder vom Druckvorgang können die Briefumschläge zerknittert werden. Führen Sie einen Probedruck durch, bevor Sie eine größere Menge von Briefumschlägen bedrucken.*
- ❏ *Beidseitiges Bedrucken von Briefumschlägen ist nicht möglich.*

❏ *Zum Bedrucken von Umschlägen die Abdeckung B öffnen und die Papierzufuhr-Andruckhebel auf beiden Seiten der Fixiereinheit nach oben drücken, bis sie vertikal stehen. Das kann das Verknittern der Umschläge reduzieren. Für alle anderen Druckmedien sicherstellen, dass die Hebel unten stehen.*

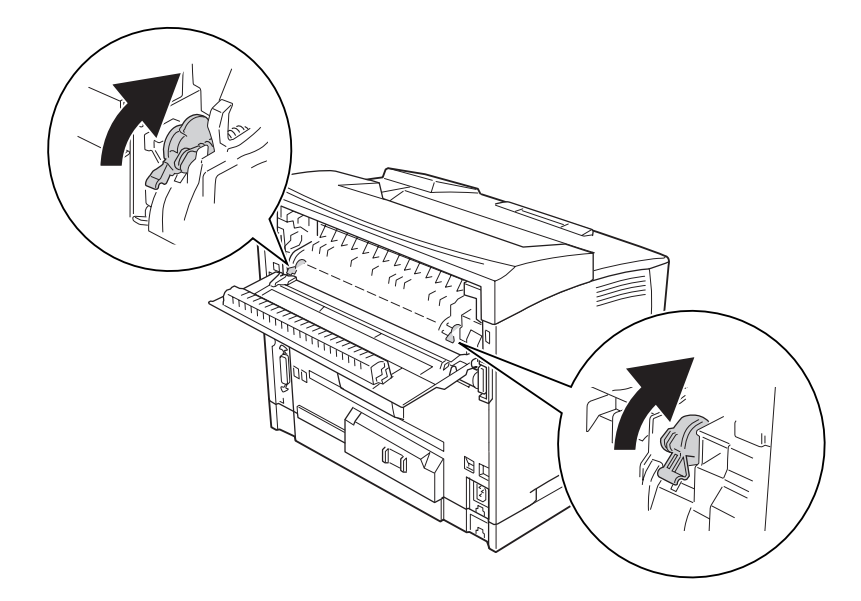

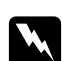

### w *Vorsicht:*

*Ohne besondere Aufforderung in dieser Anleitung die Fixiereinheit oder Teile in deren Umgebung nicht berühren. Die Fixiereinheit ist mit dem Warnaufkleber* **VORSICHT HOCHTEMPERATUR** *versehen. Nach dem Drucken können die Fixiereinheit und deren Umgebung sehr heiß sein. Wenn Sie einen dieser Bereiche berühren müssen, warten Sie 40 Minuten, damit die Wärme abgeführt werden kann.*

# **Schweres Papier**

# **Verfügbare Papierzufuhr:**

# ❏ MZ-Papierfach

**Druckertreibereinstellungen:**

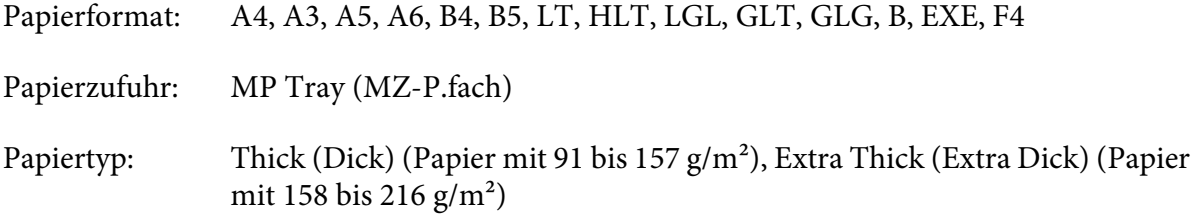

*Auf extraschwerem Papier kann nicht doppelseitig gedruckt werden.*

# **Folien**

### **Verfügbare Papierzufuhr:**

❏ MZ-Papierfach

# **Druckertreibereinstellungen:**

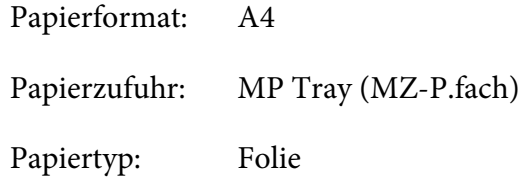

#### *Hinweis:*

*Doppelseitiges Bedrucken von Folien ist nicht möglich.*

# **Benutzerdefiniertes Papierformat**

#### **Verfügbares Papierformat:**

 $\Box$  75 × 98,4 mm bis 297 × 508 mm

# **Verfügbare Papierzufuhr:**

❏ MZ-Papierfach

#### **Druckertreibereinstellungen:**

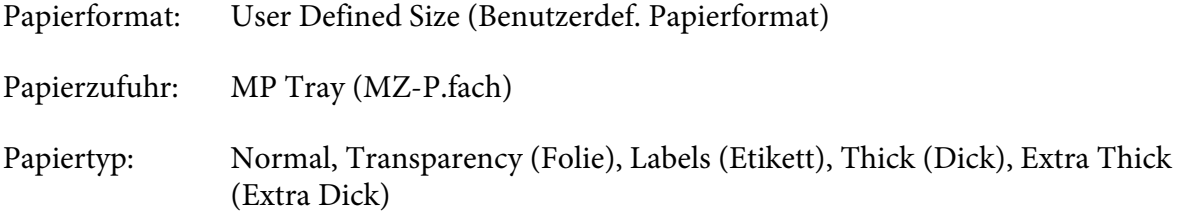

- ❏ *Je nach Qualität des nicht-standardmäßigen Papiers und je nach Druckumgebung bzw. Druckvorgang wird das Papier möglicherweise schief eingezogen. Führen Sie einen Probedruck durch, bevor Sie eine größere Menge von Papier bedrucken, das von den Standardmaßen abweicht.*
- ❏ *Rufen Sie unter Windows den Druckertreiber auf, und wählen Sie auf der Registerkarte "Basic Settings" (Allgemeine Einstellungen) in der Liste "Paper Size" (Papierformat) die Option* **User Defined Size (Benutzerdef. Papierformat)***. Legen Sie im Dialogfeld "Benutzerdef. Papierformat" die Einstellungen für die Papierbreite, -länge und Einheit fest, die dem eingelegten Papier entsprechen. Klicken Sie anschließend auf* **OK***, um das benutzerdefinierte Papierformat zu speichern.*
- ❏ *Die gespeicherten Papierformate können nur mit dem Druckertreiber verwendet werden, für den sie gespeichert wurden. Selbst wenn mehrere Druckernamen für einen Druckertreiber eingerichtet wurden, stehen die Einstellungen nur für den Druckernamen zur Verfügung, für den die Einstellungen gespeichert wurden.*
- ❏ *Wenn Sie den Drucker in einem Netzwerk freigeben, können Sie auf dem Client kein benutzerdefiniertes Papierformat einstellen.*
- ❏ *Wenn Sie den Druckertreiber nicht in der hier beschriebenen Weise verwenden können, nehmen Sie diese Einstellungen am Drucker vor. Wählen Sie dazu über das Bedienfeldmenü* Drucken *für* Papierformat *die Option* CTM*.*

# **Abbrechen eines Druckauftrages**

# **Vom Drucker aus**

Drücken Sie die Taste + **Auftrag abbrechen** im Bedienfeld des Druckers.

# **Vom Computer aus**

# **Windows:**

Doppelklicken Sie in der Taskleiste auf das Druckersymbol. Wählen Sie in der Liste den Auftrag aus, und klicken Sie anschließend im Menü "Dokument" auf **Cancel (Abbrechen)**.

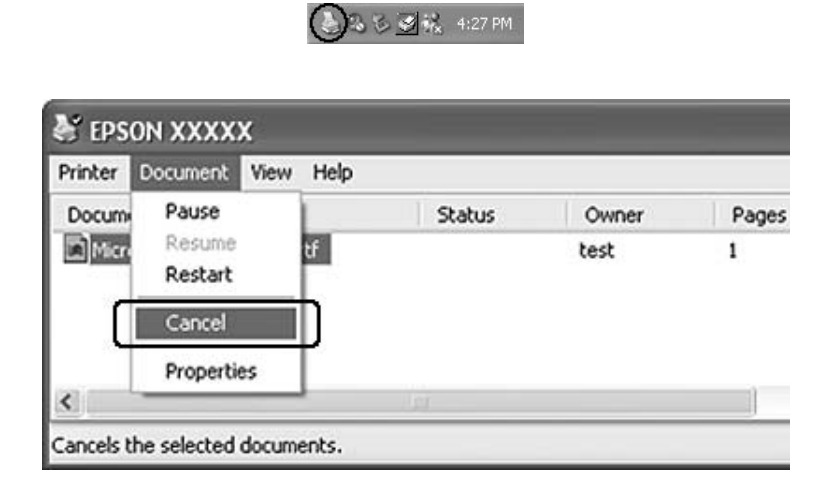

# **Einstellen der Druckqualität**

Sie können mithilfe der Einstellungen des Druckertreibers die Druckqualität anpassen.

In der Einstellung Automatisch können Sie einen dem gewünschten Druck entsprechenden Druckmodus wählen. Der Druckertreiber nimmt entsprechend dem ausgewählten Druckmodus optimale Einstellungen vor. Die Einstellung Manuell bietet Ihnen noch mehr Optionen.

# *Hinweis:*

*Detaillierte Informationen über die Einstellungen des Druckertreibers finden Sie in der zugehörigen Onlinehilfe.*

# **Verwendung der Einstellung "Automatisch"**

# **Windows:**

1. Klicken Sie auf die Registerkarte **Basic Settings (Allgemeine Einstellungen)**.

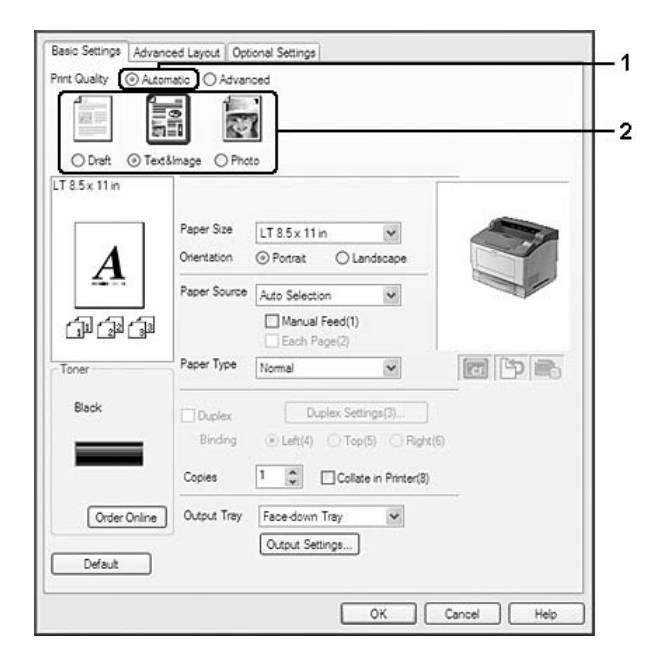

2. Aktivieren Sie **Automatic (Automatisch)**, und wählen Sie die gewünschte Druckqualität aus.

3. Klicken Sie auf **OK**.

# **Verwendung der Einstellung "Manuell"**

# **Windows:**

1. Klicken Sie auf die Registerkarte **Basic Settings (Allgemeine Einstellungen)**.

2. Wählen Sie **Advanced (Manuell)** aus. Wählen Sie dann in der Liste die beste Einstellung für den zu druckenden Dokument- oder Bildtyp aus.

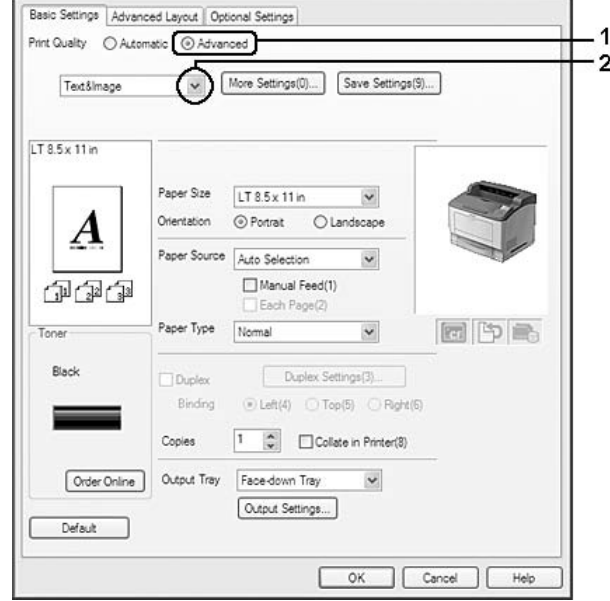

Wenn Sie eine Voreinstellung wählen, werden die Werte für Qualität und Rasterung automatisch eingestellt. Änderungen werden im Dialogfeld Setting Information (Info einstellen) in der Liste der aktuellen Einstellungen angezeigt. Dieses Dialogfeld erscheint, wenn Sie auf der Registerkarte Optional Settings (Optionale Einstellungen) auf die Schaltfläche **Setting Info. (Info wird eingestellt...)** klicken.

# **Anpassen von Druckeinstellungen**

Wenn Sie detaillierte Einstellungen ändern müssen, nehmen Sie die Einstellungen manuell vor.

# **Windows:**

- 1. Klicken Sie auf die Registerkarte **Basic Settings (Allgemeine Einstellungen)**.
- 2. Aktivieren Sie **Advanced (Manuell)** und klicken Sie anschließend auf **More Settings (Weitere Einstellungen)**.
- 3. Ändern Sie die entsprechenden Einstellungen. Weitere Informationen über die einzelnen Einstellungen finden Sie in der Onlinehilfe.
- 4. Klicken Sie auf **OK**.

# **Speichern der Einstellungen**

Sie können eigene Benutzereinstellungen speichern.

# *Hinweis:*

- ❏ *Für Ihre benutzerdefinierten Einstellungen können Sie nicht den Namen einer Voreinstellung wählen.*
- ❏ *Die gespeicherten benutzerdefinierten Einstellungen können nur mit dem Druckertreiber verwendet werden, für den sie gespeichert wurden. Selbst wenn mehrere Druckernamen für einen Druckertreiber eingerichtet wurden, stehen die Einstellungen nur für den Druckernamen zur Verfügung, für den die Einstellungen gespeichert wurden.*
- ❏ *Voreinstellungen können nicht gelöscht werden.*

# **Windows:**

# *Hinweis:*

*Wenn Sie den Drucker im Netzwerk freigeben, ist die Option Einstellungen speichern deaktiviert, und Sie können auf dem Client keine benutzerdefinierte Einstellung erstellen.*

- 1. Klicken Sie auf die Registerkarte **Basic Settings (Allgemeine Einstellungen)**.
- 2. Aktivieren Sie **Advanced (Manuell)**, klicken Sie dann auf **Save Settings (Einstellungen speichern)**, um das Dialogfeld Benutzerdefinierte Einstellungen zu öffnen.
- 3. Geben Sie im Feld Name eine Bezeichnung für die benutzerdefinierten Einstellungen ein, und klicken Sie dann auf **Save (Speichern)**.

Die Einstellungen werden daraufhin in der Liste auf der Registerkarte Allgemeine Einstellungen angezeigt.

# *Hinweis:*

*Um eine benutzerdefinierte Einstellung zu löschen, führen Sie die Schritte 1 und 2 aus, markieren die Einstellung im Dialogfeld Benutzerdefinierte Einstellungen und klicken Sie anschließend auf* **Delete (Löschen)***.*

Im Dialogfeld Weitere Einstellungen können Sie neue Einstellungen anlegen. Beim Anlegen neuer Einstellungen wird Benutzerdefinierte Einstellungen in der Liste auf der Registerkarte Allgemeine Einstellungen angezeigt. In diesem Fall wird die Originaleinstellung nicht überschrieben. Speichern Sie die neuen Einstellungen unter einem neuen Namen.

# **Tonersparmodus**

Sie können den Tonersparmodus verwenden, um den Tonerverbrauch beim Ausdrucken eines Konzeptausdrucks zu reduzieren.

# **Windows:**

- 1. Klicken Sie auf die Registerkarte **Basic Settings (Allgemeine Einstellungen)**.
- 2. Aktivieren Sie **Advanced (Manuell)**, klicken Sie dann auf **More Settings (Weitere Einstellungen)**, um das Dialogfeld Weitere Einstellungen zu öffnen.
- 3. Aktivieren Sie das Kontrollkästchen **Toner Save (Tonersparmodus)** und klicken Sie anschließend auf **OK**.

# **Einstellen des erweiterten Layouts**

# **Duplex-Druck (mit der Duplexeinheit)**

Durch Installieren der optionalen Duplexeinheit können Sie mit dieser Funktion automatisch auf beide Seiten des Papiers drucken.

# **Windows:**

1. Klicken Sie auf die Registerkarte **Basic Settings (Allgemeine Einstellungen)**.

2. Aktivieren Sie das Kontrollkästchen **Duplex** und wählen Sie dann **Left (Links)**, **Top (Oben)** oder **Right (Rechts)**, um die Position für die Bindung anzugeben.

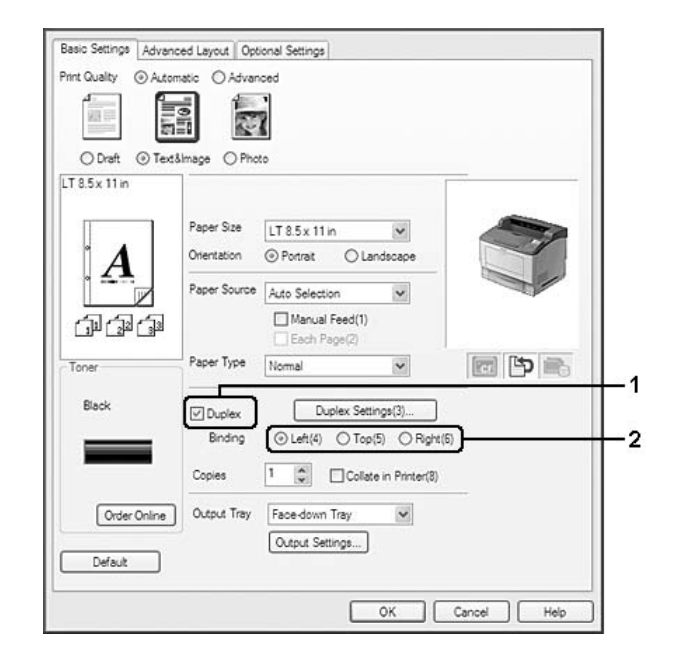

# *Hinweis:*

*Das Kontrollkästchen* **Duplex** *wird nur angezeigt, wenn die Duplexeinheit vom Druckertreiber erkannt wird. Wird sie nicht erkannt, prüfen Sie, dass die Option* **Installed (Installiert)** *auf der Registerkarte Optionale Einstellungen eingestellt ist. Aktualisieren Sie diese Information bei Bedarf manuell. Weitere Informationen dazu, siehe ["Optionale Einstellungen" auf Seite 217](#page-216-0).*

- 3. Wenn Sie die Funktion ausführlich einstellen möchten, klicken Sie auf **Duplexeinstellung**, um das Dialogfeld Duplex Settings (Duplexeinstellung) zu öffnen.
- 4. Ändern Sie die entsprechenden Einstellungen. Weitere Informationen über die einzelnen Einstellungen finden Sie in der Onlinehilfe.
- 5. Klicken Sie auf **OK**.

# **Ausgabeeinstellungen**

Mit dieser Funktion können Sie A4-Papier im Querformat, Hochformat oder beim sortierten Drucken auch mit abwechselnder Ausrichtung ausgeben.

# **Windows:**

- 1. Klicken Sie auf die Registerkarte **Basic Settings (Allgemeine Einstellungen)**.
- 2. Wählen Sie aus der Dropdown-Liste Output Tray (Ausgabefach) ein Ausgabefach. Wenn Sie die Funktion ausführlich einstellen möchten, klicken Sie auf **Output Settings (Ausgabeeinstellungen)**, um das Dialogfeld Output Settings (Ausgabeeinstellungen) zu öffnen.

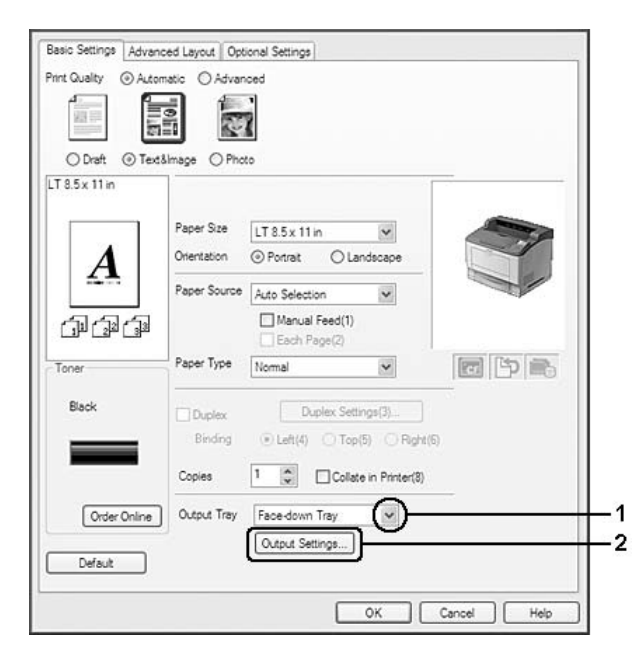

*Auch wenn Sie* **Stacker (Stapler)** *in der Dropdown-Liste Output Tray (Ausgabefach) auswählen, kann es sein, dass diese Einstellung automatisch auf* **FaceDown-Papierablage (FaceDown-Papierablage)** *geändert wird, wenn das im Dokument angegebene Papieformat nicht vom Stapler unterstützt wird.*

3. Wählen Sie für die Ausgabeausrichtung **Eject Horizontally (Horizontal ausgeben)**, **Eject Vertically (Vertikal ausgeben)** oder **Eject Alternately (Abwechselnd ausgeben)**. Wenn Sie **Eject Horizontally (Horizontal ausgeben)** wählen, werden alle A4-Format-Seiten im Querformat ausgegeben. Wenn Sie **Eject Vertically (Vertikal ausgeben)** wählen, werden alle A4-Format-Seiten im Hochformat ausgegeben. Wenn Sie **Eject Alternately (Abwechselnd ausgeben)** wählen, können die Seiten zum Sortieren von Dokumenten mit abwechselnden Ausrichtungen ausgegeben werden.

# *Hinweis:*

- ❏ *Zur Auswahl von* **Eject Vertically (Vertikal ausgeben)** *muss das Papier im Hochformat eingelegt sein.*
- ❏ *Zur Auswahl von* **Eject Alternately (Abwechselnd ausgeben)** *muss Papier in mindestens zwei Papierfächern oder Kassetten mit verschiedenen Ausrichtungen (Hochformat und Querformat) eingelegt sein.*
- ❏ *Bei Auswahl von* **Eject Alternately (Abwechselnd ausgeben)** *sind einige Einstellungen oder Funktionen (wie z. B. Manual Feed (Manuelle Zufuhr), Reserve Job (Auftrag speichern), Barcode mode (Strichcodemodus) und Storage Form Overlay (Speichermedium-Formularoverlay)) nicht verfügbar.*
- 4. Klicken Sie auf **OK**.

# **Ändern des Drucklayouts**

Mit dieser Funktion können Sie mehrere Seiten auf ein Blatt Papier drucken.

# **Windows:**

- 1. Klicken Sie auf die Registerkarte **Advanced Layout (Erweitertes Layout)**.
- 2. Aktivieren Sie das Kontrollkästchen **Print Layout (Druck-Layout)**, und wählen Sie die Anzahl der Seiten aus, die Sie auf einem Blatt Papier drucken möchten.

3. Wenn Sie die Funktion ausführlich einstellen möchten, klicken Sie auf **More Settings (Weitere Einstellungen)**. Das Dialogfeld Druck-Layouteinstellungen wird angezeigt.

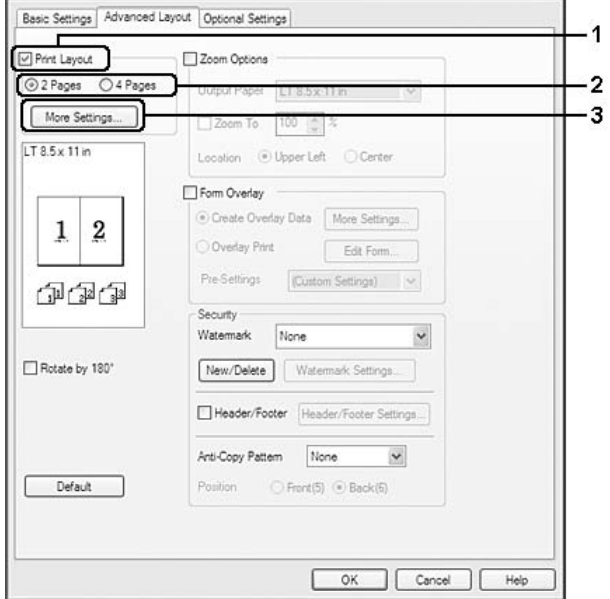

- 4. Ändern Sie die entsprechenden Einstellungen. Weitere Informationen über die einzelnen Einstellungen finden Sie in der Onlinehilfe.
- 5. Klicken Sie auf **OK**.

# **Skalieren von Ausdrucken**

Mit dieser Funktion können Sie ein Dokument vergrößern oder verkleinern.

# **Windows:**

1. Klicken Sie auf die Registerkarte **Advanced Layout (Erweitertes Layout)**.

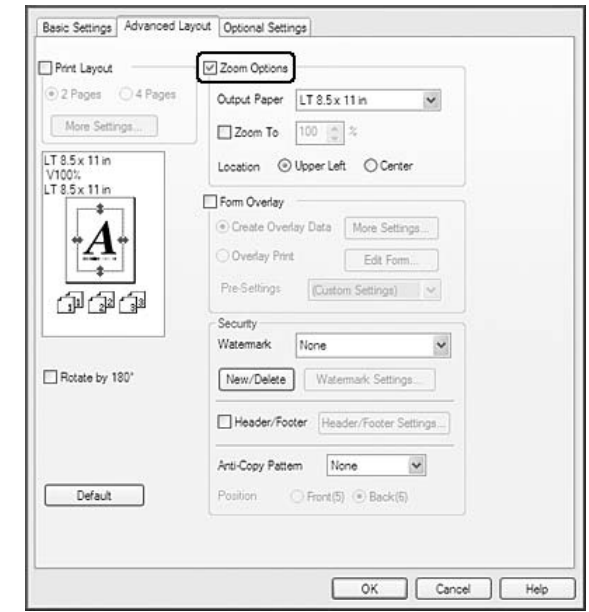

2. Aktivieren Sie das Kontrollkästchen **Zoom Options (Zoom-Optionen)**.

3. Wenn die Seiten automatisch entsprechend dem Papierausgabeformat skaliert werden sollen, wählen Sie das gewünschte Papierformat aus der Dropdown-Liste Output Paper (Ausgabeformat).

Wenn die Seiten auf eine bestimmte Größe skaliert werden sollen, aktivieren Sie das Kontrollkästchen **Zoom To (Zoom)** und geben Sie anschließend den Prozentwert ein. Sie können auch das Ausgabeformat des Papiers wählen.

4. Wählen Sie für Position die Option **Upper Left (Oben-links)**, wenn Sie das verkleinerte Seitenabbild in der linken oberen Ecke des Papiers drucken möchten, oder **Center (Mitte)**, wenn die verkleinerte Seite zentriert gedruckt werden soll.

# *Hinweis:*

*Diese Einstellung ist nicht verfügbar, wenn das Kontrollkästchen* **Zoom To (Zoom)** *aktiviert ist.*

5. Klicken Sie auf **OK**.

# **Drucken von Wasserzeichen**

Mit dieser Funktion können Sie ein Wasserzeichen auf Text- oder auf Bildbasis auf ein Dokument drucken.

### **Windows:**

- 1. Klicken Sie auf die Registerkarte **Advanced Layout (Erweitertes Layout)**.
- 2. Wählen Sie in der Dropdown-Liste Wasserzeichen das gewünschte Wasserzeichen aus.

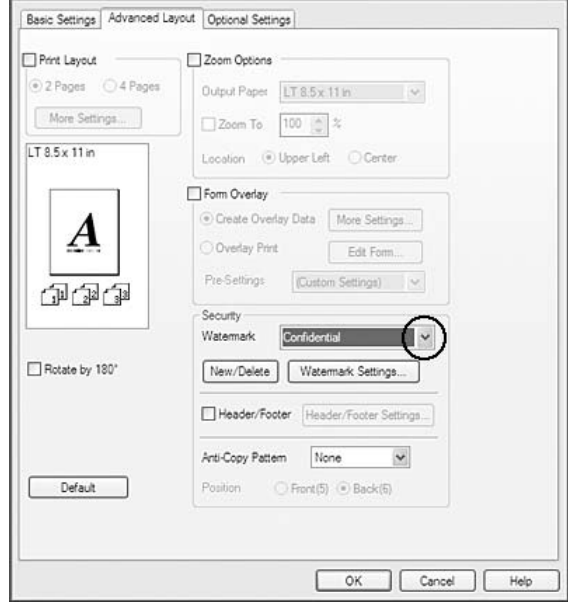

- 3. Wenn Sie das Wasserzeichen ausführlich einstellen möchten, klicken Sie auf **Watermark Settings (Wasserzeicheneinstellung)** und ändern Sie die entsprechenden Einstellungen. Weitere Informationen über die einzelnen Einstellungen finden Sie in der Onlinehilfe.
- 4. Klicken Sie auf **OK**.

# **Erstellen eines neuen Wasserzeichens**

# **Windows:**

- 1. Klicken Sie auf die Registerkarte **Advanced Layout (Erweitertes Layout)**.
- 2. Klicken Sie auf **New/Delete (Neu/Löschen)**.
- 3. Aktivieren Sie eines der Optionsfelder **Text** oder **BMP**, und geben Sie im Feld Name eine Bezeichnung für das neue Wasserzeichen ein.
- 4. Bei Auswahl von **Text** geben Sie den Text für das Wasserzeichen in das Feld Text ein. Wenn Sie **BMP** auswählen, klicken Sie auf **Browse (Suchen...)**, wählen die gewünschte BMP-Datei aus und klicken dann auf **Open (Öffnen)**.

5. Klicken Sie auf **Save (Speichern)**. Das neue Wasserzeichen wird im Listenfeld angezeigt.

### *Hinweis:*

- ❏ *Wenn Sie ein bereits gespeichertes Textwasserzeichen bearbeiten möchten, wählen Sie es aus dem Listenfeld und führen Sie die Schritte 4 und 5 aus.*
- ❏ *Wenn Sie ein gespeichertes Wasserzeichen entfernen möchten, markieren Sie es im Listenfeld und klicken Sie anschließend auf* **Delete (Löschen)***. Nachdem Sie das Wasserzeichen entfernt haben, klicken Sie auf* **OK***, um das Dialogfeld zu schließen.*
- 6. Klicken Sie auf **OK**.

### *Hinweis:*

- ❏ *Sie können bis zu 10 benutzerdefinierte Wasserzeichen speichern.*
- ❏ *Die gespeicherten Wasserzeichen können nur mit dem Druckertreiber verwendet werden, für den sie gespeichert wurden. Selbst wenn mehrere Druckernamen für einen Druckertreiber eingerichtet wurden, stehen die Einstellungen nur für den Druckernamen zur Verfügung, für den die Einstellungen gespeichert wurden.*
- ❏ *Wenn Sie den Drucker in einem Netzwerk freigeben, können Sie auf dem Client kein benutzerdefiniertes Wasserzeichen einstellen.*

# **Drucken von Kopf- und Fußzeilen**

Mit dieser Funktion können Sie Benutzername, Computername, Datum, Uhrzeit und Sortiernummer oben oder unten auf jeder Seite eines Dokuments drucken.

#### **Windows:**

1. Klicken Sie auf die Registerkarte **Advanced Layout (Erweitertes Layout)**.

2. Aktivieren Sie das Kontrollkästchen **Header/Footer (Kopfzeile/Fußzeile)**, und klicken Sie auf **Header/Footer Settings (Kopfzeilen/Fußzeilen-Einstellungen)**.

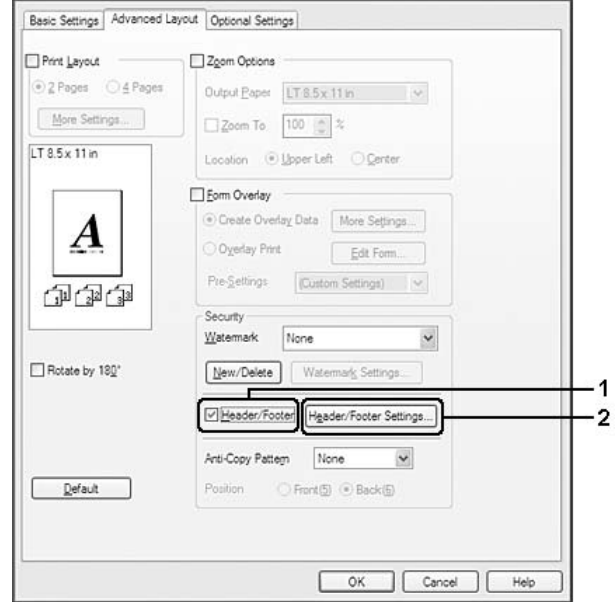

3. Wählen Sie die Elemente aus der Dropdown-Liste.

# *Hinweis:*

- ❏ *Wenn Sie* **Collate Number (Sortiernummer)** *wählen, wird die Anzahl der Kopien gedruckt.*
- ❏ *Wenn die Funktion "Auftrag speichern" verwendet wird, kann* **Collate Number (Sortiernummer)** *nicht aktiviert werden.*
- 4. Klicken Sie auf **OK**.

# **Drucken mit einem Overlay**

Mit dieser Funktion können Sie auf Originaldokumente ein Standardformular oder einen Briefkopf drucken.

# *Hinweis:*

- ❏ *Diese Funktion ist nur für Windows verfügbar.*
- ❏ *Die Overlayfunktion ist nur verfügbar, wenn auf der Registerkarte Optionale Einstellungen im Dialogfeld Erweiterte Einstellungen der Druckmodus***High Quality (Printer) (Hohe Qualität (Drucker))** *ausgewählt ist.*

# <span id="page-57-0"></span>**Erstellen eines Overlays**

- 1. Klicken Sie auf die Registerkarte **Advanced Layout (Erweitertes Layout)**.
- 2. Aktivieren Sie das Kontrollkästchen **Form Overlay (Formularoverlay)**.

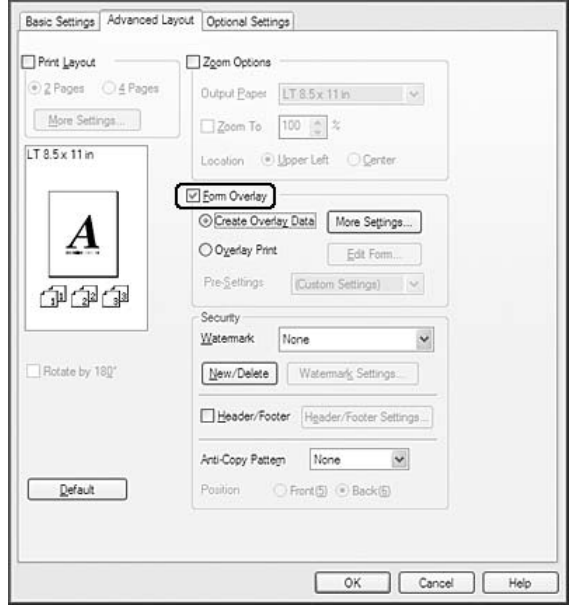

- 3. Aktivieren Sie **Create Overlay Data (Overlaydaten erstellen)** und klicken Sie dann auf **More Settings (Weitere Einstellungen)**. Das Dialogfeld Formular erstellen wird angezeigt.
- 4. Geben Sie im Feld Formularname den Namen und im Feld Beschreibung die Beschreibung des Formulars ein.
- 5. Wählen Sie **Foreground Document (Dokument im Vordergrund)** oder **Background Document (Dokument im Hintergrund)**, um anzugeben, ob das Overlay im Vordergrund oder Hintergrund des Dokuments gedruckt werden soll.
- 6. Aktivieren Sie das Kontrollkästchen **Assign to Paper Source (Papierquelle zuweisen)**, um den Formularnamen in der Dropdown-Liste Papierzufuhr auf der Registerkarte Allgemeine Einstellungen anzuzeigen.
- 7. Klicken Sie auf **OK**.

- ❏ *Um die Einstellungen für das erstellte Overlayformular zu ändern, rufen Sie den Druckertreiber auf und wiederholen Sie alle o. g. Schritte. Achten Sie darauf, in Schritt 3* **Overlay Print (Overlay drucken)** *zu wählen und anschließend auf* **Edit Form (Formular bearbeiten)** *zu klicken.*
- ❏ *Die folgenden 9 Zeichen können in Formularnamen nicht verwendet werden: \ / : \* ? " < > |.*

# **Drucken von Dokumenten mit Overlay**

Sie können die gespeicherten Formulardaten in der Dropdown-Liste Papierzufuhr auf der Registerkarte Allgemeine Einstellungen auswählen. Um Formulardaten unter Paper Source (Papierzufuhr) zu speichern, siehe Schritt 6 in ["Erstellen eines Overlays" auf Seite 58](#page-57-0). Wenn unter Papierzufuhr keine Overlay-Formulardaten gespeichert sind oder Sie die Funktion detailliert einstellen möchten, führen Sie die folgenden Schritte aus.

- 1. Klicken Sie auf die Registerkarte **Advanced Layout (Erweitertes Layout)**.
- 2. Aktivieren Sie das Kontrollkästchen **Form Overlay (Formularoverlay)**.
- 3. Aktivieren Sie das Kontrollkästchen **Overlay Print (Overlay drucken)** und klicken Sie anschließend auf **More Settings (Weitere Einstellungen)**. Das Dialogfeld "Form Selection" (Formularauswahl) wird angezeigt.
- 4. Ändern Sie die entsprechenden Einstellungen. Weitere Informationen über die einzelnen Einstellungen finden Sie in der Onlinehilfe.

# *Hinweis:*

*Wenn Sie das Formular nicht aus der Anwendung wählen können, rufen Sie den Druckertreiber vom Betriebssystem auf. Weitere Informationen dazu, siehe ["Zugriff auf den Druckertreiber" auf](#page-215-0) [Seite 216](#page-215-0).*

5. Klicken Sie auf **OK**.

# **Speichern von Overlay-Formularvoreinstellungen**

Mit dieser Funktion können Sie die in ["Erstellen eines Overlays" auf Seite 58](#page-57-0) festgelegten Einstellungen speichern.

1. Klicken Sie im Dialogfeld "Form Selection" (Formularauswahl) auf **Save/Delete (Speichern/** Löschen). Um das Dialogfeld zu öffnen, siehe "Drucken von Dokumenten mit Overlay" auf Seite 59.

- <span id="page-59-0"></span>2. Geben Sie einen Namen im Feld Name der Formularvoreinstellungen ein und klicken Sie anschließend auf **Save (Speichern)**. Der Name der Voreinstellung erscheint dann in der Dropdown-Liste "Form Pre-Settings" (Formular-Voreinstellungen) im Dialogfeld "Form Selection" (Formularauswahl).
- 3. Klicken Sie auf **OK**. Der Name der Voreinstellung erscheint dann in der Dropdown-Liste "Pre-Settings" (Voreinstellungen) im Dialogfeld "Advanced Layout" (Erweitertes Layout).

- ❏ *Um eine Formularvoreinstellung zu löschen, führen Sie Schritt 1 aus, wählen den Voreinstellungsnamen aus der Dropdown-Liste "Formularvoreinstellungen", klicken auf* **Delete (Löschen)** *und anschließend auf* **OK***.*
- ❏ *Sie können bis zu 20 Voreinstellungen speichern.*

# **Drucken mit einem Overlay (mit Speichermedium)**

Mit dieser Funktion können Sie die Overlayformulardaten im Speicher registrieren. Als Speichermedium dient der im Drucker installierte optionale CompactFlash-Speicher.

Diese Funktion ist nur verfügbar, wenn die folgenden Voraussetzungen erfüllt sind.

- ❏ Der optionale CompactFlash-Speicher ist im Drucker installiert.
- ❏ Im Druckertreiber ist **Update the Printer Option Info Automatically (Infos zu den Druckeroptionen automatisch aktualisieren)** auf der RegisterkarteOptionale Einstellungen aktiviert.
- ❏ Hohe Qualität (Drucker) ist eingestellt.
- ❏ Der Drucker ist mit einem Netzwerk verbunden.
- ❏ Es wird Windows verwendet.
- ❏ Auf dem Computer ist EPSON Status Monitor installiert.
- ❏ Der Internet Explorer wird auf dem Computer ausgeführt.

# **Registrieren der Overlayformulardaten im Speicher**

#### *Hinweis:*

*Für den Formularnamen dürfen nur die unten abgebildeten Zeichen verwendet werden. A - Z, a - z, 0 - 9, und ! ' ) ( - \_ %*

- 1. Erstellen Sie die Overlaydaten. Weitere Informationen dazu, siehe ["Erstellen eines Overlays" auf](#page-57-0) [Seite 58.](#page-57-0)
- 2. Melden Sie sich bei Windows Vista, Vista x64, XP, XP x64, 2000, Server 2008, Server 2008 x64, Server 2003 oder Server 2003 x64 als Administrator an.
- 3. Klicken Sie auf Betriebssystemebene auf **Start** und rufen Sie **Printers (Drucker)** (Windows Vista, 2000 oder Server 2008) oder **Printers and Faxes (Drucker und Faxgeräte)** (Windows XP oder Server 2003) auf. Klicken Sie mit der rechten Maustaste auf das Druckersymbol, und klicken Sie dann auf **Eigenschaften**.
- 4. Klicken Sie auf die Registerkarte **Optional Settings (Allgemeine Einstellungen)**.
- 5. Klicken Sie auf **Register (Registrieren)**. Das Dialogfeld Authentifizierung wird angezeigt.
- 6. Geben Sie das Passwort ein und klicken Sie dann auf die Schaltfläche **OK**. Das Dialogfeld Auf Speichermedium speichern wird angezeigt.
- 7. Wählen Sie den Formularnamen aus der Liste Formularname und klicken Sie anschließend auf **Register (Registrieren)**.

- ❏ *In der Liste Formularnamen werden nur Formularnamen angezeigt, die registriert werden können.*
- ❏ *Klicken Sie auf* **Liste drucken***, um die im Drucker registrierte Formularliste zu drucken.*
- 8. Klicken Sie auf **Back (Zurück)**, um das Dialogfeld Auf Speichermedium speichern zu schließen.
- 9. Klicken Sie auf **OK**.

# **Drucken von Dokumenten mit Overlay**

- 1. Klicken Sie auf die Registerkarte **Advanced Layout (Erweitertes Layout)**.
- 2. Aktivieren Sie das Kontrollkästchen **Form Overlay (Formularoverlay)**.
- 3. Aktivieren Sie das Kontrollkästchen **Overlay Print (Overlay drucken)** und klicken Sie anschließend auf **More Settings (Weitere Einstellungen)**. Das Dialogfeld Formularauswahl wird angezeigt.
- 4. Wählen Sie **CompactFlash im Drucker** in der Dropdownliste Aktuelle Quelle.
- 5. Ändern Sie die entsprechenden Einstellungen. Weitere Informationen über die einzelnen Einstellungen finden Sie in der Onlinehilfe.
- 6. Klicken Sie im Dialogfeld Formularauswahl auf **OK**.
- 7. Klicken Sie auf der Registerkarte Erweitertes Layout auf **OK**.

# **Löschen der Overlayformulardaten vom Speicher**

- 1. Führen Sie die Schritte 2 bis 4 unter ["Registrieren der Overlayformulardaten im Speicher" auf](#page-59-0) [Seite 60](#page-59-0) aus.
- 2. Klicken Sie auf **Delete (Löschen)**. Das Dialogfeld Authentifizierung wird angezeigt.
- 3. Geben Sie das Passwort ein und klicken Sie dann auf die Schaltfläche **OK**. Das Dialogfeld Von Speichermedium löschen wird angezeigt.
- 4. Wenn Sie alle Overlayformulardaten löschen möchten, klicken Sie auf die Schaltfläche **All (Alles)** und anschließend auf **Delete (Löschen)**. Wenn Sie nur bestimmte Daten löschen möchten, klicken Sie auf die Schaltfläche **Selected (Auswahl)**, geben Sie im Feld Form Name (Formularname) den Formularnamen ein und klicken Sie anschließend auf **Delete (Löschen)**.

#### *Hinweis:*

- ❏ *Wenn Sie eine Liste der gespeicherten Forumlaroverlaydaten benötigen, klicken Sie auf* **Print List (Liste drucken)***, um die Liste zu drucken, und überprüfen Sie den Formularnamen. Wenn Sie auch einen Probeausdruck der Formulardaten benötigen, geben Sie den Formularnamen ein und klicken Sie anschließend auf die Schaltfläche* **Print Sample (Probeausdruck)***.*
- ❏ *Wenn der Drucker über ein Netzwerk angeschlossen ist, können Sie die Schaltfläche* **Browse (Suchen...)** *verwenden. Formularnamen, die im Speicher registriert sind, werden durch Klicken auf* **Browse (Suchen...)** *angezeigt.*
- 5. Klicken Sie auf **Back (Zurück)**.
- 6. Klicken Sie auf **OK**.

# **Drucken von kopiergeschützten Dokumenten**

Mit dieser Funktion können Sie ein Dokument als kopiergeschütztes Dokument drucken. Beim Versuch, ein kopiergeschütztes Dokument zu kopieren, wird dann auf dem Dokument mehrmals "COPY" gedruckt.

- ❏ *Epson übernimmt weder eine Garantie für die Sicherheit der Informationen oder für Schäden, die durch die Anwendung dieser Funktion entstehen, noch dafür, dass verborgene Buchstaben unter allen Umständen erscheinen.*
- ❏ *Die Rasterung kann zu dunkel sein, verborgene Buchstaben werden möglicherweise nicht auf dem ganzen Ausdruck gedruckt, oder verborgene Buchstaben erscheinen nicht auf der Kopie aufgrund des Gerätemodells, der Einstellungen und Kombination von Fotokopierer, Faxgerät, Eingabegerät wie z. B. Digitalkamera und Scanner, Ausgabegerät wie z. B. Drucker; aufgrund der Druckertreibereinstellungen dieses Gerätes, des Zustandes von Verbrauchsmaterial wie z. B. Toner, und der Art des Druckmediums.*

#### **Windows:**

#### *Hinweis:*

*Mit dieser Funktion wird die Einstellung Print Quality (Qualität) auf* **Fine (Fein)** *und die Einstellung Density (Dichte) auf 3 geändert.*

- 1. Klicken Sie auf die Registerkarte **Advanced Layout (Erweitertes Layout)**.
- 2. Wählen Sie **Copy (Kopieren)** aus der Dropdown-Liste Anti-Copy Pattern (Kopierschutz-Muster).

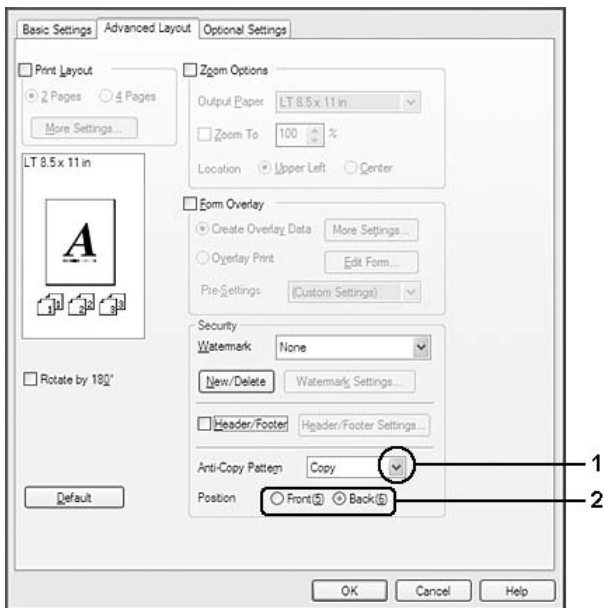

3. Wählen Sie mit **Front (Anfang)** oder **Back (Ende)**, ob "COPY" vor oder hinter den Bildern im Dokument gedruckt werden soll.

4. Klicken Sie auf **OK**.

# **Drucken von Webseiten mit Anpassung an das Papierformat**

Mit dieser Funktion können Sie Webseiten beim Drucken an das verwendete Papierformat anpassen. Installieren Sie EPSON Web-To-Page von der CD-ROM mit der Druckersoftware.

### *Hinweis:*

*Diese Software ist für Windows Vista, XP x64, Server 2008 und Server 2003 nicht verfügbar.*

Wenn Sie EPSON Web-To-Page installiert haben, wird in Microsoft Internet Explorer eine Symbolleiste angezeigt. Wenn die Symbolleiste nicht angezeigt wird, wählen Sie in Internet Explorer im Menü "Ansicht" die Option **Toolbars (Symbolleisten)** und dann **EPSON Web-To-Page** aus.

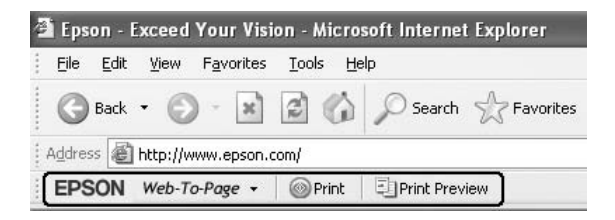

# **Verwenden der Funktion "Auftrag speichern"**

Mit dieser Funktion können Sie Druckaufträge im Speicher des Druckers speichern und später direkt über das Bedienfeld des Druckers drucken. Durch Vergabe eines Passwortes für den Druckauftrag können Sie verhindern, dass Unbefugte das gedruckte Dokument sehen können.

Für diese Funktion werden die folgenden Arten von Druckerspeicher verwendet.

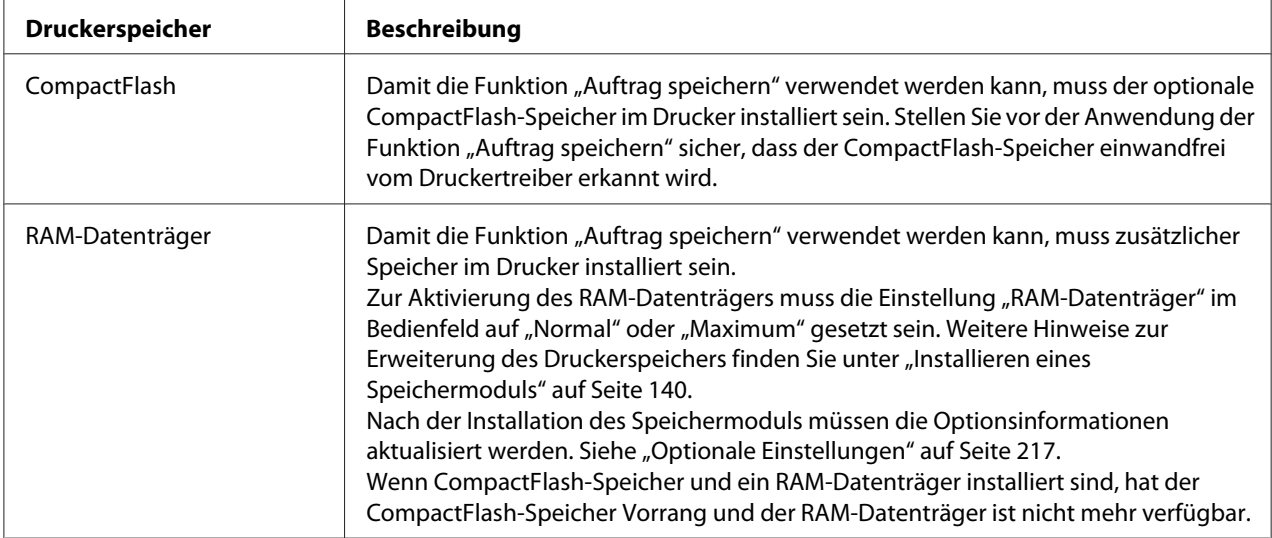

In der folgenden Tabelle werden die Optionen der Funktion "Auftrag speichern" aufgeführt.

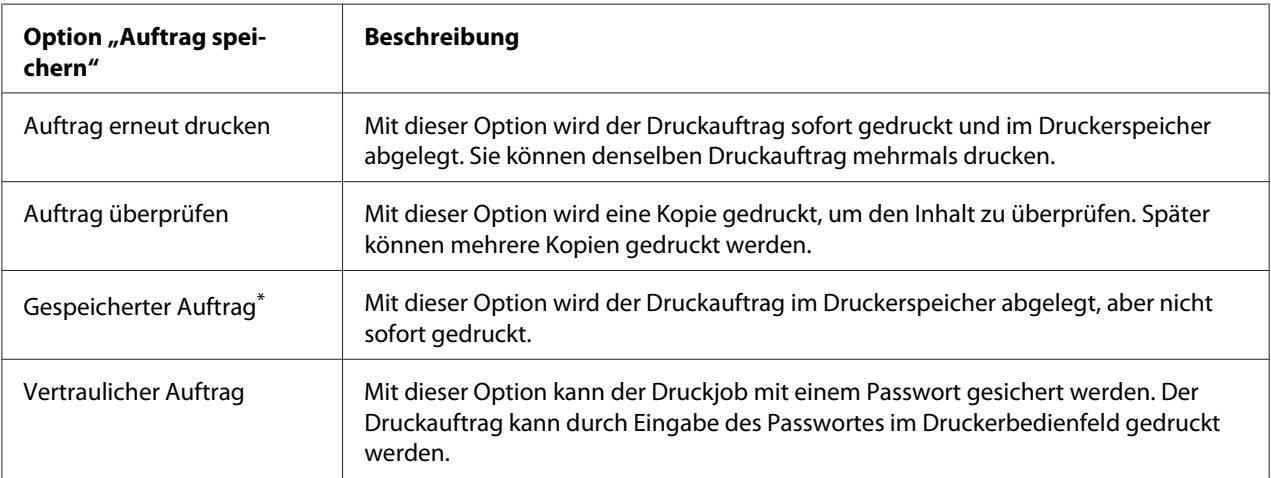

\*Nicht verfügbar, wenn der RAM-Datenträger als Druckerspeicher verwendet wird.

# **Senden von Druckaufträgen**

# **Windows:**

1. Klicken Sie auf die Registerkarte **Optionale Einstellungen** und anschließend auf **Einstellungen zum Speichern von Druckaufträgen**. Das Dialogfeld Einstellungen zum Speichern von Druckaufträgen wird angezeigt.

- 2. Aktvieren Sie das Kontrollkästchen **Reserve Job On (Auftrag speichern Ein)** und wählen Sie dann **Re-Print Job (Auftrag erneut drucken)**, **Verify Job (Auftrag überprüfen)**, **Stored Job (Gespeicherter Auftrag)** oder **Vertraulicher Auftrag**.
- 3. Geben Sie einen Benutzernamen und einen Auftragsnamen in die entsprechenden Textfelder ein. Wenn Sie **Confidential Job (Vertraulicher Auftrag)** gewählt haben, legen Sie im Passwort-Textfeld ein vierstelliges Passwort fest.

*Wenn Sie eine Miniaturansicht der ersten Seite eines Auftrags erstellen möchten, aktivieren Sie das Kontrollkästchen* **Create a thumbnail (Miniaturansicht erstellen)***. Auf Miniaturansichten kann durch Eingabe von "http://" gefolgt von der internen IP-Adresse des Druckservers in einem Webbrowser zugegriffen werden.*

4. Klicken Sie auf **OK**.

#### *Hinweis:*

*Die Schaltfläche* **OK** *wird verfügbar, sobald Benutzername und Auftragsname eingegeben wurden.*

Wenn Sie **Re-print Job (Auftrag erneut drucken)** eingegeben haben, druckt der Drucker das Dokument aus. Wenn Sie **Verify Job (Auftrag überprüfen)** eingegeben haben, druckt der Drucker eine Kopie des Dokumentes aus.

Informationen zum Drucken oder Löschen dieser Daten über das Bedienfeld finden Sie im Abschnitt ["Drucken und Löschen von Daten der Funktion "Auftrag speichern"" auf Seite 110.](#page-109-0)

# <span id="page-66-0"></span>Kapitel 3

# **Verwendung des Bedienfeldes**

# **Verwenden der Bedienfeldmenüs**

# **Situationen, in denen Einstellungen am Bedienfeld sinnvoll sind**

In der Regel haben die Druckertreibereinstellungen Vorrang gegenüber den Einstellungen im Bedienfeld.

Da die folgenden Einstellungen nicht im Druckertreiber geändert werden können, sollten Sie diese im Bedienfeld konfigurieren.

- ❏ Einstellungen zur Auswahl von Emulationsmodi und IES-Modus (Intelligent Emulation Switching/Intelligente Emulationsumschaltung)
- ❏ Einstellungen zur Festlegung eines Kanals und Schnittstellenkonfiguration
- ❏ Einstellungen zur Festlegung der Speicherpuffergröße für den Datenempfang

# **Zugriff auf die Bedienfeldmenüs**

1. Drücken Sie die Taste r **Rechts**, um die Bedienfeldmenüs aufzurufen.

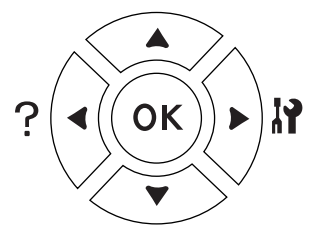

- 2. Mit den Tasten ▲ Nach oben und ▼ Nach unten können Sie durch die Menüs blättern.
- 3. Wenn Sie die Taste r **Rechts** drücken, werden die Menüoptionen angezeigt. Je nach Menü erscheint im LCD entweder ein Element und die entsprechende aktuelle Einstellung ( YYYY=ZZZZ) oder lediglich ein Element ( $\triangle$  YYYY).
- 4. Mit den Tasten ▲ Nach oben und ▼ Nach unten können Sie durch die Einträge blättern. Durch Drücken der Taste **◀ Links** kehren Sie zur vorherigen Ebene zurück.

5. Drücken Sie die Taste r **Rechts**, um den von einem Element angezeigten Vorgang, wie z. B. Drucken eines Statusblattes oder Zurücksetzen des Druckers, auszuführen oder die für ein Element verfügbaren Einstellungen anzuzeigen, wie z. B. Papierformate oder Emulationsmodi.

Mit den Tasten ▲ Nach oben und ▼ Nach unten können Sie durch die verfügbaren Einstellungen blättern. Drücken Sie dann die r **Rechts**, um eine Einstellung auszuwählen und zur vorherigen Ebene zurückzukehren. Wenn Sie ohne Änderung der Einstellung zur vorherigen Ebene zurückkehren möchten, drücken Sie die Taste l **Links**.

### *Hinweis:*

- ❏ *Zum Aktivieren einiger Einstellungen muss der Drucker aus- und dann wieder eingeschaltet werden. Weitere Informationen dazu, siehe ["Bedienfeldmenüs" auf Seite 69.](#page-68-0)*
- ❏ *In Schritt 3 oder 5 kann anstelle der Taste* r **Rechts** *die Taste* **OK** *gedrückt werden.*
- 6. Drücken Sie die Taste **Start/Stopp**, um die Bedienfeldmenüs zu verlassen.

# **Festlegen von Lesezeichen für Menüs**

Durch das Festlegen von Lesezeichen für häufig verwendete Menüs kann ein so gekennzeichnetes Menü durch einfaches Drücken der Taste **OK** aufgerufen werden, wenn im LCD Ready (Bereit) oder Sleep (Schlaf) angezeigt wird.

# *Hinweis:*

*Es können maximal 3 Menüs mit Lesezeichen gekennzeichnet werden.*

- 1. Rufen Sie das Menü auf, das ein Lesezeichen erhalten soll. Weitere Informationen dazu, siehe ["Zugriff auf die Bedienfeldmenüs" auf Seite 67](#page-66-0).
- 2. Drücken Sie die Taste **OK** länger als zwei Sekunden.

Das Menü Lesezeichen hinzufügen wird angezeigt.

#### *Hinweis:*

*Es können nicht alle Menüs mit Lesezeichen markiert werden. Beim Versuch, ein solches Menü zu kennzeichnen, erscheint* Lesezeichen fehlgeschlagen*.*

<span id="page-68-0"></span>3. Drücken Sie die Taste ▲ Nach oben oder ▼ Nach unten, um das Menü auszuwählen, das gelöscht werden soll, und drücken Sie dann die Taste r **Rechts**.

# *Hinweis:*

*Um ein neues Menü zu registrieren, muss das Lesezeichen für ein bereits registriertes Menü gelöscht werden.*

Wenn Lesezeichen registriert angezeigt wird, ist das Lesezeichen für das Menü gesetzt.

# *Hinweis:*

*Um die Lesezeichen für die Menüs zu löschen, wählen Sie* Alles zurücksetzen *im* Menü Zurücksetzen *im Bedienfeld.*

# **Bedienfeldmenüs**

### *Hinweis:*

*Einige Menüs und Optionen werden nur angezeigt, wenn entsprechendes Sonderzubehör installiert ist oder eine entsprechende Einstellung konfiguriert worden ist.*

# **Menü** "Informationen"

Wählen Sie mit der Taste **V Nach unten** oder  $\triangle$  **Nach oben** ein Element aus. Drücken Sie die Taste **Rechts**, um ein Blatt oder ein Schriftmuster zu drucken.

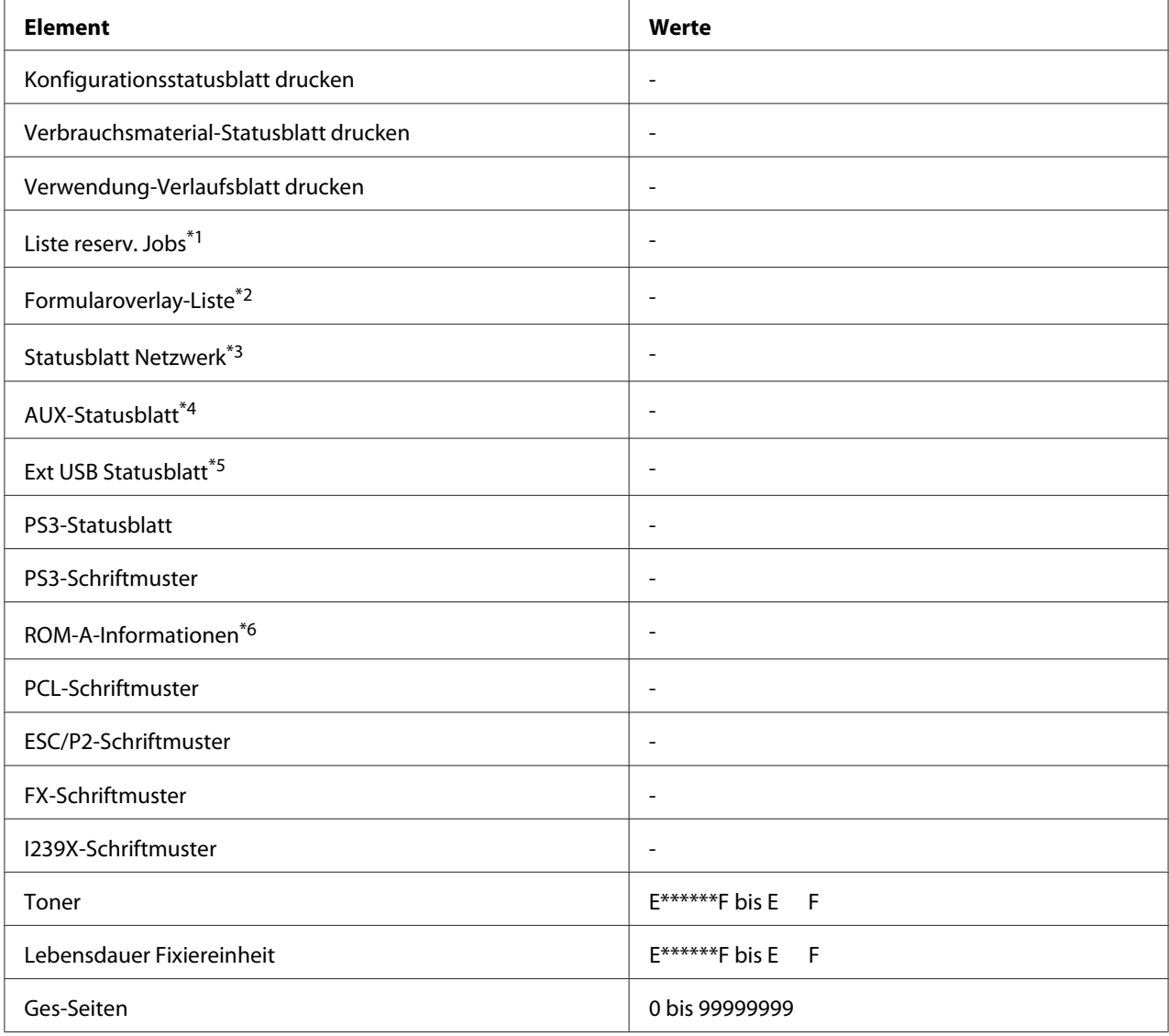

\*<sup>1</sup>Nur verfügbar, wenn die Aufträge mit der Funktion "Auftrag schnell drucken" gespeichert wurden.

\*2 Dieses Element erscheint nur, wenn Formularoverlaydaten vorhanden sind.

\*3Nur verfügbar, wenn Netzwerk-I/F im Menü Netzwerk auf Ein eingestellt ist.

\*4 Nur verfügbar, wenn eine optionale Netzwerkkarte installiert ist.

\*5Nur verfügbar, wenn der Drucker an ein USB-Gerät mit D4-Unterstützung angeschlossen ist und beim Einschalten USB I/F auf Ein eingestellt ist.

\*6 Nur verfügbar, wenn ein ROM-Modul installiert ist.

# **Konfigurationsstatusblatt drucken**

Druckt ein Blatt mit den aktuellen Druckereinstellungen und installierten Optionen. Anhand dieser Blätter können Sie prüfen, ob Optionen ordnungsgemäß installiert wurden.

#### **Verbrauchsmaterial-Statusblatt drucken**

Ein Blatt mit Verbrauchsmaterial-Informationen wird ausgedruckt.

#### **Verwendung-Verlaufsblatt drucken**

Ein Blatt mit Aufzeichnungen über die Verwendung des Druckers wird ausgedruckt.

### **Liste reserv. Jobs**

Druckt eine Liste der reservierten Druckaufträge, die im Druckerspeicher gespeichert wurden.

### **Formularoverlay-Liste**

Druckt eine Liste der auf dem CompactFlash-Speicher gespeicherten Formularoverlays.

#### **Statusblatt Netzwerk**

Druckt ein Blatt mit dem Betriebsstatus des Netzwerks aus.

#### **AUX-Statusblatt**

Druckt ein Blatt mit dem Betriebsstatus der optionalen Schnittstelle.

#### **Ext USB Statusblatt**

Druckt ein Blatt mit dem Betriebsstatus der USB-Schnittstelle.

#### **PS3-Statusblatt**

Druckt ein Blatt mit Informationen über den PS3-Modus wie z. B. die PS3-Version.

# **PS3-Schriftmuster, PCL-Schriftmuster, ESC/P2-Schriftmuster, FX-Schriftmuster, I239X-Schriftmuster**

Druckt ein Muster der Schriften aus, die für die ausgewählte Druckeremulation verfügbar sind.

### **ROM-A-Informationen**

Druckt ein Blatt mit Informationen über den im ROM-A-Steckplatz installierten Speicher.

# <span id="page-71-0"></span>**Toner, Lebensdauer Fixiereinheit**

Die Anzahl von Sternchen (\*) zwischen "E" und "F" zeigt die verbleibende Nutzungsdauer von Verbrauchsmaterial an. Wird kein Original-Verbrauchsmaterial verwendet, erscheint "?" an Stelle der Anzeige.

# **Ges-Seiten**

Zeigt die Gesamtzahl der vom Drucker gedruckten Seiten an.

# **Menü** "Systeminformation"

Die folgenden Informationen werden angezeigt.

- ❏ Hauptversion
- ❏ MCU-Version
- ❏ Seriennummer
- ❏ Speicher
- ❏ MAC-Adresse

# **Menü** "Papierzufuhr"

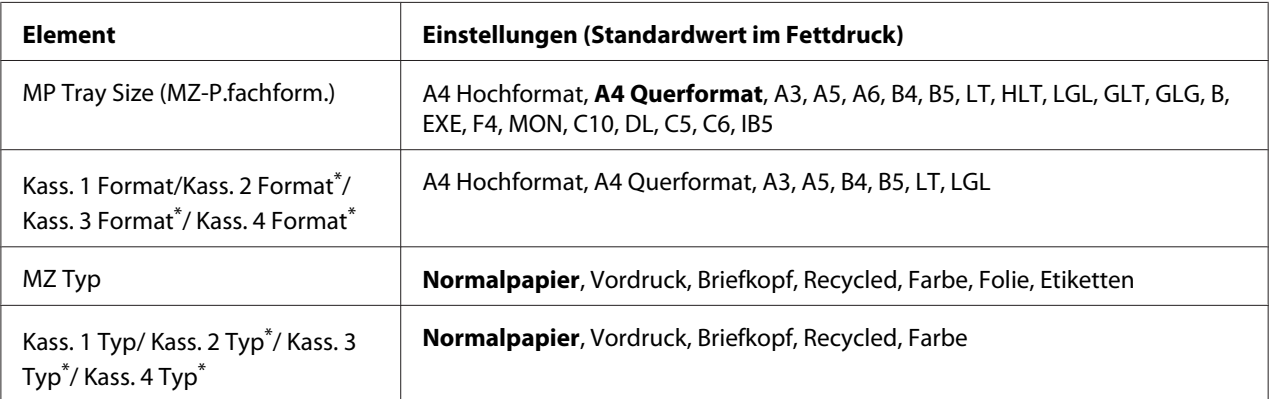

\*Nur verfügbar, wenn das optionale Zusatzpapiermagazin installiert ist.

### **MZ-P.fachform.**
Wählen Sie in diesem Menü das gewünschte Papierformat. Die Einstellung des Papierformatschalters ist aktiv, wenn er nicht auf **e**ingestellt ist.

#### **Kass. 1 Format/Kass. 2 Format/Kass. 3 Format/Kass. 4 Format**

Zeigt das in der Standardpapierkassette und im optionalen Zusatzpapiermagazin eingelegte Papierformat an.

## **MZ Typ**

Hier können Sie den im MZ-Papierfach eingelegten Papiertyp einstellen.

#### **Kass. 1 Typ/Kass. 2 Typ/Kass. 3 Typ/Kass. 4 Typ**

Zur Auswahl des in der Standardpapierkassette und im optionalen Zusatzpapiermagazin geladenen Papiertyps.

# **Menü** "Emulation"

#### *Hinweis:*

*Für jede Schnittstelle kann eine andere Emulation festgelegt werden.*

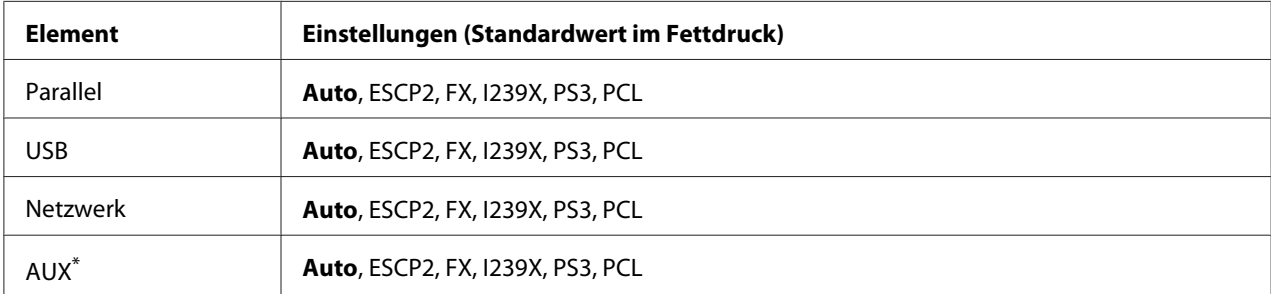

\*Nur verfügbar,wenn eine optionale Typ-B-Schnittstellenkarte installiert ist.

# **Menü** "Druck"

#### *Hinweis:*

*Die Einstellungen im Druckertreiber haben Vorrang gegenüber diesen Einstellungen.*

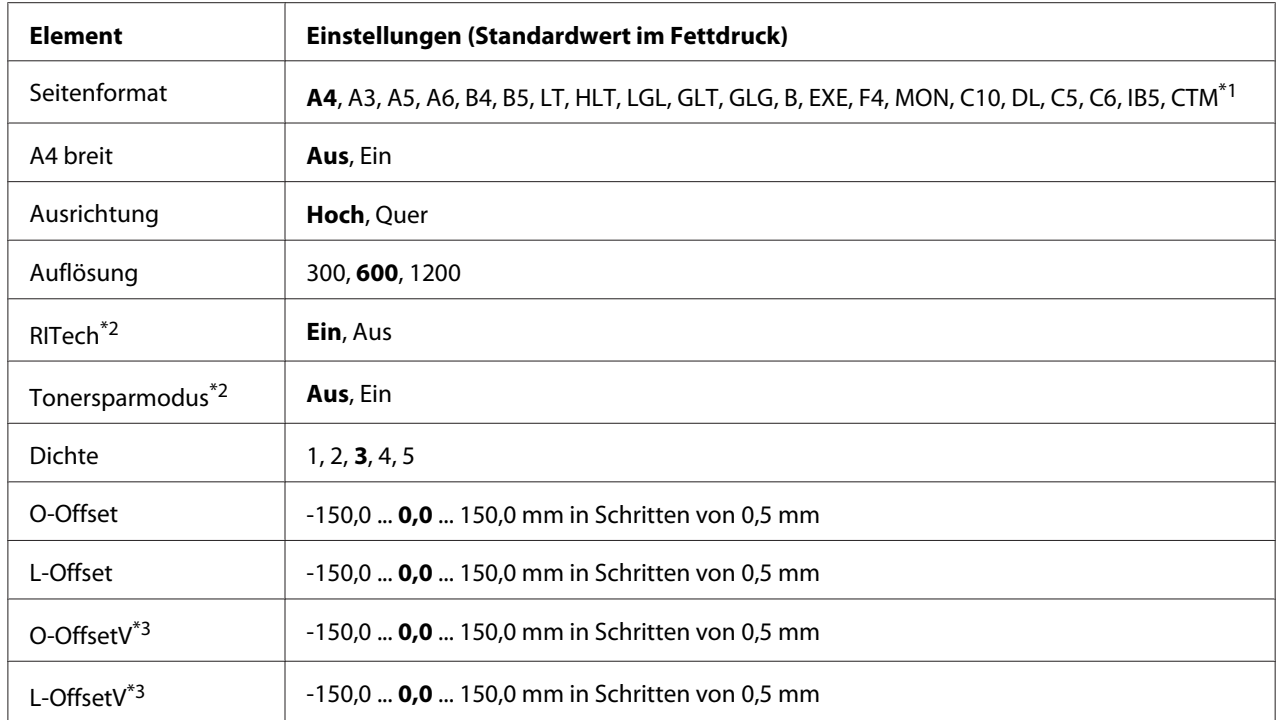

 $*1$ Benutzerdefiniertes Papierformat: mindestens 75,0  $\times$  98,4 mm und maximal 297,0  $\times$  508,0 mm.

\*2Wenn Auflösung auf 1200 eingestellt ist, sind diese Einstellungen auch bei Ein ungültig.

\*3 Nur verfügbar, wenn die optionale Duplexeinheit installiert ist.

#### **Seitenformat**

Legt das Papierformat fest.

## **A4 breit**

Bei der Option Ein werden der linke und der rechte Rand von 4 mm auf 3,4 mm verringert.

#### **Ausrichtung**

Hier können Sie festlegen, ob die Seite im Hoch- oder im Querformat gedruckt werden soll.

#### **Auflösung**

Legt die Druckauflösung fest.

#### **RITech**

Durch Aktivierung der RITech-Funktion erhalten Sie glättere und schärfere Linien, Texte und Grafiken.

#### **Toner Save (Tonersparmodus)**

Wenn diese Einstellung ausgewählt ist, spart der Drucker Toner, indem er schwarze Flächen von Buchstaben durch Grauschattierungen ersetzt. Die Buchstaben werden am rechten und unteren Rand dennoch schwarz gedruckt.

#### **Dichte**

Zur Festlegung der Druckdichte.

## **O-Offset**

Zur Feinabstimmung der vertikalen Druckposition.

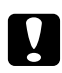

## c *Achtung:*

*Das Druckbild darf nicht über die Seitenränder hinausgehen. Andernfalls kann der Drucker beschädigt werden.*

## **L-Offset**

Zur Feinabstimmung der horizontalen Druckposition. Diese Option ist für die Feinabstimmung nützlich.

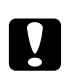

## c *Achtung:*

*Das Druckbild darf nicht über die Seitenränder hinausgehen. Andernfalls kann der Drucker beschädigt werden.*

## **O-OffsetV**

Zum Anpassen der vertikalen Druckposition auf der Rückseite des Papiers, wenn beidseitig gedruckt wird. Verwenden Sie diese Option, wenn sich der Ausdruck auf der Rückseite nicht an der gewünschten Stelle befindet.

## **L-OffsetV**

Zum Einstellen der horizontalen Druckposition auf der Rückseite des Papiers, wenn beidseitig gedruckt wird. Verwenden Sie diese Option, wenn sich der Ausdruck auf der Rückseite nicht an der gewünschten Stelle befindet.

# <span id="page-75-0"></span>**Menü** "Setup"

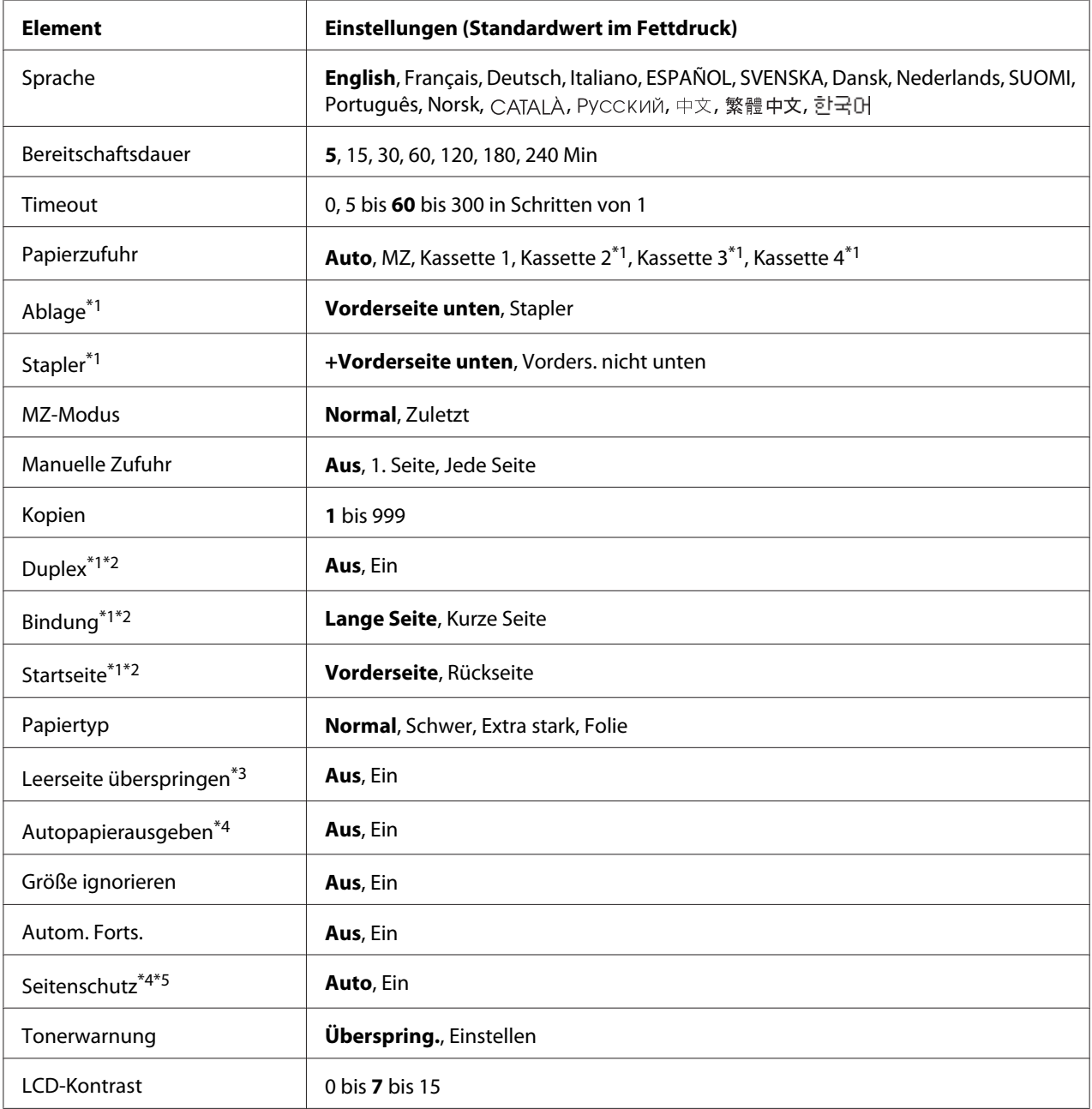

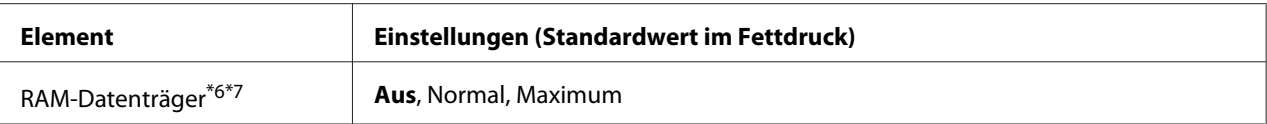

\*1Nur verfügbar, wenn die entsprechende Option installiert ist.

\*2 Nur für die Papierformate A4, A3, A5, B4, B5, LT, HLT, LGL, GLT, GLG, B, EXE oder F4 verfügbar.

\*3Nur in den Modi ESC/Page, ESC/P2, FX oder I239X verfügbar.

\*4 Nicht für PS3 verfügbar.

\*5 Nicht für PCL verfügbar.

\*6Nach dem Ändern dieser Option wird die neue Einstellung nach einem Warmstart oder nach dem Aus- und Wiedereinschalten des Gerätes wirksam.

\*7 Nicht verfügbar, wenn CompactFlash-Speicher installiert ist.

## **Sprache**

Gibt die Sprache für das LCD-Feld und den Ausdruck des Statusblattes an.

#### **Bereitschaftsdauer**

Zur Eingabe der Zeitspanne, nach der der Drucker in den Ruhemodus wechseln soll, wenn keine Tasten bedient und keine Druckaufträge gedruckt werden sollen.

## **Timeout**

Gibt die Zeitdauer in Sekunden vor einer Zeitüberschreitung an, wenn die Schnittstellen automatisch gewechselt werden. Die Zeitdauer vor einer Zeitüberschreitung ist die Zeit ab dem Punkt, an dem keine Daten von mehr einer Schnittstelle empfangen werden, bis zum Wechseln der Schnittstelle. Wenn der Drucker beim Wechseln der Schnittstelle einen Druckauftrag hat, druckt der Drucker den Druckauftrag.

## **Papierzufuhr**

Zur Festlegung, ob das Papier zum Drucker vom MZ-Papierfach, vom Standardpapiermagazin oder vom optionalen Zusatzpapiermagazin eingezogen werden soll.

Bei Auswahl von Auto wird das Papier von der Papierzufuhr eingezogen, die das angegebene Papierformat enthält.

## **Ablage**

Zur Festlegung der Papierablage, wenn der optionale Stapler installiert ist.

# **Stapler**

Zur Angabe, ob das Papier in die FaceDown-Papierablage ausgegeben werden soll, wenn der Stapler voll ist.

## **MZ-Modus**

Anhand dieser Einstellung wird festgelegt, ob das MZ-Papierfach die höchste oder die niedrigste Priorität hat, wenn im Druckertreiber die Option **Auto** als Papierzufuhr eingestellt ist. Bei der Einstellung von Normal als MZ-Modus hat das MZ-Papierfach für die Papierzufuhr die höchste Priorität. Bei Auswahl von Last (Zuletzt) hat das MZ-Papierfach die niedrigste Priorität.

## **Manuelle Zufuhr**

Zum Auswählen des manuellen Papierzufuhrmodus für das MZ-Papierfach.

## **Kopien**

Gibt die Anzahl der zu druckenden Exemplare an. Sie können zwischen 1 und 999 wählen.

## **Duplex**

Schaltet den Duplexdruck ein oder aus. Mit dem Duplexdruck können Sie das Papier beidseitig bedrucken.

## **Bindung**

Gibt die Bindungsrichtung für den Ausdruck an.

## **Startseite**

Gibt an, ob der Duplexdruck auf der Vorder- oder Rückseite des Blattes beginnen soll.

## **Papiertyp**

Gibt an, welcher Papiertyp zum Drucken verwendet werden soll. Wenn Auflösung auf 600 eingestellt ist, passt der Drucker die Druckgeschwindigkeit entsprechend dieser Einstellung an. Die Druckgeschwindigkeit wird verringert, wenn Extra stark oder Folie ausgewählt ist.

## **Leerseite überspringen**

Mit dieser Option können Sie leere Seiten beim Drucken überspringen. Diese Einstellung ist verfügbar, wenn Sie in den Modi ESC/Page, ESCP2, FX oder I239X drucken.

## **Autopapierausgabe**

Gibt an, ob Papier ausgegeben werden soll, wenn das unter Timeout angegebene Zeitlimit erreicht ist. Der Standardwert ist Off (Aus), d. h. es wird beim Erreichen des Zeitlimits kein Papier ausgegeben.

## **Größe ignorieren**

Wenn Papierformatfehler ignoriert werden sollen, wählen Sie die Option On (Ein). Wenn Sie diese Option aktiviert haben, druckt der Drucker auch weiter, wenn die Bildgröße den druckbaren Bereich für das angegebene Papierformat überschreitet. Dies kann zu Schmierspuren führen, da der Toner zum Teil nicht ordnungsgemäß auf das Papier übertragen wird. Wenn diese Option deaktiviert ist, unterbricht der Drucker den Druckvorgang, sobald ein Papierformatfehler auftritt.

#### **Autom. Forts.**

Wenn Sie diese Einstellung aktivieren, setzt der Drucker den Druckvorgang nach einer bestimmten Zeit automatisch fort, wenn einer der folgenden Fehler auftritt: Paper Set (Falsches Papierformat), Print Overrun (Drucküberlauf), Memory Overflow (Speicherüberlauf), Duplex Memory Overflow (Duplexspeicherüberlauf) oder Invalid Data (Ungültiger Wert). Wenn diese Option deaktiviert ist, müssen Sie die Taste **Start/Stopp** drücken, um den Druckvorgang fortzusetzen.

#### **Seitenschutz**

Weist zusätzlichen Druckerspeicher zum Drucken von Daten zu. Beim Drucken von sehr komplexen Seiten sollte diese Einstellung aktiviert werden. Wenn beim Drucken im LCD-Feld der Fehler Drucküberlauf angezeigt wird, aktivieren Sie diese Einstellung und drucken die Daten erneut. Dadurch wird zwar der für die Datenverarbeitung reservierte Speicher verringert, so dass der Computer zum Senden des Druckauftrags eventuell länger benötigt, dafür können Sie jedoch komplexe Aufträge drucken. Die Option "Seitenschutz" funktioniert in der Regel am besten, wenn Auto eingestellt ist. Treten Speicherfehler weiterhin auf, müssen Sie den Druckerspeicher erweitern.

#### *Hinweis:*

*Wenn Sie die Einstellung "Seitenschutz" ändern, wird der Druckerspeicher neu konfiguriert, so dass alle heruntergeladenen Schriften gelöscht werden.*

## **Tonerwarnung**

Zur Festlegung, ob der Druck unterbrochen werden soll, wenn die Druckkartusche bald das Ende ihrer Nutzungsdauer erreicht hat.

## **LCD-Kontrast**

<span id="page-79-0"></span>Zur Einstellung des LCD-Feld-Kontrastes. Mit den Tasten **∆ Nach oben** und **V Nach unten** können Sie den Kontrast zwischen 0 (niedrigster Kontrast) und 15 (höchster Kontrast) einstellen.

#### **RAM-Datenträger**

Legt die Größe des RAM-Datenträgers fest, die für die Funktion "Auftrag speichern" verfügbar ist. Siehe Tabelle unten.

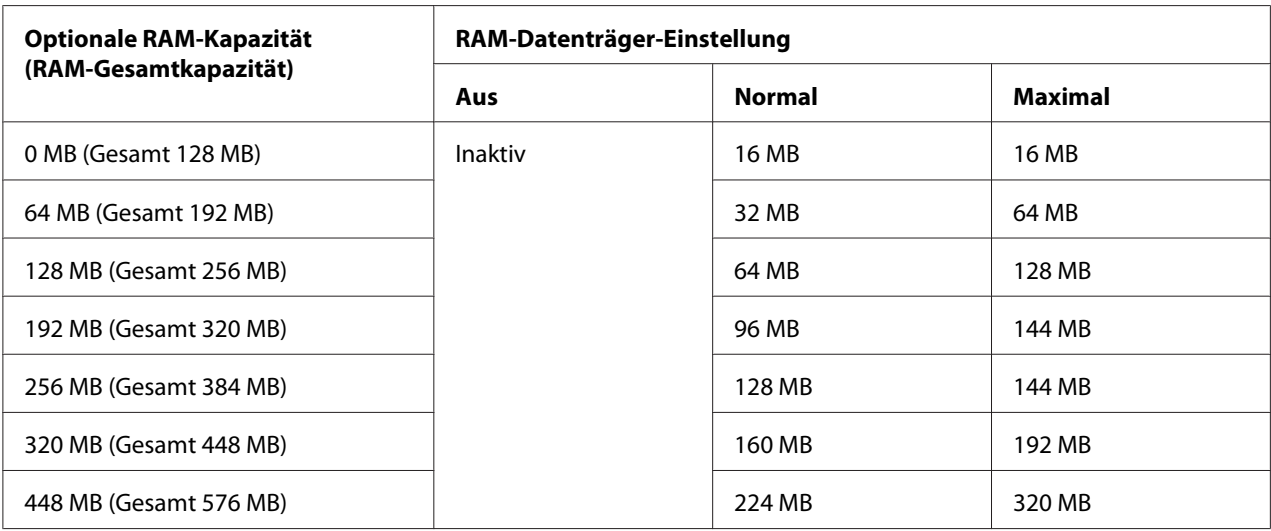

# **Menü "Zurücksetzen"**

## **Warnmeldung löschen**

Löscht Warnmeldungen, die sich auf Fehler außer denen von Verbrauchsmaterial oder zwingend zu ersetzenden Teilen beziehen.

#### **Warnungen löschen**

Löscht alle Warnmeldungen, die im LCD-Feld angezeigt werden.

## **Zurücksetzen**

Hält den Druckvorgang an und löscht den von der aktiven Schnittstelle empfangenen aktuellen Auftrag. Sie können den Drucker zurücksetzen, wenn ein Problem mit dem Druckauftrag aufgetreten ist und der Drucker nicht ordnungsgemäß druckt.

#### **Alles zurücksetzen**

Hält den Druckauftrag an, löscht den Druckerspeicher und startet den Drucker automatisch neu. Sämtliche von allen Schnittstellen empfangenen Druckaufträge werden gelöscht.

#### *Hinweis:*

*Wenn Sie die Option "Alles zurücksetzen" wählen, werden die von sämtlichen Schnittstellen empfangenen Druckaufträge gelöscht. Achten Sie darauf, dass Sie keine Druckaufträge anderer Personen unterbrechen.*

#### **SelecType Init.**

Stellt die Standardwerte der Menüeinstellungen im Bedienfeld wieder her.

#### **Transfereinheit zurücksetzen**

Nach dem Wechseln der Transfereinheit den Transfer-Zähler zurücksetzen.

#### **Fixiereinheit zurücksetzen**

Nach dem Wechseln der Fixiereinheit den Fuser-Zähler zurücksetzen.

#### **C2/C3/C4-Einzugsrollen-Zähler zurücksetzen**

Nach dem Wechseln der Einzugsrolle C2/C3/C4 den C2/C3/C4-Einzugsrollen-Zähler zurücksetzen.

# **Menü "Schnelldruck"**

Mit diesem Menü können Sie Druckaufträge drucken oder löschen, die im Speicher des Druckers über die Option "Auftrag schnell drucken" (Auftrag erneut drucken, Auftrag überprüfen, Gespeicherter Auftrag) der Druckertreiber-Funktion "Auftrag speichern" gespeichert wurden. Anweisungen zur Verwendung dieses Menüs finden Sie unter ["Verwenden des Menüs](#page-109-0) ["Schnelldruck"" auf Seite 110](#page-109-0).

# **Menü "Vertraulich"**

Mit diesem Menü können Sie Druckaufträge drucken oder löschen, die im Speicher des Druckers über die Option "Vertraulicher Auftrag" der Druckertreiber-Funktion "Auftrag speichern" gespeichert wurden. Zum Aufrufen dieser Daten müssen Sie das richtige Passwort eingeben. Anweisungen zur Verwendung dieses Menüs finden Sie unter ["Verwenden des Menüs "Vertraulich""](#page-110-0) [auf Seite 111.](#page-110-0)

# **Menü "Uhr"**

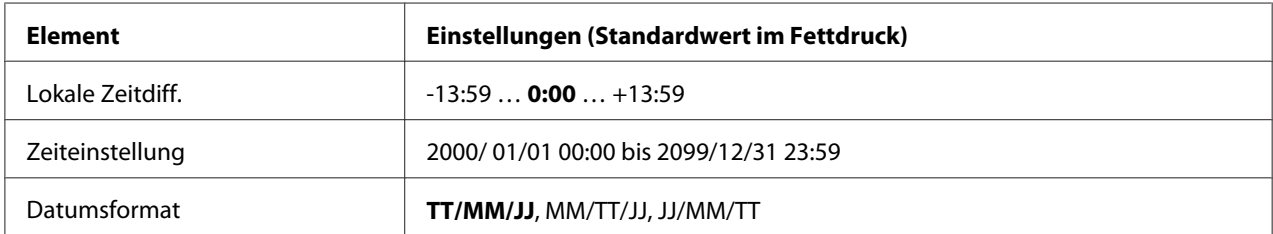

## **Lokale Zeitdiff.**

Legt das aktuelle Datum mit Uhrzeit durch Eingabe der Zeitdifferenz zur Greenwich-Standardzeit (GMT) fest.

#### **Zeiteinstellung**

Legt das aktuelle Datum mit Uhrzeit durch Direkteingabe fest.

## **Datumsformat**

Legt das Format zur Anzeige des Datums fest.

# **Menü** "Parallel"

Anhand dieser Einstellungen wird die Datenübertragung zwischen Drucker und Computer unter Verwendung der Parallelschnittstelle gesteuert.

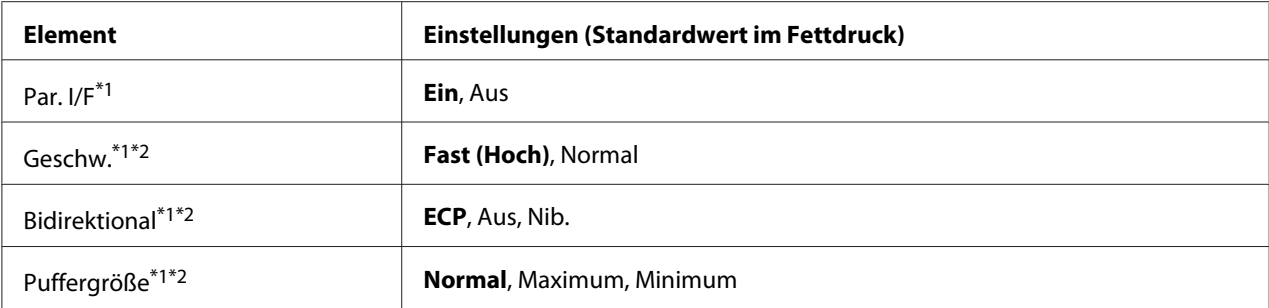

\*1Nach dem Ändern dieser Option wird die neue Einstellung nach einem Warmstart oder nach dem Aus- und Wiedereinschalten des Gerätes wirksam. Die Änderung wird zwar auf dem Statusblatt und EJL-Zurücklesen angegeben, sie wird jedoch erst nach einem Warmstart oder nach dem Aus- und Wiedereinschalten des Druckers wirksam.

 $*$ <sup>2</sup> Nur verfügbar, wenn USB I/F auf Ein eingestellt ist.

**Parallel I/F**

Zur Aktivierung oder Deaktivierung der parallelen Schnittstelle.

#### **Geschwindigkeit**

Zur Festlegung der Impulslänge des ACKNLG-Signals beim Empfang von Daten im Kompatibilitätsoder Nibble-Modus. Bei Auswahl von Hoch beträgt die Impulsbreite ca. 1 μs. Wird Normal eingestellt, beträgt die Impulsbreite ca. 10 μs.

#### **Bidirektional**

Zur Festlegung des bidirektionalen Kommunikationsmodus. Bei Auswahl von Off (Aus) ist die bidirektionale Kommunikation deaktiviert.

#### **Puffergröße**

Zur Festlegung, wie viel Speicher für den Empfang und das Drucken von Daten reserviert werden soll. Bei Auswahl von Maximum wird mehr Speicher für den Empfang von Daten reserviert. Bei Auswahl von Minimum wird mehr Speicher für das Drucken von Daten reserviert.

#### *Hinweis:*

- ❏ *Zum Aktivieren der Einstellungen für die Puffergröße müssen Sie den Drucker ausschalten und mindestens fünf Sekunden lang ausgeschaltet lassen. Wahlweise können Sie die Funktion* Alles zurücksetzen ausführen, wie unter ["Menü "Zurücksetzen"" auf Seite 80](#page-79-0) beschrieben.
- ❏ *Beim Zurücksetzen des Druckers werden eventuell vorhandene Druckaufträge gelöscht. Vergewissern Sie sich vor dem Zurücksetzen des Druckers, dass die Betriebsanzeige nicht blinkt.*

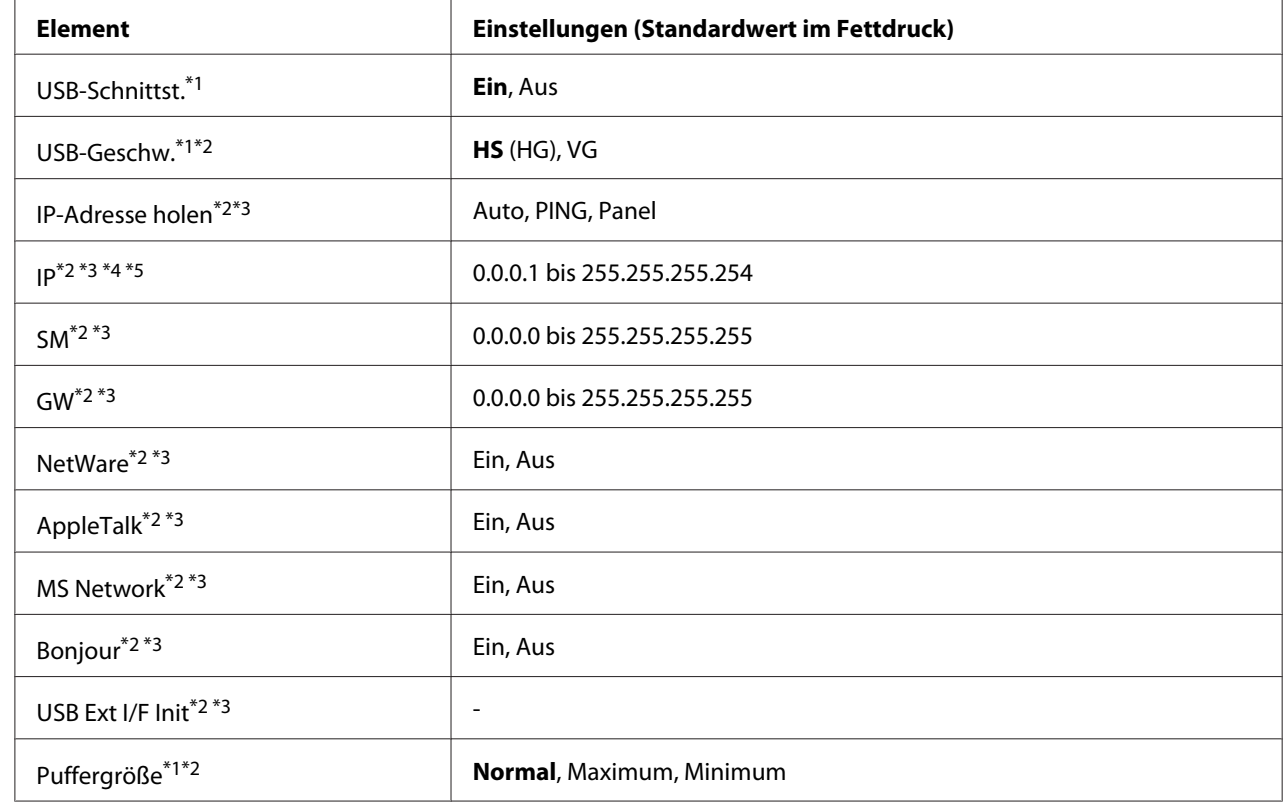

# **Menü** "USB"

\*1Nach dem Ändern dieser Option wird die neue Einstellung nach einem Warmstart oder nach dem Aus- und Wiedereinschalten des Gerätes wirksam. Die Änderung wird zwar auf dem Statusblatt und EJL-Zurücklesen angegeben, sie wird jedoch erst nach einem Warmstart oder nach dem Aus- und Wiedereinschalten des Druckers wirksam.

 $*$ <sup>2</sup> Nur verfügbar, wenn USB  $I/F$  auf Ein eingestellt ist.

\*3Nur verfügbar, wenn ein externes USB-Gerät mit D4-Unterstützung angeschlossen ist. Der Inhalt der Einstellungen ist von den Einstellungen des externen USB-Geräts abhängig.

\*4 Wenn IP-Adresse holen auf Auto eingestellt ist, kann diese Einstellung nicht geändert werden.

\*5 Wenn IP-Adresse holen von Panel oder PING auf Auto geändert wird, werden die Bedienfeld-Einstellungen gespeichert. Wenn Auto wieder auf Panel oder PING geändert wird, werden die gespeicherten Einstellungen angezeigt. Der Wert wird auf 192.168.192.168 gesetzt, wenn die Parameter nicht am Bedienfeld eingestellt werden.

## **USB-Schnittstelle**

Zur Aktivierung oder Deaktivierung der USB-Schnittstelle.

## **USB-Geschwindigkeit**

Zur Wahl des Betriebsmodus der USB-Schnittstelle. Die Einstellung HS (HG) wird empfohlen. Wählen Sie FS (VG), wenn HS (HG) auf Ihrem Computersystem nicht funktioniert.

# **Puffergröße**

Zur Festlegung, wie viel Speicher für den Empfang und das Drucken von Daten reserviert werden soll. Bei Auswahl von Maximum wird mehr Speicher für den Empfang von Daten reserviert. Bei Auswahl von Minimum wird mehr Speicher für das Drucken von Daten reserviert.

#### *Hinweis:*

- ❏ *Zum Aktivieren der Einstellungen für die* Puffergröße *müssen Sie den Drucker ausschalten und mindestens fünf Sekunden lang ausgeschaltet lassen. Wahlweise können Sie die Funktion* Alles zurücksetzen ausführen, wie unter ["Menü "Zurücksetzen"" auf Seite 80](#page-79-0) beschrieben.
- ❏ *Beim Zurücksetzen des Druckers werden eventuell vorhandene Druckaufträge gelöscht. Stellen Sie vor dem Zurücksetzen des Druckers sicher, dass die Anzeige* **Bereit** *nicht blinkt.*

# **Menü** "Netzwerk"

Informationen zu den einzelnen Einstellungen finden Sie im *Netzwerkhandbuch*.

# **Menü "AUX"**

Informationen zu den einzelnen Einstellungen finden Sie im *Netzwerkhandbuch*.

# **Menü** "PCL"

Diese Einstellungen sind nur im PCL-Modus verfügbar.

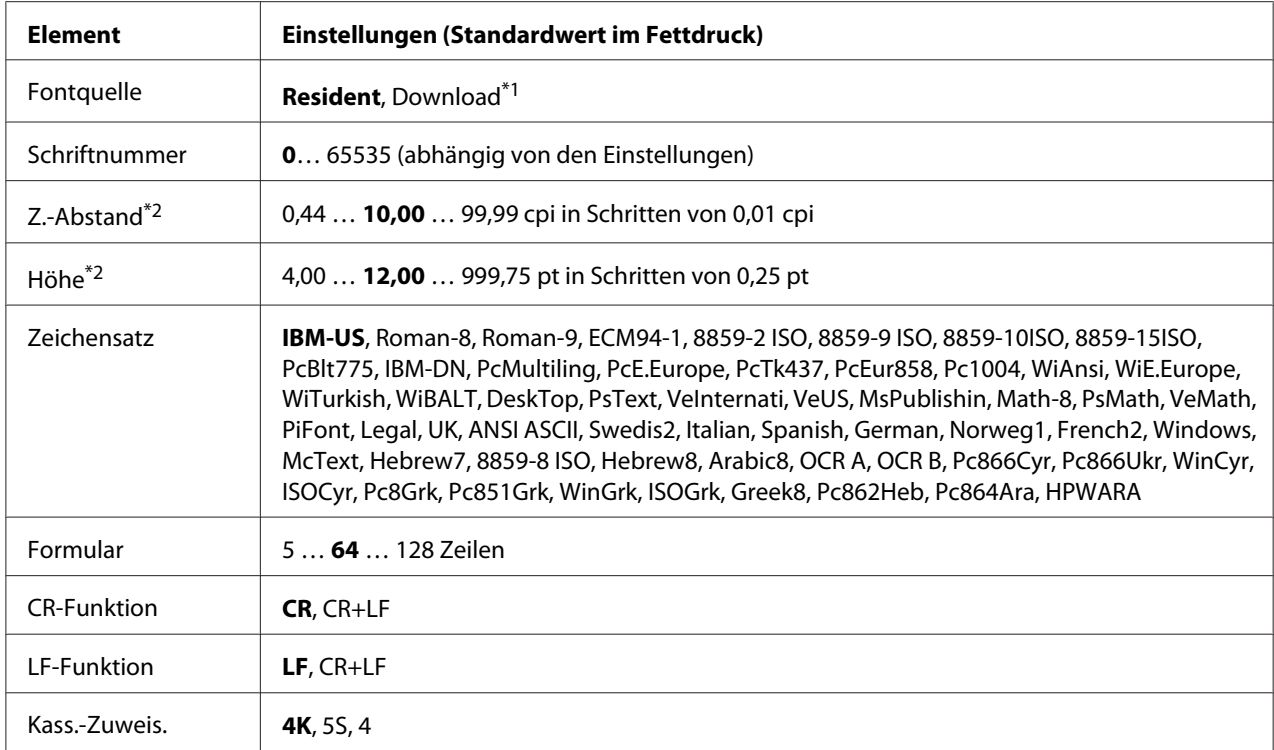

\*1Nur verfügbar, wenn heruntergeladene Schriften verfügbar sind.

\*2 Je nach ausgewählter Schrift.

## **Fontquelle**

Zur Auswahl der Standardquelle für die Schrift.

#### **Schriftnummer**

Legt die Standardschriftnummer für die Standardschriftquelle fest. Die verfügbare Zahl richtet sich nach den konfigurierten Einstellungen.

## **Zeichenabstand**

Gibt die Standardschriftbreite für die Schrift an, wenn es sich um eine skalierbare Rationalschrift handelt. Der wählbare Bereich reicht von 0,44 bis 99,99 cpi (Zeichen pro Zoll) in Schritten von 0,01 cpi. Abhängig von den Einstellungen für "Fontquelle" oder "Schriftnummer" wird dieses Element möglicherweise nicht angezeigt.

## **Höhe**

Gibt die Standardhöhe für die Schrift an, wenn es sich um eine skalierbare Proportionalschrift handelt. Der einstellbare Bereich reicht von 4,00 bis 999,75 Punkt in Schritten von 0,25 Punkt. Abhängig von den Einstellungen für "Fontquelle" oder "Schriftnummer" wird dieses Element möglicherweise nicht angezeigt.

## **Zeichensatz**

Zur Auswahl des Standardzeichensatzes. Wenn die unter "Fontquelle" und "Schriftnummer" ausgewählte Schrift in der neuen Zeichensatzeinstellung nicht verfügbar ist, werden die Einstellungen "Fontquelle" und "Schriftnummer" automatisch durch den Standardwert IBM-US ersetzt.

# **Formular**

Legt die Anzahl der Zeilen für das ausgewählte Papierformat und die gewünschte Ausrichtung fest. Dies führt auch zu einer Änderung des Zeilenabstands (VMI), und der neue VMI-Wert wird im Drucker gespeichert. Das heißt, dass spätere Änderungen der Einstellungen "Papierformat" oder "Ausrichtung" den Wert "Formular" in Abhängigkeit vom gespeicherten VMI-Wert ändern.

## **CR-Funktion, LF-Funktion**

Diese Funktionen sind für Benutzer bestimmter Betriebssysteme, wie z. B. UNIX, integriert.

#### **Kassettenzuweisung**

Ändert die Zuordnung für den Befehl zur Auswahl der Papierzufuhr. Wenn Sie 4 ausgewählt haben, sind die Befehle mit dem HP LaserJet 4 kompatibel. Wenn Sie 4K ausgewählt haben, sind die Befehle mit den Modellen HP LaserJet 4000, 5000 und 8000 kompatibel. Ist 5S ausgewählt, sind die Befehle mit dem HP LaserJet 5S kompatibel.

# **Menü "PS3"**

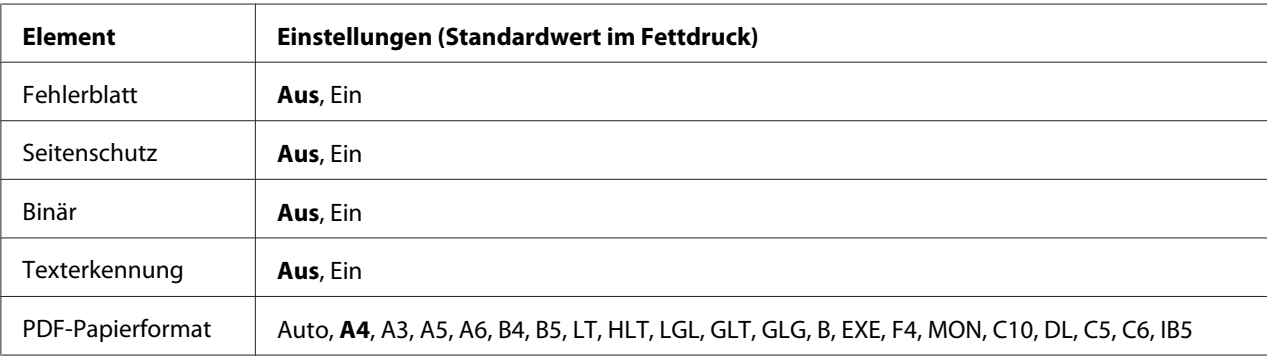

# **Fehlerblatt**

Wenn Sie On (Ein) wählen, druckt der Drucker einen Fehlerbericht, wenn ein Fehler im PS3-Modus auftritt oder wenn es sich bei der PDF-Datei, die Sie drucken möchten, nicht um eine unterstützte Version handelt.

# **Seitenschutz**

Bei Auswahl von On (Ein) wird die Druckqualität auch bei nicht genügend Speicher nicht verringert. In diesem Fall wird Speicherüberlauf angezeigt und der Druck gestoppt. Bei Auswahl von Aus wird bei ungenügendem Speicher die Druckqualität verringert. In diesem Fall wird Druckbild optimiert angezeigt und der Druck fortgesetzt.

# **Binär**

Gibt das Datenformat an. Wählen Sie Un (Ein) für Binärdaten und Uff (Aus) für ASCII-Daten.

## *Hinweis:*

❏ *Binärdaten können nur mit einer Netzwerkverbindung verwendet werden.*

❏ On *(Ein) muss nicht ausgewählt werden, wenn Sie AppleTalk verwenden.*

Um die Binärdaten zu verwenden, achten sie darauf, dass Ihre Anwendung Binärdaten unterstützt und SEND CTRL-D Before Each Job (Strg-D vor jedem Auftrag senden) und SEND CTRL-D After Each Job (Strg-D nach jedem Auftrag senden) auf **No (Nein)** eingestellt sind.

Wenn diese Option auf On (Ein) eingestellt ist, können Sie TBCP (Tagged Binary Communication Protocol/Binäres Tagged-Kommunikationsprotokoll) in den Druckertreibereinstellungen nicht verwenden.

## **Texterkennung**

Wenn Sie On (Ein) wählen, wird die Textdatei zum Drucken in eine PostScript-Datei umgewandelt. Diese Einstellung steht nur zur Verfügung, wenn Sie im Emulation Menu (Menü Emulation) die Option PS3 auswählen.

## **PDF-Papierformat**

Legt das Papierformat fest, wenn Sie das PDF-Dateiverzeichnis von einem Computer oder einem anderen Gerät senden. Wenn Auto gewählt ist, wird das Papierformat nach dem Format der ersten Seite festgelegt, die gedruckt wird.

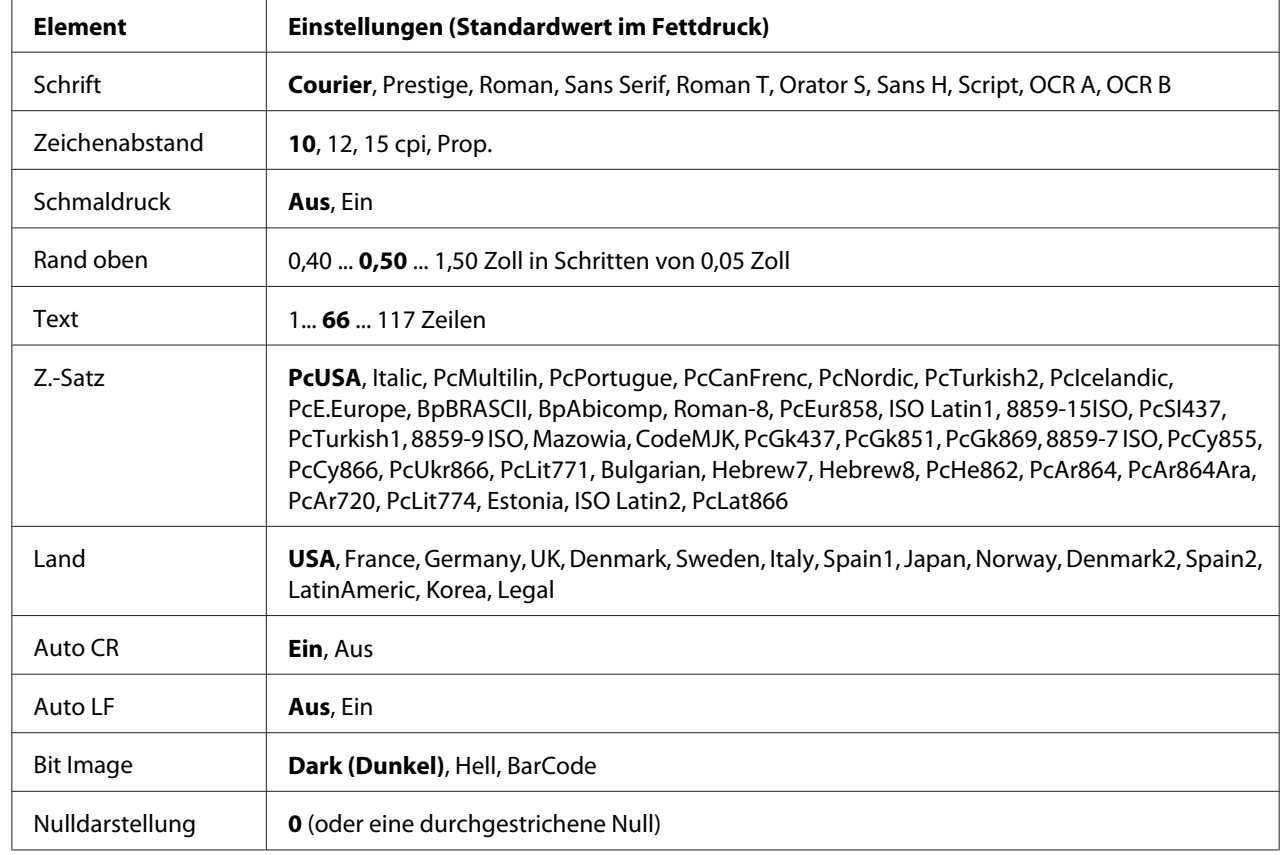

# **Menü "ESC/P2"**

# **Schrift**

Zur Auswahl der Schriftart.

# **Zeichenabstand**

Zur Auswahl des Zeichenabstandes (Laufweite) der Schrift für Rationalschriften, gemessen in cpi (Zeichen pro Zoll). Sie können auch einen proportionalen Abstand auswählen.

# **Schmaldruck**

Schaltet den Schmalschriftdruck ein oder aus.

# **Rand oben**

Legt den Abstand vom oberen Rand des Blattes bis zur Grundlinie der ersten druckbaren Zeile fest. Der Abstand wird in Zoll gemessen. Je kleiner der Wert ist, desto höher liegt die druckbare Zeile auf der Seite.

# **Text**

Legt die Seitenlänge in Zeilen fest. Für diese Option wird eine Zeilenhöhe von 1 Pica (1/6 Zoll) angenommen. Wenn Sie die Einstellungen für "Ausrichtung", "Papierformat" oder "Rand oben" ändern, wird die Seitenlänge automatisch auf die Standardlänge für jedes Papierformat zurückgesetzt.

# **Z.-Satz**

Über die Option "Z.-Satz" können Sie die Grafikzeichentabelle oder die Kursivtabelle auswählen. Die Grafiktabelle enthält grafische Symbole zum Drucken von Linien, Ecken, Schattierungen, internationalen Zeichen, griechischen Buchstaben und mathematischen Symbolen. Bei Auswahl von Italic (Kursiv) besteht die obere Hälfte der Zeichentabelle aus kursiven Zeichen.

# **Land**

Mit dieser Option können Sie einen der fünfzehn internationalen Zeichensätze auswählen. Muster der einzelnen Zeichensätze für das jeweilige Land finden Sie im *Schrifthandbuch*.

# **Auto CR**

Legt fest, dass der Drucker einen Wagenrücklauf/Zeilenvorschub (CR-LF) ausführt, wenn der rechte Rand überschritten wird. Wenn Sie die Option Off (Aus) wählen, druckt der Drucker keine Zeichen nach dem rechten Rand und bricht die Zeile nicht um, bis ein Wagenrücklaufzeichen empfangen wird. Diese Funktion wird von den meisten Anwendungen automatisch durchgeführt.

# **Auto LF**

Wenn Sie Off (Aus) wählen, sendet der Drucker nach dem Wagenrücklauf (CR) keinen automatischen Zeilenvorschub-Befehl (LF). Wenn Sie On (Ein) wählen, sendet der Drucker mit dem Wagenrücklauf (CR) automatisch einen Zeilenvorschub-Befehl (LF). Wählen Sie On (Ein), wenn sich die Textzeilen überlagern.

# **Bit Image**

Der Drucker kann die mit den Druckerbefehlen eingestellte Grafikdichte emulieren. Wenn Sie Dark (Dunkel) wählen, ist die Bit-Bilddichte hoch, und wenn Sie Light (Hell) wählen, erhalten Sie eine niedrige Bit-Bilddichte.

Bei der Auswahl von BarCode konvertiert der Drucker die Bit-Bilder in Barcodes, indem alle vertikalen Lücken zwischen den Punkten ausgefüllt werden. Dadurch entstehen ununterbrochene vertikale Linien, die von einem Barcode-Lesegerät gelesen werden können. In diesem Modus wird die Größe des ausgedruckten Bildes verringert, und beim Druck von Bit-Grafiken können Verzerrungen auftreten.

# **Nulldarstellung**

Legt fest, ob der Drucker eine Null mit oder ohne Schrägstrich drucken soll.

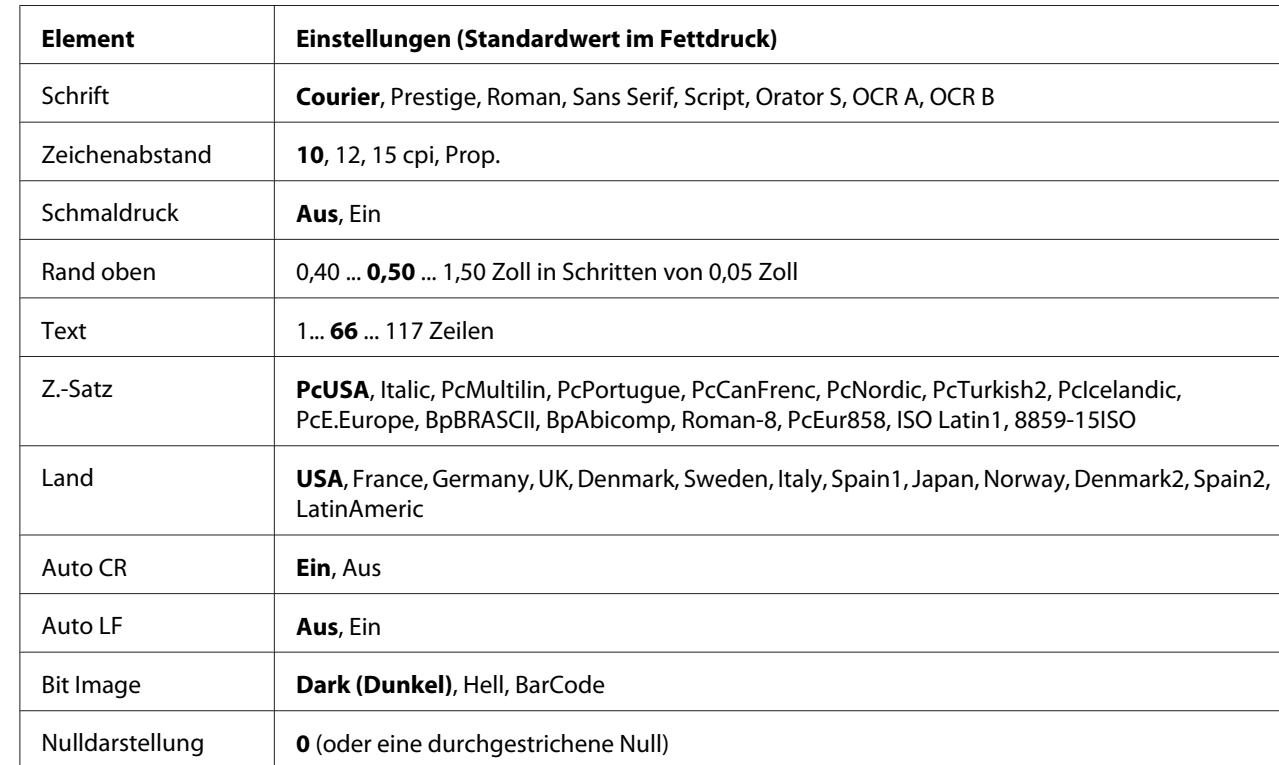

# **Menü** "FX"

# **Schrift**

Zur Auswahl der Schriftart.

# **Zeichenabstand**

Zur Auswahl des Zeichenabstandes (Laufweite) der Schrift für Rationalschriften, gemessen in cpi (Zeichen pro Zoll). Sie können auch einen proportionalen Abstand auswählen.

# **Schmaldruck**

Schaltet den Schmalschriftdruck ein oder aus.

## **Rand oben**

Legt den Abstand vom oberen Rand des Blattes bis zur Grundlinie der ersten druckbaren Zeile fest. Der Abstand wird in Zoll gemessen. Je kleiner der Wert ist, desto höher liegt die druckbare Zeile auf der Seite.

# **Text**

Legt die Seitenlänge in Zeilen fest. Für diese Option wird eine Zeilenhöhe von 1 Pica (1/6 Zoll) angenommen. Wenn Sie die Einstellungen für "Ausrichtung", "Papierformat" oder "Rand oben" ändern, wird die Seitenlänge automatisch auf die Standardlänge für jedes Papierformat zurückgesetzt.

# **Z.-Satz**

Über die Option "Z.-Satz" können Sie die Grafikzeichentabelle oder die Kursivtabelle auswählen. Die Grafiktabelle enthält grafische Symbole zum Drucken von Linien, Ecken, Schattierungen, internationalen Zeichen, griechischen Buchstaben und mathematischen Symbolen. Bei Auswahl von Italic (Kursiv) besteht die obere Hälfte der Zeichentabelle aus kursiven Zeichen.

## **Land**

Anhand dieser Option können Sie einen der dreizehn internationalen Zeichensätze auswählen. Muster der einzelnen Zeichensätze für das jeweilige Land finden Sie im *Schrifthandbuch*.

## **Auto CR**

Legt fest, dass der Drucker einen Wagenrücklauf/Zeilenvorschub (CR-LF) ausführt, wenn der rechte Rand überschritten wird. Wenn Sie die Option Off (Aus) wählen, druckt der Drucker keine Zeichen nach dem rechten Rand und bricht die Zeile nicht um, bis ein Wagenrücklaufzeichen empfangen wird. Diese Funktion wird von den meisten Anwendungen automatisch durchgeführt.

## **Auto LF**

Wenn Sie Off (Aus) wählen, sendet der Drucker nach dem Wagenrücklauf (CR) keinen automatischen Zeilenvorschub-Befehl (LF). Wenn Sie On (Ein) wählen, sendet der Drucker mit dem Wagenrücklauf (CR) automatisch einen Zeilenvorschub-Befehl (LF). Wählen Sie On (Ein), wenn sich die Textzeilen überlagern.

## **Bit Image**

Der Drucker kann die mit den Druckerbefehlen eingestellte Grafikdichte emulieren. Wenn Sie Dark (Dunkel) wählen, ist die Bit-Bilddichte hoch, und wenn Sie Light (Hell) wählen, erhalten Sie eine niedrige Bit-Bilddichte.

Bei der Auswahl von BarCode konvertiert der Drucker die Bit-Bilder in Barcodes, indem alle vertikalen Lücken zwischen den Punkten ausgefüllt werden. Dadurch entstehen ununterbrochene vertikale Linien, die von einem Barcode-Lesegerät gelesen werden können. In diesem Modus wird die Größe des ausgedruckten Bildes verringert, und beim Druck von Bit-Grafiken können Verzerrungen auftreten.

## **Nulldarstellung**

Legt fest, ob der Drucker eine Null mit oder ohne Schrägstrich drucken soll.

# **Menü "I239X"**

Der I239X-Modus emuliert IBM®-2390/2391-Plus-Befehle.

Diese Einstellungen stehen nur zur Verfügung, wenn sich der Drucker im I239X-Modus befindet.

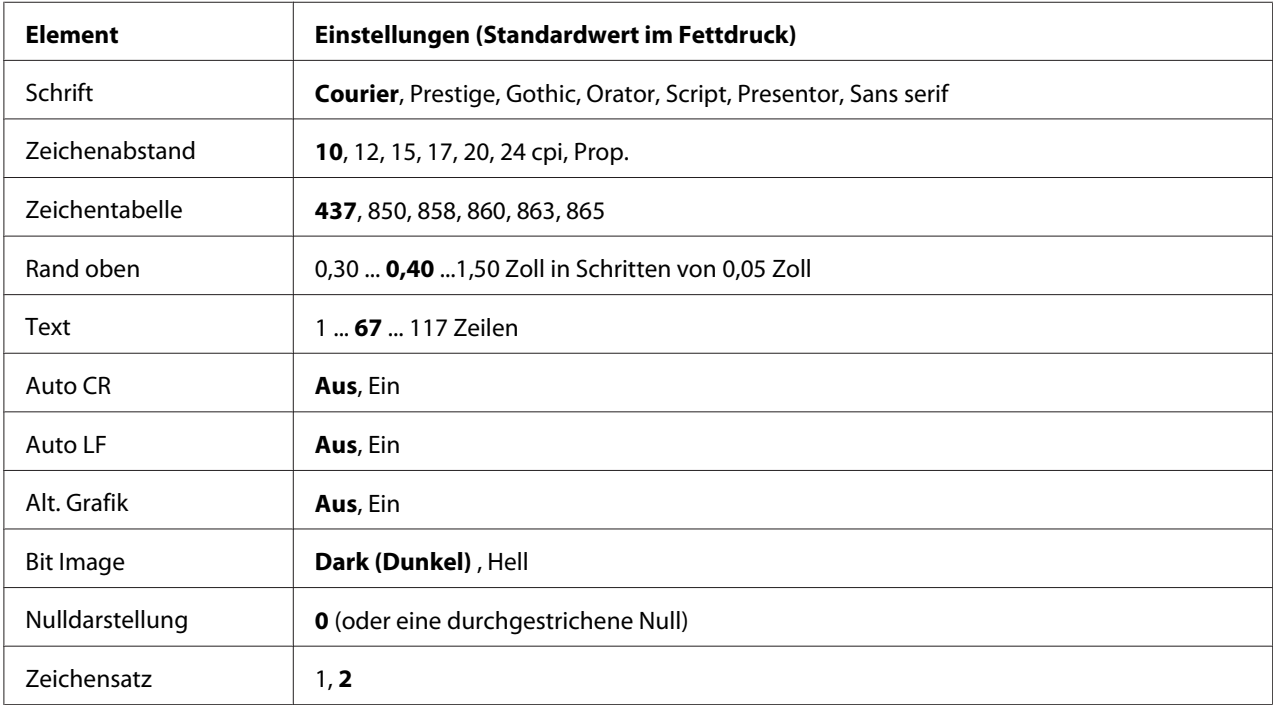

# **Schrift**

Zur Auswahl der Schriftart.

## **Zeichenabstand**

Zur Auswahl des Zeichenabstandes (Laufweite) der Schrift für Rationalschriften, gemessen in cpi (Zeichen pro Zoll). Sie können auch einen proportionalen Abstand auswählen.

# **Zeichentabelle**

Zur Auswahl der Zeichentabellen. Zeichentabellen enthalten die in verschiedenen Sprachen verwendeten Zeichen und Symbole. Der Drucker druckt den Text in Abhängigkeit von der ausgewählten Zeichentabelle.

## **Rand oben**

Legt den Abstand vom oberen Rand des Blattes bis zur Grundlinie der ersten druckbaren Zeile fest. Der Abstand wird in Zoll gemessen. Je kleiner der Wert ist, desto höher liegt die druckbare Zeile auf der Seite.

## **Text**

Legt die Seitenlänge in Zeilen fest. Für diese Option wird eine Zeilenhöhe von 1 Pica (1/6 Zoll) angenommen. Wenn Sie die Einstellungen für "Ausrichtung", "Papierformat" oder "Rand oben" ändern, wird die Seitenlänge automatisch auf die Standardlänge für jedes Papierformat zurückgesetzt.

## **Auto CR**

Legt fest, dass der Drucker einen Wagenrücklauf/Zeilenvorschub (CR-LF) ausführt, wenn der rechte Rand überschritten wird. Wenn diese Einstellung deaktiviert ist, druckt der Drucker keine Zeichen nach dem rechten Rand und bricht die Zeile nicht um, bis ein Wagenrücklaufzeichen empfangen wird. Diese Funktion wird von den meisten Anwendungen automatisch durchgeführt.

## **Auto LF**

Wenn Sie Off (Aus) wählen, sendet der Drucker nach dem Wagenrücklauf (CR) keinen automatischen Zeilenvorschub-Befehl (LF). Wenn Sie On (Ein) wählen, sendet der Drucker mit dem Wagenrücklauf (CR) automatisch einen Zeilenvorschub-Befehl (LF). Wählen Sie On (Ein), wenn sich die Textzeilen überlagern.

# **Alt.Grafik**

Aktiviert oder deaktiviert die Option "Alternative Grafik".

## **Bit Image**

Der Drucker kann die mit den Druckerbefehlen eingestellte Grafikdichte emulieren. Wenn Sie Dark (Dunkel) wählen, ist die Bit-Bilddichte hoch, und wenn Sie Light (Hell) wählen, erhalten Sie eine niedrige Bit-Bilddichte.

Bei der Auswahl von BarCode konvertiert der Drucker die Bit-Bilder in Barcodes, indem alle vertikalen Lücken zwischen den Punkten ausgefüllt werden. Dadurch entstehen ununterbrochene vertikale Linien, die von einem Barcode-Lesegerät gelesen werden können. In diesem Modus wird die Größe des ausgedruckten Bildes verringert, und beim Druck von Bit-Grafiken können Verzerrungen auftreten.

## **Nulldarstellung**

Legt fest, ob der Drucker eine Null mit oder ohne Schrägstrich drucken soll.

#### **Zeichensatz**

Zur Auswahl von Zeichentabelle 1 oder 2.

# **Menü** "Passw. Konfig."

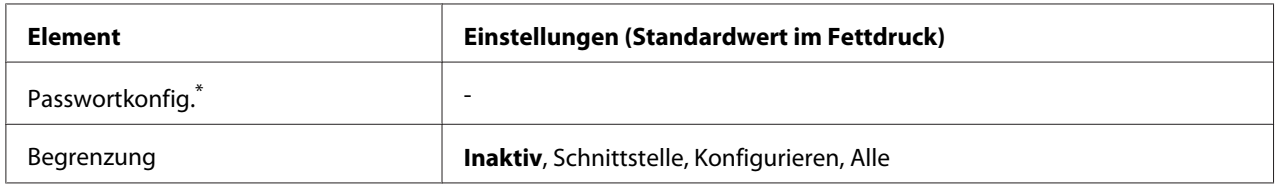

\*Das Standardpasswort ist leer. Sie können bis zu 20 Zeichen für das Passwort eingeben.

#### **Passwortkonfig.**

Zur Änderung des Passwortes. Geben Sie zuerst das alte Passwort und dann das neue Passwort zweimal ein.

Drücken Sie zur Eingabe eines Passwortes die Taste ▼ Nach unten oder ▲ Nach oben, um ein Zeichen auszuwählen, und drücken Sie dann die Taste r **Rechts**, um das Zeichen zu bestätigen. Wenn alle Zeichen eingeben sind, drücken Sie die Taste **OK**.

## **Begrenzung**

Ändert den Begrenzungsbereich. Wenn Interface (Schnittstelle) gewählt ist, ist das Passwort erforderlich, um die Einstellungen in den Menüs "USB" und "Netzwerk" zu ändern. Bei Auswahl von Konfig. ist das Passwort erforderlich, um die Optionen Job mit Schnelldruck oder Vertraulich aufzurufen, oder um die Einstellungen in allen Menüs zu ändern. Bei Auswahl von Alle ist das Passwort erforderlich, um die Optionen Job mit Schnelldruck oder Vertraulich aufzurufen, oder um die Einstellungen zu ändern und alle Optionen auszuführen. Sie müssen vor dem Ändern der Einstellung das in Passwortkonfig. festgelegte Passwort eingeben.

# **Menü** "Support"

Rufen Sie den Supportmodus auf, indem Sie die Taste ▼ **Nach unten** gedrückt halten und dann den Drucker einschalten. Das Menü Support und Druckereinst.-Menü werden angezeigt.

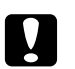

#### c *Achtung:*

❏ *Wählen Sie nur die untenstehenden Optionen aus dem* Menü Support*. Wählen Sie keine Elemente im* Druckeinst.-Menü*.*

❏ *Wenn Sie den CompactFlash-Speicher oder Daten löschen, trennen Sie die Schnittstellenkabel und drucken Sie keine Dateien aus.*

#### **CompactFlash formatieren**

Formatiert den CompactFlash-Speicher im Drucker, wenn CompactFlash-Speicher installiert ist.

#### **PS3-CompactFlash formatieren**

Formatiert den Bereich im CompactFlash-Speicher, in dem PostScript-Daten gespeichert werden, sofern ein CompactFlash-Speicher installiert ist.

#### **Alle CompactFlash-Daten löschen**

Löscht alle Daten auf dem CompactFlash-Speicher, sofern ein CompactFlash-Speicher installiert ist.

# **Lesezeichenmenü**

Das Lesezeichenmenü erscheint durch Drücken von **OK**, wenn im LCD-Feld Ready (Bereit) oder Sleep (Schlaf) angezeigt wird.

Im Lesezeichenmenü werden die Einstellungselemente mit Lesezeichen aufgeführt, und Sie können eines davon auswählen.

Die folgenden Menüs sind standardmäßig mit einem Lesezeichen markiert.

□ Menü "Zurücksetzen"

- ❏ MZ-P.fachform.
- ❏ Systeminformationen

Weitere Informationen zum Registrieren von Menüs mit Lesezeichen, siehe ["Festlegen von](#page-67-0) [Lesezeichen für Menüs" auf Seite 68.](#page-67-0)

# **Status- und Fehlermeldungen**

Dieser Abschnitt enthält eine Liste der im LCD-Feld angezeigten Fehlermeldungen, eine kurze Beschreibung der einzelnen Fehlermeldungen und Vorschläge zur Beseitigung des Problems. Nicht jede im LCD-Feld angezeigte Meldung weist auf ein Problem hin. Wenn rechts neben einer Warnmeldung das Zeichen  $\clubsuit$  angezeigt wird, sind mehrere Warnmeldungen aufgetreten. Bestätigen Sie alle auftretenden Warnmeldungen mit der Taste ▼ Nach unten, um das Menü Status aufzurufen. Drücken Sie anschließend die Taste r **Rechts**. Im LCD-Feld werden die verfügbaren Papierformate und die verbleibende Kapazität der Verbrauchsmaterialien angezeigt.

# **Lesezeichen fehlgeschlagen**

Für das ausgewählte Menü kann kein Lesezeichen registriert werden. Es können nicht alle Menüs mit Lesezeichen markiert werden.

## **Lesezeichen registriert**

Für das ausgewählte Menü wurde ein Lesezeichen registriert.

## **Alle Jobdaten löschen**

Der Drucker löscht alle Druckaufträge im Druckerspeicher, einschließlich der Aufträge, die er gerade empfängt oder druckt. Diese Meldung wird angezeigt, wenn die Taste + **Auftrag abbrechen** länger als zwei Sekunden gedrückt wird.

## **Druckauftrag abbrechen**

Der Drucker bricht den aktuellen Druckauftrag ab. Diese Meldung wird angezeigt, wenn die Taste  $\mathbf{\tilde{w}}$  **Auftrag abbrechen** kürzer als 2 Sekunden gedrückt wird.

## **Job löschen (durch Host)**

Der Druckauftrag wird durch den Druckertreiber abgebrochen.

# **Druck nicht möglich**

Die Druckdaten waren fehlerhaft und wurden gelöscht.

Stellen Sie sicher, dass das richtige Papierformat eingestellt ist und der richtige Druckertreiber verwendet wird.

## **Duplexdr nicht mögl**

Beim Duplexdruck ist ein Problem mit dem Drucker aufgetreten. Stellen Sie sicher, dass der verwendete Papiertyp und das Papierformat für den Duplexdruck geeignet sind. Das Problem kann auch auf falsche Einstellungen für die verwendete Papierzufuhr zurückzuführen sein. Durch Drücken der Taste **Start/Stopp** wird der restliche Druckauftrag nur auf einer Papierseite ausgedruckt. Drücken Sie die Taste + **Auftrag abbrechen**, um den Druckauftrag abzubrechen.

#### **Lesezeichen nicht verwendbar**

Das registrierte Menü kann nicht verwendet werden, weil das Menü durch Einstellungsänderungen nach der Lesezeichenregistrierung deaktiviert ist.

## **CF CHECK**

Der Drucker überprüft den CompactFlash-Speicher.

## **Duplexpapgr überpr**

Das im Drucker eingelegte Papierformat eignet sich nicht für die optionale Duplexeinheit. Legen Sie das richtige Papierformat ein und setzen Sie den Druck mit der Taste **Start/Stopp** fort.

#### **Papierformat überprüfen**

Die Einstellung für das Papierformat unterscheidet sich vom Format des im Drucker eingelegten Papiers. Prüfen Sie, ob Papier mit dem richtigen Format in der angegebenen Papierzufuhr eingelegt ist.

Zum Beheben dieses Fehlers wählen Sie über das Bedienfeld im Menü Zurücksetzen die Option Warnmeldung löschen. Weitere Informationen dazu, siehe ["Zugriff auf die Bedienfeldmenüs" auf](#page-66-0) [Seite 67.](#page-66-0)

## **Papiertyp prüfen**

Das im Drucker eingelegte Papier stimmt nicht mit der Einstellung für den Papiertyp im Druckertreiber überein. Es wird nur Papier bedruckt, dessen Format mit der Einstellung für Papierformat übereinstimmt.

Zum Beheben dieses Fehlers wählen Sie über das Bedienfeld im Menü Zurücksetzen die Option Warnmeldung löschen. Weitere Informationen dazu, siehe ["Zugriff auf die Bedienfeldmenüs" auf](#page-66-0) [Seite 67.](#page-66-0)

## **Gewählte Ablage prüfen**

Die Ausdrucke werden in die FaceDown-Papierablage ausgegeben, weil der Stapler das Papierformat oder den Papiertyp nicht unterstützt.

## **Sammelsp. deaktiv**

Das Drucken mit Angabe der Anzahl der Kopien ist aufgrund von Speichermangel (RAM) nicht möglich. Wenn dieser Fehler auftritt, drucken Sie immer nur ein Exemplar.

Zum Beheben dieses Fehlers wählen Sie über das Bedienfeld im Menü Zurücksetzen die Option Warnmeldung löschen. Weitere Informationen dazu, siehe ["Zugriff auf die Bedienfeldmenüs" auf](#page-66-0) [Seite 67.](#page-66-0)

## **CompactFlash-Fehler**

Der installierte CompactFlash-Speicher wird nicht vom Drucker unterstützt oder es wurde bei der Bedienfeldanzeige Formatieren erforderlich die Option Nein gewählt. Diese Fehlermeldung erscheint auch, wenn der installierte CompactFlash-Speicher kleiner als 4 GB ist. Schalten Sie den Drucker aus und entfernen Sie den CompactFlash-Speicher. Wenn in der Bedienfeldanzeige Format erforderlich erscheint, wählen Sie Ja.

## **CompactFlash voll**

Der optionale CompactFlash-Speicher ist voll und es können keine Daten mehr gespeichert werden. Löschen Sie nicht mehr benötigte Daten vom CompactFlash-Speicher.

Zum Beheben dieses Fehlers wählen Sie über das Bedienfeld im Menü Zurücksetzen die Option Warnmeldung löschen. Informationen zum Zugriff auf die Bedienfeldmenüs finden Sie im Abschnitt ["Zugriff auf die Bedienfeldmenüs" auf Seite 67](#page-66-0).

## **Abkühlen**

Der Drucker befindet sich in der Abkühlphase.

## **Zeit mit Zeiteinstellung korrigieren**

Die aktuelle Zeiteinstellung wurde zurückgesetzt, weil der Drucker längere Zeit nicht mit dem Stromnetz verbunden war. Um diesen Fehler zu beheben, wählen Sie Zeiteinstellung im Menü Uhr und geben Sie das aktuelle Datum und die Uhrzeit ein.

## **DM-Fehler yyy**

Die Duplexeinheit wurde vom Drucker entfernt.

# **Duplexsp. Überlauf**

Für den Duplexdruck steht nicht genügend Speicher zur Verfügung. Der Drucker druckt nur auf der Vorderseite des Papiers und gibt das Blatt dann aus. Zum Beseitigen dieses Fehlers gehen Sie nach folgender Anweisung vor.

Wenn im Menü Setup für Autom. Forts. die Option Aus eingestellt ist, drücken Sie die Taste **Start/Stopp**, um auf der Rückseite des nächsten Blattes zu drucken. Wenn Sie den Druckauftrag abbrechen möchten, drücken Sie die Taste + **Auftrag abbrechen**.

Wenn im Menü Setup für Autom. Forts. die Option Ein eingestellt ist, wird der Druckvorgang automatisch nach einer bestimmten Zeit fortgesetzt.

## **Face down voll**

Die FaceDown-Papierablage ist voll. Entfernen Sie das ausgegebene Papier und drücken Sie die Taste **Start/Stopp**. Der Druckvorgang wird fortgesetzt.

## **Einzugsrolle C2 fast verbraucht, Einzugsrolle C3 fast verbraucht, Einzugsrolle C4 fast verbraucht**

Diese Meldung bedeutet, dass sich die Einzugsrolle C2, C3 oder C4 dem Ende ihrer Nutzungsdauer nähert. Sie können weiterdrucken, bis die Meldung Einzugsrolle C2 ersetzen, Einzugsrolle C3 ersetzen oder Einzugsrolle C4 ersetzen erscheint.

Um diese Warnmeldung zu quittieren und den Druckvorgang fortzusetzen, wählen Sie über das Bedienfeld im Menü Reset die Option Warnungen löschen. Informationen zum Zugriff auf die Bedienfeldmenüs finden Sie im Abschnitt ["Zugriff auf die Bedienfeldmenüs" auf Seite 67](#page-66-0).

## **Formulardaten abgebrochen**

Auf dem optionalen CompactFlash-Speicher können keine Overlayformulardaten gespeichert werden. Der CompactFlash-Speicher ist entweder voll, oder die maximale Anzahl von Formularoverlaydateien ist erreicht. Prüfen Sie, dass der optionale CompactFlash-Speicher richtig installiert ist oder löschen Sie nicht mehr benötigte Overlayformulardateien und versuchen Sie dann erneut, das neue Overlay zu speichern.

Zum Beheben dieses Fehlers wählen Sie über das Bedienfeld im Menü Zurücksetzen die Option Warnmeldung löschen. Informationen zum Zugriff auf die Bedienfeldmenüs finden Sie im Abschnitt ["Zugriff auf die Bedienfeldmenüs" auf Seite 67](#page-66-0).

# **Papierzufuhr**

Der Drucker gibt aufgrund eines Benutzerbefehls Papier aus. Diese Meldung erscheint, wenn der Drucker durch einmaliges Drücken der Taste **Start/Stopp** offline geschaltet wurde und anschließend die Taste **Start/Stopp** länger als 2 Sekunden gedrückt wird, um die Ausführung von Seitenvorschüben zu deaktivieren.

## **ROM A-Formatfehler**

Ein unformatiertes ROM-Modul wurde eingebaut.

Um diesen Fehler zu beheben, drücken Sie entweder die Taste **Start/Stopp**, oder schalten Sie den Drucker aus, und entfernen Sie das ROM-Modul. Setzen Sie das Modul anschließend wieder ein. Wenn der Fehler dadurch nicht beseitigt werden kann, wenden Sie sich an Ihren Fachhändler.

## **Formatieren erforderlich**

Der installierte CompactFlash-Speicher muss zur Verwendung mit dem Drucker formatiert werden.

Wählen Sie Ja, um den Speicher zu formatieren, oder Nein, um das Formatieren abzubrechen. Wenn Sie Nein wählen, erscheint CompactFlash-Fehler und Sie können den Speicher nicht für den Drucker verwenden. Schalten Sie in diesem Fall den Drucker aus und entfernen Sie den CompactFlash-Speicher.

## **CF wird formatiert**

Der CompactFlash-Speicher wird formatiert.

## **Fixiereinheit fast verbraucht**

Diese Meldung bedeutet, dass die Fixiereinheit sich dem Ende ihrer Nutzungsdauer nähert. Der Druckvorgang kann so lange fortgesetzt werden, bis die Fehlermeldung Fixiereinh. tauschen angezeigt wird.

Um diese Warnmeldung zu quittieren und den Druckvorgang fortzusetzen, wählen Sie über das Bedienfeld im Menü Reset die Option Warnungen löschen. Informationen zum Zugriff auf die Bedienfeldmenüs finden Sie im Abschnitt ["Zugriff auf die Bedienfeldmenüs" auf Seite 67](#page-66-0).

#### **Druckbild optimiert**

Es ist nicht genügend Speicher vorhanden, um die Seite mit der angegebenen Druckqualität zu drucken. Der Drucker verringert automatisch die Druckqualität, damit er den Druckvorgang fortsetzen kann. Wenn Sie mit der Qualität des Ausdrucks nicht zufrieden sind, vereinfachen Sie die Seite durch Verringerung der Anzahl der Grafiken oder der Anzahl und Größe der Schriften.

Zum Beheben dieses Fehlers wählen Sie über das Bedienfeld im Menü Zurücksetzen die Option Warnmeldung löschen. Weitere Informationen dazu, siehe ["Zugriff auf die Bedienfeldmenüs" auf](#page-66-0) [Seite 67.](#page-66-0)

Unter Umständen müssen Sie den Druckerspeicher erweitern, damit Sie das Dokument mit der gewünschten Druckqualität drucken können. Weitere Informationen zur Speichererweiterung finden Sie im Abschnitt ["Speichermodul" auf Seite 140.](#page-139-0)

#### **Druckkartusche einsetzen**

Die Druckkartusche ist nicht in den Drucker eingesetzt.

Setzen Sie die Druckkartusche ein. Siehe ["Austauschen von Verbrauchsmaterialien" auf Seite 155](#page-154-0).

## **Ungültige AUX Karte**

Diese Meldung bedeutet, dass der Drucker nicht mit der installierten optionalen Schnittstellenkarte kommunizieren kann. Schalten Sie den Drucker aus, nehmen Sie die Karte heraus und setzen Sie sie wieder ein.

#### **Ungültiger Wert**

Während des Druckvorgangs wurde die Spooldatei des Treibers gelöscht oder die Daten sind nicht normal. Drücken Sie die Taste **Start/Stopp**, um den Fehler zu quittieren.

#### **Ungültiges N/W-Modul**

Es ist kein Netzwerkprogramm vorhanden oder das Netzwerkprogramm lässt sich nicht in Verbindung mit dem Drucker einsetzen. Wenden Sie sich an einen autorisierten Kundendienst.

## **Ungültige PS3**

Es sind Fehler im ROM-Modul aufgetreten. Schalten Sie den Drucker aus, und wenden Sie sich an Ihren EPSON-Fachhändler.

## **Ungültige ROM A**

Der Drucker kann das installierte optionale ROM-Modul nicht lesen. Schalten Sie den Drucker aus, und entfernen Sie das ROM-Modul.

## **Stau Pap.Form-Fehler**

Der Papierstau ist aufgetreten, weil das Format des eingelegten Papiers nicht mit dem angegebenen Papierformat übereinstimmt. Entfernen Sie das Papier, das den Stau verursacht. Hinweise zum Entfernen von gestautem Papier finden Sie unter ["Beseitigen von Papierstau" auf Seite 164](#page-163-0).

#### **Wartungseinheit fast verbraucht**

Diese Meldung bedeutet, dass sich die Wartungseinheit dem Ende ihrer Nutzungsdauer nähert. Der Druckvorgang kann so lange fortgesetzt werden, bis die Meldung Wartungseinheit ersetzen angezeigt wird.

Um diese Warnmeldung zu quittieren und den Druckvorgang fortzusetzen, wählen Sie über das Bedienfeld im Menü Reset die Option Warnungen löschen. Informationen zum Zugriff auf die Bedienfeldmenüs finden Sie im Abschnitt ["Zugriff auf die Bedienfeldmenüs" auf Seite 67](#page-66-0).

## **Manuelle Zufuhr ssss**

Für den aktuellen Druckauftrag wurde die manuelle Papierzufuhr ausgewählt. Prüfen Sie, ob das durch ssss angegebene Papierformat eingelegt ist, und drücken Sie dann die Taste **Start/Stopp**.

## **Speicherüberlauf**

Der Drucker verfügt nicht über genügend Speicher zum Ausführen der aktuellen Aufgabe. Drücken Sie im Bedienfeld die Taste **Start/Stopp**, um den Druckvorgang fortzusetzen, oder drücken Sie die Taste  $\overline{\mathbb{D}}$  **Auftrag abbrechen**, um den Druckauftrag abzubrechen.

#### **Mehr Speicherbedarf**

Der Drucker verfügt zum Ausführen des aktuellen Druckauftrags nicht über genügend Speicher.

Um diese Fehlermeldung zu quittieren, wählen Sie über das Bedienfeld im Menü Zurücksetzen die Option Warnmeldung löschen. Weitere Informationen dazu, siehe ["Zugriff auf die](#page-66-0) [Bedienfeldmenüs" auf Seite 67](#page-66-0).

Wenn Sie ein zukünftiges Auftreten dieses Problems verhindern möchten, erweitern Sie den Speicher Ihres Druckers entsprechend den Erläuterungen unter ["Speichermodule" auf Seite 253](#page-252-0), oder reduzieren Sie die Auflösung des zu druckenden Bildes.

#### **Kein Originaltoner**

Die installierte Druckkartusche ist kein Original-EPSON-Produkt. Es wird empfohlen, eine Original-Druckkartusche einzusetzen. Der Ausdruck und die auf dem Bedienfeld für jede Druckkartusche angezeigte verbleibende Kapazität sind bei Verwendung von Original-Epson-Druckkartuschen unter Umständen unterschiedlich. Epson haftet nicht für Schäden oder Störungen durch Einsatz von Verbrauchsmaterial, das nicht von Epson hergestellt oder zugelassen ist.

Installieren Sie ein Original-Epson-Produkt, oder löschen Sie die Warnmeldung über das Bedienfeld im Menü Reset mit der Option Warnungen löschen. Hinweise zum Austauschen der Tonerpatrone finden Sie unter ["Austauschen von Verbrauchsmaterialien" auf Seite 155](#page-154-0).

#### **Offline**

Der Drucker ist nicht druckbereit. Drücken Sie die Taste **Start/Stopp**.

#### **Offen (wwww offen)**

Die angegebene Abdeckung (wwww) ist nicht einwandfrei geschlossen. Öffnen Sie die Abdeckung und schließen Sie sie wieder.

## **Optional RAM Error**

Möglicherweise ist ein falsches Speichermodul installiert, oder das Speichermodul ist beschädigt. Tauschen Sie das Modul durch ein neues aus.

#### **Papierstau WWWW**

Unter WWWWW wird die Position angezeigt, an der der Papierstau aufgetreten ist. WWWWW gibt die Position des Fehlers an.

Wenn ein Papierstau an mehreren Stellen gleichzeitig auftritt, werden dementsprechend mehrere Orte angezeigt.

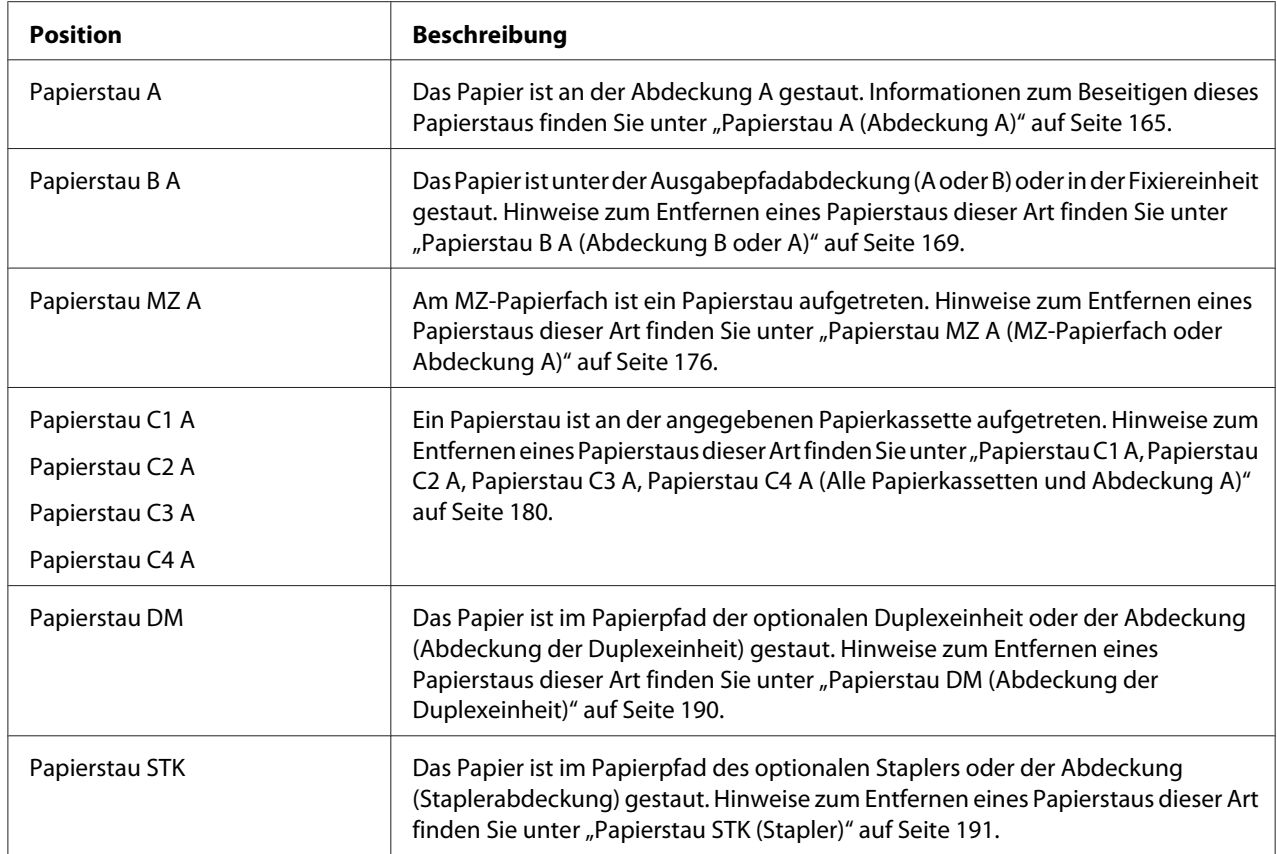

## **Kein Papier tttt sssss**

In der angegebenen Papierzufuhr (tttt) befindet sich kein Papier. Legen Sie Papier der Größe (sssss) in die Papierzufuhr ein.

## **P.-Format tttt sssss**

Das in der angegebenen Papierzufuhr eingelegte Papier (tttt) stimmt nicht mit dem erforderlichen Papierformat (sssss) überein. Ersetzen Sie das eingelegte Papier durch Papier mit dem richtigen Format, und drücken Sie die Taste **Start/Stopp**, um den Druckvorgang fortzusetzen, oder drücken Sie die Taste  $\tilde{I}$  **Auftrag abbrechen**, um den Druckauftrag abzubrechen.

Wenn Sie die Taste **Start/Stopp** drücken, ohne vorher das Papier zu wechseln, druckt der Drucker auf dem eingelegten Papier, auch wenn dieses nicht das erforderliche Format hat.

## **Passwort geändert**

Das Passwort wurde erfolgreich geändert.

# **Drucküberlauf**

Die erforderliche Zeit zum Verarbeiten der Druckdaten hat die Geschwindigkeit des Druckwerks überschritten, da die aktuelle Seite zu komplex ist. Drücken Sie die Taste **Start/Stopp**, um den Druckvorgang fortzusetzen, oder drücken Sie die Taste +**Auftrag abbrechen**, um den Druckauftrag abzubrechen. Wenn diese Meldung erneut angezeigt wird, wählen Sie über das Bedienfeld im Menü Setup für Seitenschutz die Option Ein, oder wählen Sie im Druckertreiber **Druckerüberlastungsfehler vermeiden**.

Wenn diese Meldung beim Drucken einer bestimmten Seite wiederholt angezeigt wird, vereinfachen Sie die Seite durch Verringerung der Anzahl der Grafiken oder der Anzahl und Größe der Schriften.

Zur Vermeidung dieses Fehlers wird empfohlen, Seitenschutz auf Ein zu stellen und den Drucker mit mehr Speicher auszustatten. Weitere Informationen finden Sie unter ["Menü "Setup"" auf Seite](#page-75-0) [76](#page-75-0) oder ["Speichermodul" auf Seite 140](#page-139-0).

#### **PS3-CompactFlash voll**

Der im optionalen CompactFlash-Speicher eingerichtete Speicher zum Schreiben von PostScript-3-Befehlen ist voll.

Zum Beheben dieses Fehlers wählen Sie über das Bedienfeld im Menü Zurücksetzen die Option Warnmeldung löschen. Informationen zum Zugriff auf die Bedienfeldmenüs finden Sie im Abschnitt ["Zugriff auf die Bedienfeldmenüs" auf Seite 67](#page-66-0).

## **RAM CHECK**

Der Drucker überprüft den RAM.

#### **Bereit**

Der Drucker ist zum Empfangen und Drucken von Daten bereit.

#### **Einzugsrolle C2 ersetzen, Einzugsrolle C3 ersetzen, Einzugsrolle C4 ersetzen**

Die Einzugsrolle C2, C3 oder C4 ist verbraucht und muss ersetzt werden. Wenn dieser Fehler auftritt, wenden Sie sich an Ihren Händler.

#### **Fixiereinh. tauschen**

Die Fixiereinheit ist verbraucht und muss ersetzt werden. Wenn dieser Fehler auftritt, wenden Sie sich an Ihren Händler.

#### **Wartungseinheit ersetzen**

Die Wartungseinheit ist verbraucht und muss ersetzt werden. Wenn dieser Fehler auftritt, wenden Sie sich an Ihren Händler.

#### **Tonerkartusche wechseln**

Die Druckkartusche ist verbraucht und muss ersetzt werden. Weitere Informationen dazu, siehe ["Austauschen von Verbrauchsmaterialien" auf Seite 155.](#page-154-0)

#### **Transfereinh. austauschen**

Die Transfereinheit ist verbraucht und muss ersetzt werden. Wenn dieser Fehler auftritt, wenden Sie sich an Ihren Händler.

#### **Abbruch Job-Reservierung**

Der Drucker kann die Daten Ihres Druckauftrags nicht mit der Funktion "Auftrag speichern" speichern. Die maximale Anzahl an Druckaufträgen im Speicher des Druckers ist erreicht, oder es ist kein freier Speicherplatz für einen neuen Auftrag verfügbar. Zum Speichern eines neuen Druckauftrags löschen Sie einen bereits gespeicherten Auftrag. Wenn Sie außerdem vertrauliche Aufträge gespeichert haben, geben Sie wieder Speicherplatz frei, wenn Sie diese Aufträge drucken.

Sie können auch den verfügbaren Speicherplatz erweitern, indem Sie die Einstellung für RAM-Datenträger auf Normal oder Maximum ändern. Weitere Informationen dazu, siehe ["Menü](#page-75-0) ["Setup"" auf Seite 76](#page-75-0).

Zum Beheben dieses Fehlers wählen Sie über das Bedienfeld im Menü Zurücksetzen die Option Warnmeldung löschen. Informationen zum Zugriff auf die Bedienfeldmenüs finden Sie im Abschnitt ["Zugriff auf die Bedienfeldmenüs" auf Seite 67](#page-66-0).

## **Zurücksetzen**

Die aktuelle Schnittstelle des Druckers wurde zurückgesetzt und der Puffer gelöscht. Andere Schnittstellen sind jedoch immer noch aktiv und behalten ihre Einstellungen und Daten bei.

#### **Alles zurücksetzen**

Die Schnittstelle des Druckers wurde zurückgesetzt und der Puffer gelöscht. Der Drucker startet automatisch neu.

## **Reset zum Speichern**

Eine Einstellung des Bedienfeldmenüs wurde geändert, während der Drucker druckte. Drücken Sie die Taste **Start/Stopp**, um diese Meldung zu löschen. Die Einstellung wird nach Abschluss des Druckvorgangs aktiviert.

Diese Meldung kann auch über das Bedienfeld mit der Option Zurücksetzen oder Alles zurücksetzen gelöscht werden. Dabei werden jedoch die Druckdaten gelöscht.

## **ROM CHECK**

Der Drucker überprüft das ROM-Modul.

#### **Selbsttest**

Der Drucker führt einen Selbsttest und die Initialisierung durch.

#### **Service Req Cffff/Service Req Exxx**

In der Steuereinheit oder im Druckwerk ist ein Fehler aufgetreten. Schalten Sie den Drucker aus. Warten Sie mindestens fünf Sekunden und schalten Sie ihn wieder ein. Wenn die Fehlermeldung erneut angezeigt wird, notieren Sie sich die am LCD-Display angezeigte Fehlernummer (Cffff/ Exxx), und schalten Sie den Drucker aus. Ziehen Sie danach den Netzstecker, und wenden Sie sich an einen autorisierten Fachhändler.

#### **MZ-P.fach einstellen**

MZ-Papierfach ist nicht richtig installiert. Ziehen Sie das MZ-Papierfach heraus und schieben Sie es wieder hinein.

#### **Schlaf**

Der Drucker befindet sich im Energiesparmodus. Dieser Modus wird beendet, wenn der Drucker Druckdaten empfängt.

## **Stapler voll**

Das Stapler-Ausgabefach ist voll. Entfernen Sie das ausgegebene Papier und drücken Sie die Taste **Start/Stopp**. Der Druckvorgang wird fortgesetzt.

#### **Tonerpatronen-Fehler**

Ein Lese-/Schreibfehler ist für die Druckkartusche aufgetreten. Nehmen Sie die Druckkartusche heraus und setzen Sie sie wieder ein. Wenn der Fehler dadurch nicht beseitigt werden kann, ersetzen Sie die Druckkartusche.
Zur Installation einer Druckkartusche, siehe ["Austauschen von Verbrauchsmaterialien" auf Seite](#page-154-0) [155](#page-154-0).

### **Wenig Toner**

Diese Meldung bedeutet, dass sich die Druckkartusche dem Ende ihrer Nutzungsdauer nähert. Halten Sie eine neue Druckkartusche bereit.

### **Transfereinh. verbraucht**

Diese Meldung bedeutet, dass sich die Transfereinheit dem Ende ihrer Nutzungsdauer nähert. Der Druckvorgang kann so lange fortgesetzt werden, bis die Meldung Transfereinheit ersetzen angezeigt wird. Der Druckvorgang kann so lange fortgesetzt werden, bis die Meldung "Transfereinheit ersetzen" angezeigt wird.

### **MZ-Fach-Papier drehen**

Die Ausrichtung des im MZ-Papierfach eingelegten Papiers stimmt nicht mit der erforderlichen Papierausrichtung überein.

Korrigieren Sie die Papierformatschalterstellung und/oder die Einstellung MZ-P.fachform.. Legen Sie dann bei Bedarf das Papier in der angegebenen Ausrichtung ein. Drücken Sie die Taste **Start/ Stopp**, um den Druckvorgang fortzusetzen, oder drücken Sie die Taste + **Auftrag abbrechen**, um den Druckauftrag abzubrechen.

### **Kass.1-Papier drehen/ Kass.2-Papier drehen/ Kass.3-Papier drehen/ Kass.4-Papier drehen**

Die Ausrichtung des in der angegebenen Papierzufuhr eingelegten Papiers stimmt nicht mit der erforderlichen Papierausrichtung überein. Drehen Sie die Papierausrichtung.

### **Fehlerbehebung nicht möglich**

Der Drucker kann eine Fehlermeldung nicht ausblenden, da der Fehlerstatus immer noch besteht. Versuchen Sie erneut, das Problem zu lösen.

#### **Aufwärmphase**

Der Drucker wärmt die Fixiereinheit für die Druckbereitschaft auf.

### **Schreibfehler ROM A, Schreibfehler ROM P**

Diese Meldung weist auf einen internen Druckerfehler hin. Setzen Sie den Drucker zurück. Wenn dieser Fehler weiterhin besteht, wenden Sie sich an Ihren Händler.

### **Beschreibe ROM A, Beschreibe ROM P**

Diese Meldung bedeutet, dass auf ein ROM-Modul im Steckplatz geschrieben wird. Warten Sie, bis diese Meldung ausgeblendet wird.

#### **Passwort falsch**

Mit dem von Ihnen eingegebenen Passwort wurden keine Druckjobs gespeichert.

### **Falscher Toner**

Es wurde eine falsche Druckkartusche installiert. Installieren Sie nur die Druckkartusche, die unter ["Verbrauchsmaterialien" auf Seite 27](#page-26-0) aufgelistet ist.

Hinweise zum Austauschen der Druckkartusche finden Sie unter ["Austauschen von](#page-154-0) [Verbrauchsmaterialien" auf Seite 155.](#page-154-0)

# **Drucken und Löschen von Daten der Funktion "Auftrag speichern"**

Die Druckaufträge, die mit einer der Optionen "Auftrag erneut drucken", "Auftrag überprüfen" und "Gespeicherte Aufträge" der Funktion "Auftrag speichern" im Druckerspeicher gespeichert wurden, können über das Bedienfeld im Menü Schnelldruck gedruckt und gelöscht werden. Aufträge, die mit der Option "Vertraulicher Auftrag" gespeichert wurden, können über das Menü Vertraulich gedruckt werden. Folgen Sie den Anweisungen in diesem Abschnitt.

### *Hinweis:*

- ❏ *Um die Funktion "Auftrag speichern" verwenden zu können, muss* RAM-Disk *im Bedienfeld auf* Normal *oder* Maximum *eingestellt werden. Zur Verwendung dieser Funktion wird die Installation eines optionalen Speichers empfohlen. Weitere Hinweise zur Erweiterung des Druckerspeichers finden Sie unter ["Installieren eines Speichermoduls" auf Seite 140.](#page-139-0)*
- ❏ *Die Funktion "Auftrag speichern" wird auch durch die Installation von CompactFlash-Speicher aktiviert. Beachten Sie, dass der RAM-Datenträger nicht verfügbar ist, wenn Sie CompactFlash-Speicher im Drucker installieren.*

### Verwenden des Menüs "Schnelldruck"

Gehen Sie folgendermaßen vor, um Daten von "Auftrag erneut drucken" und "Auftrag überprüfen" zu drucken oder zu löschen.

- 1. Achten Sie darauf, dass die Meldung Bereit oder Schlaf im LCD-Feld angezeigt wird, und drücken Sie anschließend die Taste r **Rechts**, um die Bedienfeldmenüs aufzurufen.
- 2. Drücken Sie so oft die Taste ▼ Nach unten, bis im LCD-Feld das Menü Job mit Schnelldruck angezeigt wird. Drücken Sie anschließend die Taste **> Rechts**.
- 3. Blättern Sie mit **V Nach unten** oder  $\triangle$  **Nach oben** zum entsprechenden Benutzernamen, und drücken Sie dann die Taste r **Rechts**.
- 4. Blättern Sie mit **▼ Nach unten** oder ▲ Nach oben zum entsprechenden Auftrag, und drücken Sie dann die Taste **> Rechts**.
- 5. Drücken Sie die Taste ▶ Rechts und wählen Sie dann mit ▼ Nach unten oder A Nach oben die Anzahl der Kopien.

Wenn Sie den Druckauftrag löschen möchten, ohne ein Exemplar zu drucken, drücken Sie die Taste **V Nach unten**, um den Befehl Löschen im LCD-Feld aufzurufen.

6. Drücken Sie die Taste r **Rechts**, um mit dem Druckvorgang zu beginnen oder die Daten zu löschen.

## Verwenden des Menüs "Vertraulich"

Gehen Sie folgendermaßen vor, um Daten eines vertraulichen Auftrages zu drucken oder zu löschen.

- 1. Achten Sie darauf, dass die Meldung Bereit oder Schlaf im LCD-Feld angezeigt wird, und drücken Sie anschließend die Taste r **Rechts**, um die Bedienfeldmenüs aufzurufen.
- 2. Drücken Sie so oft die Taste **V Nach unten**, bis im LCD-Feld das Menü Vertraulich angezeigt wird. Drücken Sie anschließend die Taste **> Rechts**.
- 3. Blättern Sie mit **V Nach unten** oder  $\triangle$  **Nach oben** zum entsprechenden Benutzernamen, und drücken Sie dann die Taste r **Rechts**.

4. Geben Sie Ihr vierstelliges Passwort ein.

Drücken Sie zur Eingabe eines Passwortes die Taste <sup>▼</sup> Nach unten oder ▲ Nach oben, um ein Zeichen auszuwählen, und drücken Sie dann die Taste **Rechts**, um das Zeichen zu bestätigen. Wenn alle Zeichen eingeben sind, drücken Sie die Taste **> Rechts**.

#### *Hinweis:*

*Wenn mit dem eingegebenen Passwort keine Druckaufträge gespeichert sind, wird kurzzeitig die Meldung* Passwort falsch *im LCD-Feld angezeigt. Danach werden die Bedienfeldmenüs vom Drucker beendet. Überprüfen Sie das Passwort und wiederholen Sie den Vorgang.*

- 5. Blättern Sie mit **V Nach unten** oder ▲ Nach oben zum entsprechenden Auftrag, und drücken Sie dann die Taste **> Rechts**.
- 6. Verwenden Sie die Taste **V Nach unten** oder  $\triangle$  **Nach oben** zur Anzeige von Drucken.

Wenn Sie den Druckauftrag löschen möchten, drücken Sie **V Nach unten** oder  $\triangle$  Nach oben, bis im LCD-Feld Löschen angezeigt wird.

7. Drücken Sie die Taste▶ **Rechts**, um mit dem Druckvorgang zu beginnen oder die Daten zu löschen.

## **Drucken eines Konfigurationsstatusblattes**

- 1. Schalten Sie den Drucker ein. Im LCD-Feld wird Ready (Bereit) oder Sleep (Schlaf) angezeigt.
- 2. Drücken Sie dreimal die Taste▶ Rechts. Der Drucker druckt ein Konfigurationsstatusblatt.

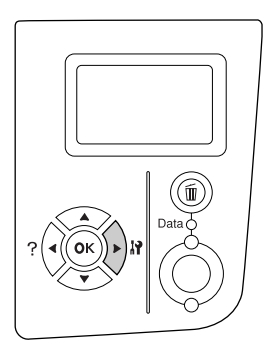

3. Überprüfen Sie, ob die Informationen über die installierten Optionen richtig sind. Wenn die Optionen ordnungsgemäß installiert sind, werden Sie unter "Hardware Konfiguration" angezeigt. Wenn die Optionen dort nicht aufgeführt sind, wiederholen Sie die Installation der Optionen.

### *Hinweis:*

- ❏ *Wenn die installierten Optionen auf dem Konfigurationsstatusblatt nicht korrekt aufgeführt sind, stellen Sie sicher, dass diese richtig an den Drucker angeschlossen sind.*
- ❏ *Wenn sich kein korrektes Konfigurationsstatusblatt ausdrucken lässt, wenden Sie sich an Ihren Fachhändler.*
- ❏ *Drucken Sie das Konfigurationsstatusblatt auf A4-Papier (Querformat).*

# **Abbrechen des Druckvorgangs**

Sie können den Druckvorgang am Computer mit dem Druckertreiber abbrechen.

Um einen Druckjob abzubrechen, bevor er vom Drucker gesendet wird, siehe ["Abbrechen des](#page-208-0) [Druckvorgangs" auf Seite 209](#page-208-0).

## **Verwenden der Taste "Auftrag abbrechen"**

Die Taste + **Auftrag abbrechen** des Druckers ist die schnellste und einfachste Möglichkeit, einen Druckauftrag abzubrechen. Wenn Sie diese Taste drücken, wird der aktuelle Druckauftrag abgebrochen. Wenn Sie die Taste + **Auftrag abbrechen** länger als zwei Sekunden gedrückt halten, werden alle Aufträge im Druckerspeicher gelöscht. Dazu gehören auch die Druckaufträge, die der Drucker gerade empfängt oder die gerade gedruckt werden.

### Verwenden des Menüs "Zurücksetzen"

Wenn Sie über das Bedienfeld im Menü Zurücksetzen die Option Zurücksetzen wählen, wird der Druckvorgang angehalten. Außerdem wird der Druckauftrag gelöscht, der von der aktiven Schnittstelle empfangen wird. Fehler, die möglicherweise an der Schnittstelle aufgetreten sind, werden ebenfalls gelöscht.

Gehen Sie folgendermaßen vor, um das Menü Zurücksetzen zu verwenden.

1. Drücken Sie die Taste r **Rechts**, um die Bedienfeldmenüs aufzurufen.

- 2. Drücken Sie so oft die Taste **V Nach unten**, bis im LCD-Feld das Menü Zurücksetzen angezeigt wird. Drücken Sie anschließend die Taste **> Rechts**.
- 3. Drücken Sie so oft die Taste **V Nach unten**, bis Zurücksetzen angezeigt wird.
- 4. Drücken Sie die Taste **> Rechts**. Der Druckvorgang wird abgebrochen. Der Drucker ist bereit zum Empfangen eines neuen Druckauftrages.

### Kapitel 4

# **Installieren von Optionen**

# **Optionales Zusatzpapiermagazin**

Angaben zu den Papiertypen und -größen, die mit dem optionalen Zusatzpapiermagazin verwendet werden können, finden Sie unter ["Optionales Zusatzpapiermagazin" auf Seite 38.](#page-37-0) Technische Angaben finden Sie unter ["Optionales Zusatzpapiermagazin" auf Seite 252.](#page-251-0)

## **Handhabungshinweise**

Beachten Sie die folgenden Handhabungshinweise, bevor Sie diese Option installieren:

Der Drucker wiegt ungefähr 25 kg. Einzelpersonen sollten nicht versuchen, den Drucker alleine anzuheben oder zu transportieren. Zum Anheben und Tragen des Druckers sind zwei Personen erforderlich. Der Drucker muss an den in der folgenden Abbildung dargestellten Stellen angehoben werden.

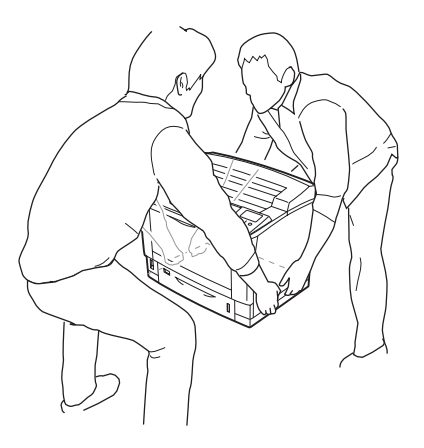

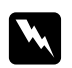

### w *Vorsicht:*

*Wenn Sie den Drucker falsch anheben, könnte er herunterfallen und Verletzungen verursachen.*

# **Installieren des optionalen Zusatzpapiermagazins**

1. Schalten Sie den Drucker aus und trennen Sie das Netz- und das Schnittstellenkabel.

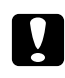

### c *Achtung:*

*Denken Sie daran, das Netzkabel aus dem Drucker zu ziehen, um einen elektrischen Schlag zu vermeiden.*

2. Nehmen Sie das optionale Zusatzpapiermagazin vorsichtig aus der Verpackung und legen Sie es auf den zukünftigen Standort des Druckers.

### *Hinweis:*

*Nachfolgend wird als Beispiel die Installation von drei optionalen Zusatzpapiermagazinen beschrieben.*

3. Überprüfen Sie die enthaltenen Einzelteile.

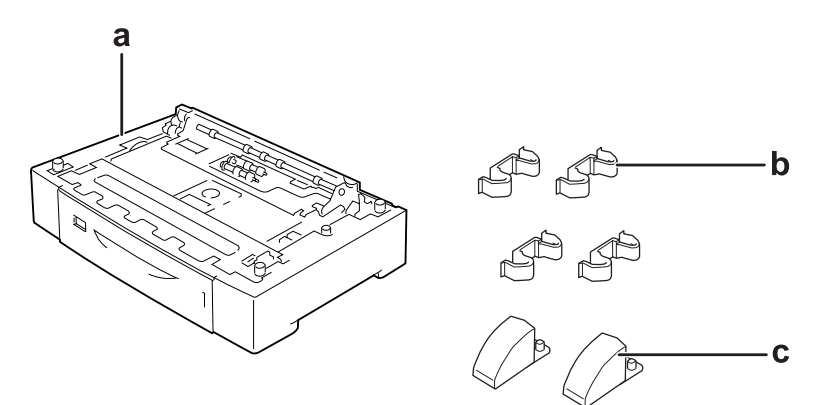

- a. Optionales Zusatzpapiermagazin
- b. Verbindungsstücke
- c. Stabilisierungen

4. Ziehen Sie die optionale Papierkassette heraus.

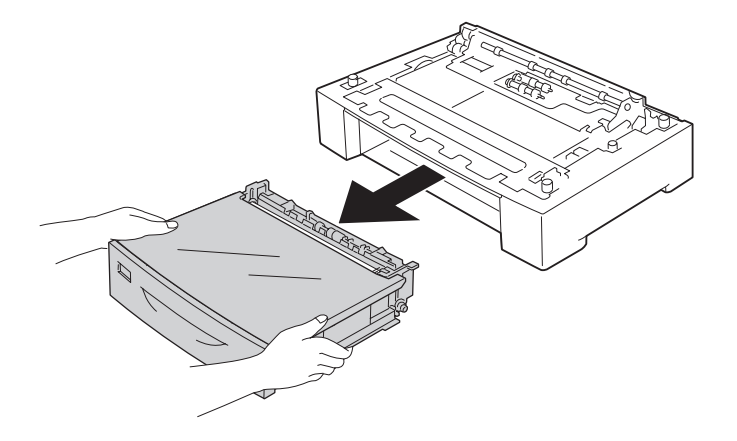

5. Drehen Sie das optionale Papiermagazin um und setzen Sie die beiden Stabilisierungen ein.

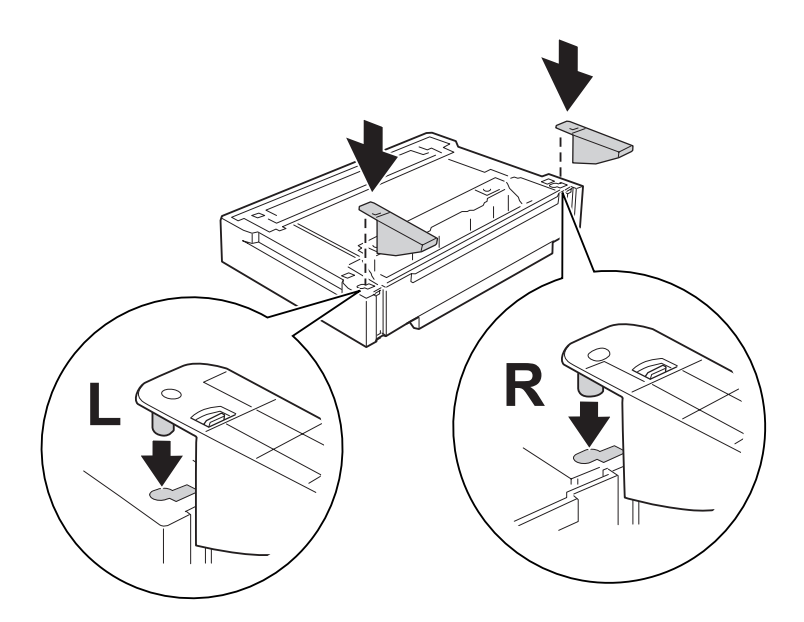

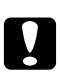

### c *Achtung:*

- ❏ *Legen Sie das optionale Papiermagazin nach dem Umdrehen vorsichtig auf eine ebene Fläche.*
- ❏ *Achten Sie darauf, dass die beiden Stabilisierungen am untersten optionalen Papiermagazin eingesetzt sind.*

6. Setzen Sie die optionalen Papiermagazine vor der Installation am Drucker zusammen.

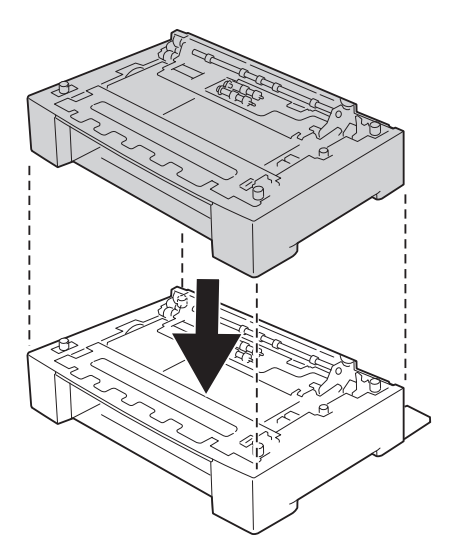

7. Sichern Sie die optionalen Papiermagazine mit den vier Verbindungsstücken. Installieren Sie zwei der vier Verbindungsstücke jeweils innen an beiden Seiten des optionalen Papiermagazins und die anderen beiden jeweils außen auf beiden Seiten.

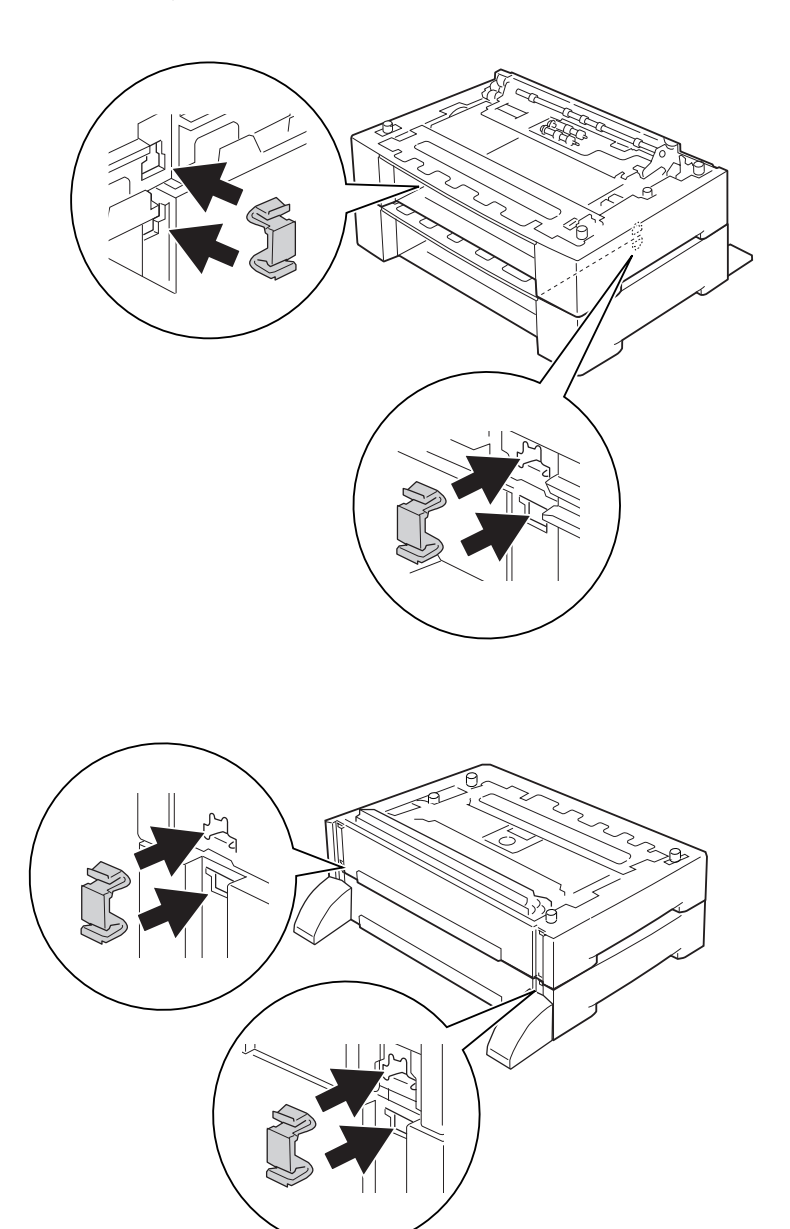

#### *Hinweis:*

*Wenn Sie drei optionale Zusatzpapiermagazine installieren, wiederholen Sie die Schritte 6 und 7.*

8. Ziehen Sie die Standardpapierkassette heraus.

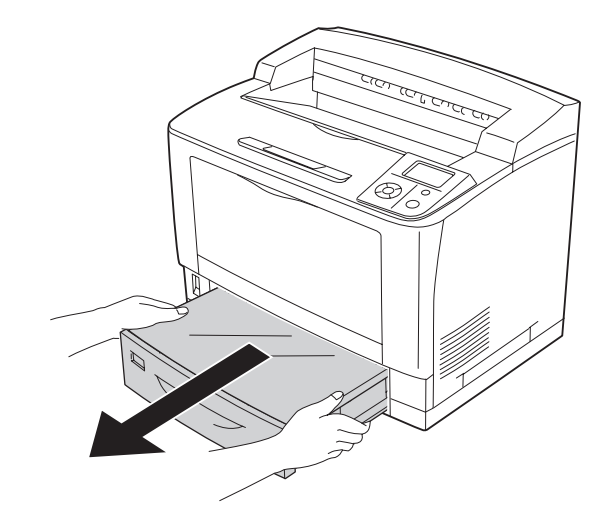

9. Der Drucker sollte entsprechend der im Folgenden beschriebenen Hebetechnik angehoben werden.

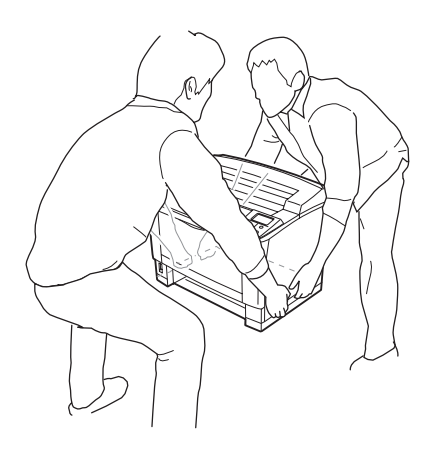

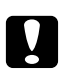

### c *Achtung:*

*Halten Sie den Drucker beim Tragen immer in horizontaler Position.*

10. Setzen Sie den Drucker auf die optionalen Zusatzpapiermagazine. Richten Sie die Ecken des Druckers mit den Ecken der optionalen Papiermagazine aus. Senken Sie dann den Drucker ab, bis er sicher auf den optionalen Papiermagazinen sitzt.

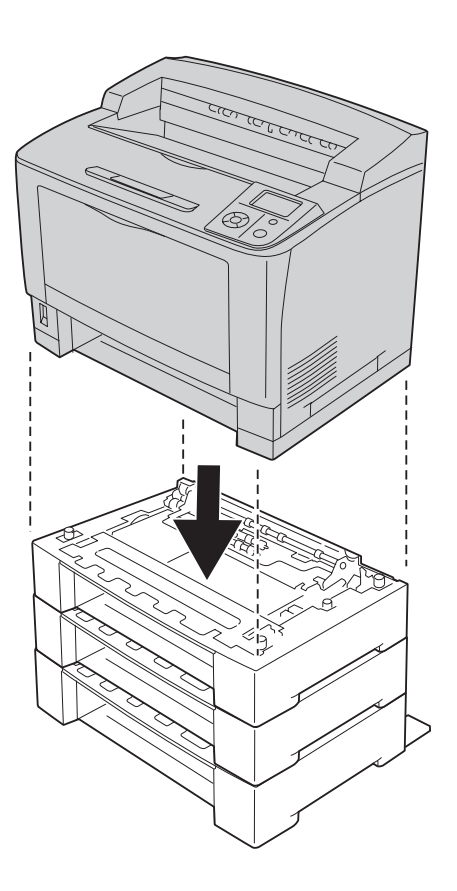

#### *Hinweis:*

*Der Drucker muss von mindestens zwei Personen mit den Händen an den gekennzeichneten Positionen getragen werden.*

11. Öffnen Sie das MZ-Papierfach.

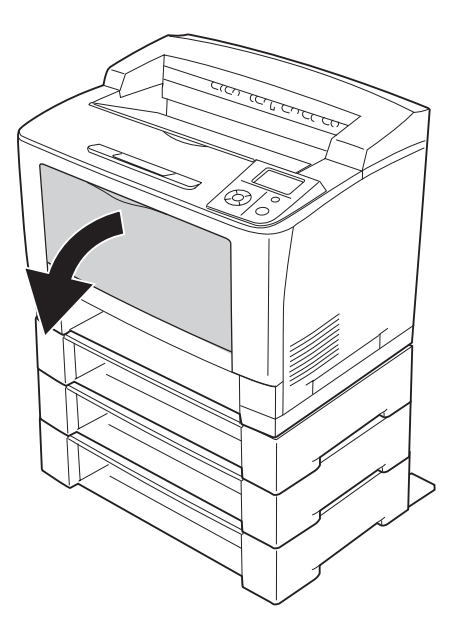

12. Das MZ-Papierfach aus dem Drucker herausziehen.

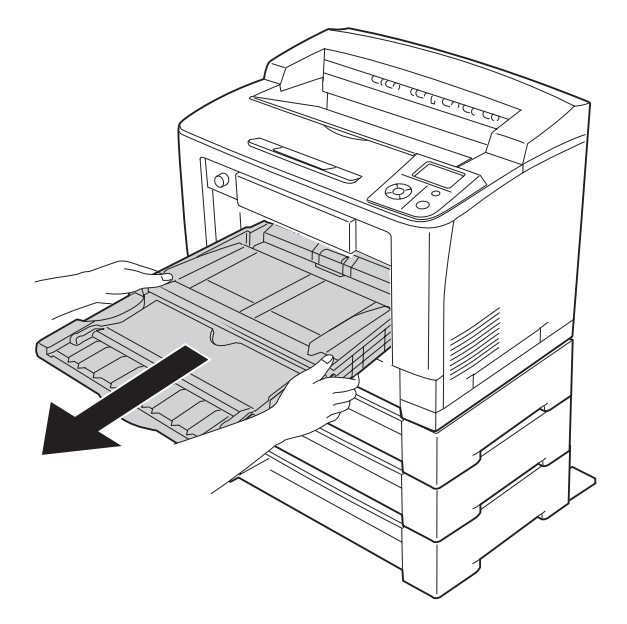

13. Sichern Sie den Drucker am optionalen Papiermagazin mit den vier Verbindungsstücken. Installieren Sie zwei der vier Befestigungen auf beiden Seiten im Innern des Druckers.

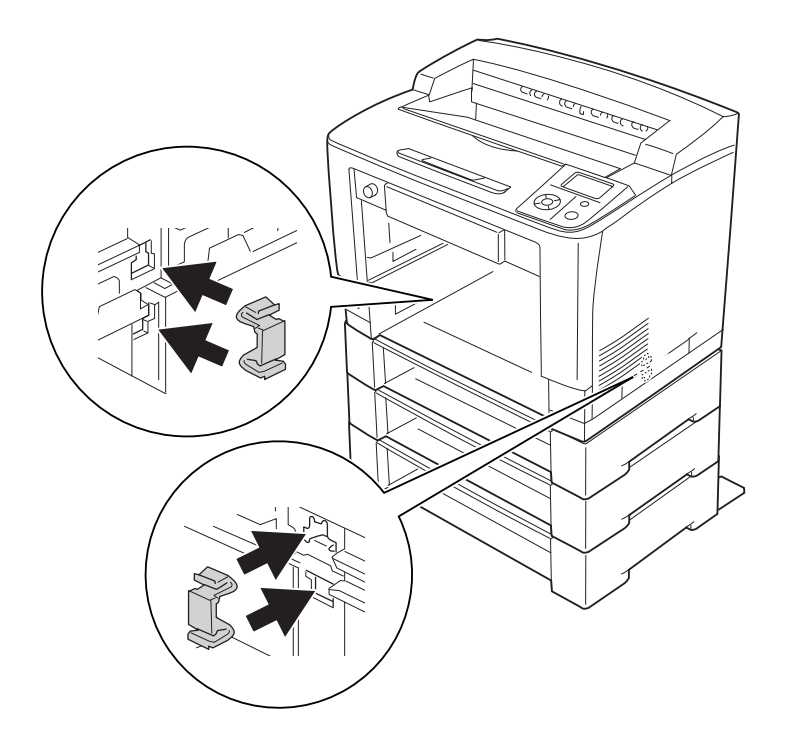

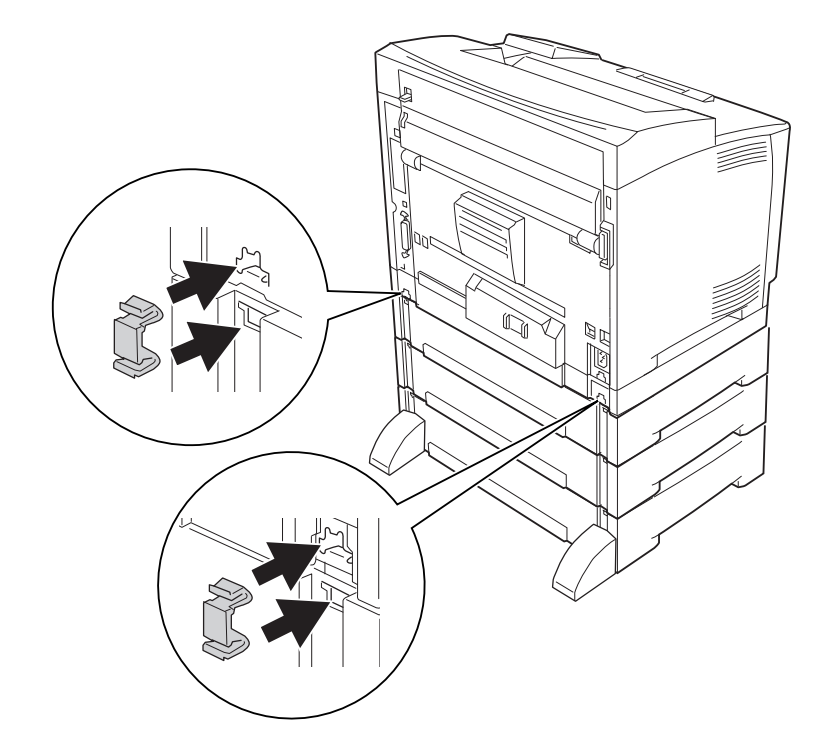

14. Setzen Sie das MZ-Papierfach in den Drucker ein.

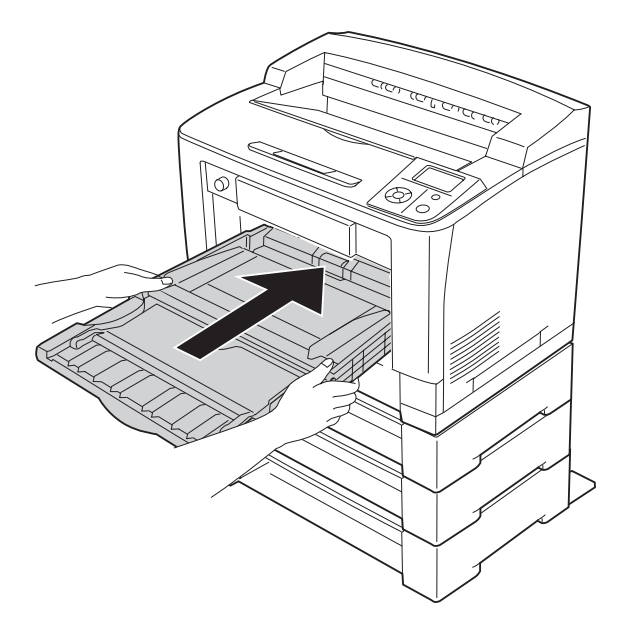

15. Schließen Sie das MZ-Papierfach.

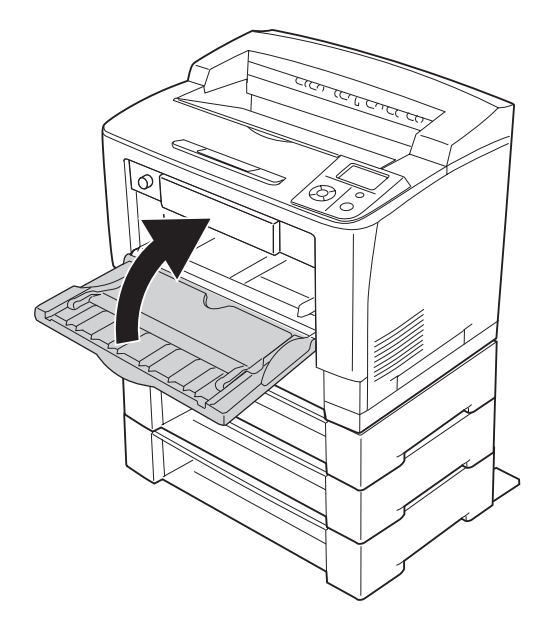

- 16. Entfernen Sie das Schutzmaterial von den optionalen Zusatzpapiermagazinen.
- 17. Setzen Sie alle Papierkassetten ein.
- 18. Schließen Sie das Netzkabel und das Schnittstellenkabel wieder an und schalten Sie dann den Drucker ein.

Um sicherzustellen, dass die Option richtig installiert ist, drucken Sie ein Konfigurationsstatusblatt aus. Siehe ["Drucken eines Konfigurationsstatusblattes" auf Seite 192](#page-191-0).

#### *Hinweis für Windows:*

*Wenn der EPSON Status Monitor nicht installiert ist, müssen Sie die Einstellungen manuell im Druckertreiber vornehmen. Klicken Sie auf die Schaltfläche* **Infos zu den Druckeroptionen manuell aktualisieren** *auf der Registerkarte "Optionale Einstellungen" und anschließend auf* **Einstellungen***. Wählen Sie dann entsprechend den installierten Optionen* **Magazin 2***,* **Magazin 3** *und* **Magazin 4** *aus der Liste "Optionale Papierzufuhr" im Dialogfeld "Optionale Einstellungen" und klicken Sie auf* **OK***.*

## **Entfernen des optionalen Zusatzpapiermagazins**

Führen Sie die Installation in umgekehrter Reihenfolge aus.

# **Duplexeinheit**

Die Spezifikationen der Papiertypen und -formate, die mit der Duplexeinheit verwendet werden können, finden Sie unter ["Duplexeinheit" auf Seite 253.](#page-252-0)

# **Installieren der Duplexeinheit**

1. Schalten Sie den Drucker aus und trennen Sie das Netz- und das Schnittstellenkabel.

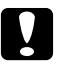

### c *Achtung:*

*Denken Sie daran, das Netzkabel aus dem Drucker zu ziehen, um einen elektrischen Schlag zu vermeiden.*

2. Entfernen Sie die obere und untere Optionenabdeckung.

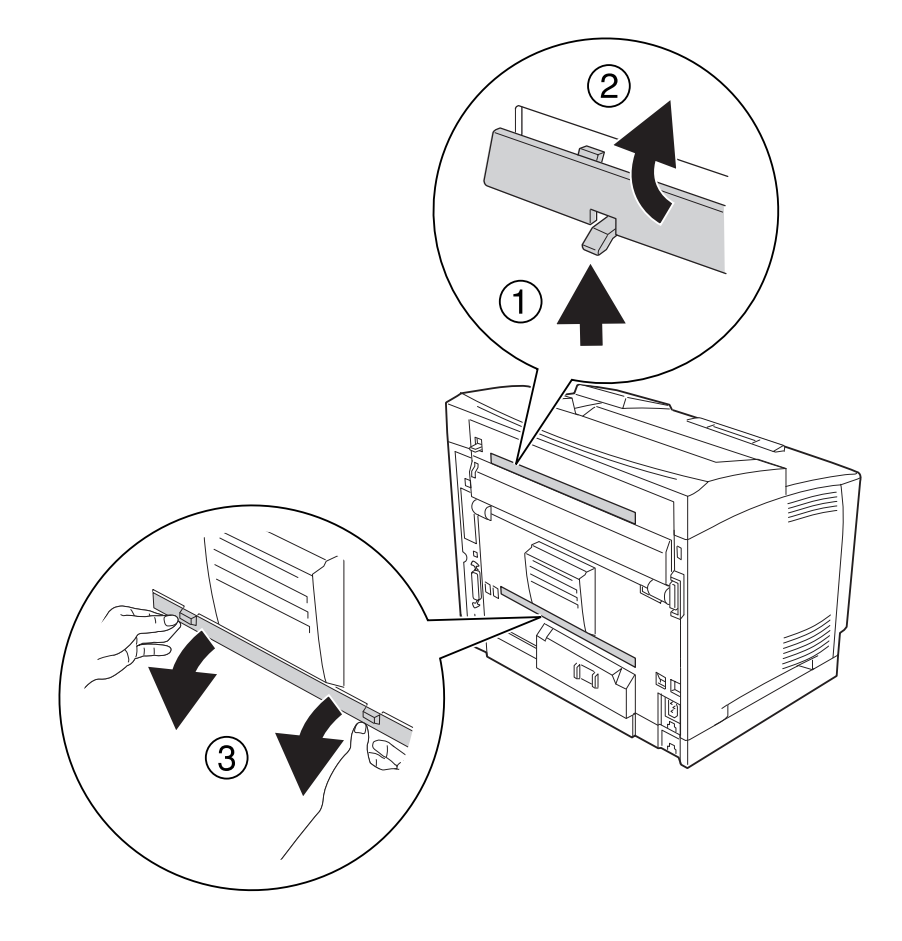

3. Entfernen Sie die Anschlussabdeckung für die Duplexeinheit.

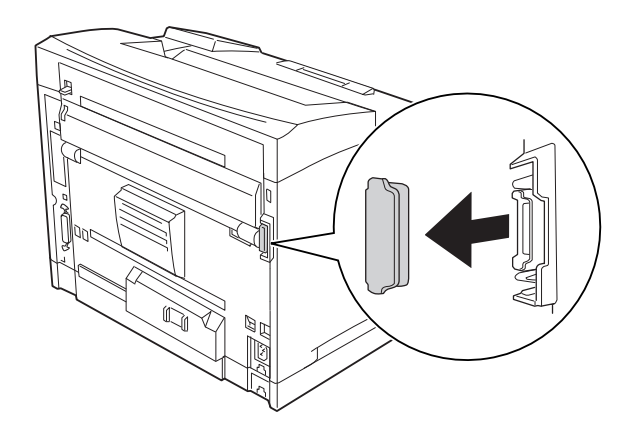

### *Hinweis:*

*Bewahren Sie die obere und untere Optionenabdeckung sowie die Anschlussabdeckung für die Duplexeinheit an einem sicheren Ort auf, damit Sie sie nicht verlieren.*

4. Installieren Sie die Duplexeinheit (siehe Abbildung unten). Achten Sie darauf, dass die Haken an der Duplexeinheit in die Aussparungen am Drucker einrastet und der Duplexanschluss richtig im Steckplatz sitzt.

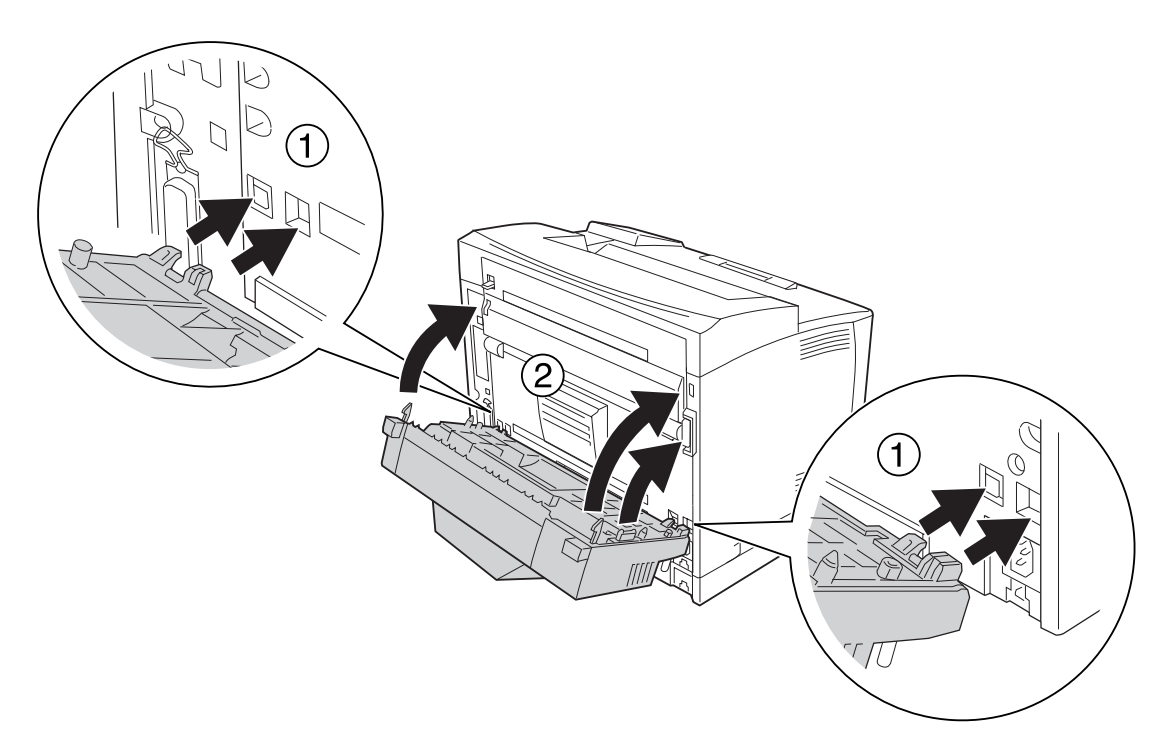

5. Sichern Sie die Duplexeinheit mit zwei Schrauben.

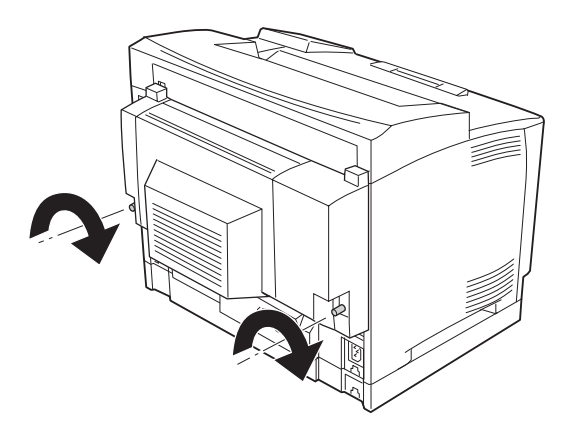

6. Schließen Sie das Netzkabel und das Schnittstellenkabel wieder an und schalten Sie dann den Drucker ein.

Um sicherzustellen, dass die Option richtig installiert ist, drucken Sie ein Konfigurationsstatusblatt aus. Siehe ["Drucken eines Konfigurationsstatusblattes" auf Seite 192](#page-191-0).

### *Hinweis für Windows:*

*Wenn der EPSON Status Monitor nicht installiert ist, müssen Sie die Einstellungen manuell im Druckertreiber vornehmen. Siehe ["Optionale Einstellungen" auf Seite 217.](#page-216-0)*

### **Entfernen der Duplexeinheit**

1. Schalten Sie den Drucker aus und trennen Sie das Netz- und das Schnittstellenkabel.

2. Lösen Sie die beiden Schrauben an der Duplexeinheit.

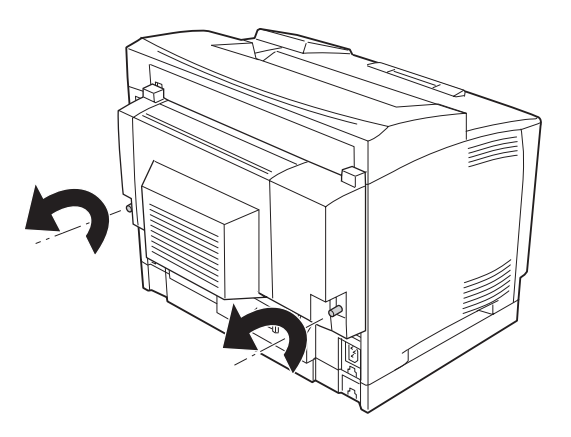

3. Drücken Sie den Entriegelungsknopf, um die Haken zu entriegeln, und nehmen Sie die Duplexeinheit vom Drucker ab.

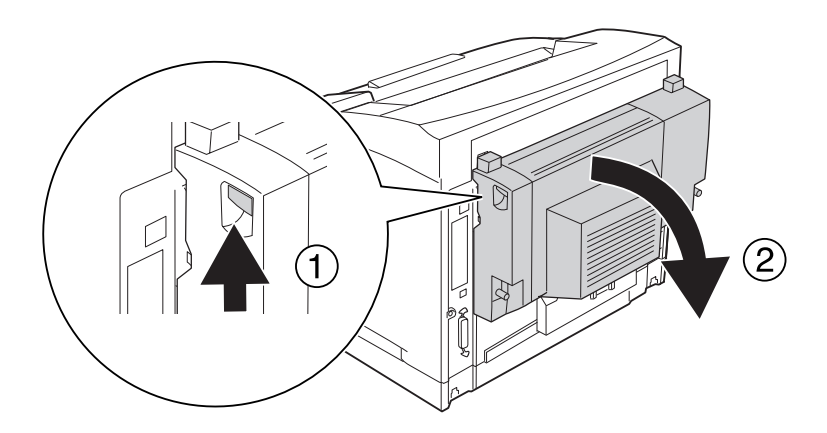

- 4. Bringen Sie die beim Einbau der Duplexeinheit abgenommene Anschlussabdeckung der Duplexeinheit wieder an.
- 5. Bringen Sie die beim Einbau der Duplexeinheit abgenommene obere und untere Optionenabdeckung wieder an.
- 6. Schließen Sie das Netzkabel und das Schnittstellenkabel wieder an und schalten Sie dann den Drucker ein.

# **Stapler**

Die Spezifikationen der Papiertypen und -formate, die mit dem Stapler verwendet werden können, finden Sie unter ["A4-Stapler" auf Seite 254.](#page-253-0)

# **Installation des Staplers**

- 1. Schalten Sie den Drucker aus und trennen Sie das Netz- und das Schnittstellenkabel.
- 2. Öffnen Sie die Abdeckung B.

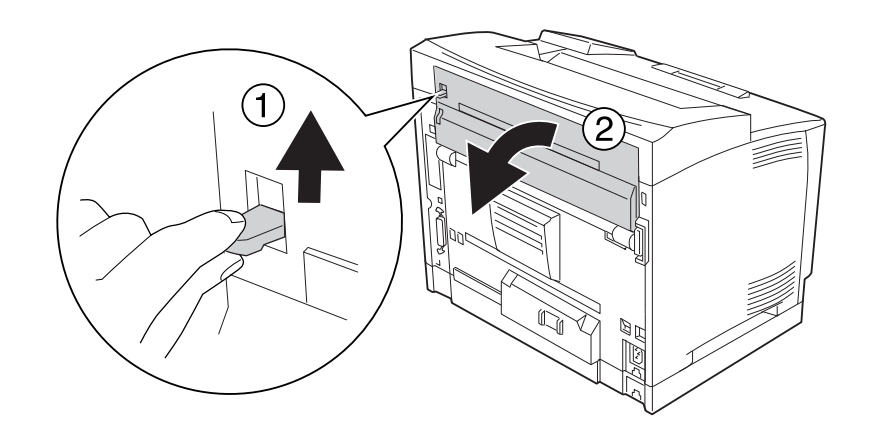

### *Hinweis:*

*Wenn die Duplexeinheit installiert ist, öffnen Sie vor dem Öffnen der Abdeckung B zuerst die Abdeckung der Duplexeinheit.*

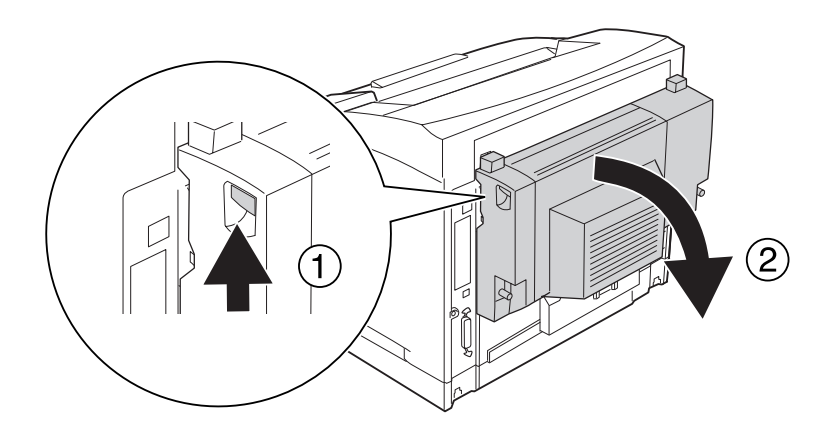

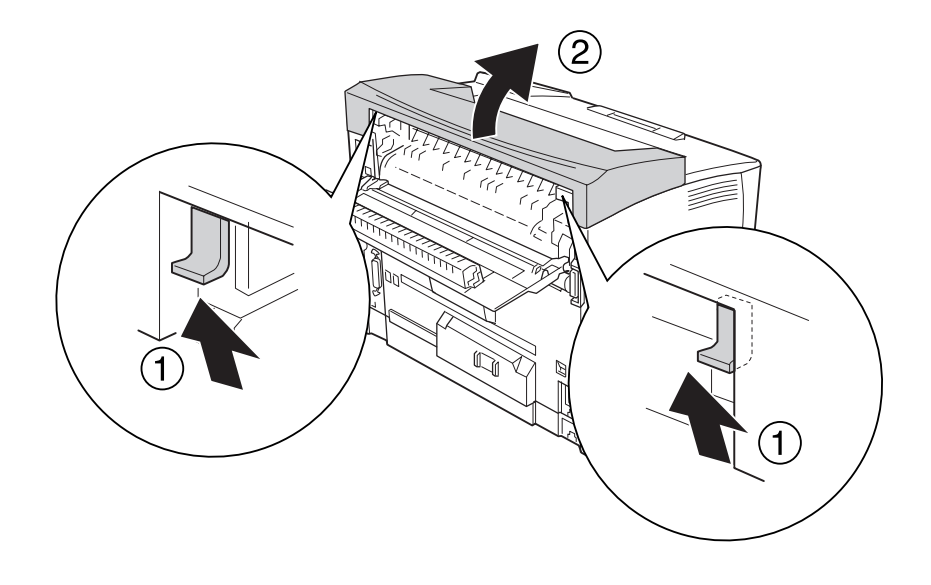

3. Drücken Sie die Laschen nach oben, um die obere Abdeckung abzunehmen.

4. Setzen Sie die rechte und linke Lasche des Staplers in die Aussparungen oben am Drucker und senken Sie den Stapler langsam auf den Drucker ab.

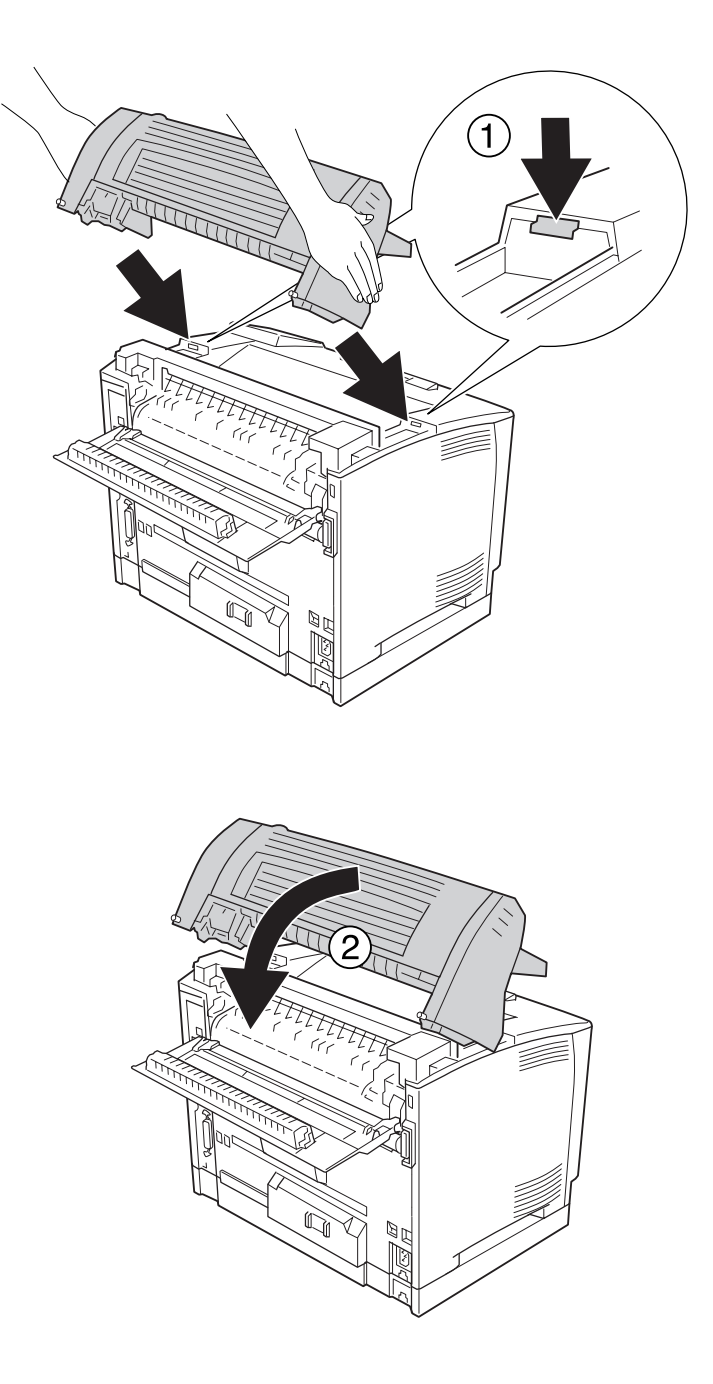

5. Sichern Sie den Stapler mit zwei Schrauben.

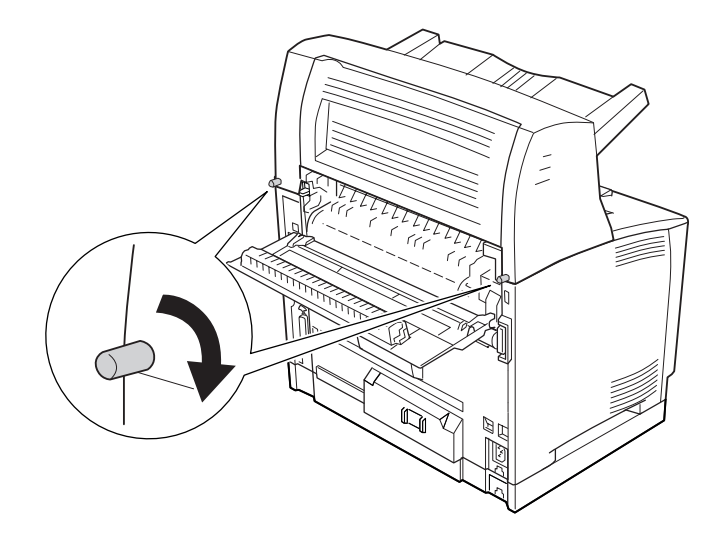

6. Schließen Sie die Abdeckung B.

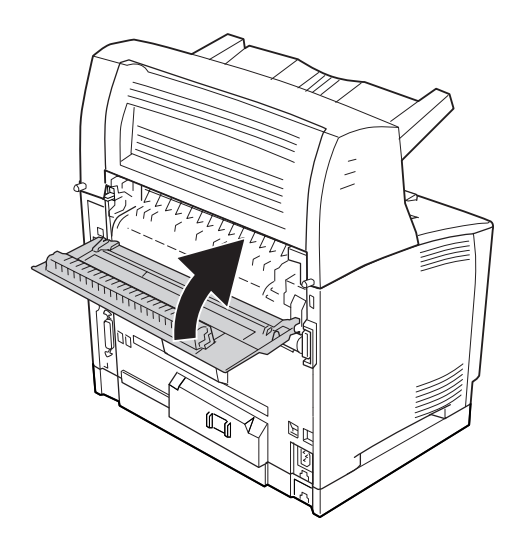

### *Hinweis:*

*Wenn die optionale Duplexeinheit installiert ist, schließen Sie nach dem Schließen der Abdeckung B die Abdeckung der Duplexeinheit.*

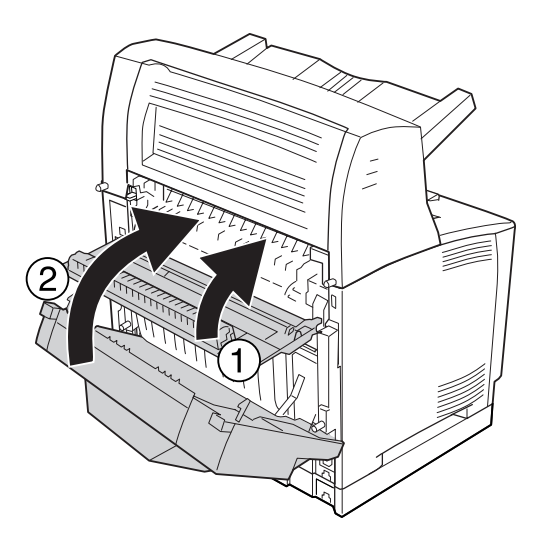

7. Schließen Sie das Netzkabel und das Schnittstellenkabel wieder an und schalten Sie dann den Drucker ein.

Um sicherzustellen, dass die Option richtig installiert ist, drucken Sie ein Konfigurationsstatusblatt aus. Siehe ["Drucken eines Konfigurationsstatusblattes" auf Seite 192](#page-191-0).

### *Hinweis für Windows:*

*Wenn der EPSON Status Monitor nicht installiert ist, müssen Sie die Einstellungen manuell im Druckertreiber vornehmen. Siehe ["Optionale Einstellungen" auf Seite 217.](#page-216-0)*

# **Entfernen des Staplers**

1. Schalten Sie den Drucker aus und trennen Sie das Netz- und das Schnittstellenkabel.

2. Öffnen Sie die Abdeckung B.

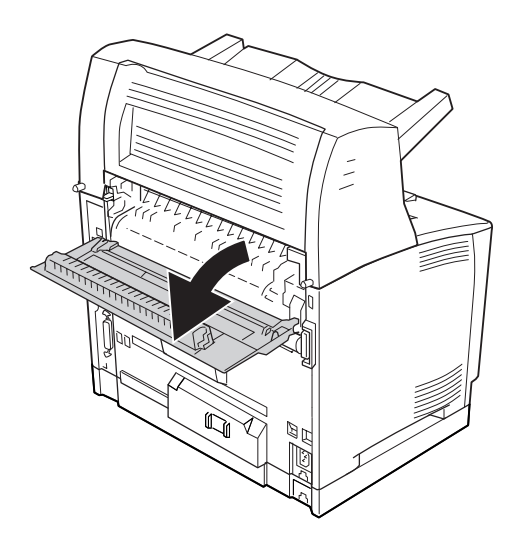

### *Hinweis:*

*Wenn die Duplexeinheit installiert ist, öffnen Sie vor dem Öffnen der Abdeckung B zuerst die Abdeckung der Duplexeinheit.*

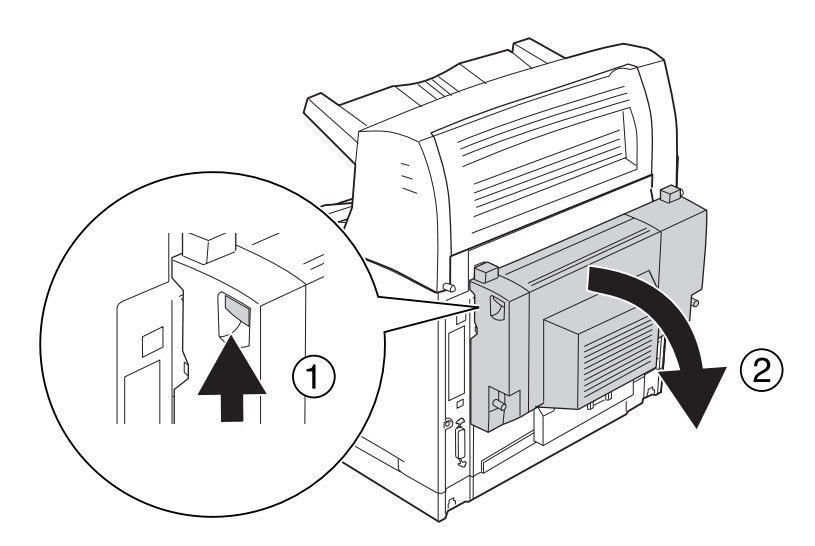

3. Lösen Sie die Schrauben auf beiden Seiten des Staplers.

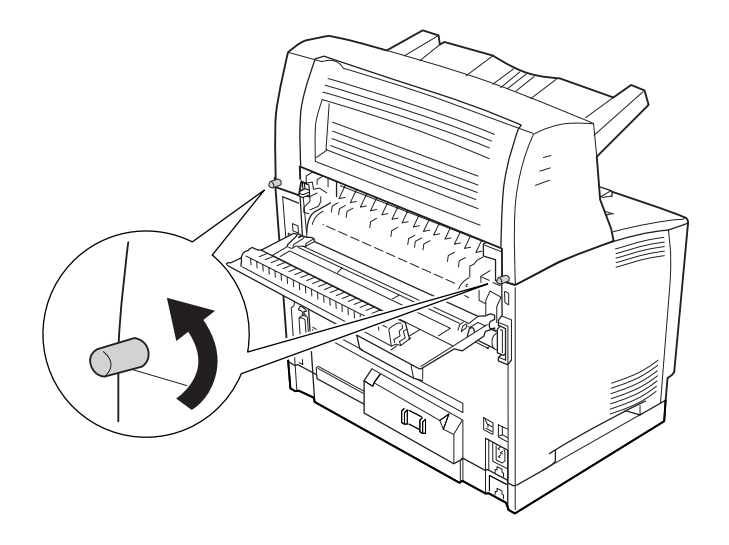

4. Halten Sie den Stapler hoch und entfernen Sie die linke und rechte Lasche aus den Öffnungen oben am Drucker.

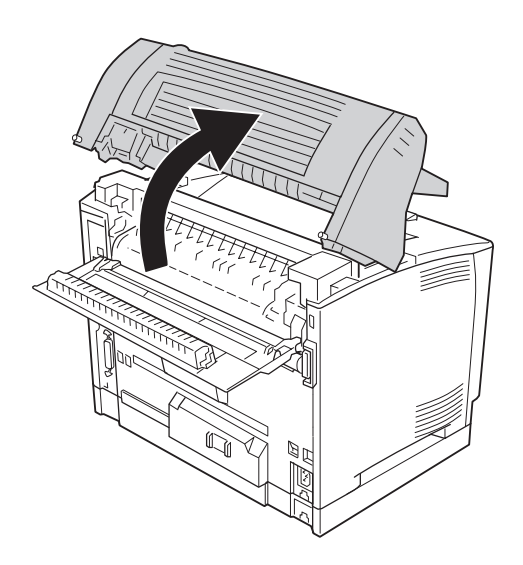

5. Setzen Sie die rechte und linke Lasche der oberen Abdeckung in die Öffnungen oben am Drucker ein.

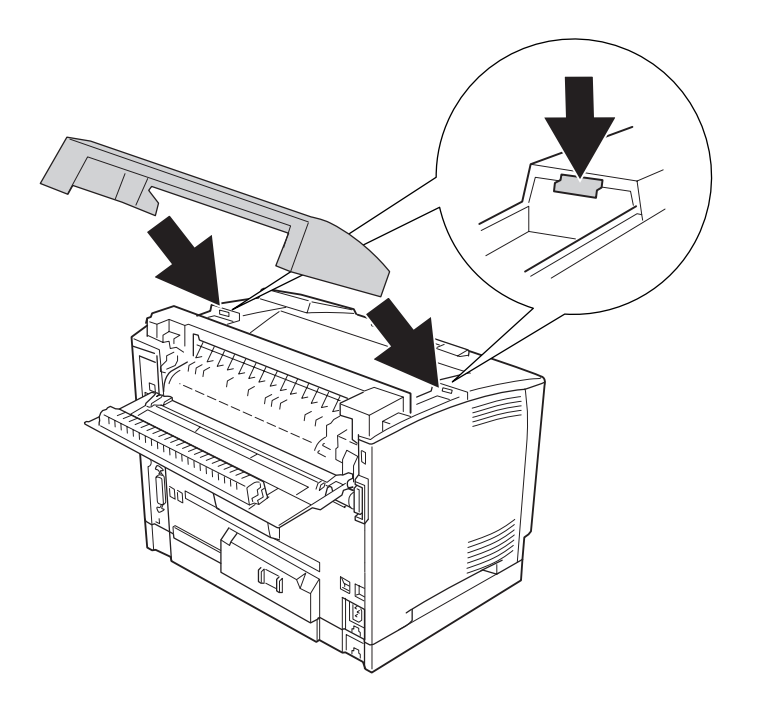

6. Schließen Sie die Abdeckung B.

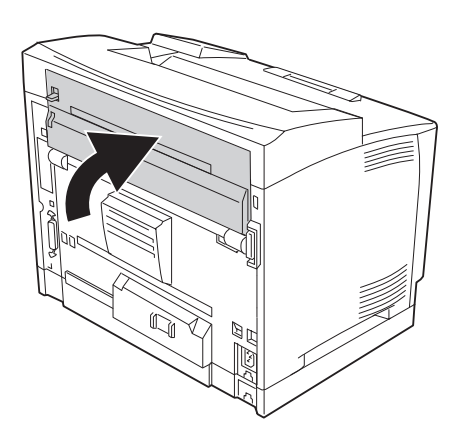

### *Hinweis:*

*Wenn die optionale Duplexeinheit installiert ist, schließen Sie nach dem Schließen der Abdeckung B die Abdeckung der Duplexeinheit.*

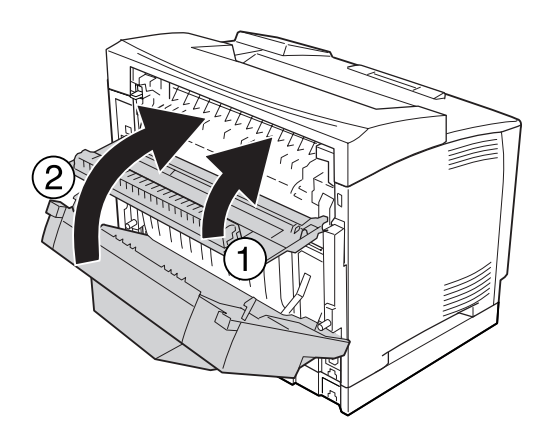

7. Schließen Sie das Netzkabel und das Schnittstellenkabel wieder an und schalten Sie dann den Drucker ein.

# <span id="page-139-0"></span>**Speichermodul**

Durch Installieren eines DIMM-Moduls (Dual In-line Memory Module) können Sie den Druckerspeicher auf 576 MB erweitern. Dies ist zum Beispiel notwendig, wenn der aktuelle Speicher zum Drucken komplexer Grafiken nicht ausreicht oder wenn Sie regelmäßig mit mehreren Download-Schriften arbeiten.

# **Installieren eines Speichermoduls**

### w *Vorsicht:*

*Bei Arbeiten im Innern des Druckers besondere Vorsicht walten lassen, da einige der inneren Druckerkomponenten scharfkantig sind und Verletzungen verursachen können.*

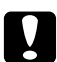

### c *Achtung:*

*Einige elektronische Bauelemente sind empfindlich gegen elektrostatische Aufladung. Berühren Sie daher vor dem Einsetzen des Speichermoduls ein geerdetes Stück Metall, um sich elektrostatisch zu entladen. Andernfalls beschädigen Sie möglicherweise die gegen elektrostatische Aufladung empfindlichen elektronischen Bauelemente.*

- 1. Schalten Sie den Drucker aus und trennen Sie das Netz- und das Schnittstellenkabel.
- 2. Die Schraube auf der Druckerrückseite entfernen und die rechte Abdeckung durch Schieben nach hinten entfernen.

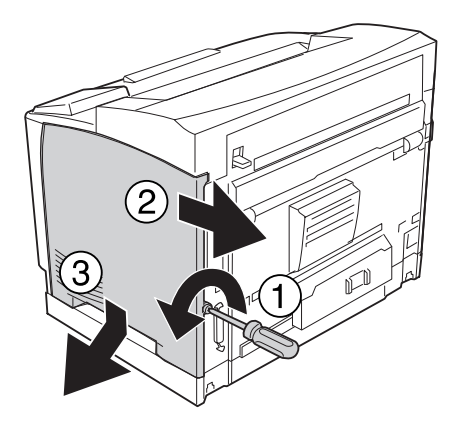

3. Lösen Sie die beiden Schrauben mit einem Schraubendreher. Dann die Lasche oben an der Schutzabdeckung halten und die Abdeckung entfernen.

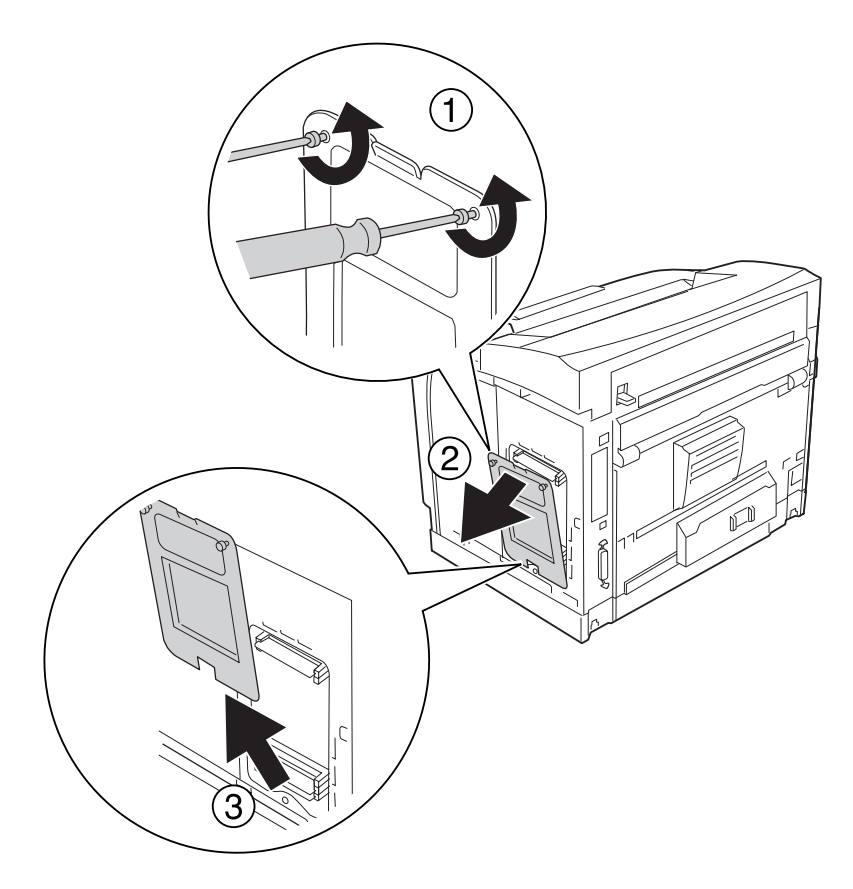

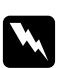

### w *Vorsicht:*

*Durch Lösen von anderen Schrauben und Abdeckungen werden Bereiche mit hoher Spannung freigelegt.*

4. Suchen Sie den RAM-Steckplatz.

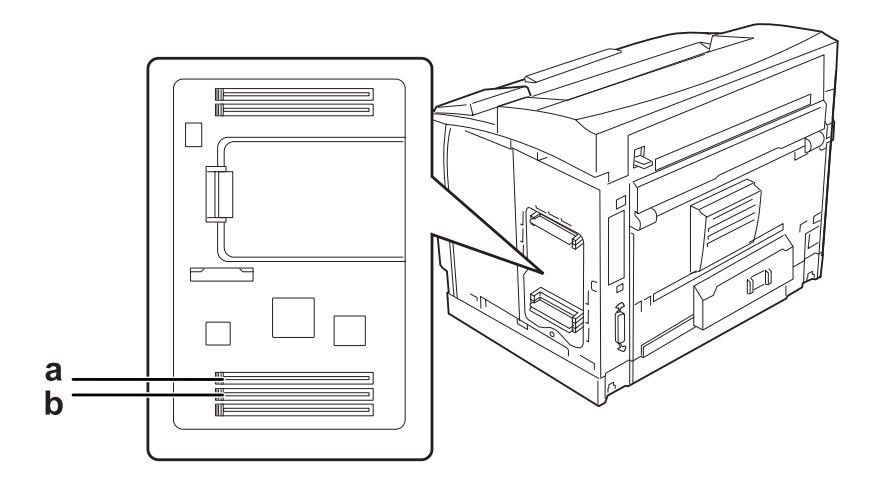

a. RAM-Steckplatz S2 b. RAM-Steckplatz S1

### *Hinweis:*

*Sie können ein optionales RAM-DIMM im RAM-Steckplatz S2 einsetzen oder das Standard-64-MB-DIMM im RAM-Steckplatz S1 mit einem DIMM mit größerer Kapazität austauschen.*

5. Schieben Sie das Speichermodul in den Steckplatz, bis die Klammern über das Speichermodul greifen.

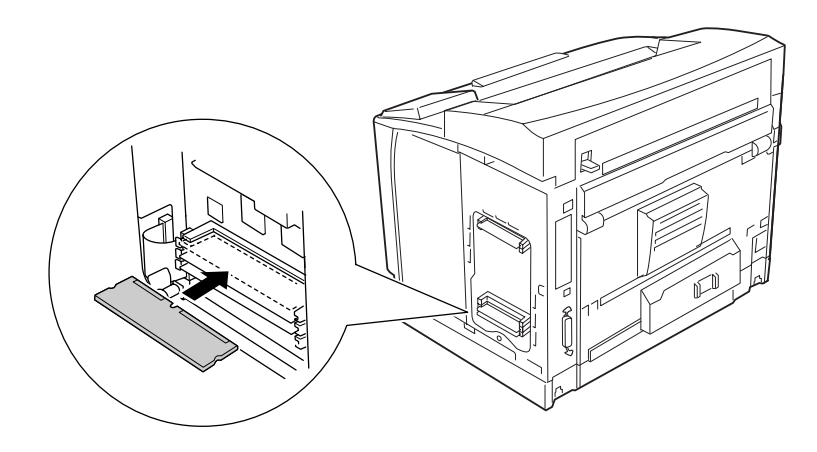

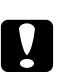

### c *Achtung:*

- ❏ *Das Speichermodul nicht gewaltsam in den Steckplatz drücken.*
- ❏ *Darauf achten, dass das Speichermodul mit der richtigen Ausrichtung eingesetzt wird.*
- ❏ *Entfernen Sie keine Module von der Platine. Andernfalls funktioniert der Drucker nicht mehr.*

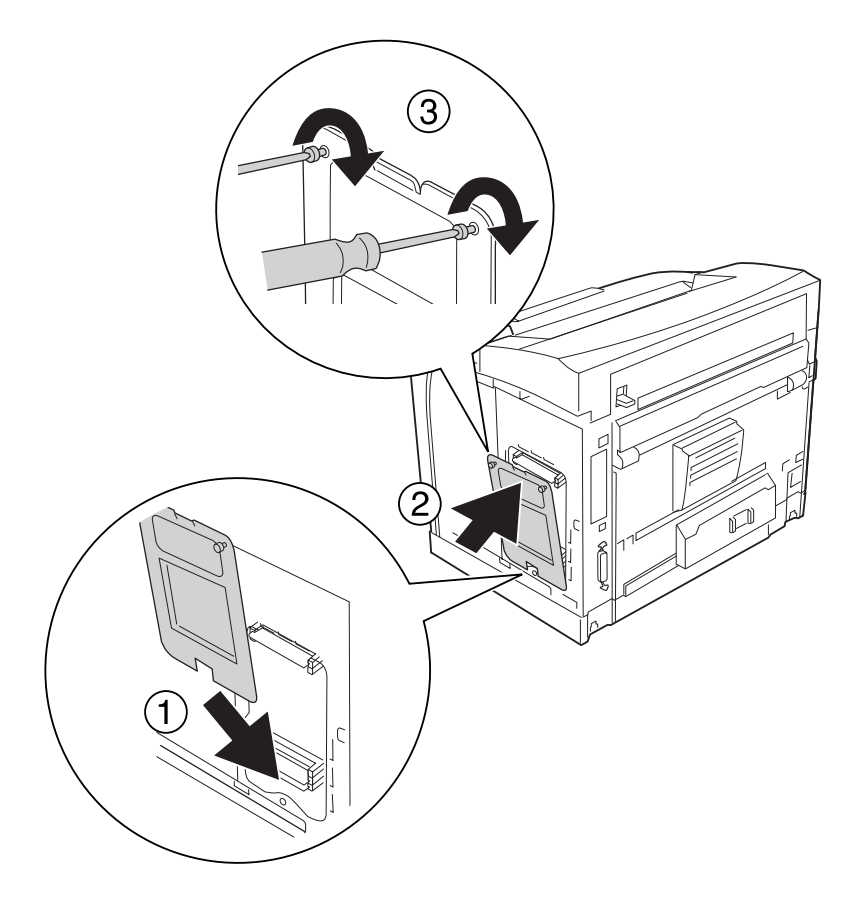

6. Bringen Sie die Schutzabdeckung mit den beiden Schrauben wieder an.

### *Hinweis:*

*Halten Sie die Schutzabdeckung beim Einsetzen unten auf die gebogene Aufnahme senkrecht.*

7. Bringen Sie die rechte Seitenabdeckung wieder am Drucker an (siehe Abbildung unten).

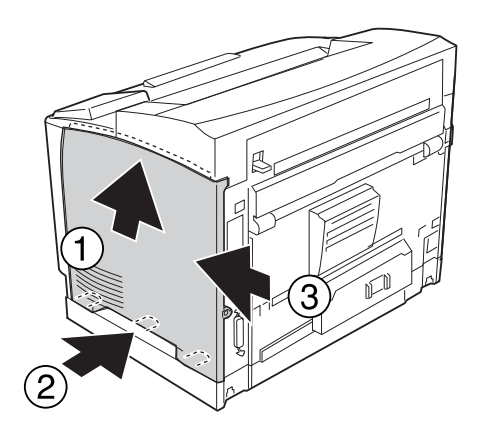
8. Ziehen Sie die Schraube auf der Druckerrückseite wieder fest.

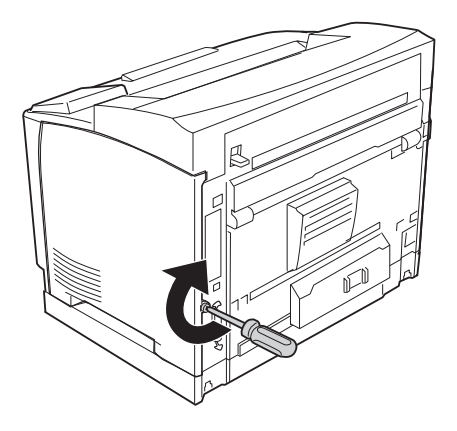

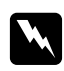

#### w *Vorsicht:*

*Die Schraube fest anziehen, damit die rechte Seitenabdeckung nicht herausfällt, wenn der Drucker bewegt wird.*

9. Schließen Sie das Netzkabel und das Schnittstellenkabel wieder an und schalten Sie dann den Drucker ein.

Um sicherzustellen, dass die Option richtig installiert ist, drucken Sie ein Konfigurationsstatusblatt aus. Siehe ["Drucken eines Konfigurationsstatusblattes" auf Seite 192](#page-191-0).

### *Hinweis für Windows:*

*Wenn EPSON Status Monitor nicht installiert ist, müssen Sie den Druckertreiber manuell einstellen. Siehe ["Optionale Einstellungen" auf Seite 217](#page-216-0).*

### **Entfernen eines Speichermoduls**

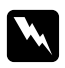

#### w *Vorsicht:*

*Bei Arbeiten im Innern des Druckers besondere Vorsicht walten lassen, da einige der inneren Druckerkomponenten scharfkantig sind und Verletzungen verursachen können.*

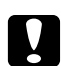

### c *Achtung:*

*Einige elektronische Bauelemente sind empfindlich gegen elektrostatische Aufladung. Berühren Sie daher vor dem Entfernen eines Speichermoduls ein geerdetes Stück Metall, um sich elektrostatisch zu entladen. Andernfalls beschädigen Sie möglicherweise die gegen elektrostatische Aufladung empfindlichen elektronischen Bauelemente.*

Führen Sie die Installation in umgekehrter Reihenfolge aus.

Zum Entfernen eines Speichermoduls aus dem Steckplatz drücken Sie auf die Klammer und ziehen Sie das Speichermodul heraus.

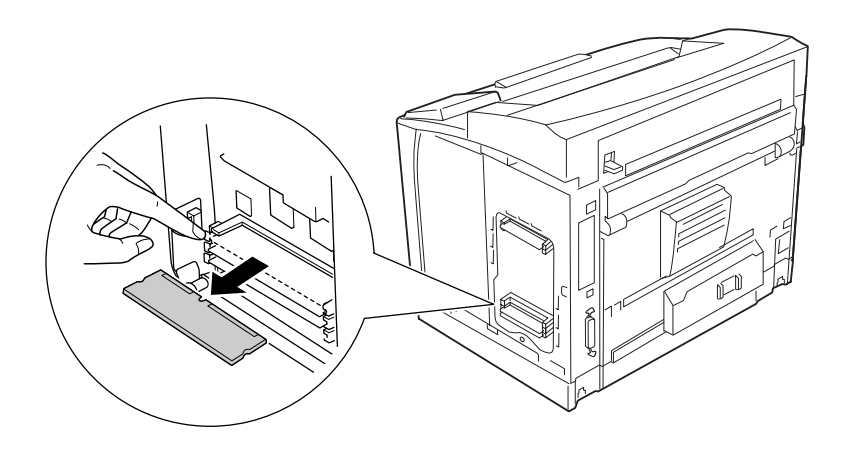

# **Schnittstellenkarte**

Der Drucker wird mit einem leeren Typ-B-Schnittstellen-Steckplatz ausgeliefert. Zur Erweiterung der Schnittstellenoptionen des Druckers sind verschiedene optionale Schnittstellenkarten verfügbar.

### **Einbauen einer Schnittstellenkarte**

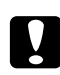

### c *Achtung:*

*Einige elektronische Bauelemente sind empfindlich gegen elektrostatische Aufladung. Berühren Sie daher vor dem Einbauen der Schnittstellenkarte ein geerdetes Stück Metall, um sich elektrostatisch zu entladen. Andernfalls beschädigen Sie möglicherweise die gegen elektrostatische Aufladung empfindlichen elektronischen Bauelemente.*

1. Schalten Sie den Drucker aus und trennen Sie das Netz- und das Schnittstellenkabel.

2. Entfernen Sie die Schrauben und die Abdeckung des Typ-B-Schnittstellen-Steckplatzes (siehe Abbildung unten).

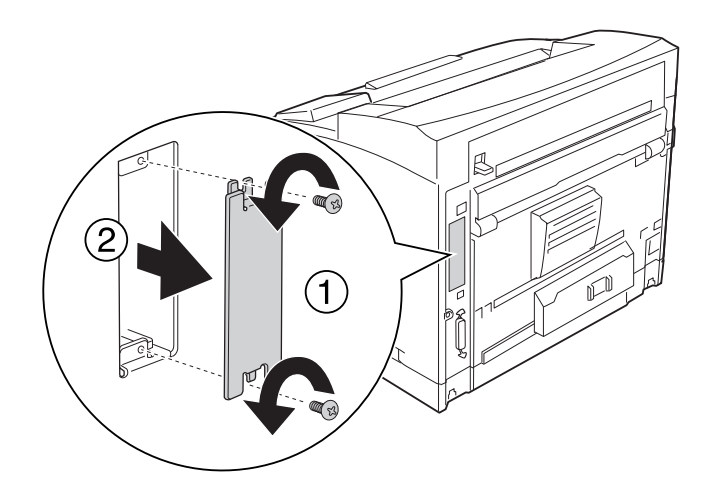

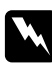

### w *Vorsicht:*

*Durch das Entfernen von Schrauben und Abdeckungen, die nicht in den folgenden Hinweisen beschrieben sind, werden Bereiche mit hoher Spannung freigelegt.*

#### *Hinweis:*

*Bewahren Sie die Steckplatzabdeckung gut auf. Sollten Sie die Schnittstellenkarte später entfernen, muss sie wieder angebracht werden.*

3. Schieben und drücken Sie die Schnittstellenkarte fest in den Steckplatz hinein, und ziehen Sie die Schrauben fest (siehe Abbildung unten).

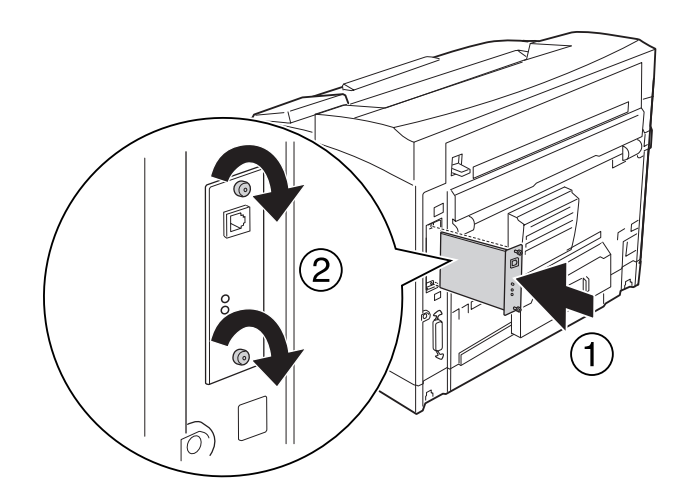

4. Schließen Sie das Netzkabel und das Schnittstellenkabel wieder an und schalten Sie dann den Drucker ein.

Um sicherzustellen, dass die Option richtig installiert ist, drucken Sie ein Konfigurationsstatusblatt aus. Siehe ["Drucken eines Konfigurationsstatusblattes" auf Seite 192](#page-191-0).

#### *Hinweis für Windows:*

*Wenn der EPSON Status Monitor nicht installiert ist, müssen Sie die Einstellungen manuell im Druckertreiber vornehmen. Siehe ["Optionale Einstellungen" auf Seite 217.](#page-216-0)*

### **Ausbauen einer Schnittstellenkarte**

### c *Achtung:*

*Einige elektronische Bauelemente sind empfindlich gegen elektrostatische Aufladung. Berühren Sie daher vor dem Ausbauen der Schnittstellenkarte ein geerdetes Stück Metall, um sich elektrostatisch zu entladen. Andernfalls beschädigen Sie möglicherweise die gegen elektrostatische Aufladung empfindlichen elektronischen Bauelemente.*

Führen Sie die Installation in umgekehrter Reihenfolge aus.

# **CompactFlash-Speicher**

## **Einbauen von CompactFlash-Speicher**

Mit optionalem CompactFlash-Speicher können Sie Overlay-Formulare speichern, die Funktion "Auftrag speichern" verwenden und die Druckumgebung für das Sortieren verbessern.

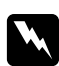

### w *Vorsicht:*

*Bei Arbeiten im Innern des Druckers besondere Vorsicht walten lassen, da einige der inneren Druckerkomponenten scharfkantig sind und Verletzungen verursachen können.*

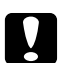

### c *Achtung:*

*Einige elektronische Bauelemente sind empfindlich gegen elektrostatische Aufladung. Berühren Sie daher vor dem Einbauen des CompactFlash-Speichers ein geerdetes Stück Metall, um sich elektrostatisch zu entladen. Andernfalls beschädigen Sie möglicherweise die gegen elektrostatische Aufladung empfindlichen elektronischen Bauelemente.*

1. Schalten Sie den Drucker aus und trennen Sie das Netz- und das Schnittstellenkabel.

2. Die Schraube auf der Druckerrückseite entfernen und die rechte Abdeckung durch Schieben nach hinten entfernen.

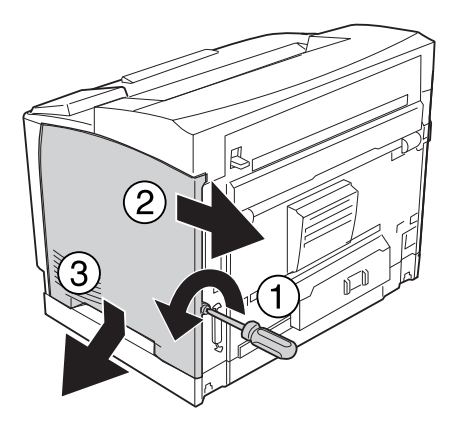

3. Lösen Sie die beiden Schrauben mit einem Schraubendreher. Dann die Lasche oben an der Schutzabdeckung halten und die Abdeckung entfernen.

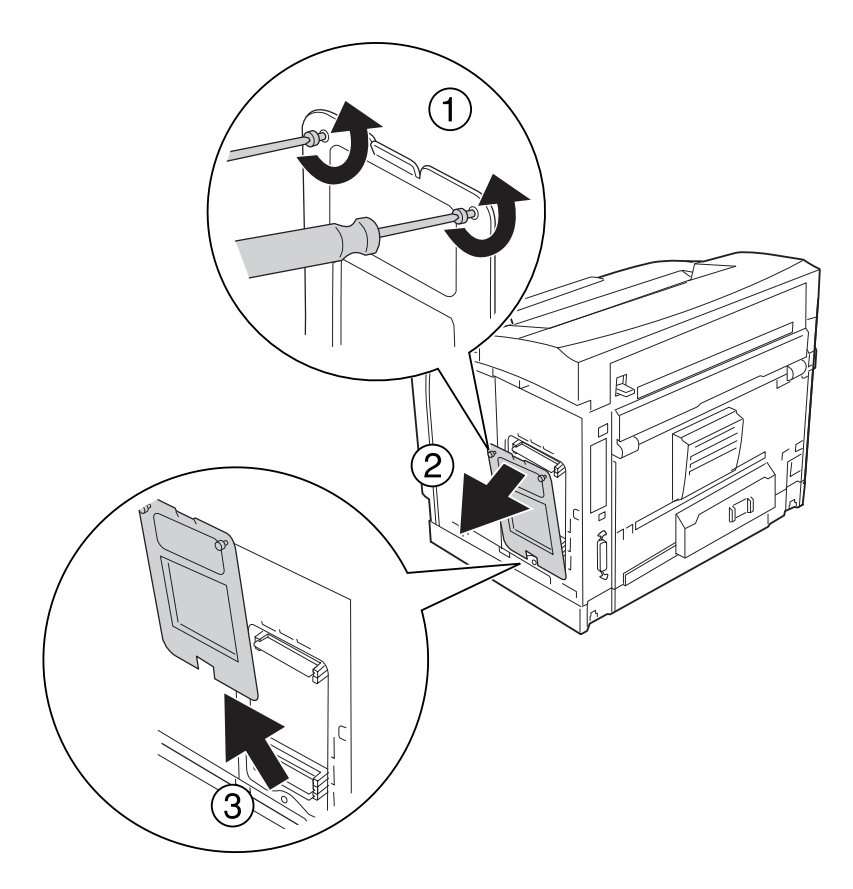

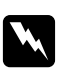

### w *Vorsicht:*

*Durch Lösen von anderen Schrauben und Abdeckungen werden Bereiche mit hoher Spannung freigelegt.*

4. Suchen Sie den Steckplatz für CompactFlash-Speicher.

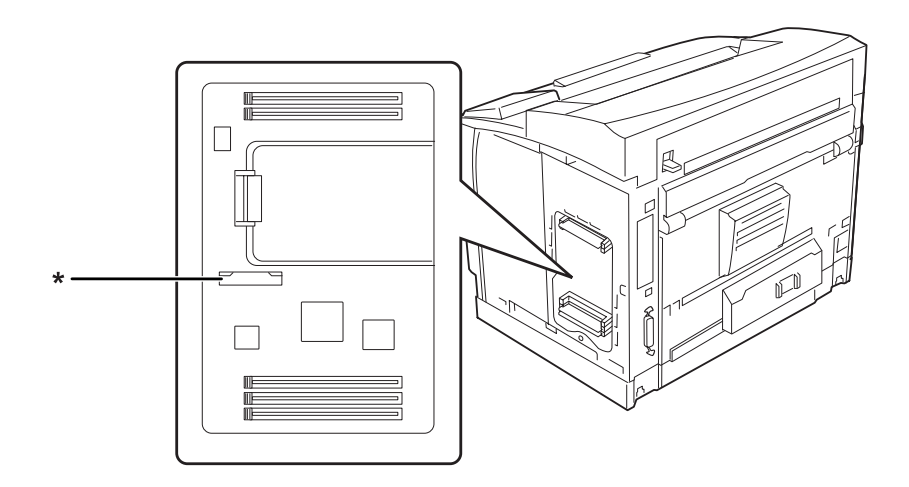

- \* Steckplatz für CompactFlash-Speicher
- 5. Setzen Sie einen CompactFlash-Speicher in den Steckplatz hinein.

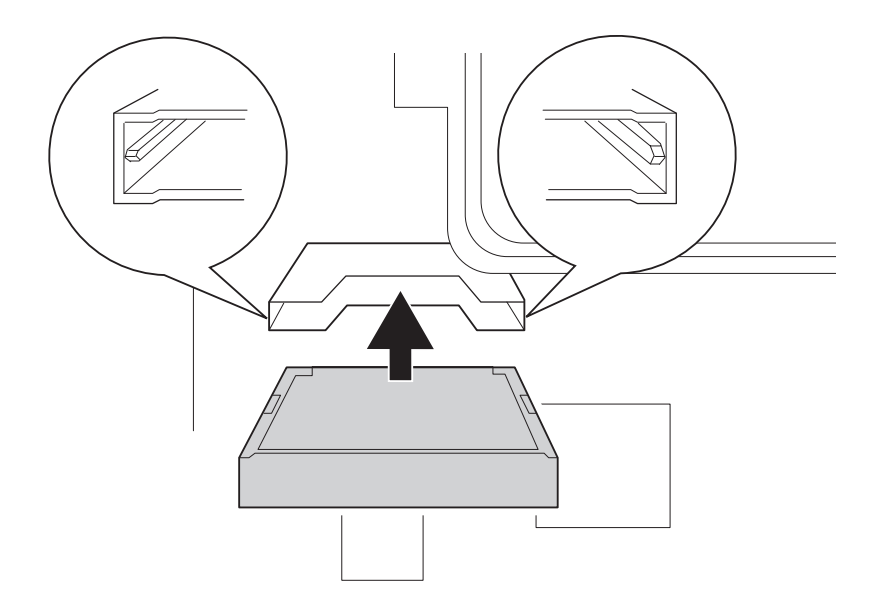

### *Hinweis:*

*Achten Sie darauf, dass die Rückseite der CompactFlash-Speicherkarte nach oben zeigt und die Nuten auf beiden Seiten der CompactFlash-Speicherkarte mit dem Steckplatz ausgerichtet sind.*

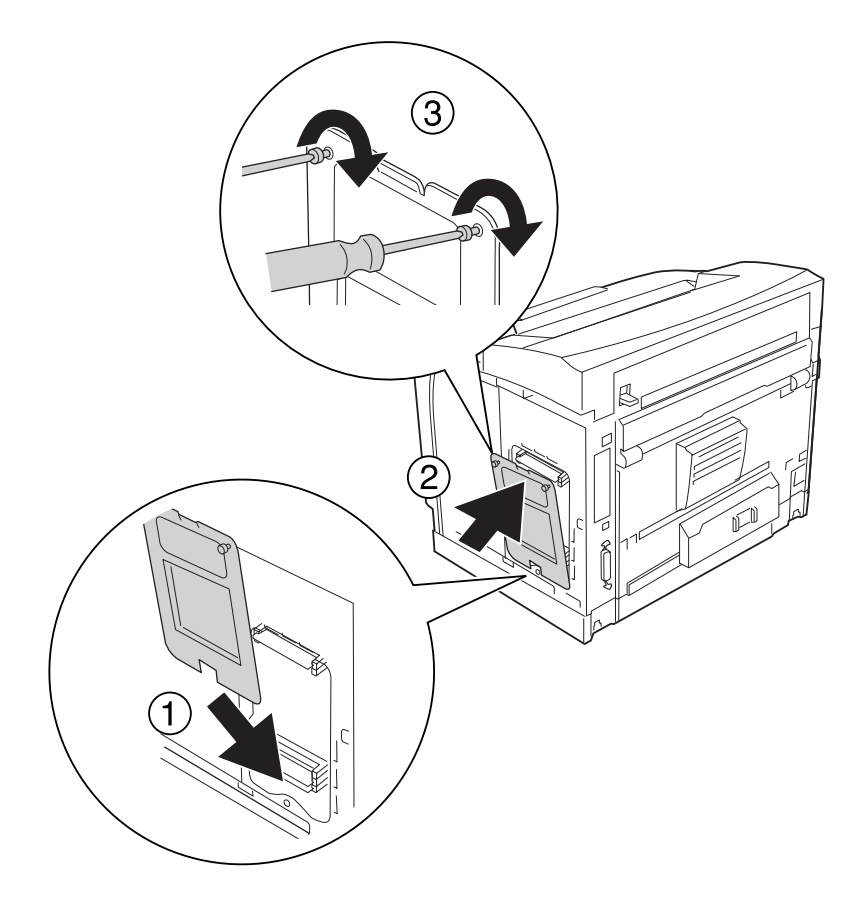

6. Bringen Sie die Schutzabdeckung mit den beiden Schrauben wieder an.

### *Hinweis:*

*Halten Sie die Schutzabdeckung beim Einsetzen unten auf die gebogene Aufnahme senkrecht.*

7. Bringen Sie die rechte Seitenabdeckung wieder am Drucker an (siehe Abbildung unten).

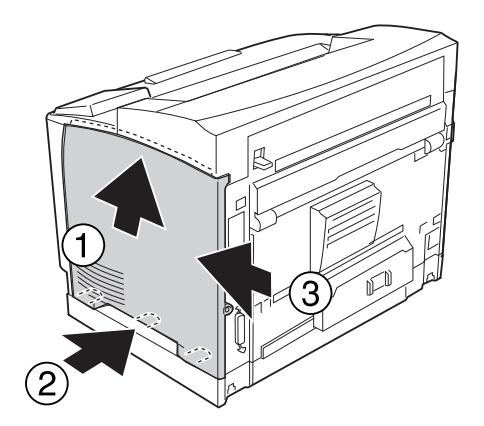

8. Ziehen Sie die Schraube auf der Druckerrückseite wieder fest.

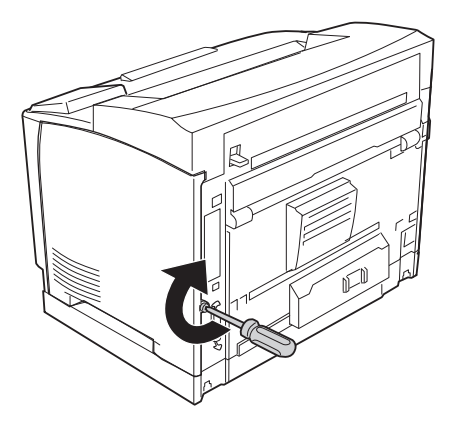

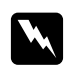

#### w *Vorsicht:*

*Die Schraube fest anziehen, damit die rechte Seitenabdeckung nicht herausfällt, wenn der Drucker bewegt wird.*

9. Schließen Sie das Netzkabel und das Schnittstellenkabel wieder an und schalten Sie dann den Drucker ein.

Um sicherzustellen, dass die Option korrekt installiert ist, drucken Sie ein Statusblatt aus. Siehe ["Drucken eines Konfigurationsstatusblattes" auf Seite 192.](#page-191-0)

### *Hinweis für Windows:*

*Wenn der EPSON Status Monitor nicht installiert ist, müssen Sie die Einstellungen manuell im Druckertreiber vornehmen. Siehe ["Optionale Einstellungen" auf Seite 217.](#page-216-0)*

### **Ausbauen von CompactFlash-Speicher**

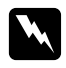

#### w *Vorsicht:*

*Bei Arbeiten im Innern des Druckers besondere Vorsicht walten lassen, da einige der inneren Druckerkomponenten scharfkantig sind und Verletzungen verursachen können.*

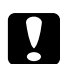

#### c *Achtung:*

*Einige elektronische Bauelemente sind empfindlich gegen elektrostatische Aufladung. Berühren Sie daher vor dem Ausbauen des CompactFlash-Speichers ein geerdetes Stück Metall, um sich elektrostatisch zu entladen. Andernfalls beschädigen Sie möglicherweise die gegen elektrostatische Aufladung empfindlichen elektronischen Bauelemente.*

Führen Sie die Installation in umgekehrter Reihenfolge aus.

#### *Hinweis:*

- ❏ *Löschen Sie alle Daten mit Spezialsoftware oder führen Sie den Befehl* Alle CompactFlash-Daten löschen *im* Menü Support *aus, bevor Sie CompactFlash-Speicher weggeben oder entsorgen. Siehe ["Menü "Support"" auf Seite 96](#page-95-0) für weitere Informationen.*
- ❏ *Das Löschen von Dateien oder Formatieren des CompactFlash-Speichers vom Computer aus löscht die Daten möglicherweise nicht vollständig. Beim Entsorgen von CompactFlash-Speicher wird empfohlen, den CompactFlash-Speicher physikalisch zu zerstören.*

### Kapitel 5

# **Austauschen von Verbrauchsmaterialien**

## **Vorsichtsmaßnahmen beim Austauschen**

Beachten Sie immer die folgenden Handhabungshinweise, wenn Sie Verbrauchsmaterial austauschen.

Ausführliche Hinweise zum Austausch finden Sie auf der Verpackung.

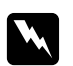

### w *Vorsicht:*

- ❏ *Berühren Sie niemals die Fixiereinheit oder Teile in deren Umgebung. Die Fixiereinheit ist mit dem Warnaufkleber* **VORSICHT HOCHTEMPERATUR** *versehen. Nach dem Drucken können die Fixiereinheit und deren Umgebung sehr heiß sein.*
- ❏ *Werfen Sie gebrauchte Verbrauchsmaterialien nicht ins Feuer. Sie können explodieren und Verletzungen verursachen. Entsorgen Sie sie gemäß den gesetzlichen Bestimmungen.*
- ❏ Achten Sie darauf, dass für die Austauschprozedur genügend Platz vorhanden ist. Zum Ersetzen von Verbrauchsmaterial müssen einige Druckerteile geöffnet werden (wie z. B. die Druckerabdeckung).
- ❏ Installieren Sie im Drucker kein bereits gebrauchtes Verbrauchsmaterial.

## **Meldungen zum Austausch**

Wenn ein Verbrauchsmaterial das Ende seiner Nutzungsdauer erreicht hat, werden im LCD-Feld oder im EPSON Status Monitor die folgenden Meldungen angezeigt. In diesem Fall muss das erschöpfte Verbrauchsmaterial ersetzt werden.

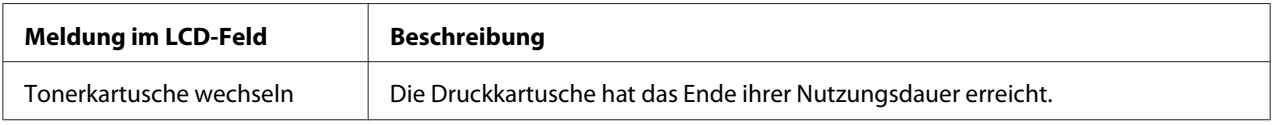

### *Hinweis:*

*Die Meldungen werden immer nur für jeweils ein Verbrauchsmaterial angezeigt. Nachdem Sie ein Verbrauchsmaterial ausgetauscht haben, überprüfen Sie das LCD-Feld auf Meldungen für anderes Verbrauchsmaterial.*

### Kapitel 6

# **Reinigen und Transportieren des Druckers**

## **Reinigen des Druckers**

Der Drucker muss nur selten gereinigt werden. Wenn das Gehäuse des Druckers schmutzig oder staubig ist, schalten Sie den Drucker aus und wischen es mit einem sauberen, weichen Tuch ab, das mit einem milden Reinigungsmittel befeuchtet ist.

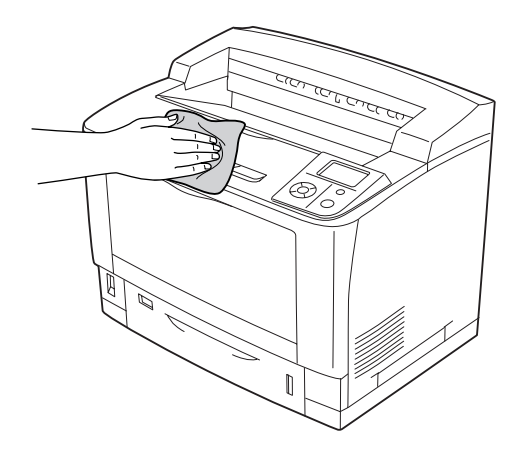

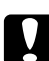

### c *Achtung:*

*Verwenden Sie niemals Alkohol oder Farbverdünner zur Reinigung der Druckerabdeckung. Diese Chemikalien können die Bauteile und das Gehäuse beschädigen. Achten Sie darauf, dass kein Wasser auf die mechanischen oder elektrischen Bauteile des Druckers gelangt.*

# **Reinigen der Aufnahmerolle**

# **MZ-Papierfach**

1. Öffnen Sie das MZ-Papierfach.

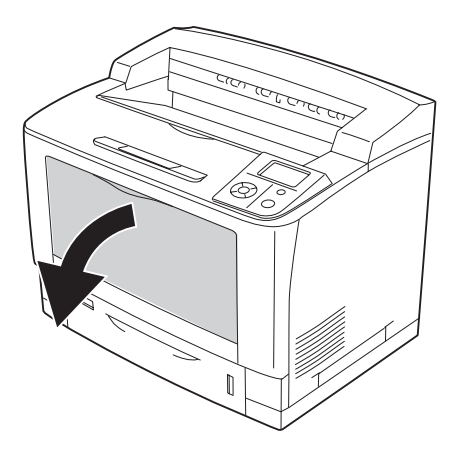

2. Das MZ-Papierfach aus dem Drucker herausziehen.

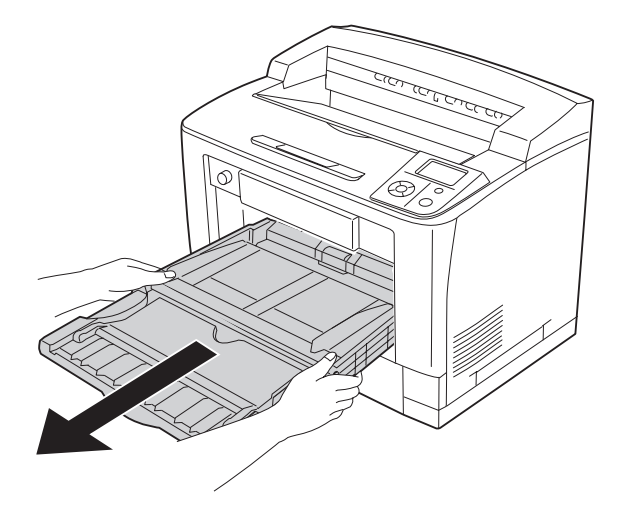

3. Reinigen Sie die Gummiteile der Aufnahmerollen vorsichtig mit einem angefeuchteten Tuch.

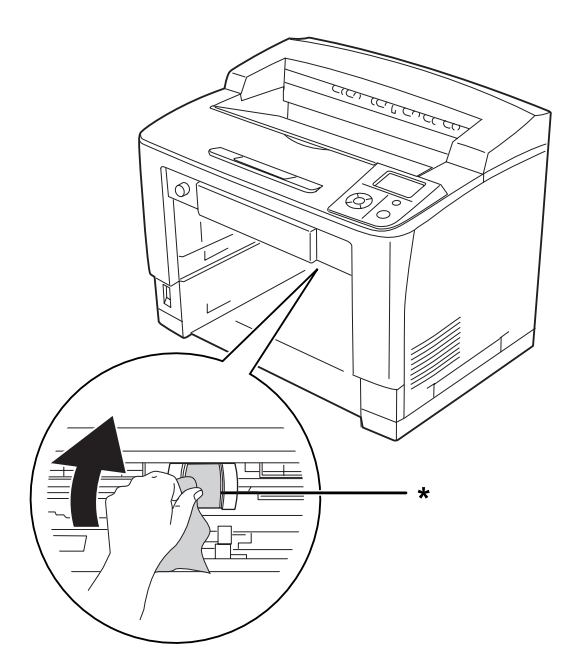

- \* Aufnahmerolle
- 4. Setzen Sie das MZ-Papierfach in den Drucker ein.

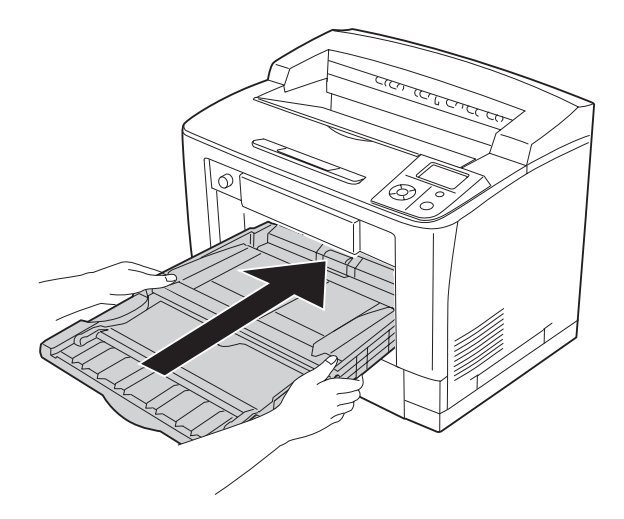

5. Schließen Sie das MZ-Papierfach.

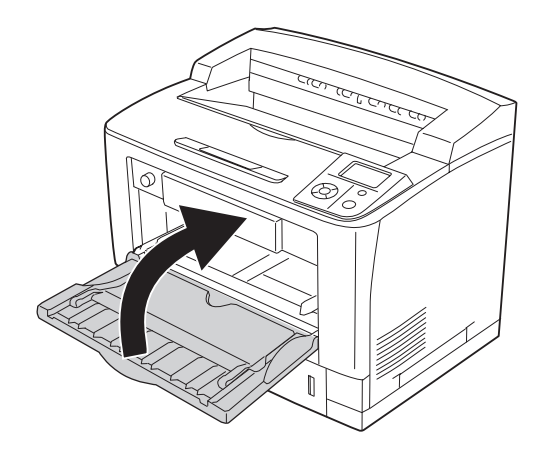

### **Standardpapierkassette**

1. Ziehen Sie die Standardpapierkassette heraus.

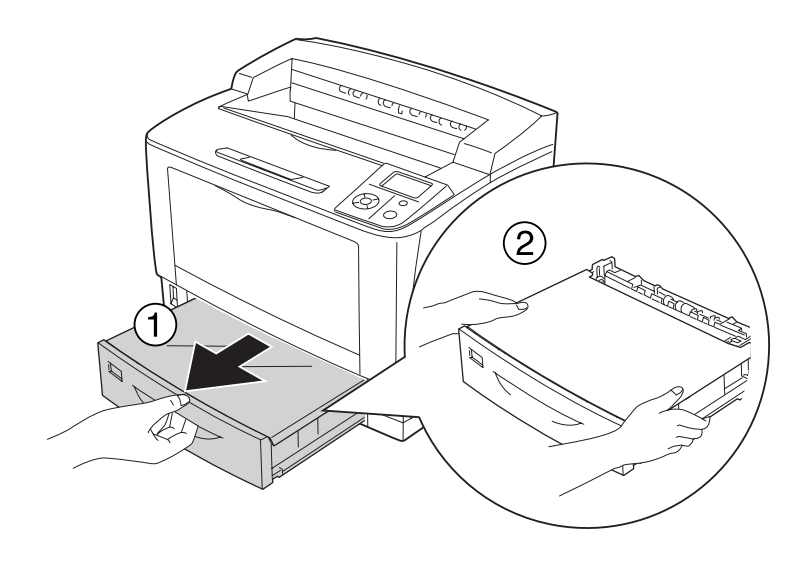

2. Nehmen Sie die Papierfachabdeckung ab.

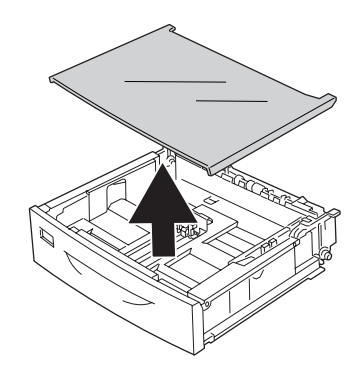

3. Reinigen Sie die Gummiteile der Aufnahmerollen vorsichtig mit einem angefeuchteten Tuch.

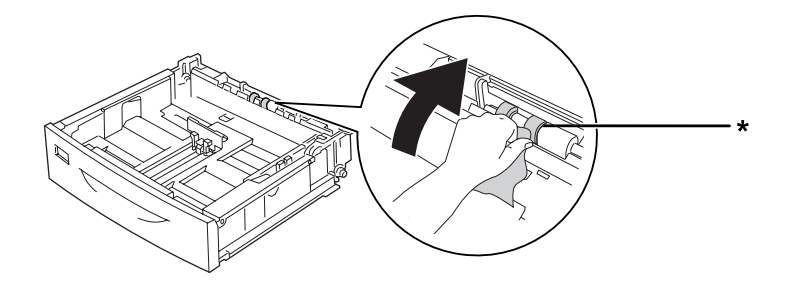

- \* Aufnahmerolle
- 4. Setzen Sie den Deckel wieder auf die Kassette.

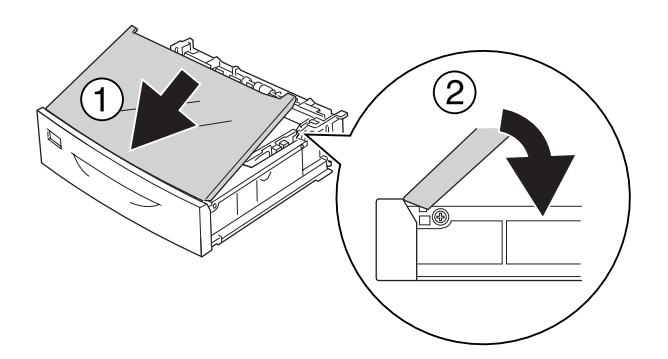

5. Setzen Sie die Standardpapierkassette ein.

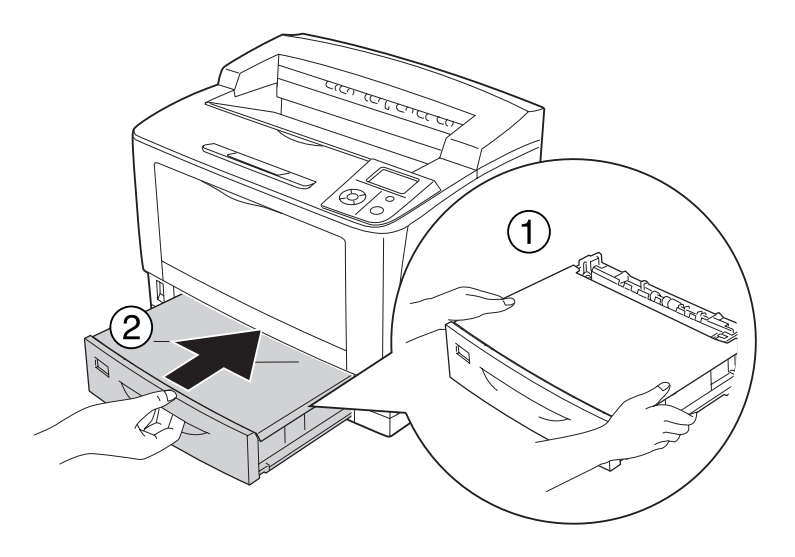

### **Optionales Zusatzpapiermagazin**

Die Reinigungsprozedur ist dieselbe wie für die Standardpapierkassette.

## **Transportieren des Druckers**

## **Über weite Strecken**

Bereiten Sie vor dem Transport des Druckers den Platz vor, an dem Sie ihn aufstellen möchten. Siehe die folgenden Abschnitte.

- ❏ ["Aufstellen des Druckers" auf Seite 13](#page-12-0)
- □ ["Der geeignete Standort für den Drucker" auf Seite 17](#page-16-0)

### **Neuverpacken des Druckers**

Soll der Drucker über weitere Strecken transportiert werden, bringen Sie die Transportsicherungen an, und verpacken Sie ihn vorsichtig wieder in der Originalverpackung.

- 1. Schalten Sie den Drucker aus, und entfernen Sie folgende Komponenten:
	- ❏ Netzkabel
	- ❏ Schnittstellenkabel
	- ❏ Eingelegtes Papier
	- ❏ Installierte Optionen
	- ❏ Druckkartusche
- 2. Bringen Sie die Transportsicherungen am Drucker an, und verpacken Sie den Drucker anschließend wieder im Originalkarton.

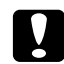

#### c *Achtung:*

*Halten Sie den Drucker beim Tragen immer in horizontaler Position.*

### **Bei kurzen Entfernungen**

Bereiten Sie vor dem Transport des Druckers den Platz vor, an dem Sie ihn aufstellen möchten. Siehe die folgenden Abschnitte.

- ❏ ["Aufstellen des Druckers" auf Seite 13](#page-12-0)
- □ ["Der geeignete Standort für den Drucker" auf Seite 17](#page-16-0)

Wenn Sie nur den Drucker transportieren, sollten ihn zwei Personen anheben und tragen.

- 1. Schalten Sie den Drucker aus, und entfernen Sie folgende Komponenten:
	- ❏ Netzkabel
	- ❏ Schnittstellenkabel
	- ❏ Eingelegtes Papier
	- ❏ Installierte Optionen

2. Der Drucker sollte entsprechend der im Folgenden beschriebenen Hebetechnik angehoben werden.

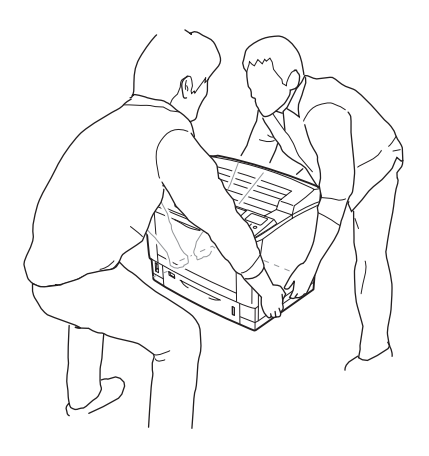

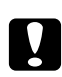

# **Achtung:**<br>Halton Si

*Halten Sie den Drucker beim Tragen immer in horizontaler Position.*

# Kapitel 7 **Fehlerbehebung**

## **Beseitigen von Papierstau**

Wenn im Drucker ein Papierstau aufgetreten ist, werden im LCD-Feld des Druckers und im EPSON Status Monitor Warnmeldungen angezeigt.

### **Hinweise zum Beseitigen von Papierstaus**

Beachten Sie beim Beseitigen von Papierstaus folgenden Punkte.

- ❏ Entfernen Sie das gestaute Papier nicht mit Gewalt, da eingerissenes Papier schwieriger zu entfernen ist und weitere Papierstaus verursachen kann. Ziehen Sie das Papier vorsichtig und gleichmäßig, um zu vermeiden, dass das Papier zerreißt, das Gerät herunterfällt und Verletzungen verursacht.
- ❏ Entfernen Sie eingeklemmtes Papier immer mit beiden Händen, damit es nicht reißt.
- ❏ Falls eingeklemmtes Papier zerreißt und im Drucker verbleibt, oder wenn Papier an einer Stelle gestaut ist, die in diesem Abschnitt nicht erwähnt wird, wenden Sie sich an Ihren Fachhändler.
- ❏ Stellen Sie sicher, dass der eingelegte Papiertyp mit der Einstellung Papiertyp im Druckertreiber übereinstimmt.

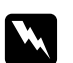

### w *Vorsicht:*

- ❏ *Ohne besondere Aufforderung in dieser Anleitung die Fixiereinheit oder Teile in deren Umgebung nicht berühren. Die Fixiereinheit ist mit dem Warnaufkleber* **VORSICHT HOCHTEMPERATUR** *versehen. Nach dem Drucken können die Fixiereinheit und deren Umgebung sehr heiß sein. Wenn Sie einen dieser Bereiche berühren müssen, warten Sie 40 Minuten, damit die Wärme abgeführt werden kann.*
- ❏ *Fassen Sie nicht in die Fixiereinheit, da einige Komponenten scharfkantig sind und Verletzungen verursachen können.*

# **Papierstau A (Abdeckung A)**

1. Abdeckung A öffnen.

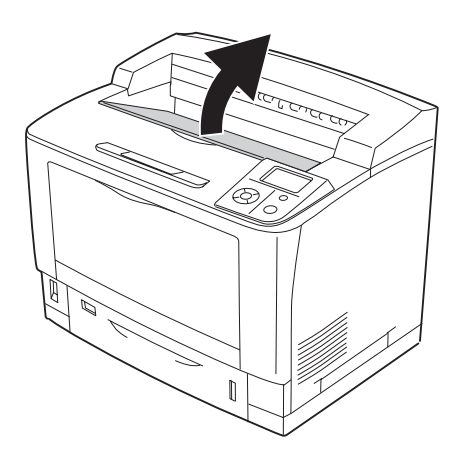

### *Hinweis:*

*Wenn der optionale Stapler installiert ist, zuerst den Stapler anheben und danach die Abdeckung A öffnen.*

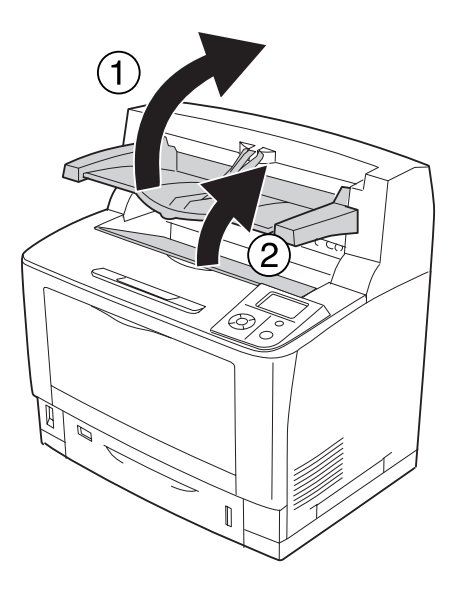

2. Die Druckkartusche am Griff festhalten und herausziehen.

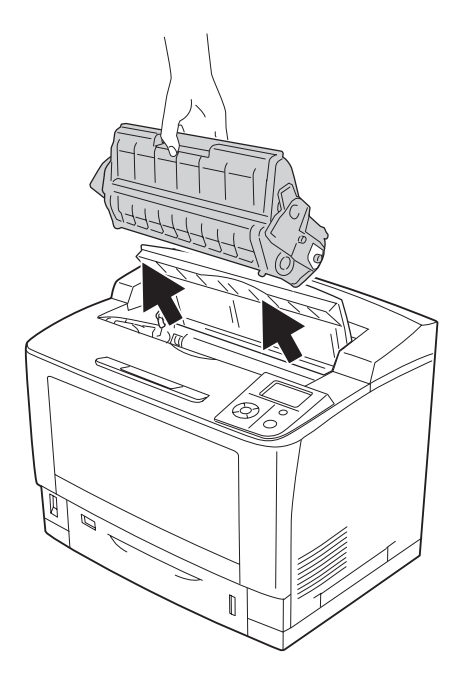

*Hinweis: Legen Sie die Druckkartusche auf eine saubere, ebene Fläche.*

3. Gestautes Papier vorsichtig mit beiden Händen entfernen. Achten Sie darauf, dass das Papier dabei nicht zerreißt.

### *Hinweis:*

*Wenn gestautes Papier schwer zu entfernen ist, das Papier durch Drehen der Rolle lockern und dann gerade herausziehen.*

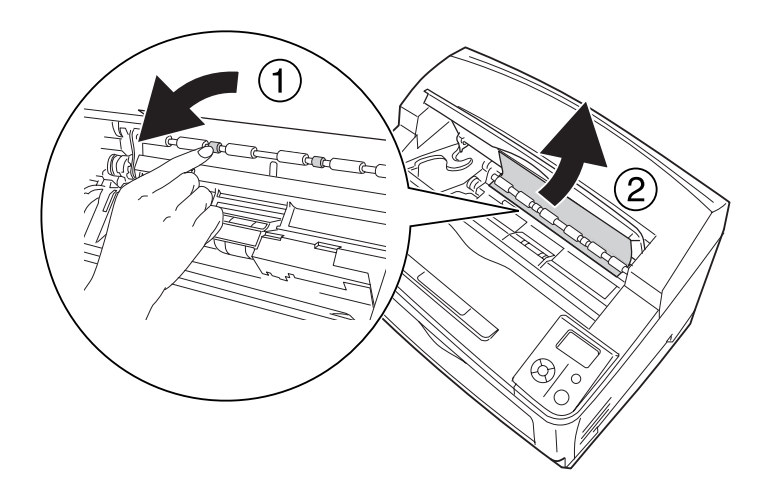

4. Setzen Sie die Druckkartusche wieder ein.

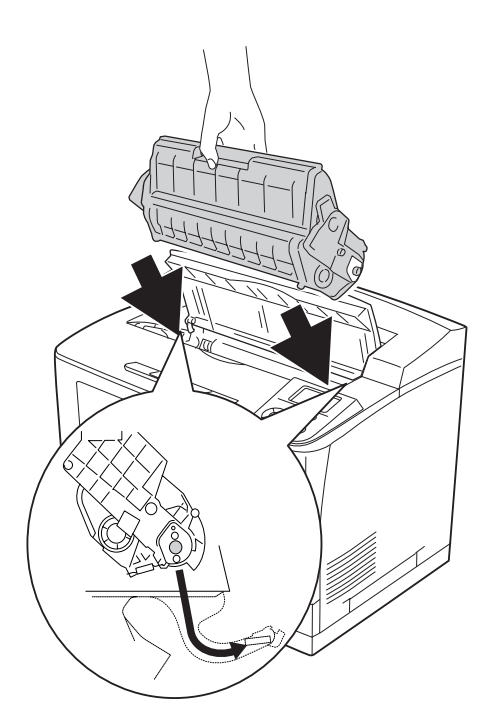

5. Schließen Sie die Abdeckung A.

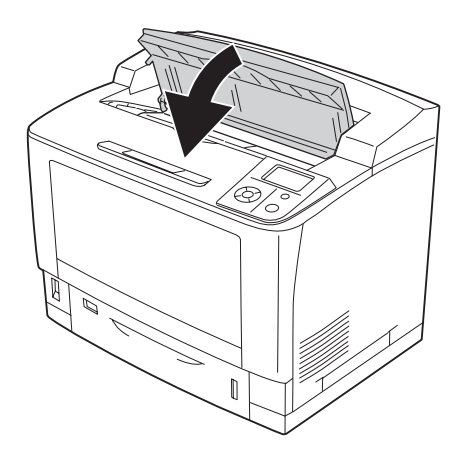

### *Hinweis:*

*Wenn der optionale Stapler installiert ist, zuerst die Abdeckung A schließen und dann den Stapler absenken.*

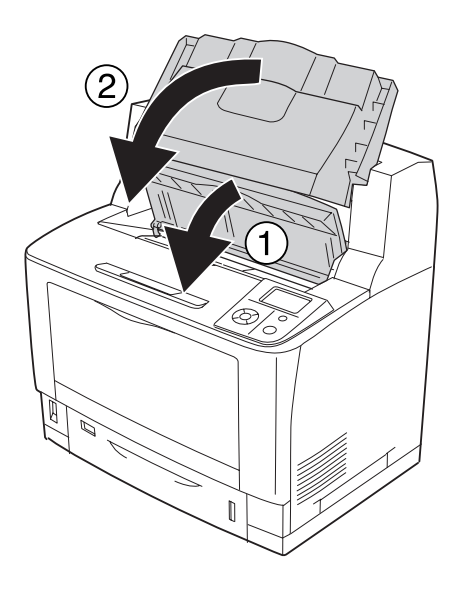

# **Papierstau B A (Abdeckung B oder A)**

1. Öffnen Sie die Abdeckung B.

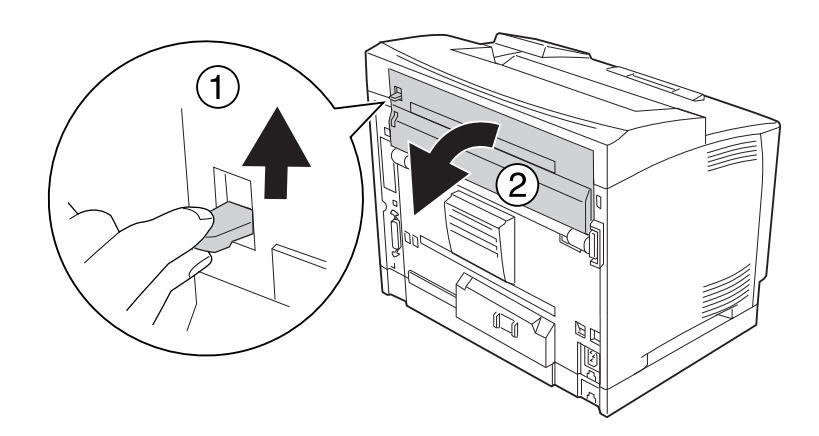

#### *Hinweis:*

*Wenn die Duplexeinheit installiert ist, öffnen Sie vor dem Öffnen der Abdeckung B zuerst die Abdeckung der Duplexeinheit.*

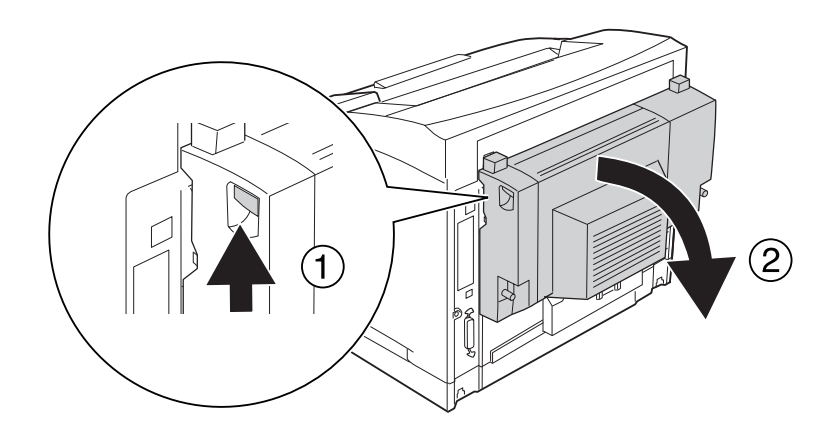

2. Ziehen Sie den Hebel mit dem schwarzen Stern nach unten und öffnen Sie den Papierhalter.

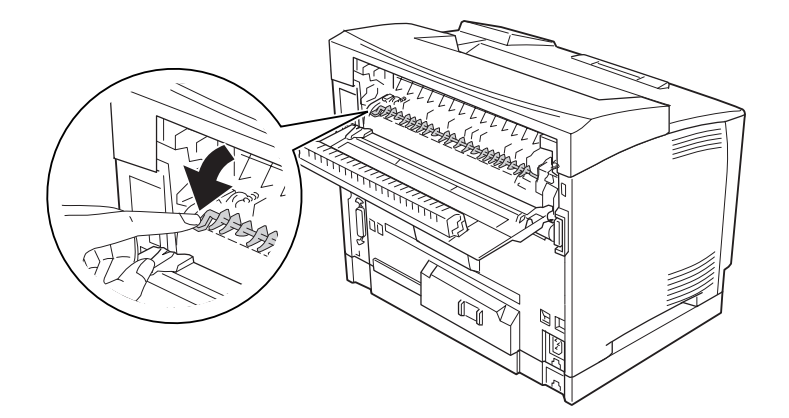

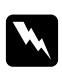

### w *Vorsicht:*

*Die Rollen und die Fixiereinheit nicht berühren, sie könnten sehr heiß sein.*

3. Gestautes Papier vorsichtig entfernen und dabei den Papierhalter festhalten. Achten Sie darauf, dass das Papier dabei nicht zerreißt.

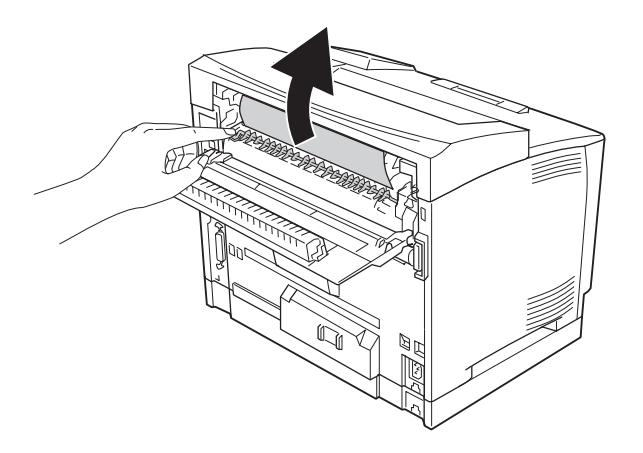

4. Schließen Sie den Papierhalter und die Abdeckung B.

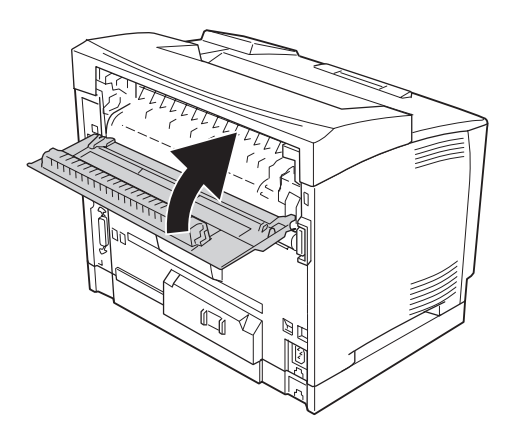

#### *Hinweis:*

*Wenn die optionale Duplexeinheit installiert ist, schließen Sie nach dem Schließen der Abdeckung B die Abdeckung der Duplexeinheit.*

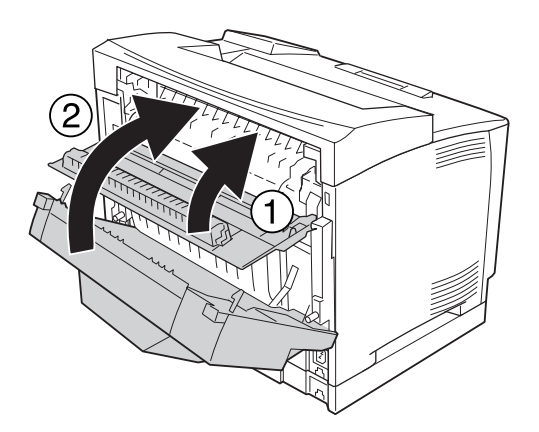

5. Abdeckung A öffnen.

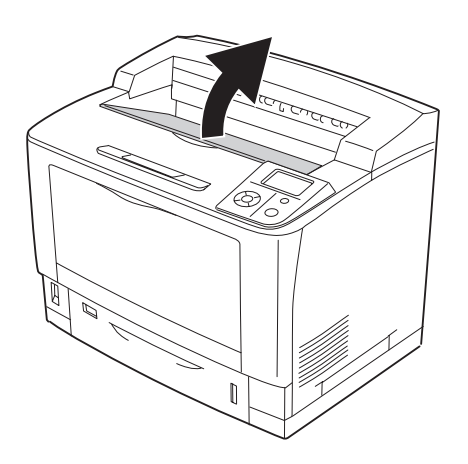

### *Hinweis:*

*Wenn der optionale Stapler installiert ist, zuerst den Stapler anheben und danach die Abdeckung A öffnen.*

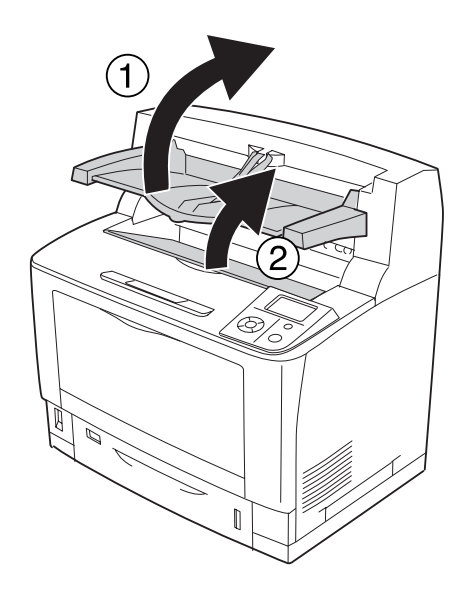

6. Die Druckkartusche am Griff festhalten und herausziehen.

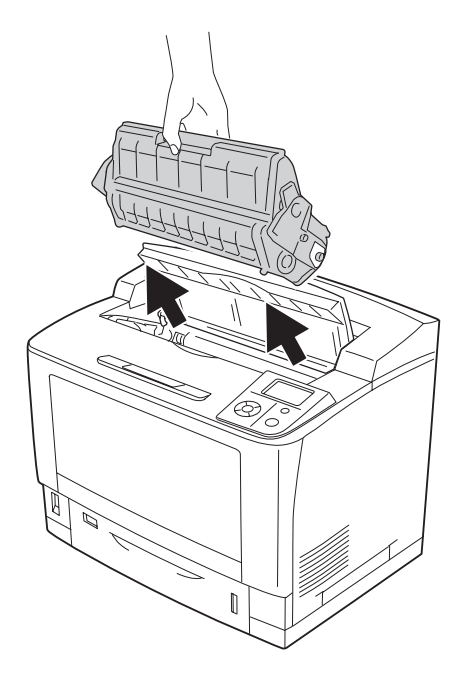

*Hinweis: Legen Sie die Druckkartusche auf eine saubere, ebene Fläche.*

7. Gestautes Papier vorsichtig mit beiden Händen entfernen. Achten Sie darauf, dass das Papier dabei nicht zerreißt.

### *Hinweis:*

*Wenn gestautes Papier schwer zu entfernen ist, das Papier durch Drehen der Rolle lockern und dann gerade herausziehen.*

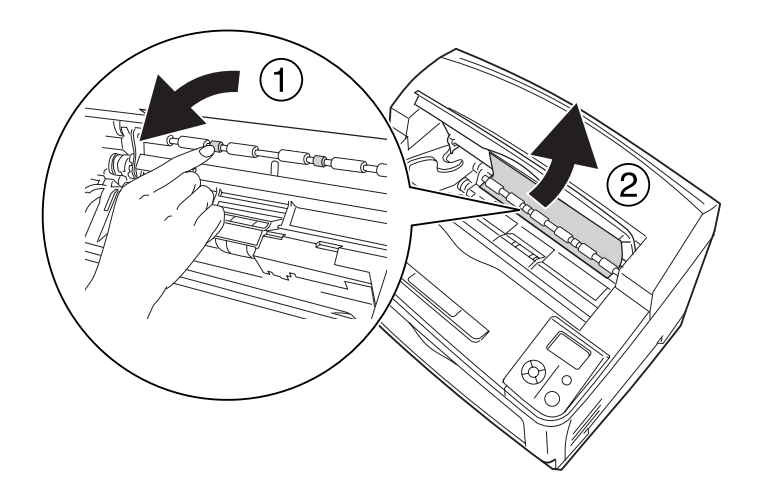

8. Setzen Sie die Druckkartusche wieder ein.

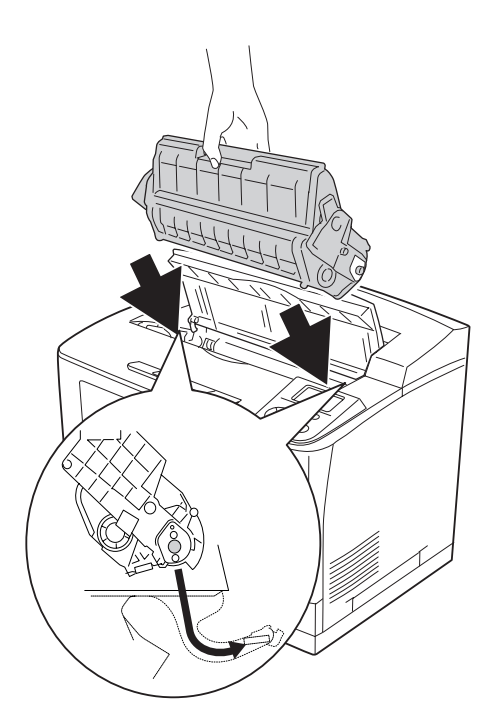

9. Schließen Sie die Abdeckung A.

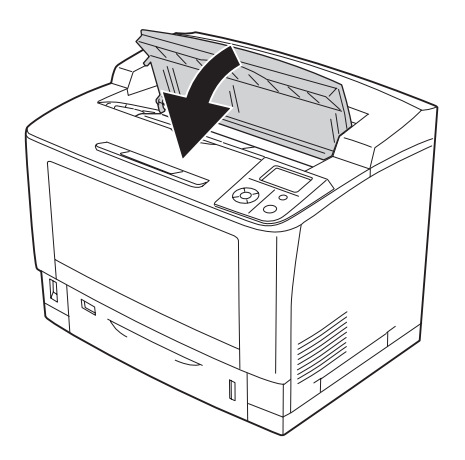

### *Hinweis:*

*Wenn der optionale Stapler installiert ist, zuerst die Abdeckung A schließen und dann den Stapler absenken.*

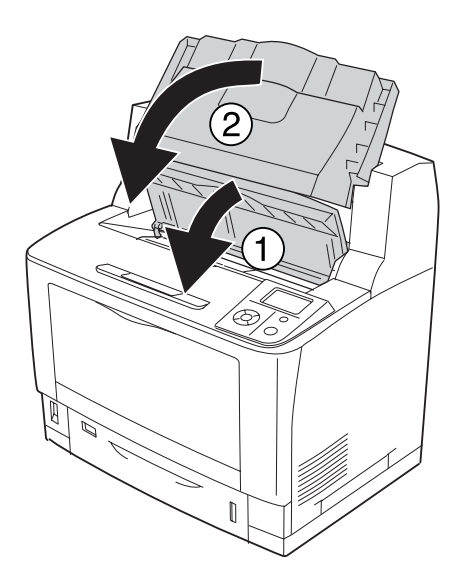

# **Papierstau MZ A (MZ-Papierfach oder Abdeckung A)**

1. Öffnen Sie das MZ-Papierfach.

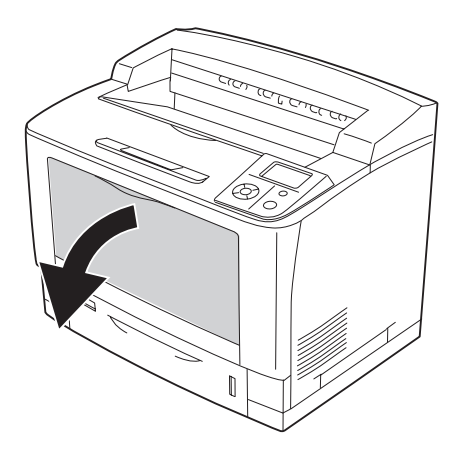

2. Gestautes Papier vorsichtig mit beiden Händen entfernen. Achten Sie darauf, dass das Papier dabei nicht zerreißt.

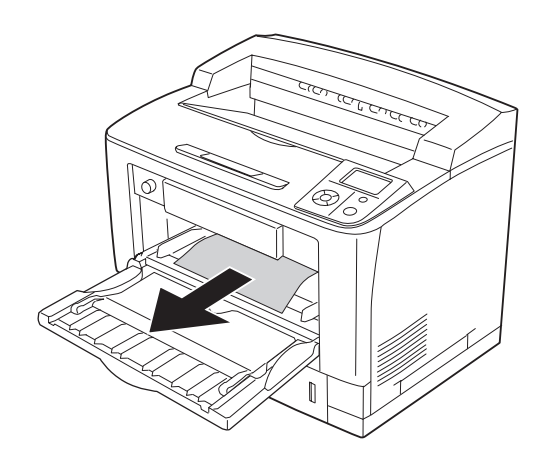

### 3. Abdeckung A öffnen.

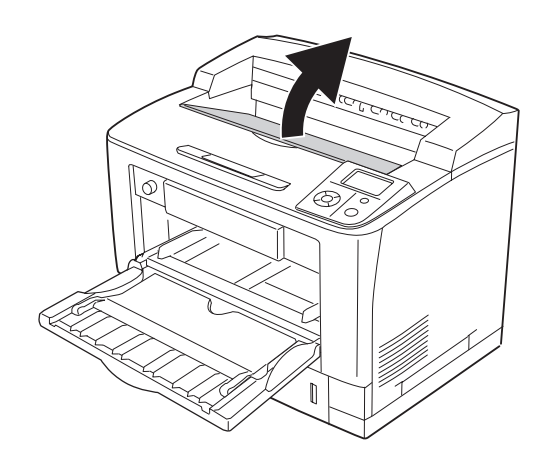

#### *Hinweis:*

*Wenn der optionale Stapler installiert ist, zuerst den Stapler anheben und danach die Abdeckung A öffnen.*

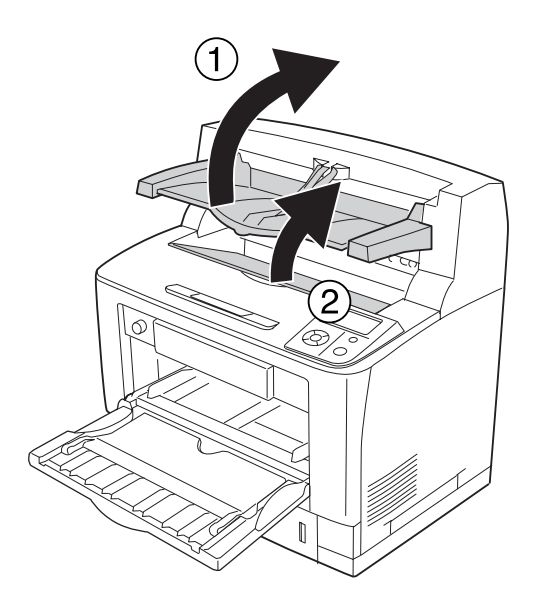

4. Die Druckkartusche am Griff festhalten und herausziehen.

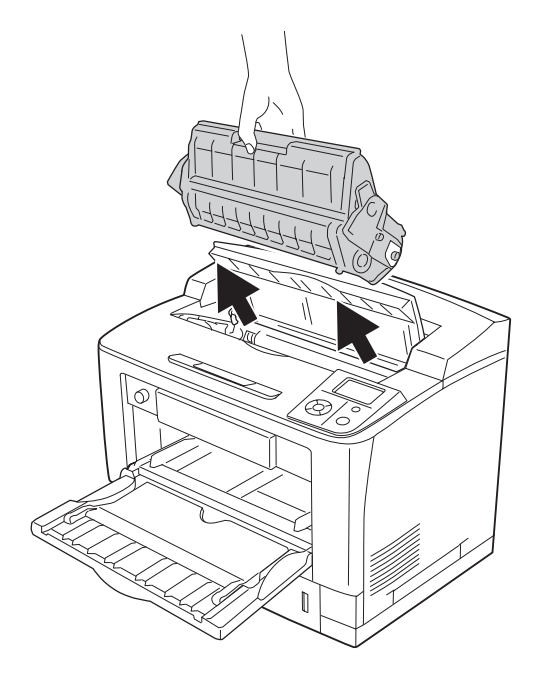

*Hinweis: Legen Sie die Druckkartusche auf eine saubere, ebene Fläche.*

5. Gestautes Papier vorsichtig mit beiden Händen entfernen. Achten Sie darauf, dass das Papier dabei nicht zerreißt.

### *Hinweis:*

*Wenn gestautes Papier schwer zu entfernen ist, das Papier durch Drehen der Rolle lockern und dann gerade herausziehen.*

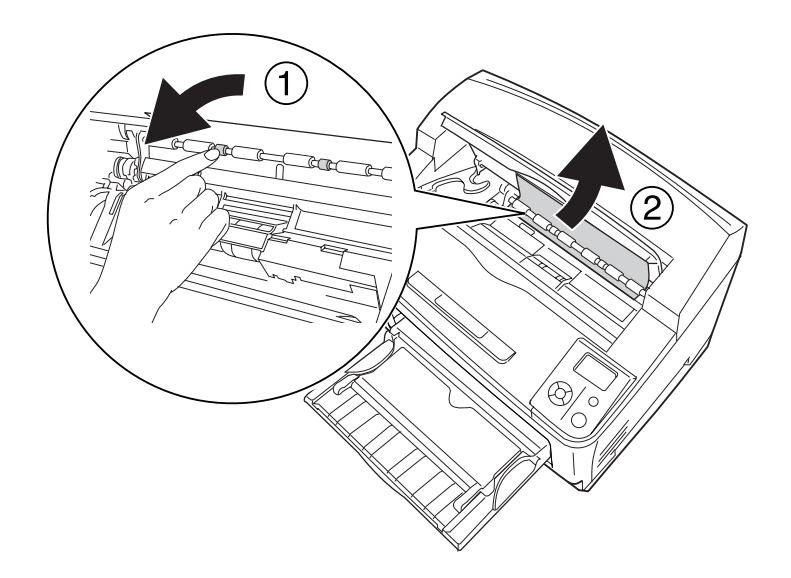

6. Setzen Sie die Druckkartusche wieder ein.

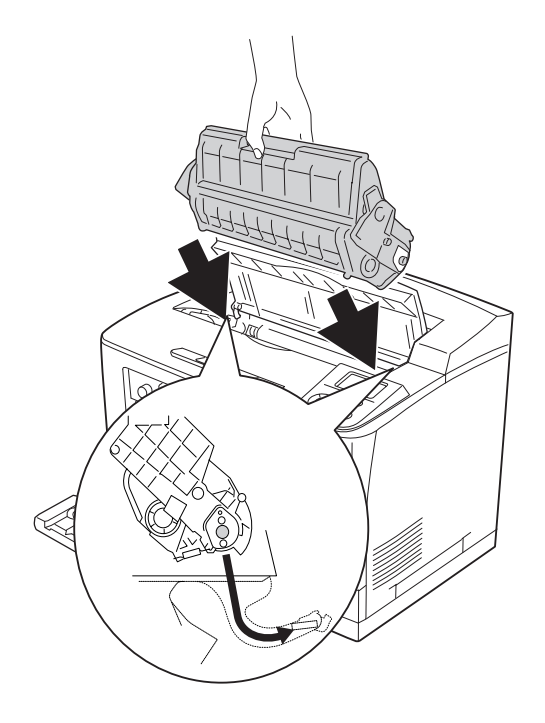

7. Schließen Sie die Abdeckung A.

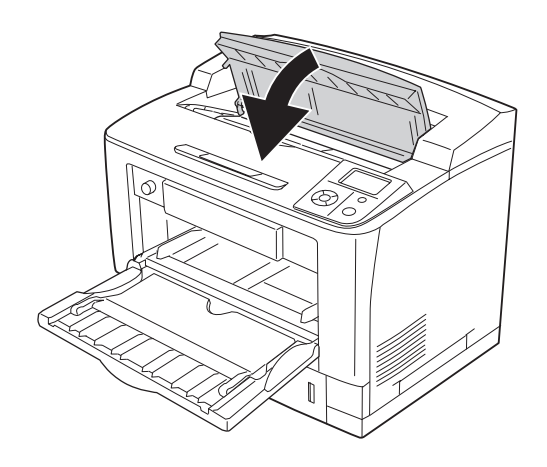

#### *Hinweis:*

*Wenn der optionale Stapler installiert ist, zuerst die Abdeckung A schließen und dann den Stapler absenken.*

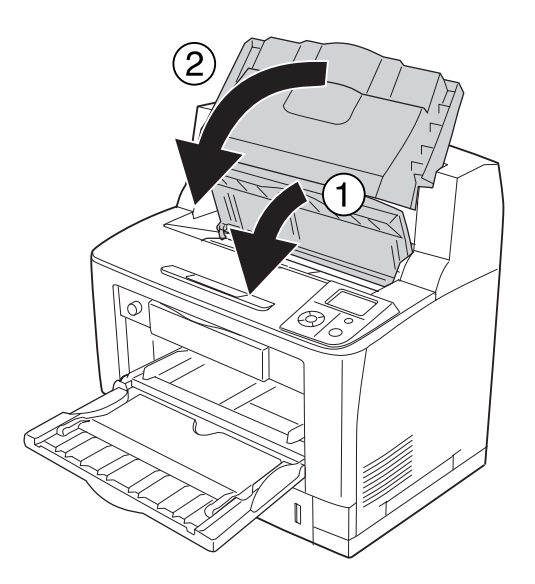

# **Papierstau C1 A, Papierstau C2 A, Papierstau C3 A, Papierstau C4 A (Alle Papierkassetten und Abdeckung A)**

Für die Anleitung wird als Beispiel die Standardpapierkassette C1 beschrieben. Verwenden Sie die gleiche Prozedur für das optionale Zusatzpapiermagzin C2, C3 und C4.
1. Die Papierkassette aus dem Drucker herausziehen.

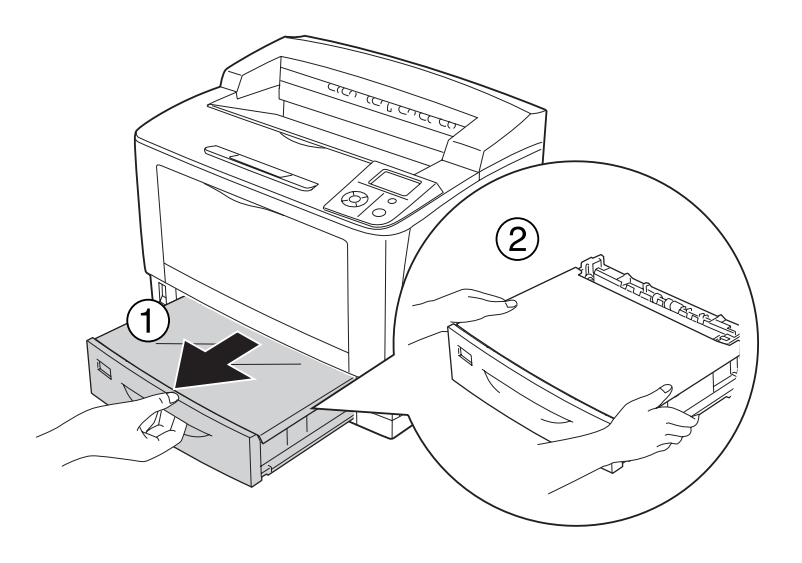

2. Die Papierfachabdeckung abnehmen und zerknittertes Paper entfernen. Dann die Papierfachabdeckung wieder anbringen.

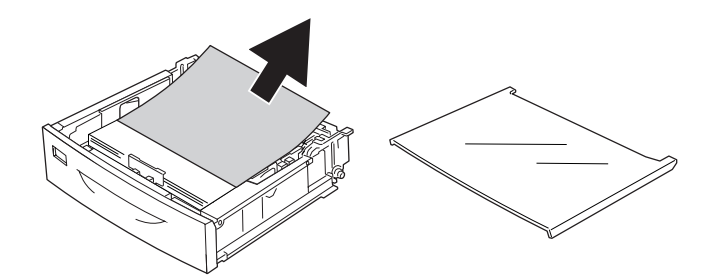

3. Das gestaute Papier vorsichtig mit beiden Händen entfernen. Achten Sie darauf, dass das Papier dabei nicht zerreißt.

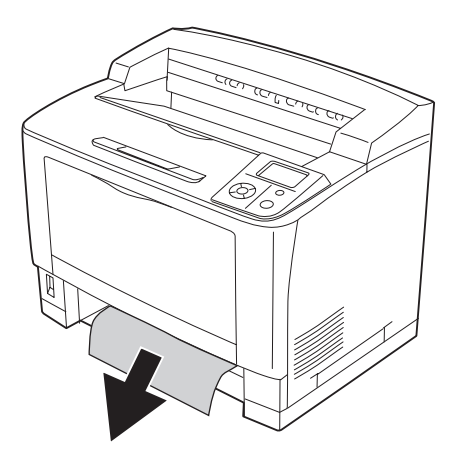

4. Abdeckung A öffnen.

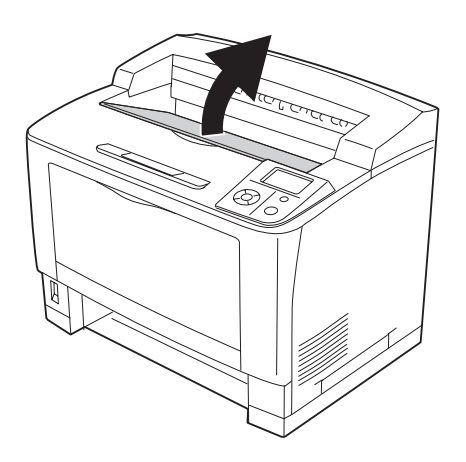

#### *Hinweis:*

*Wenn der optionale Stapler installiert ist, zuerst den Stapler anheben und danach die Abdeckung A öffnen.*

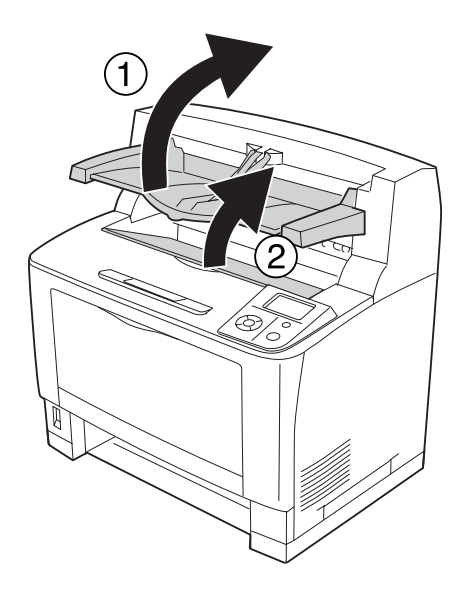

5. Die Druckkartusche am Griff festhalten und herausziehen.

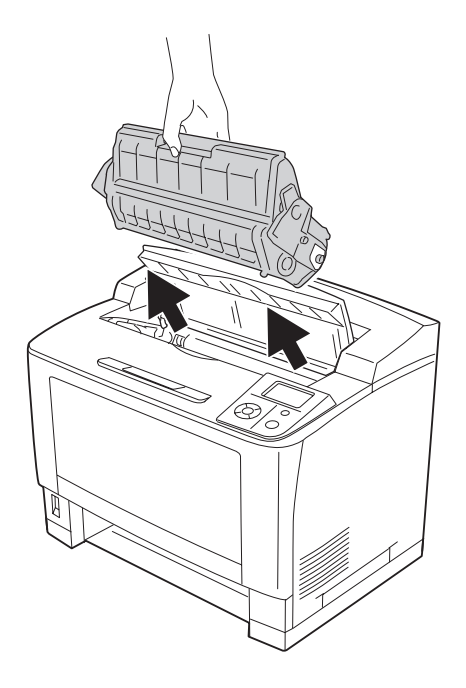

*Hinweis: Legen Sie die Druckkartusche auf eine saubere, ebene Fläche.*

6. Gestautes Papier vorsichtig mit beiden Händen entfernen. Achten Sie darauf, dass das Papier dabei nicht zerreißt.

#### *Hinweis:*

*Wenn gestautes Papier schwer zu entfernen ist, das Papier durch Drehen der Rolle lockern und dann gerade herausziehen.*

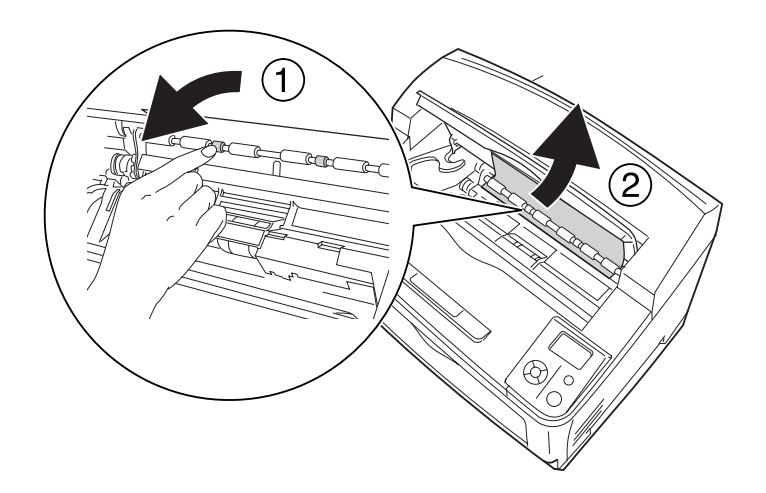

7. Öffnen Sie das MZ-Papierfach.

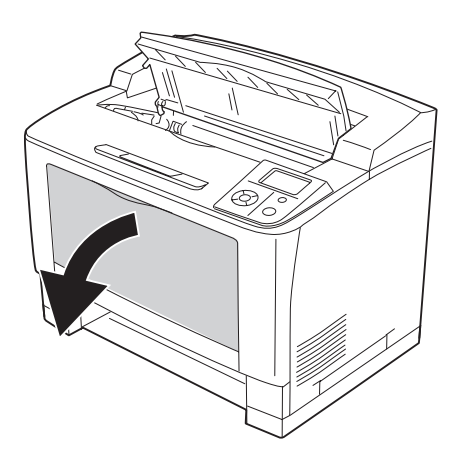

8. Das MZ-Papierfach aus dem Drucker herausziehen.

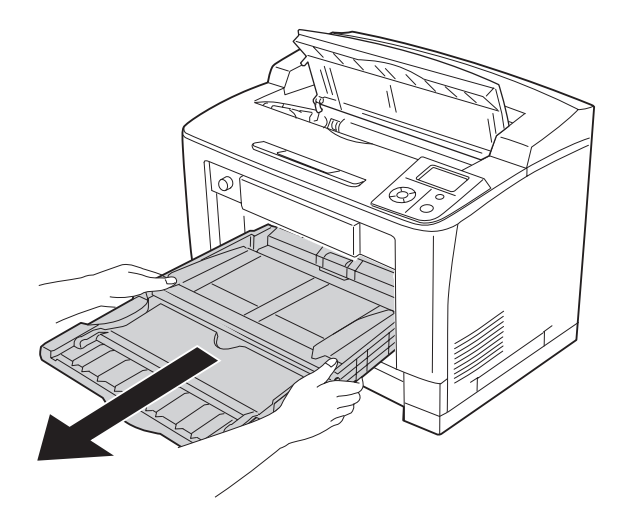

- 9. Gestautes Papier vorsichtig mit beiden Händen entfernen. Achten Sie darauf, dass das Papier dabei nicht zerreißt.
- 10. Setzen Sie das MZ-Papierfach in den Drucker ein.

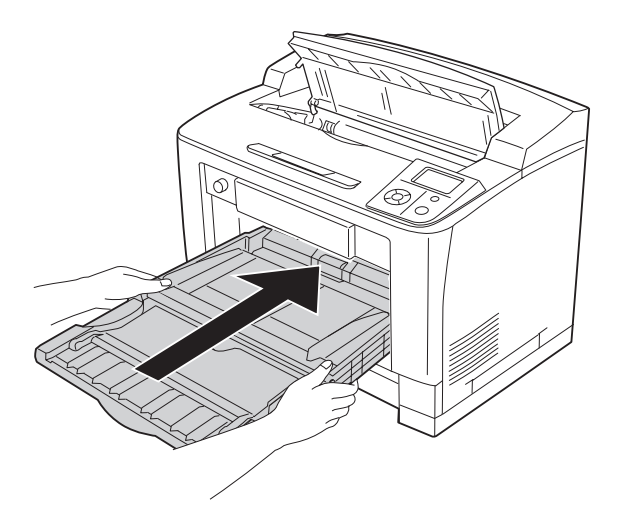

11. Schließen Sie das MZ-Papierfach.

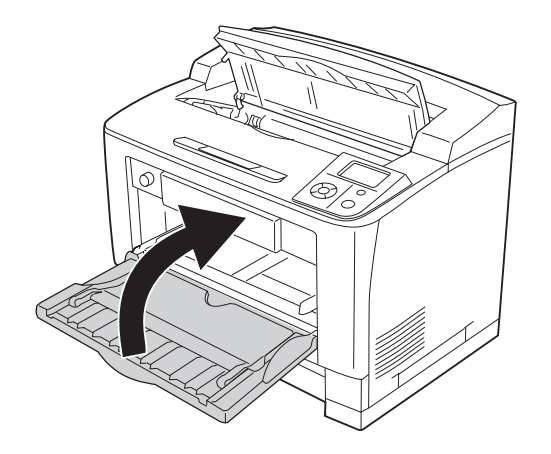

12. Setzen Sie die Papierkassette wieder ein.

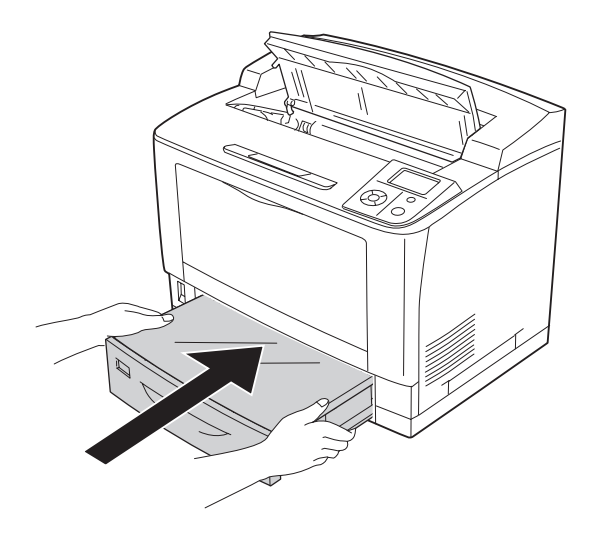

13. Setzen Sie die Druckkartusche wieder ein.

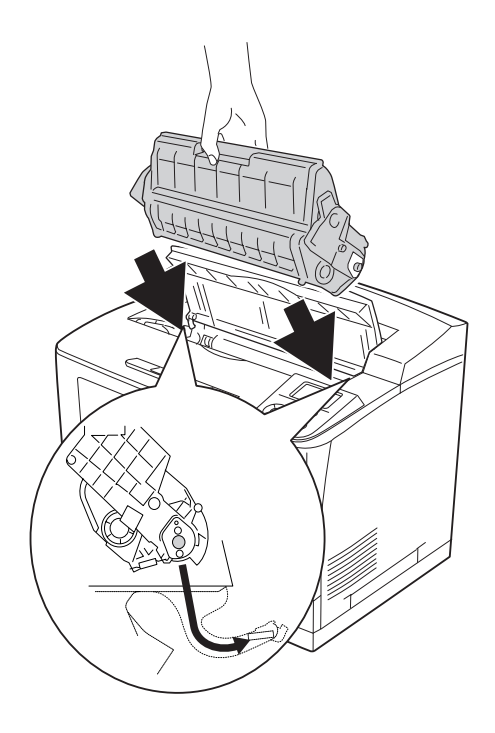

14. Schließen Sie die Abdeckung A.

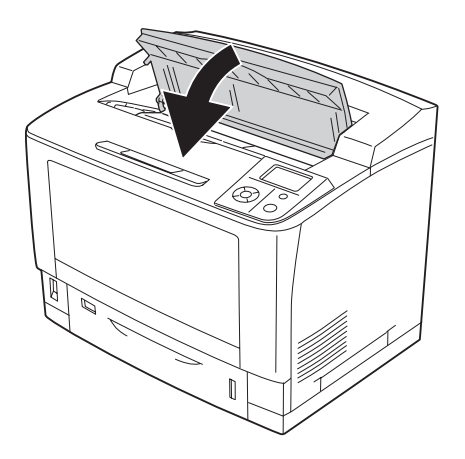

#### *Hinweis:*

*Wenn der optionale Stapler installiert ist, zuerst die Abdeckung A schließen und dann den Stapler absenken.*

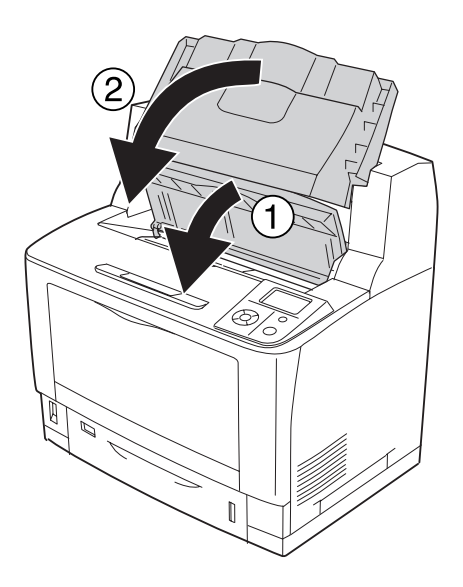

#### **Papierstau DM (Abdeckung der Duplexeinheit)**

1. Drücken Sie den Entriegelungsknopf, um die Haken zu entriegeln. Die Abdeckung der Duplexeinheit öffnen.

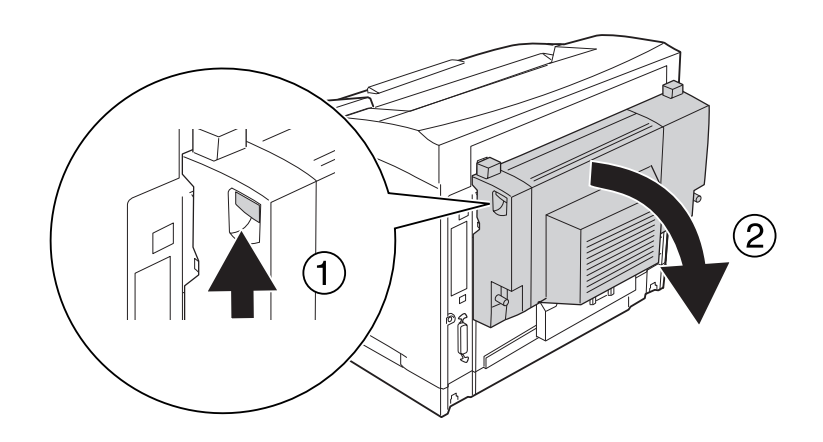

2. Das unter der Abdeckung gestaute Papier vorsichtig entfernen. Achten Sie darauf, dass das Papier dabei nicht zerreißt.

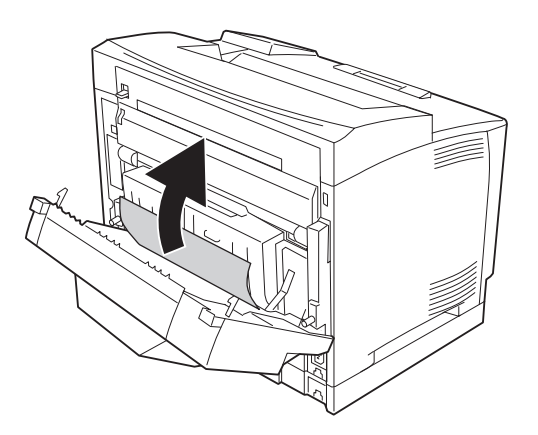

#### *Hinweis:*

- ❏ *Bei zerrissenem Papier darauf achten, dass keine Papierschnipsel mehr im Drucker sind.*
- ❏ *Wenn das gestaute Papier nicht auf diese Weise beseitigt werden kann, die Abdeckung A oder B öffnen und das gestaute Papier entsprechend der Beschreibung unter ["Papierstau B A](#page-168-0) [\(Abdeckung B oder A\)" auf Seite 169](#page-168-0) entfernen.*

3. Die Abdeckung der Duplexeinheit schließen.

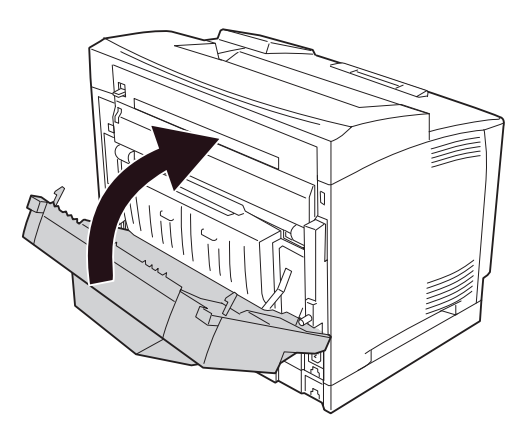

### **Papierstau STK (Stapler)**

1. Die Staplerabdeckung durch Ziehen der Lasche oben links an der Staplerabdeckung öffnen.

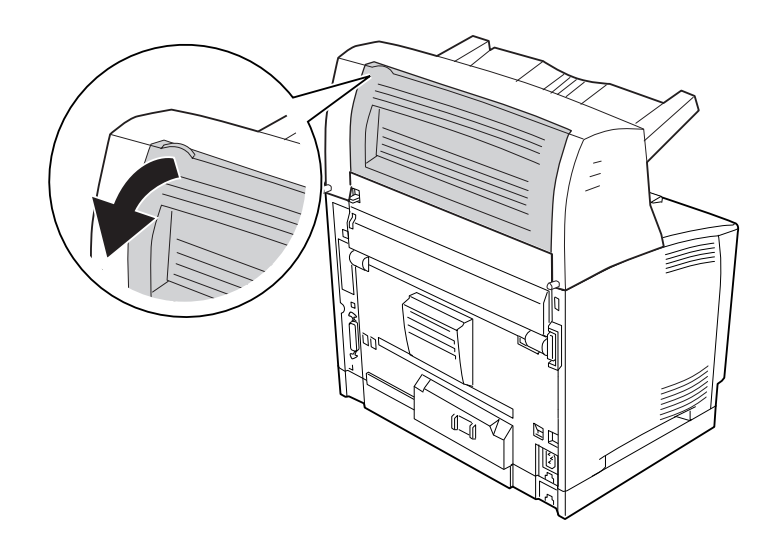

<span id="page-191-0"></span>2. Im Stapler gestautes Papier entfernen.

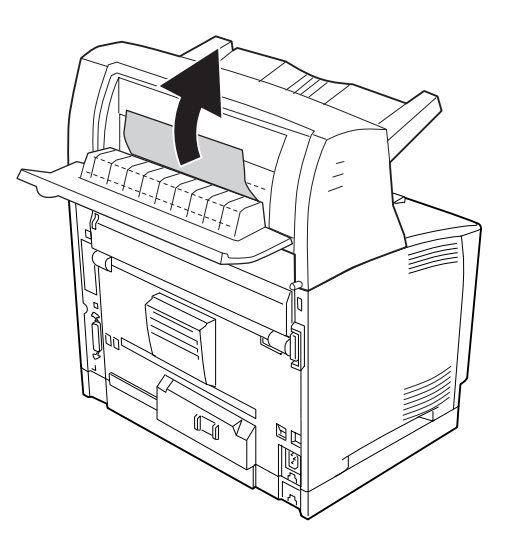

3. Die Stapler-Abdeckung schließen.

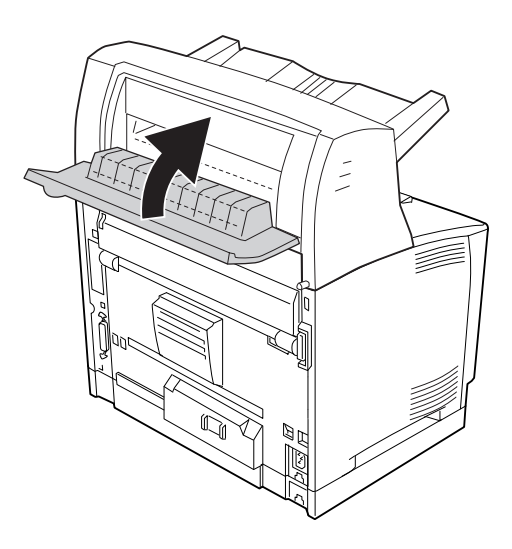

## **Drucken eines Konfigurationsstatusblattes**

Wenn Sie den aktuellen Status des Druckers überprüfen und sicherstellen möchten, dass die Optionen richtig installiert sind, drucken Sie über das Bedienfeld des Druckers oder über den Druckertreiber ein Konfigurationsstatusblatt aus.

Informationen zum Drucken eines Konfigurationsstatusblattes über das Bedienfeld finden Sie unter ["Drucken eines Konfigurationsstatusblattes" auf Seite 112.](#page-111-0)

Informationen zum Drucken eines Konfigurationsstatusblattes über den Druckertreiber für Windows finden Sie unter ["Drucken eines Konfigurationsstatusblattes" auf Seite 217.](#page-216-0)

## **Probleme beim Druckerbetrieb**

#### **Die Betriebsanzeige leuchtet nicht**

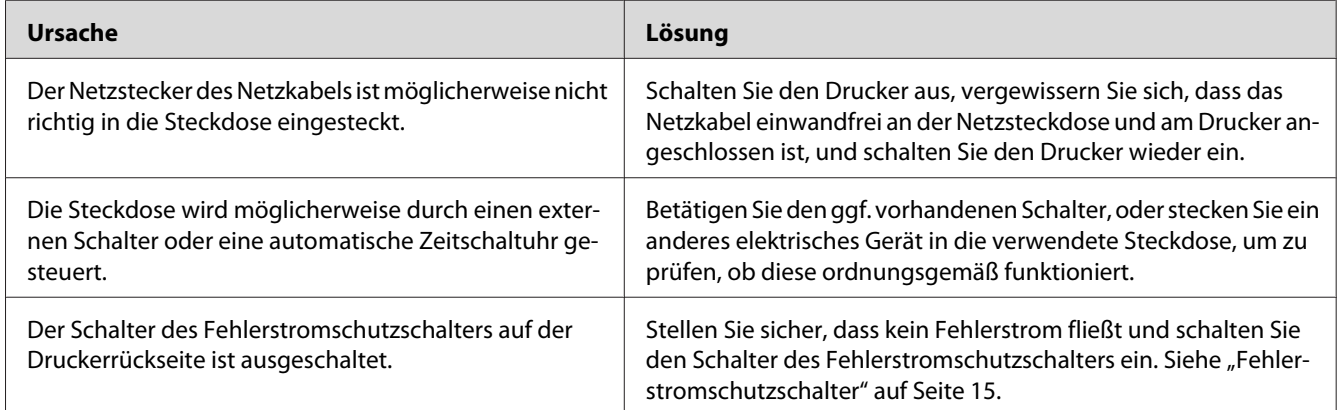

#### **Der Drucker druckt nicht (Die Betriebsanzeige leuchtet nicht)**

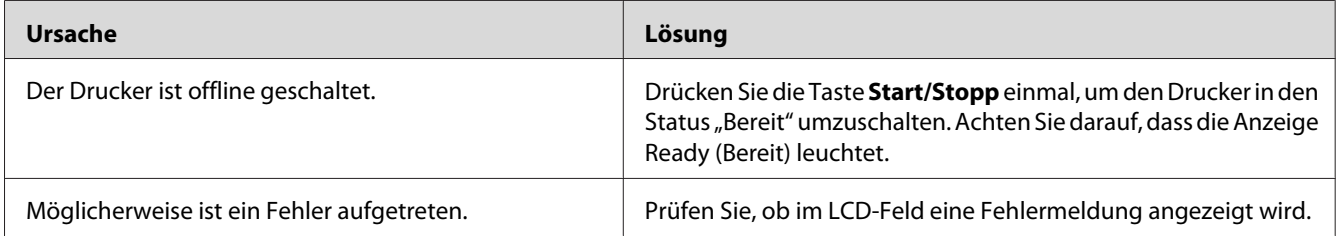

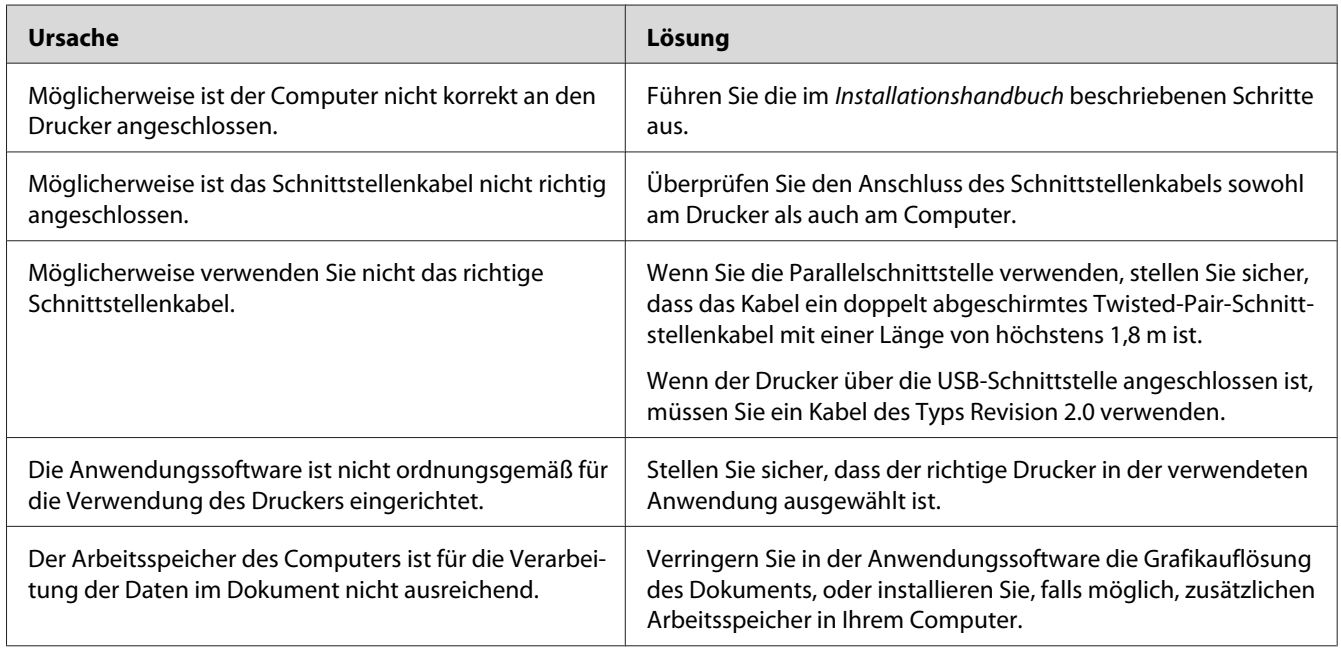

## **Die Betriebsanzeige leuchtet, es erfolgt jedoch kein Ausdruck**

## **Das optionale Produkt steht nicht zur Verfügung**

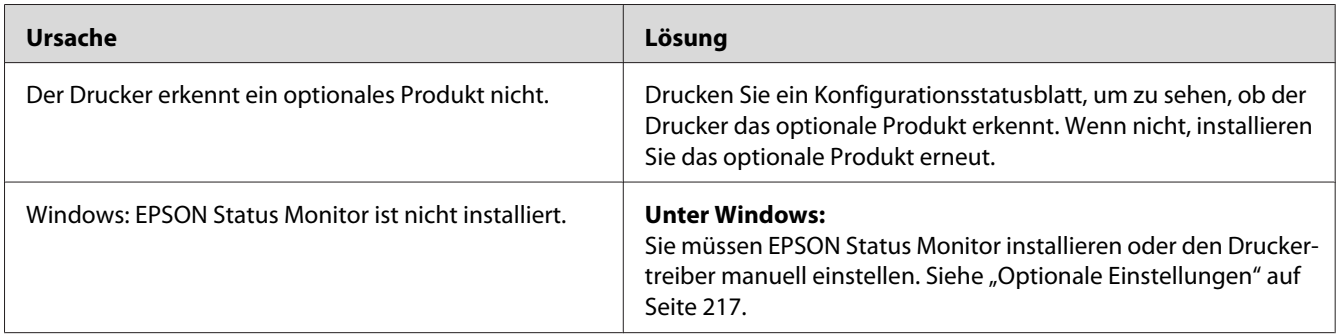

### **Die verbleibende Nutzungsdauer von Verbrauchsmaterial wird nicht aktualisiert (nur Windows)**

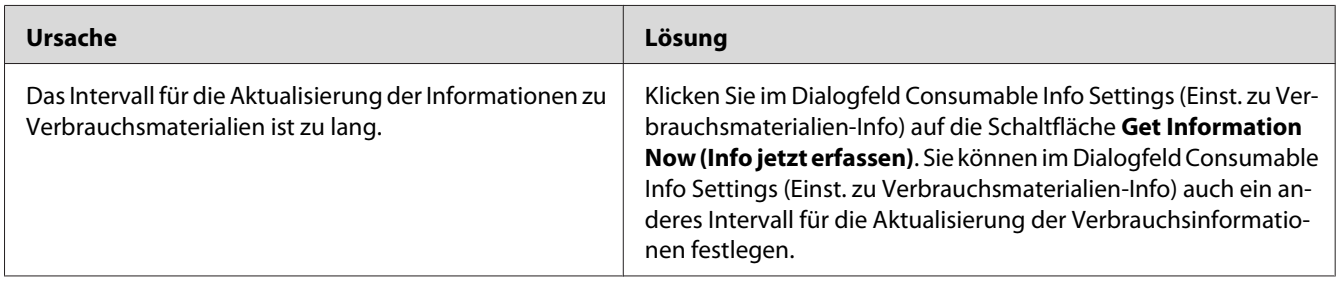

#### **Software oder Treiber können nicht installiert werden**

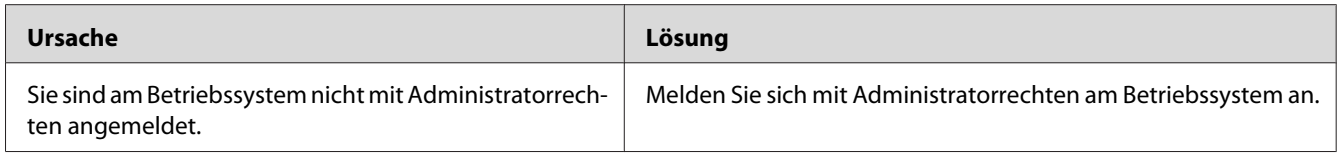

## **Kein Zugriff auf den freigegebenen Drucker**

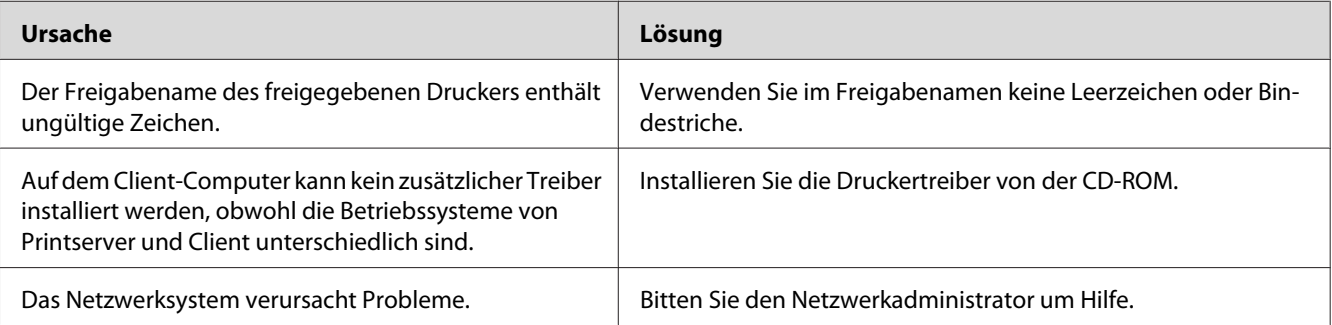

#### *Hinweis:*

*Zur Installation des zusätzlichen Treibers siehe untenstehende Tabelle.*

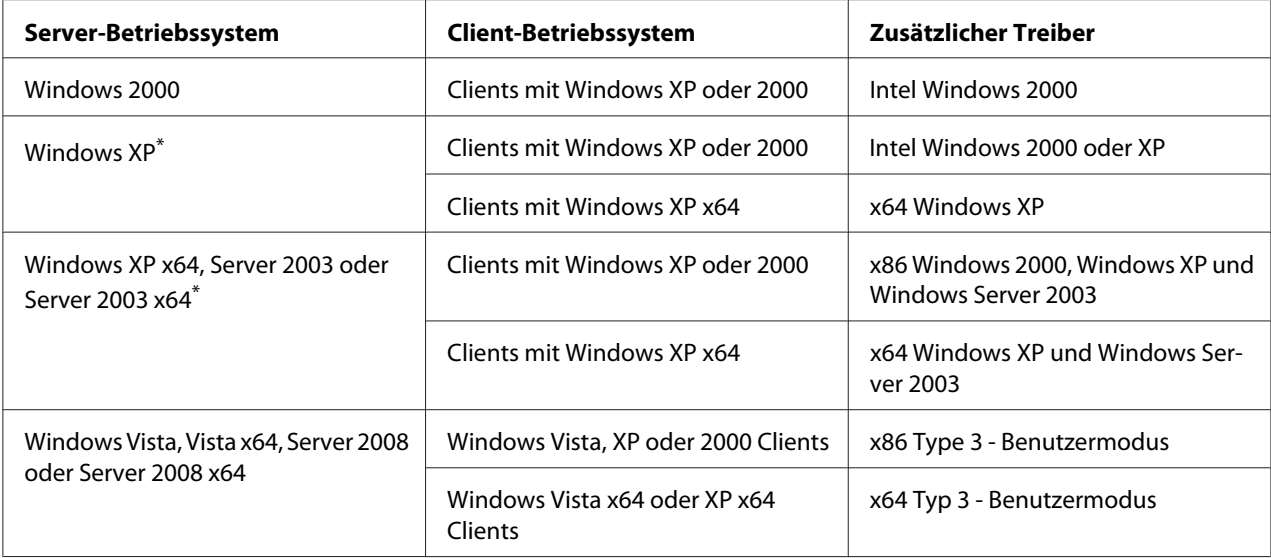

\*Der zusätzliche Treiber für Windows XP x64 und Server 2003 x64 kann mit Windows XP Service Pack 2 bzw. Windows 2003 Service Pack 1 oder höher verwendet werden.

# **Probleme im Ausdruck**

### **Eine Schrift kann nicht gedruckt werden**

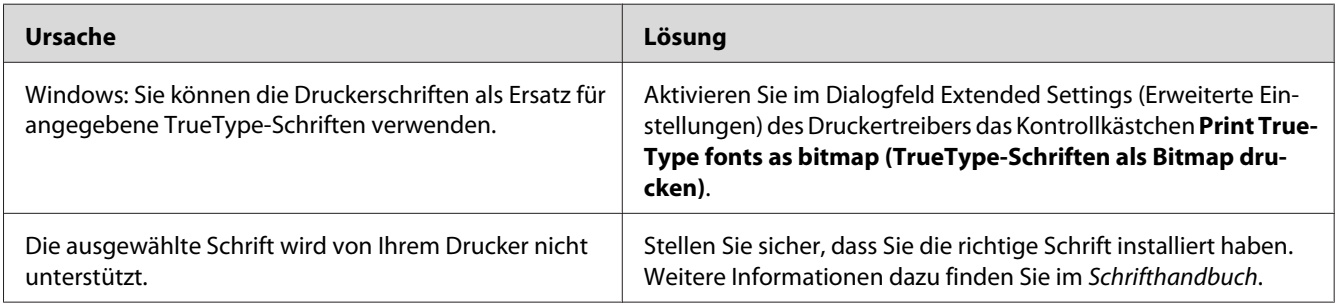

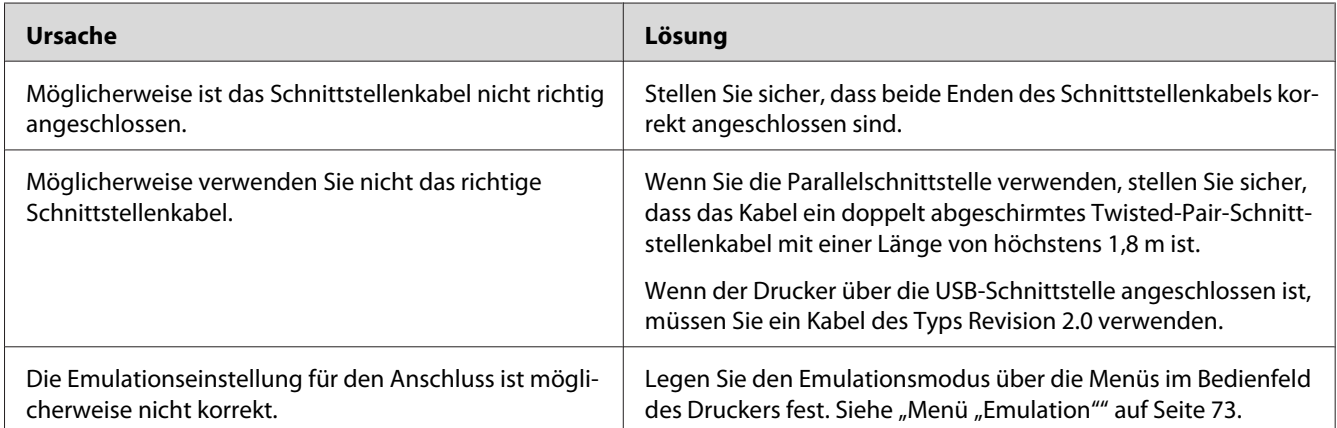

### **Der Ausdruck besteht aus inkorrekten Zeichen**

#### *Hinweis:*

*Wenn ein Konfigurationsstatusblatt nicht ordnungsgemäß ausgedruckt wird, ist der Drucker möglicherweise beschädigt. Wenden Sie sich an Ihren Fachhändler oder einen autorisierten Kundendienst.*

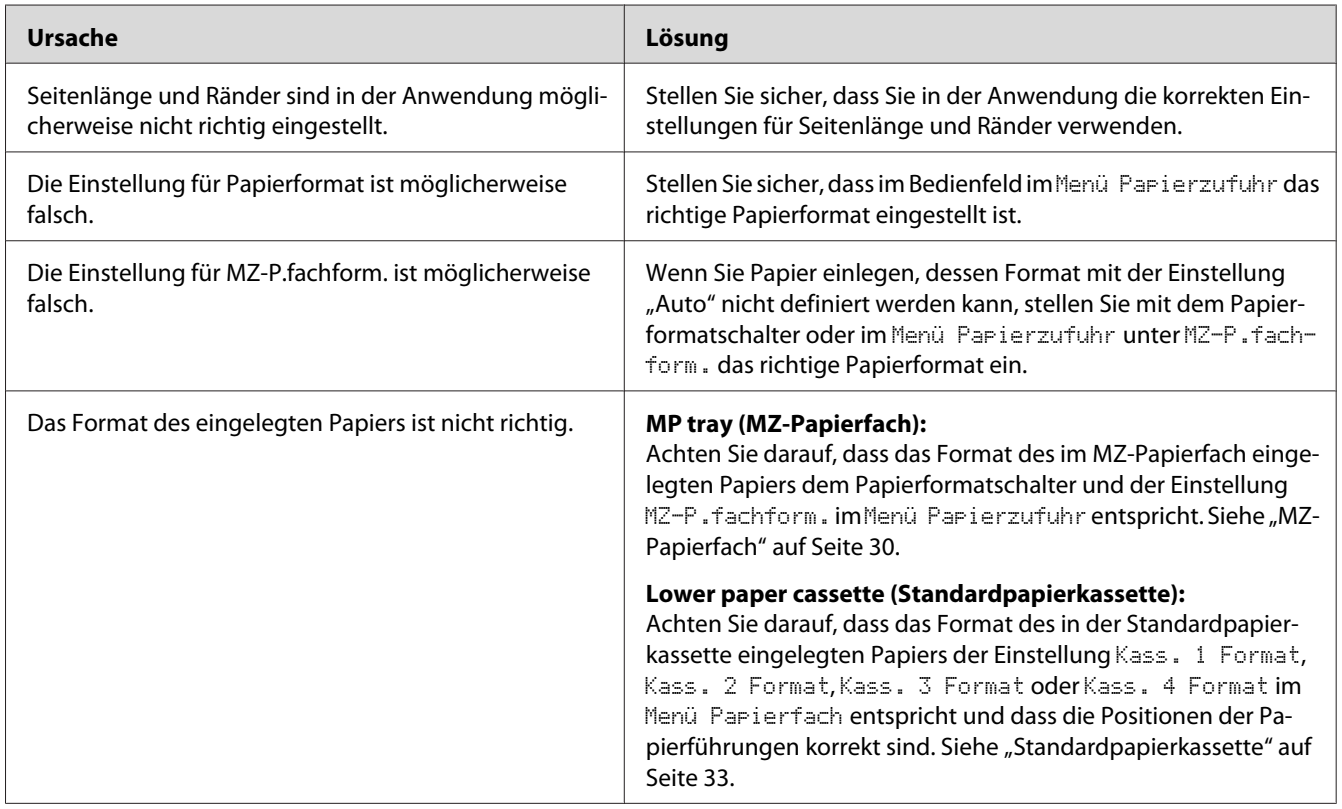

## **Die Positionierung des Ausdrucks ist falsch**

# **Grafiken werden nicht korrekt ausgedruckt**

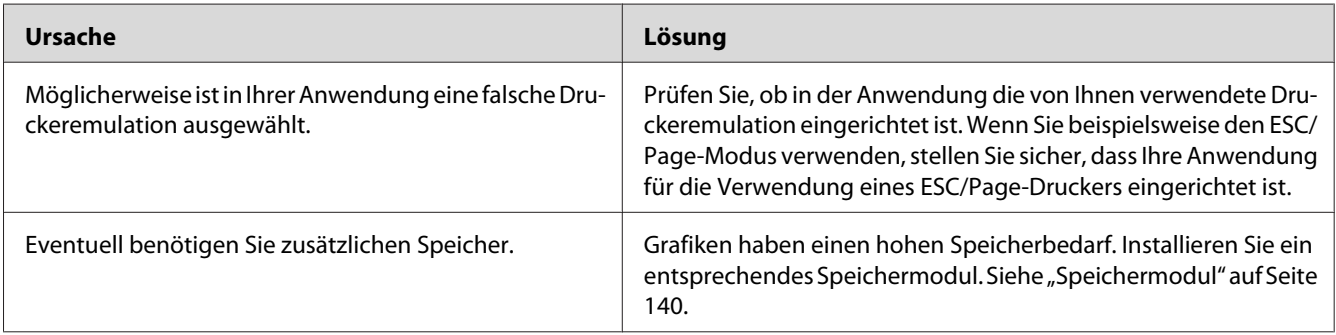

# **Probleme mit der Druckqualität**

### **Dunkler oder verschmutzter Hintergrund**

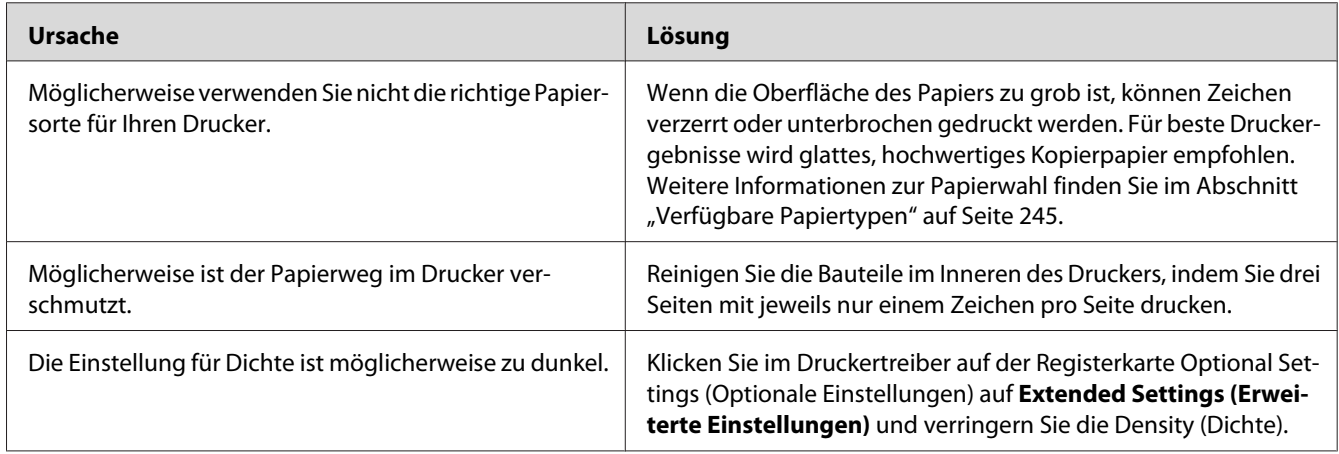

## **Auf dem Ausdruck erscheinen weiße Punkte**

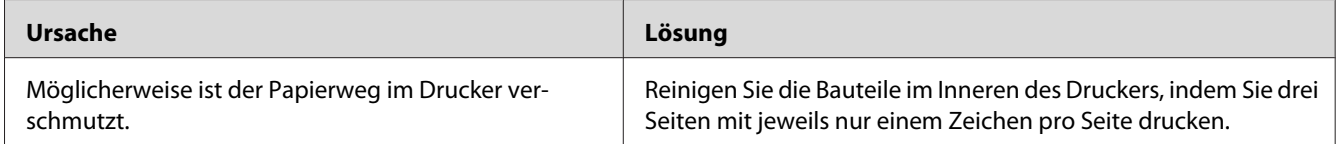

# **Die Druckqualität oder der Tonerauftrag ist ungleichmäßig**

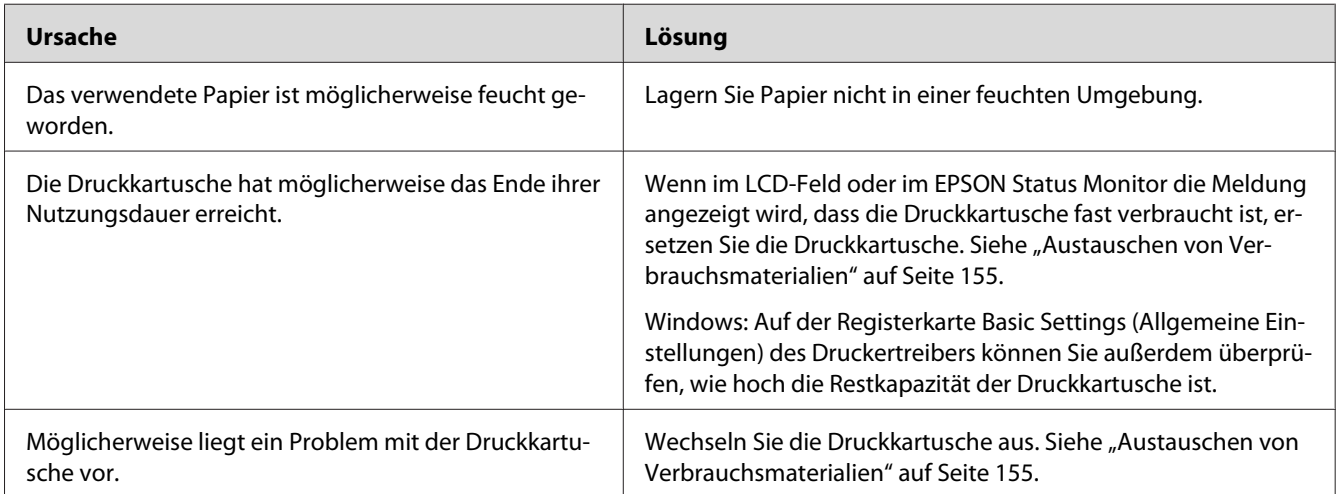

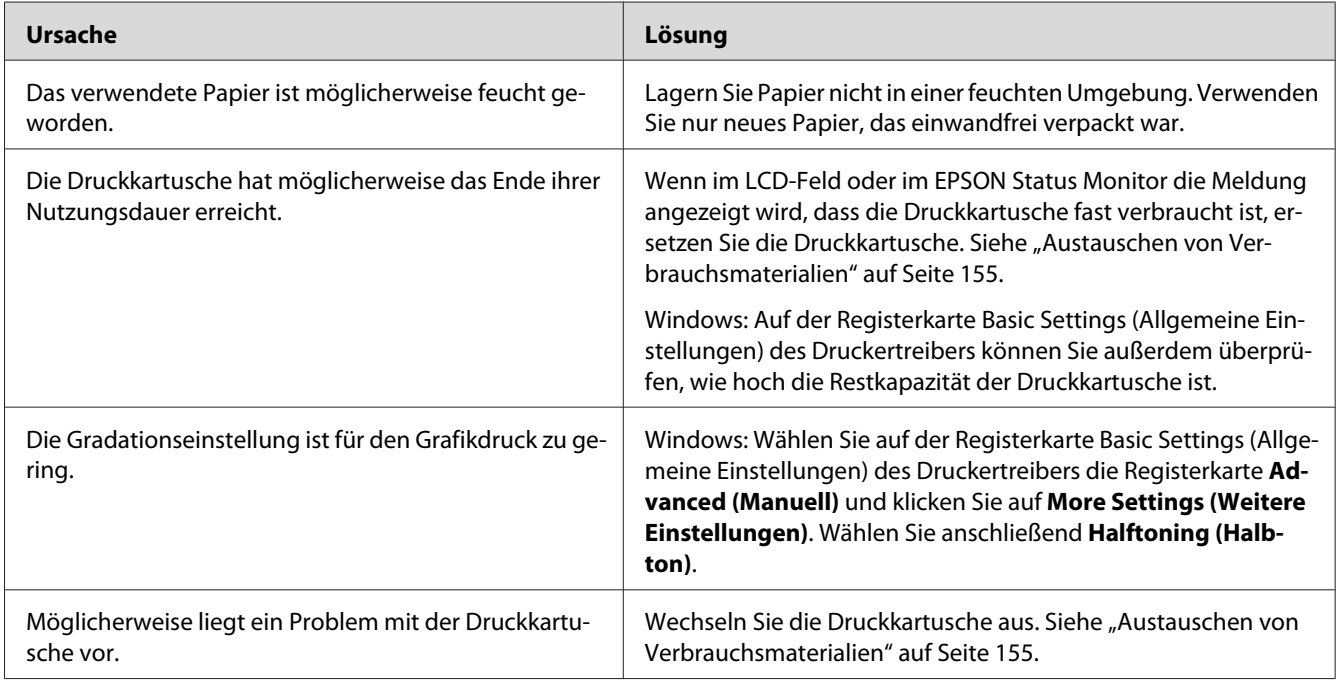

# **Rasterbilder werden ungleichmäßig gedruckt**

#### **Der Toner schmiert**

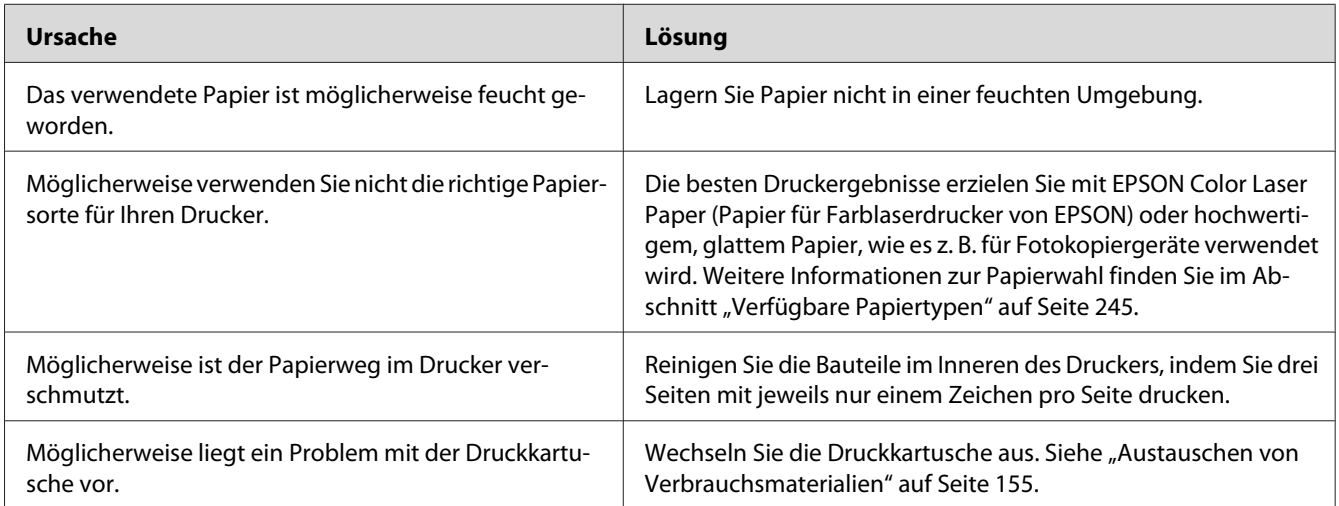

# **Im Druckbild fehlen einige Bereiche**

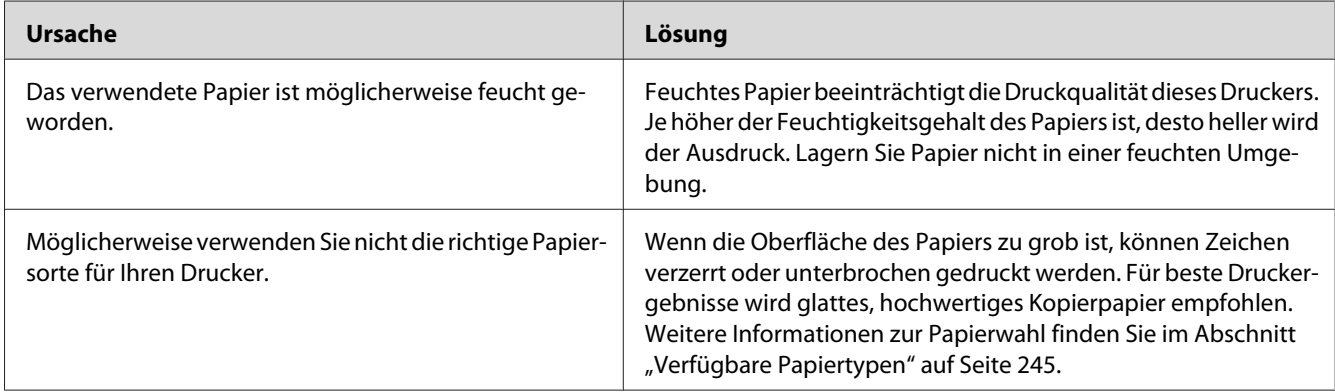

# **Es werden leere Seiten ausgegeben**

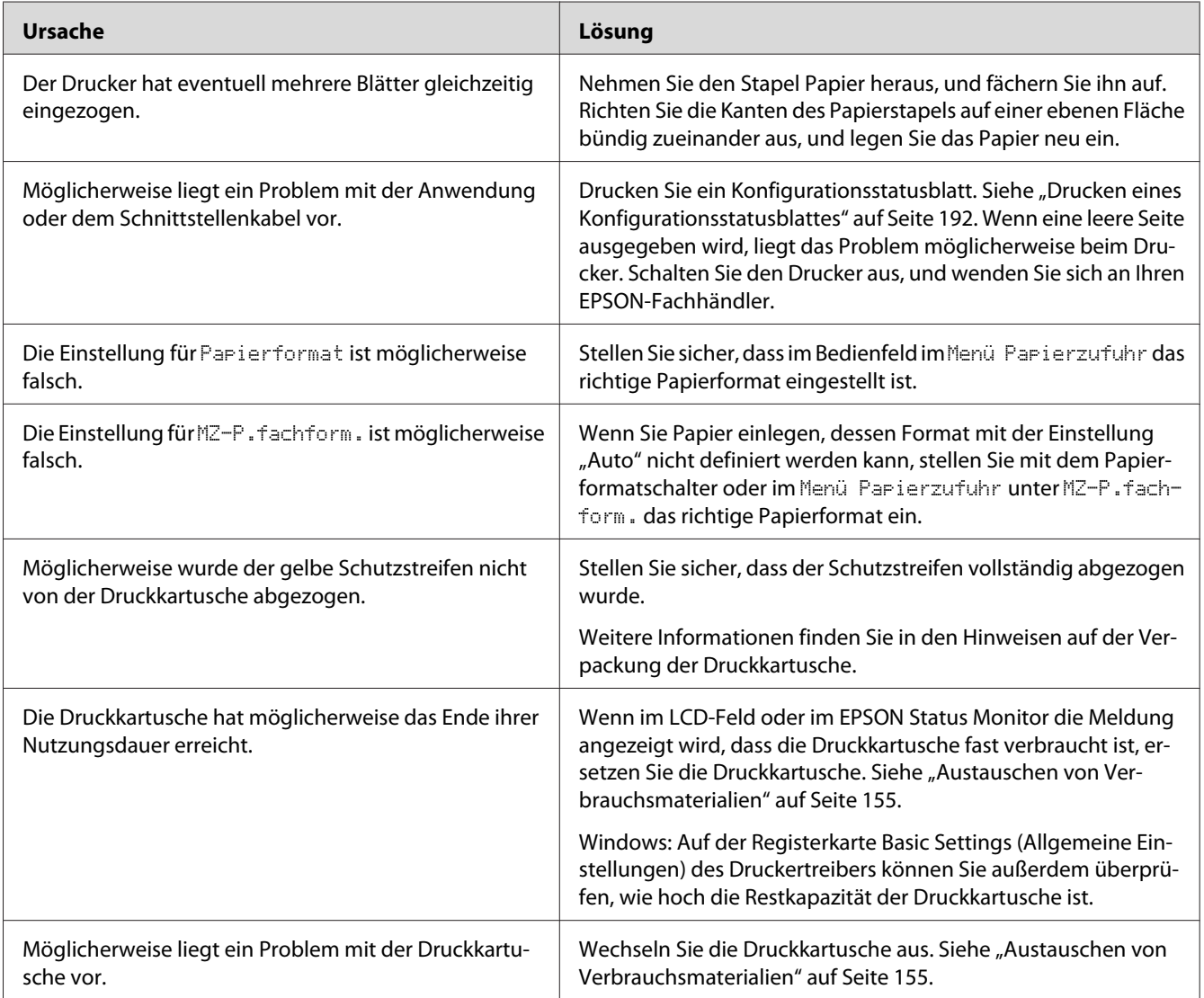

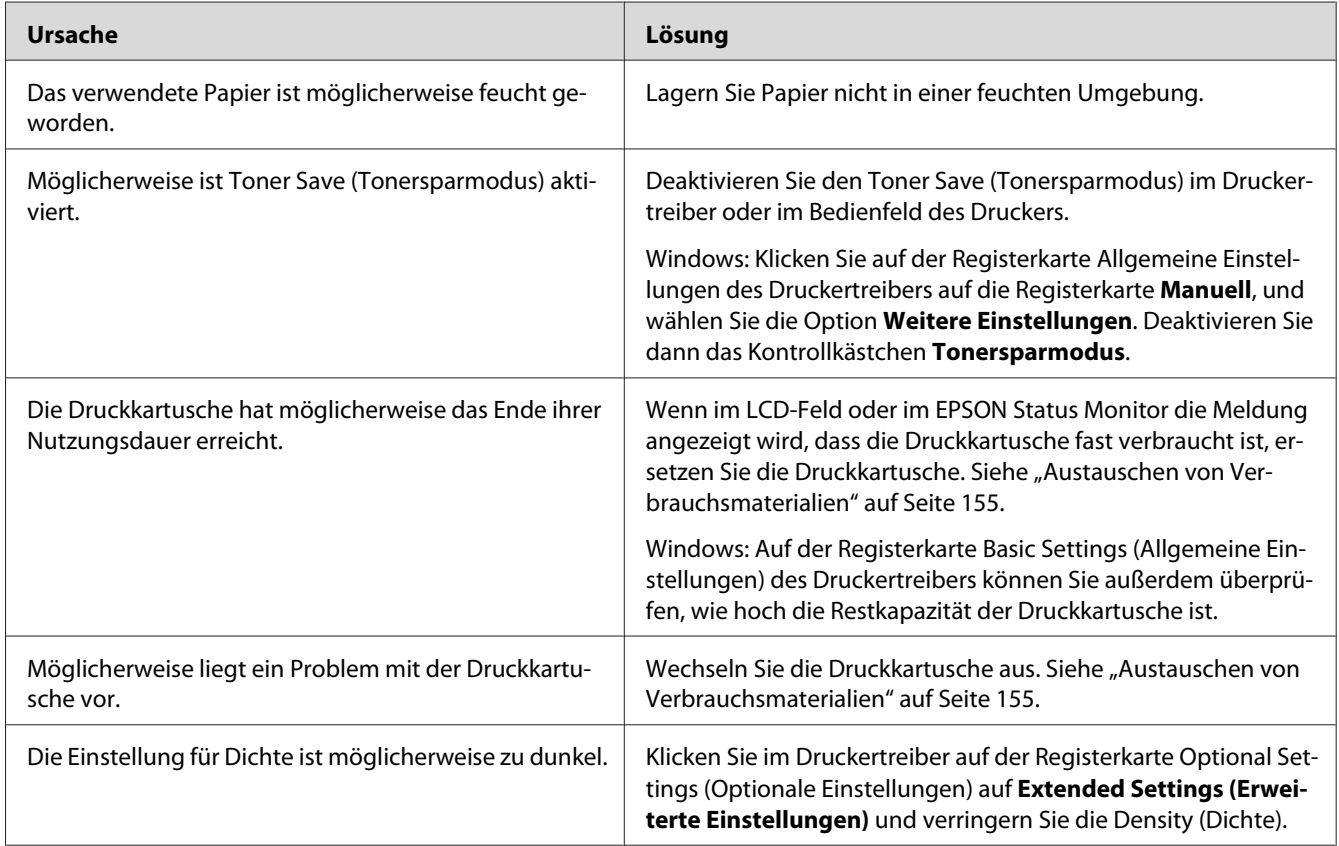

### **Das Druckbild ist hell oder schwach**

# **Die nicht bedruckte Seite des Papiers ist verschmutzt**

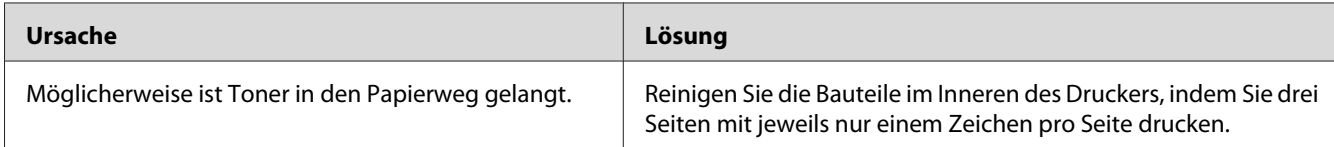

### **Verminderte Druckqualität**

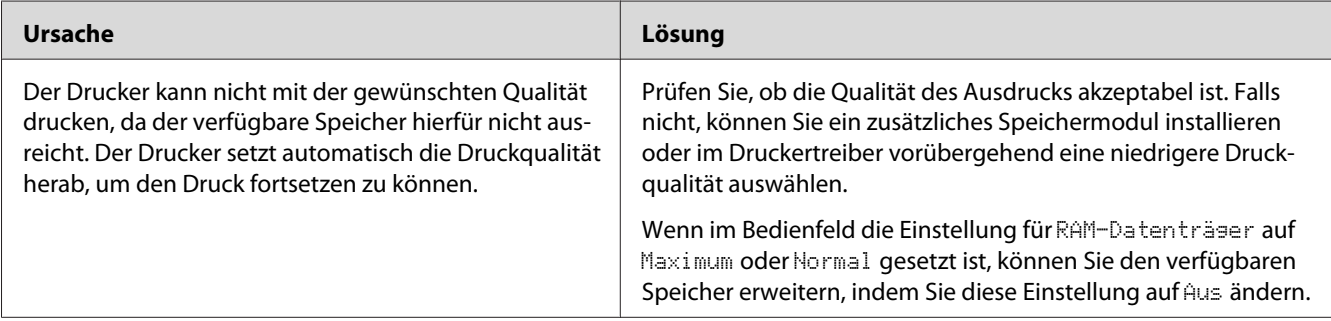

# **Speicherprobleme**

## **Es ist nicht genügend Speicher für den aktuellen Druckauftrag vorhanden**

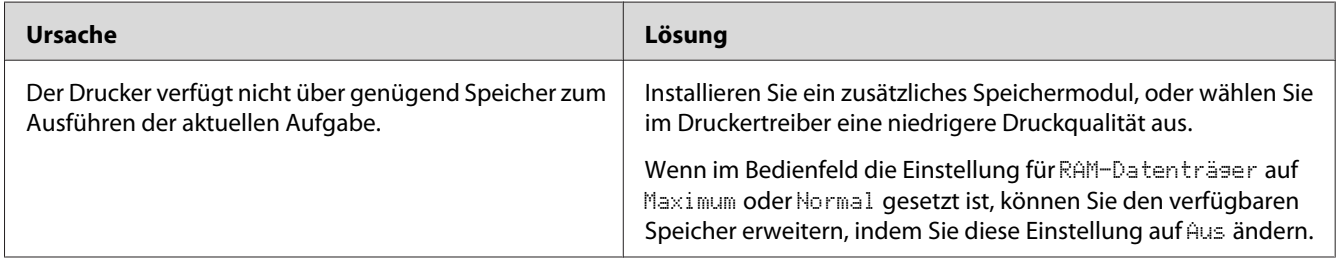

#### **Es ist nicht genügend Speicher vorhanden, um alle Exemplare zu drucken**

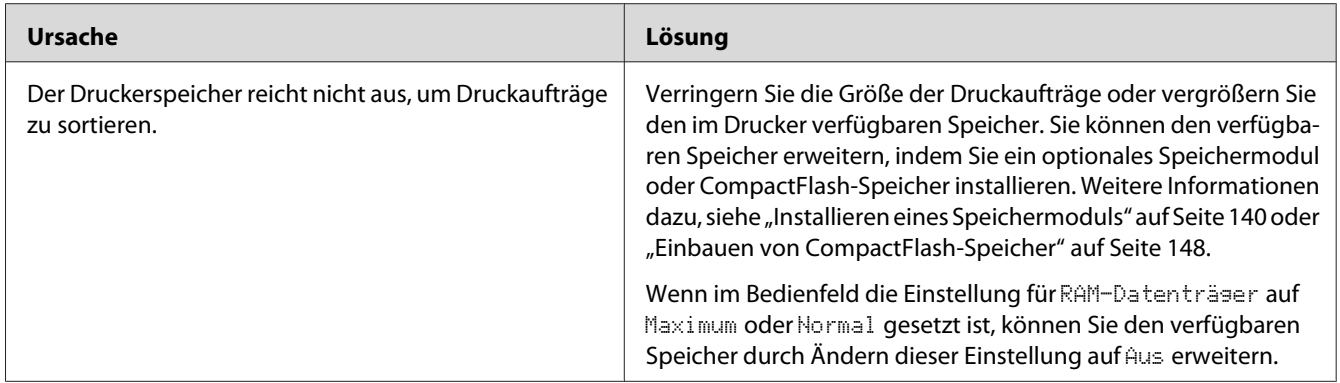

# **Probleme bei der Handhabung der Druckmedien**

### **Das Papier wird nicht ordnungsgemäß eingezogen**

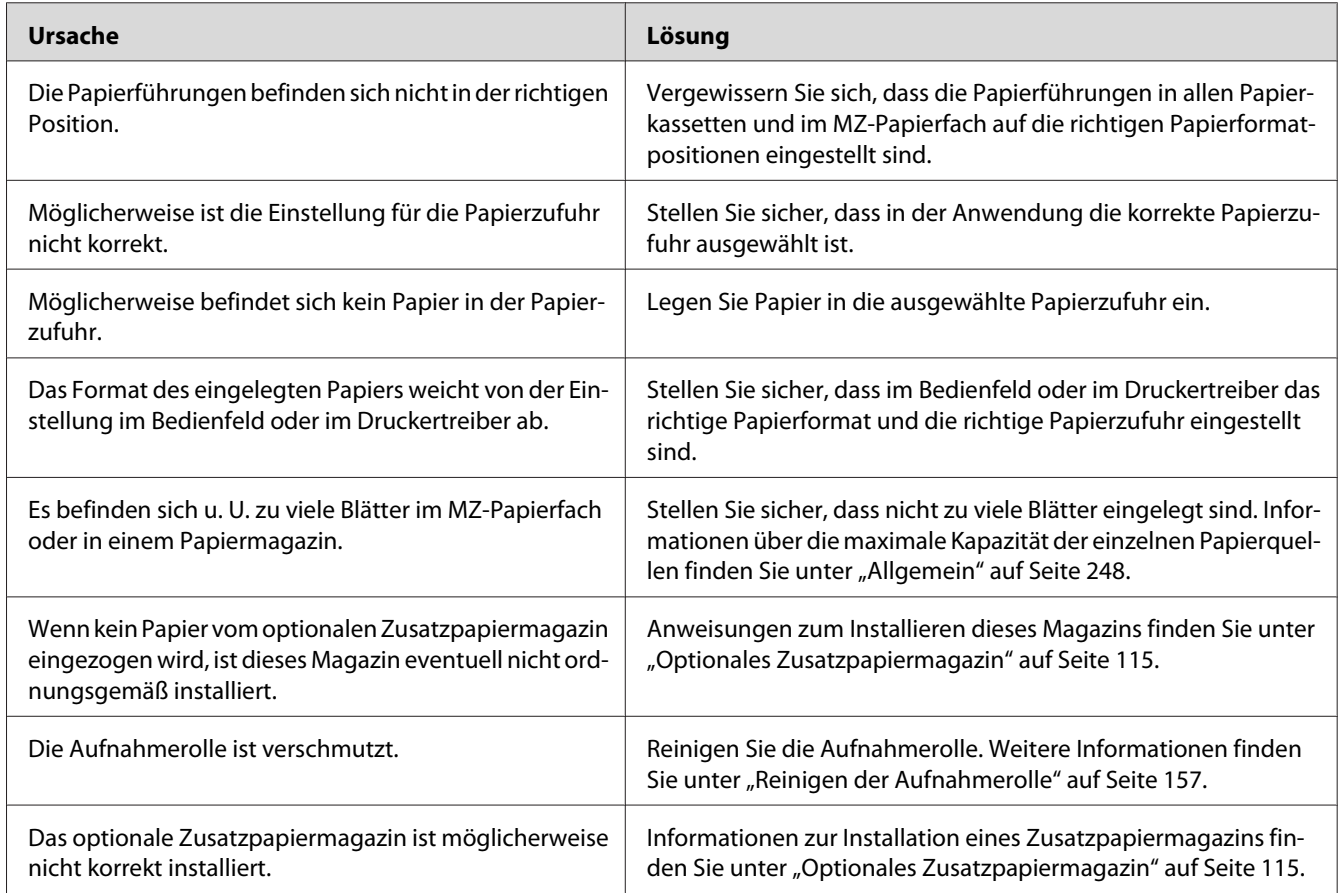

## **Papier kann nicht auf den Stapler ausgegeben werden**

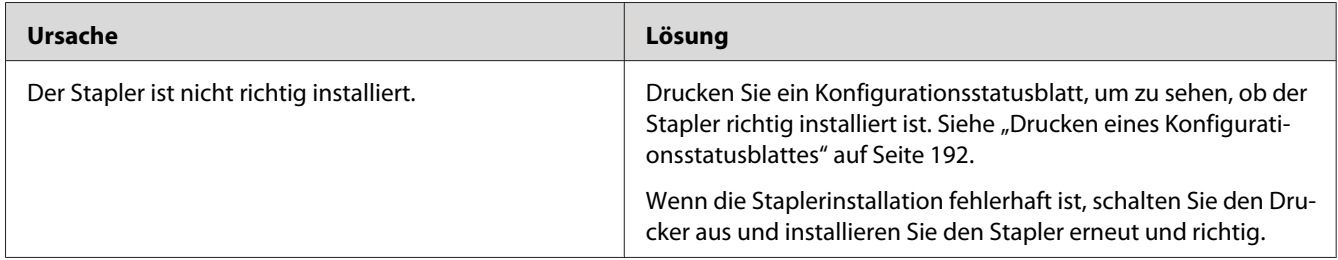

## **Probleme beim Verwenden von Optionen**

Um sicherzustellen, dass die Optionen richtig installiert sind, drucken Sie ein Konfigurationsstatusblatt aus. Siehe ["Drucken eines Konfigurationsstatusblattes" auf Seite 192](#page-191-0) für weitere Informationen.

### Im LCD-Feld erscheint die Meldung "Ungültige AUX Karte"

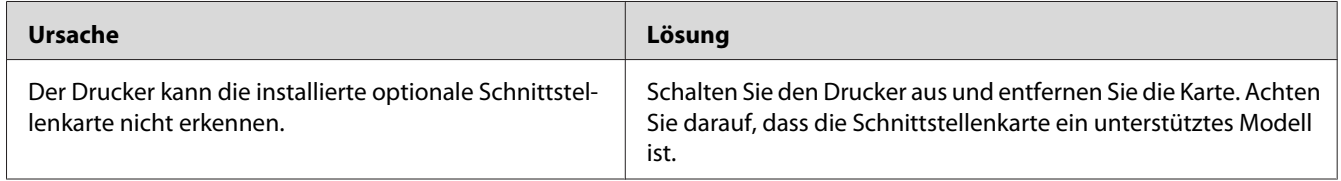

#### **Das Papier wird nicht aus dem optionalen Zusatzpapiermagazin eingezogen**

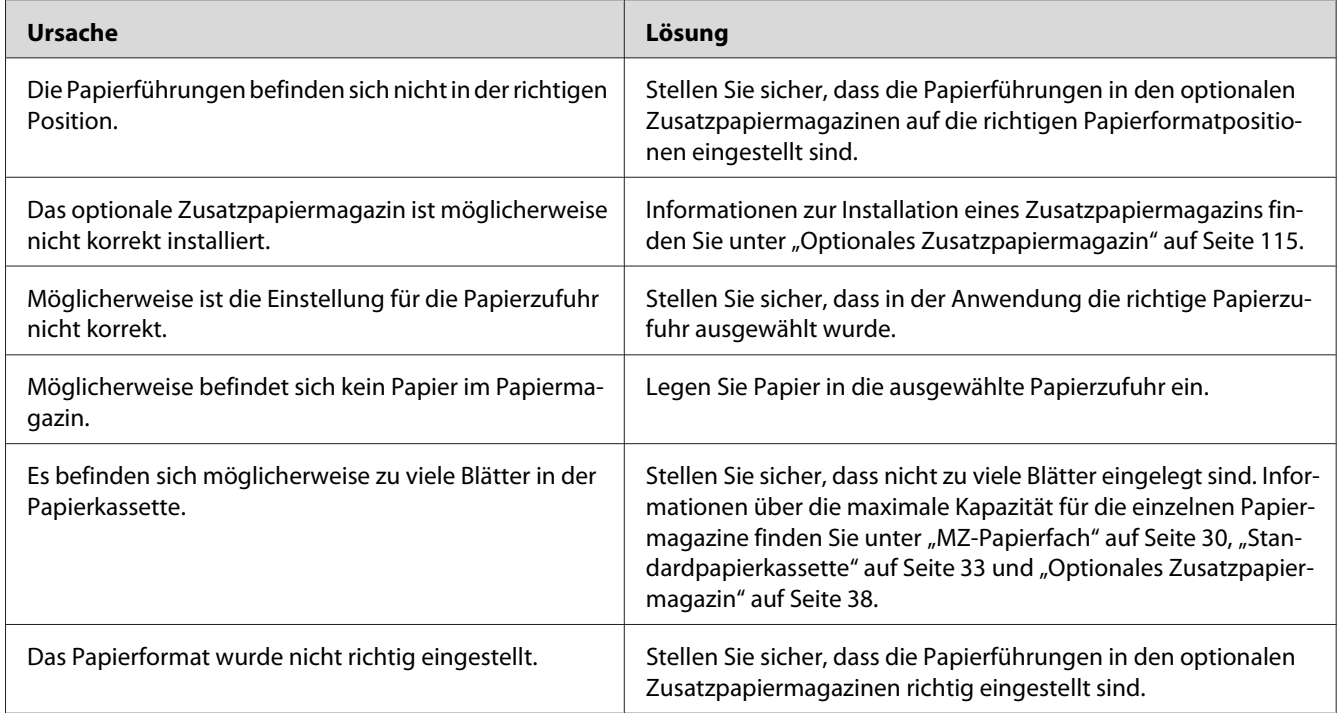

### **Papierstau bei Verwendung des optionalen Zusatzpapiermagazins**

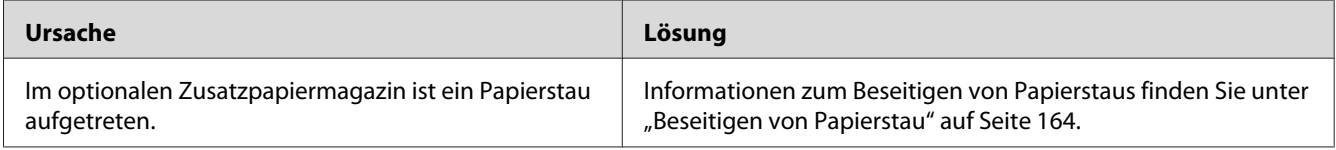

#### **Eine installierte Option kann nicht verwendet werden**

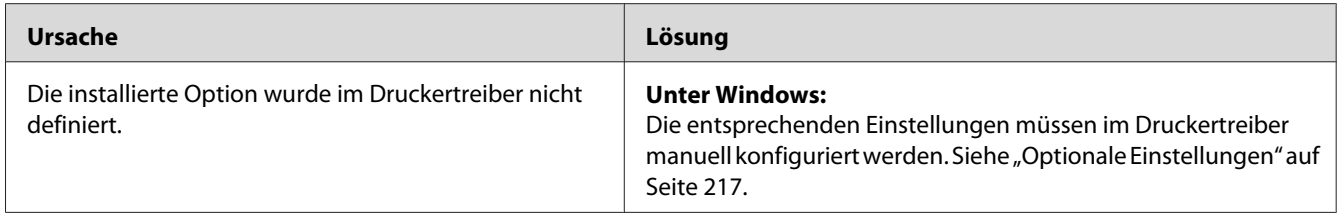

### **Beheben von USB-Problemen**

Wenn Probleme beim Drucken über eine USB-Verbindung auftreten, versuchen Sie einen der folgenden Lösungswege.

#### **USB-Verbindungen**

USB-Kabel oder USB-Schnittstellenverbindungen sind manchmal die Ursache für USB-Probleme.

Um optimale Ergebnisse zu erzielen, sollten Sie den Drucker direkt an den USB-Anschluss des Computers anschließen. Wenn Sie mehrere USB-Hubs verwenden, wird empfohlen, den Drucker an den ersten Hub anzuschließen.

#### **Windows-Betriebssystem**

Der Computer muss ein Modell sein, auf dem Windows Vista, Vista x64, XP, XP x64, 2000, Server 2008, Server 2008 x64, Server 2003 oder Server 2003 x64 vorinstalliert ist, oder ein Modell, auf dem Windows 2000, Server 2003 oder Server 2003 x64 vorinstallliert waren, und das auf Windows Vista, Vista x64, XP oder XP x64, Server 2008 oder Server 2008 x64 aktualisiert worden ist. Sie können wahrscheinlich keinen USB-Druckertreiber installieren oder ausführen, wenn Ihr Computer diese Voraussetzungen nicht erfüllt oder nicht über einen integrierten USB-Anschluss verfügt.

Weitere Informationen über Ihren Computer erfahren Sie bei Ihrem Händler.

#### **Installation der Druckersoftware**

Eine nicht ordnungsgemäße oder unvollständige Softwareinstallation kann zu USB-Problemen führen. Beachten Sie folgende Hinweise, und überprüfen Sie die folgenden Punkte, um die ordnungsgemäße Installation zu gewährleisten.

#### **Prüfen der Installation der Druckersoftware**

Wenn Sie Windows Vista, Vista x64, XP, XP x64, 2000, Server 2008, Server 2008 x64, Server 2003 oder Server 2003 x64 verwenden, müssen Sie zum Installieren der Druckersoftware die Schritte im *Installationshandbuch* des Druckers ausführen. Andernfalls wird u. U. der universelle Treiber von Microsoft installiert. Beachten Sie folgende Schritte, um zu prüfen, ob der universelle Treiber installiert wurde.

- 1. Öffnen Sie den Ordner **Printers (Drucker)**, und klicken Sie mit der rechten Maustaste auf das Symbol für Ihren Drucker.
- 2. Wählen Sie im angezeigten Kontextmenü **Printing Preferences (Druckeinstellungen)** aus, und klicken Sie dann mit der rechten Maustaste auf eine beliebige Stelle im Fenster des Druckertreibers.

Wenn im eingeblendeten Kontextmenü der Eintrag **About (Info)** angezeigt wird, klicken Sie auf diesen Eintrag. Wenn ein Meldungsfeld mit dem Eintrag "Unidrv-Druckertreiber" erscheint, müssen Sie die Druckersoftware, wie in der *Installationsanleitung* beschrieben, neu installieren. Wenn der Kontextmenüeintrag "Info" nicht vorhanden ist, wurde die Druckersoftware ordnungsgemäß installiert.

#### *Hinweis:*

- ❏ *Wenn unter Windows 2000 während des Installationsvorgangs das Dialogfeld "Digitale Signatur nicht gefunden" angezeigt wird, klicken Sie auf die Schaltfläche* **Yes (Ja)***. Wenn Sie auf* **No (Nein)** *klicken, müssen Sie die Druckersoftware erneut installieren.*
- ❏ *Wenn unter Windows Vista, Vista x64, XP, XP x64, Server 2003, oder Server 2003 x64 während des Installationsvorgangs das Dialogfeld "Software Installation" (Softwareinstallation) angezeigt wird, klicken Sie auf* **Continue Anyway (Installation fortsetzen)***. Wenn Sie auf* **STOP Installation (Installation abbrechen)** *klicken, müssen Sie die Druckersoftware erneut installieren.*

❏ *Wenn unter Windows Server 2008 oder Server 2008 x64 während der Installation das Dialogfeld Windows Security (Windows-Sicherheit) erscheint, klicken Sie auf* **Install this driver software anyway (Installation dieser Treibersoftware fortsetzen)***. Wenn Sie auf* **Don't install this driver software (Diese Treibersoftware nicht installieren)** *klicken, müssen Sie die Druckersoftware erneut installieren.*

#### **Status- und Fehlermeldungen**

Im LCD-Feld werden der Druckerstatus und eventuelle Fehlermeldungen angezeigt. Weitere Informationen dazu finden Sie unter ["Status- und Fehlermeldungen" auf Seite 97.](#page-96-0)

#### **Abbrechen des Druckvorgangs**

Drücken Sie die Taste + **Auftrag abbrechen** im Bedienfeld des Druckers.

Um einen Druckjob abzubrechen, bevor er vom Drucker gesendet wird, siehe ["Abbrechen eines](#page-43-0) [Druckauftrages" auf Seite 44.](#page-43-0)

#### **Probleme beim Drucken im PostScript-3-Modus**

In diesem Abschnitt sind Probleme aufgeführt, die beim Drucken mit dem PostScript-Treiber auftreten können. Alle Anweisungen beziehen sich auf den PostScript-Druckertreiber.

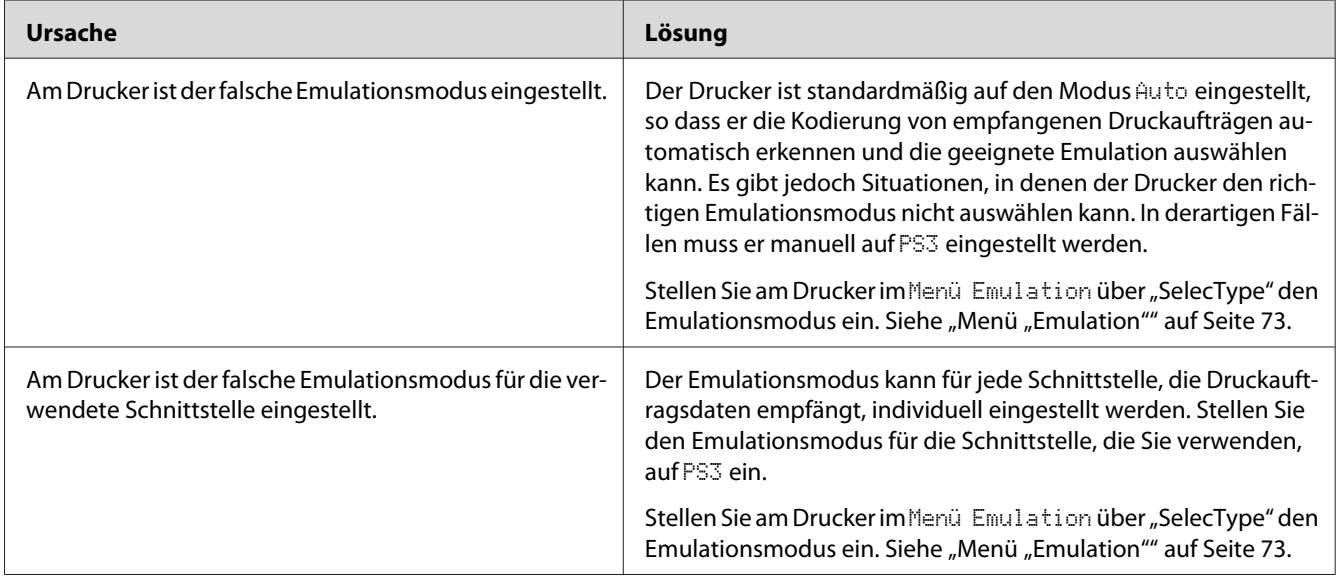

# **Der Drucker druckt nicht einwandfrei im PostScript-Modus**

### **Der Drucker druckt nicht**

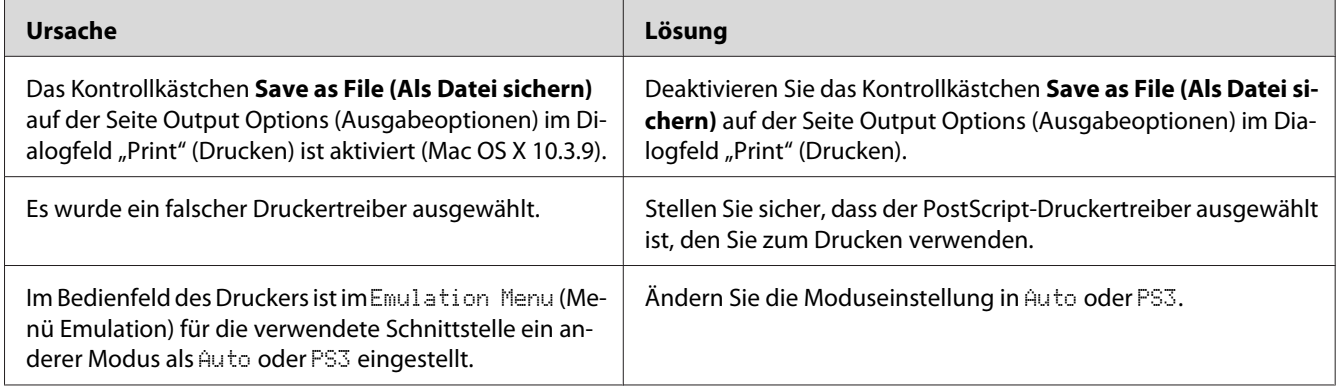

### **Der Drucker oder sein Treiber erscheint nicht in den Utilities zur Druckerkonfiguration (nur Macintosh)**

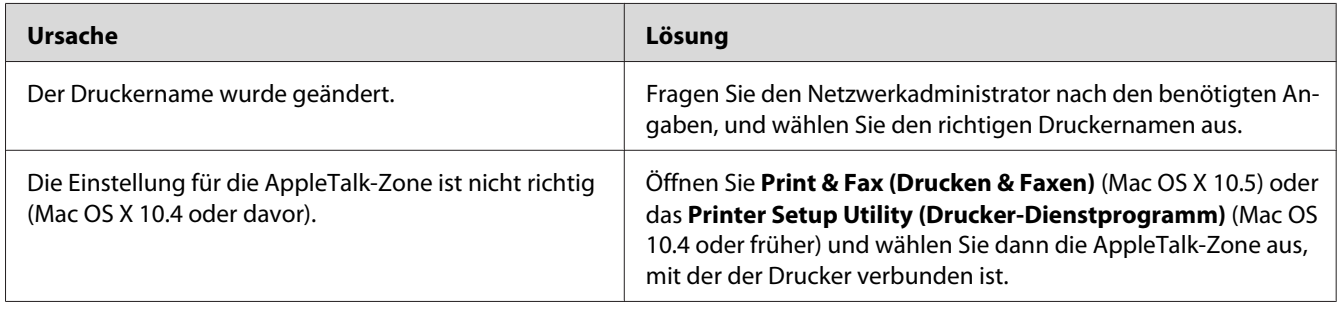

### **Die Schrift im Ausdruck unterscheidet sich von der auf dem Bildschirm**

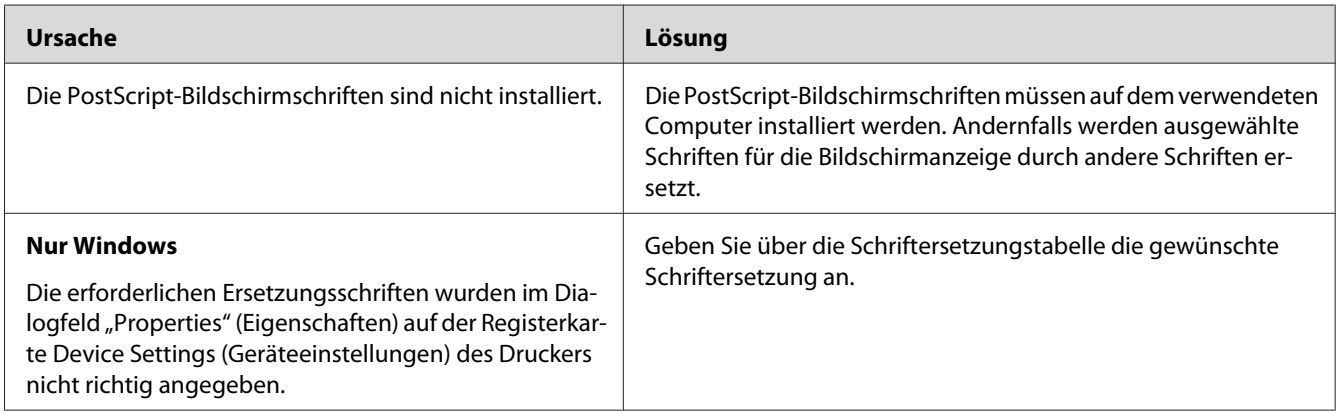

## **Die Druckerschriften können nicht installiert werden**

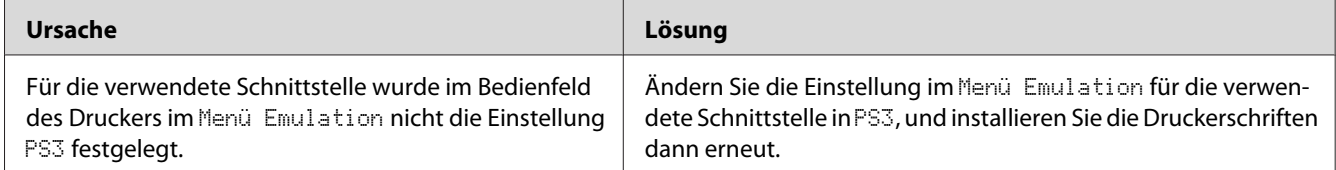

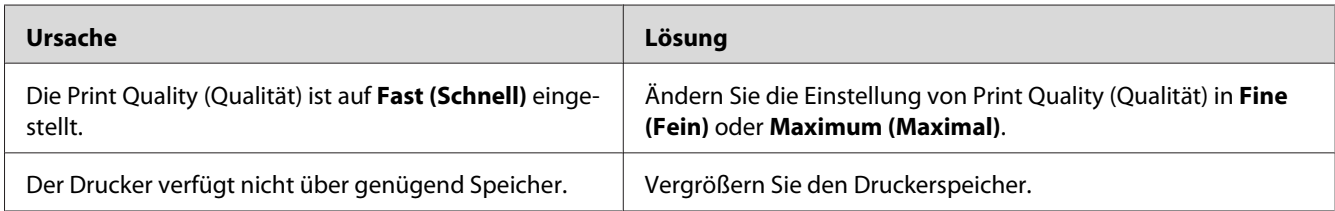

## **Die Ränder von Text und/oder Grafiken sind nicht glatt**

### **Der Drucker druckt nicht normal über die USB-Schnittstelle**

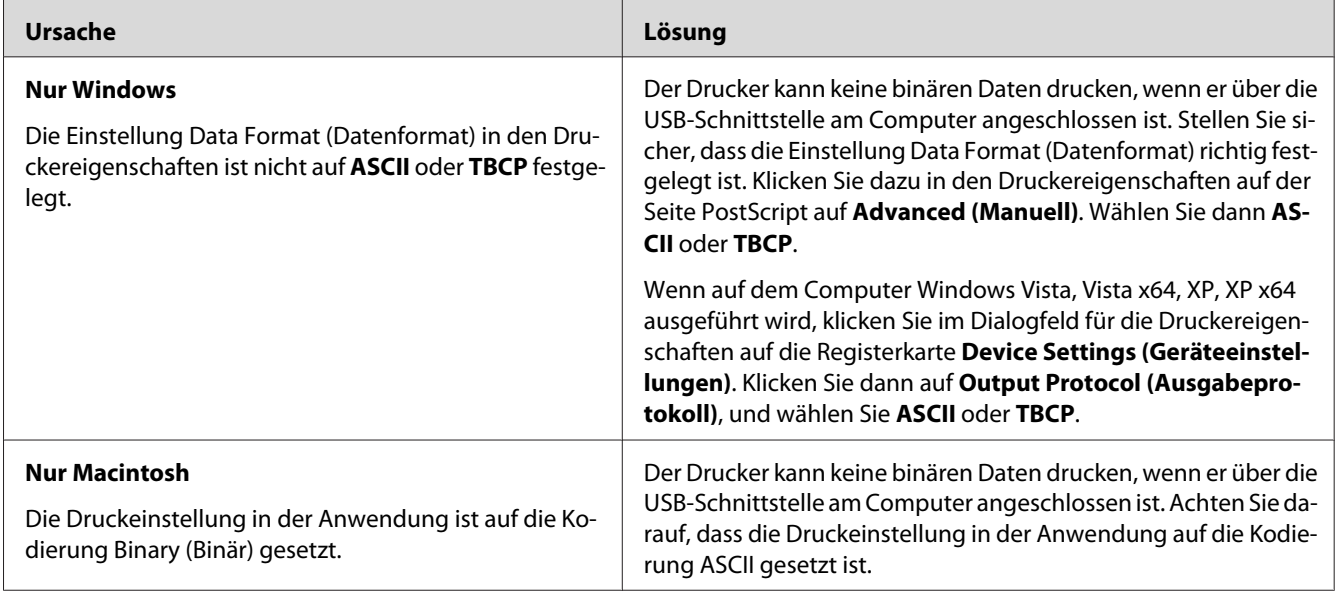

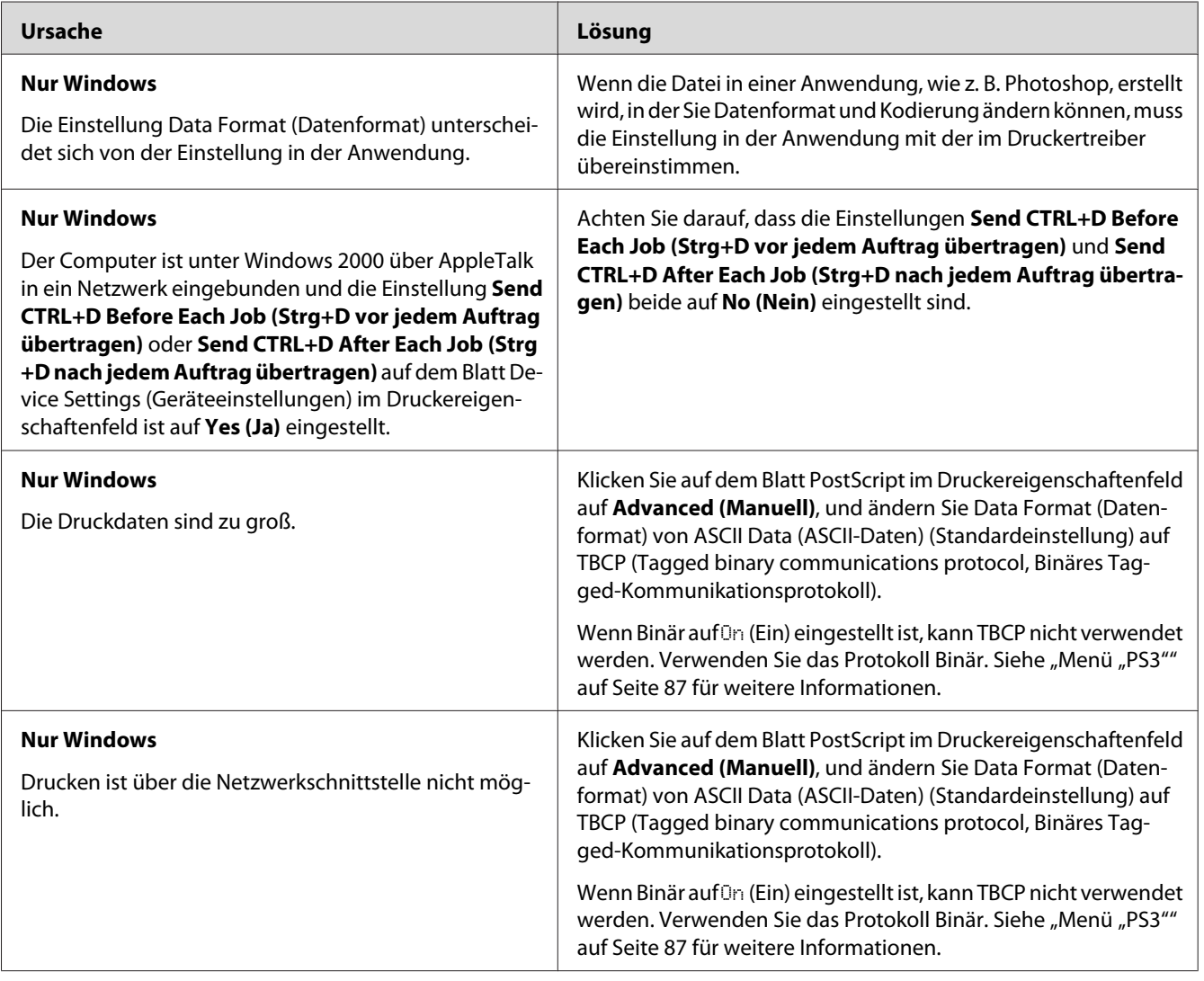

## **Der Drucker druckt nicht normal über die Netzwerkschnittstelle**

## **Ein nicht definierter Fehler ist aufgetreten (nur Macintosh)**

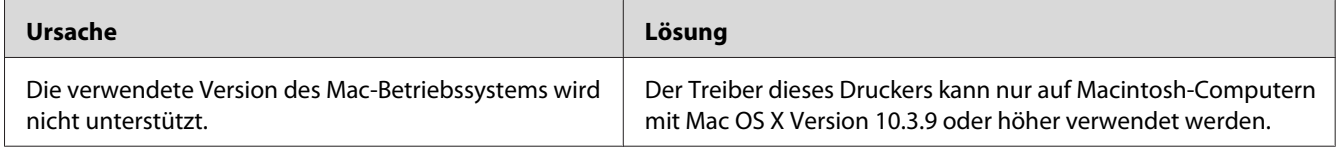

# **Probleme beim Drucken im PCL6/5-Modus**

In diesem Abschnitt werden Probleme beschrieben, die beim Drucken im PCL6/PCL5-Modus auftreten können. Alle Prozedurbeschreibungen finden Sie unter ["Informationen zum PCL-](#page-240-0)[Druckertreiber" auf Seite 241](#page-240-0).

#### **Der Drucker druckt nicht**

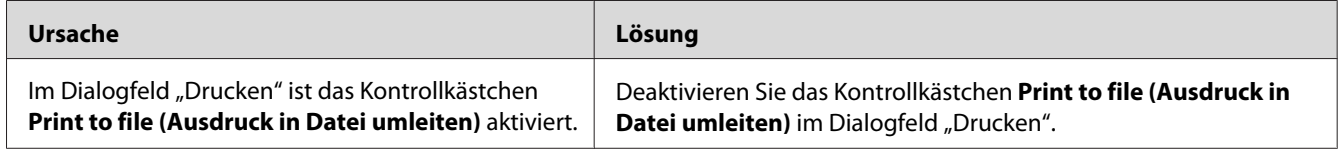

#### **Der Drucker druckt nicht richtig im PCL-Modus (nur Epson-PCL6-Druckertreiber)**

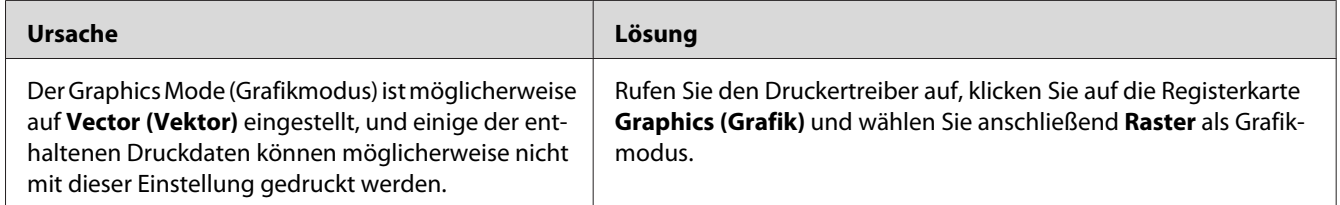

# **Der Drucker startet den manuellen Duplexdruck nicht (nur Epson-PCL6-Druckertreiber)**

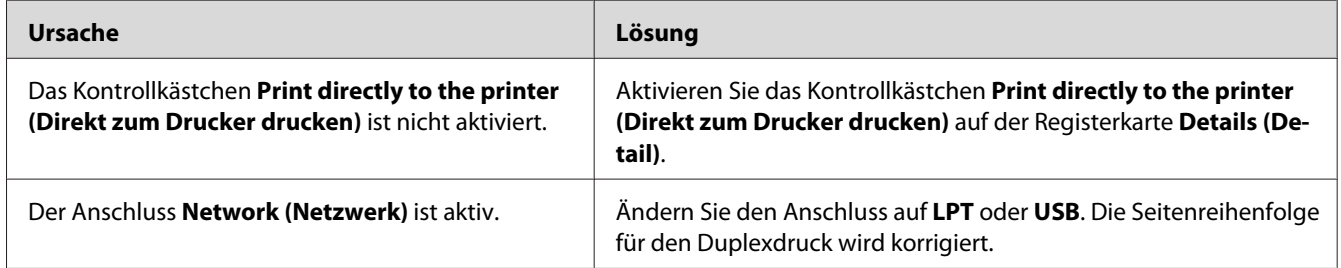

# **Die Schrift im Ausdruck unterscheidet sich von der auf dem Bildschirm**

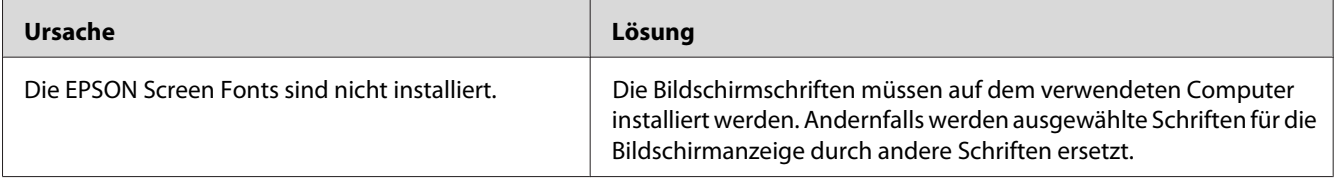

## **Die Kanten von Text und/oder Bildern sind nicht glatt (nur Epson-PCL6-Druckertreiber)**

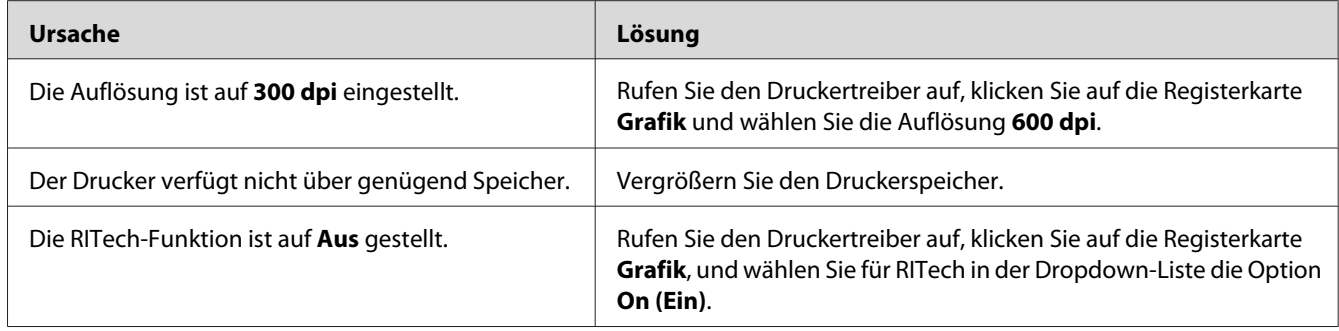

## **Vom Citrix Presentation Server 4.5 kann nicht gedruckt werden (nur Epson-PCL6-Druckertreiber)**

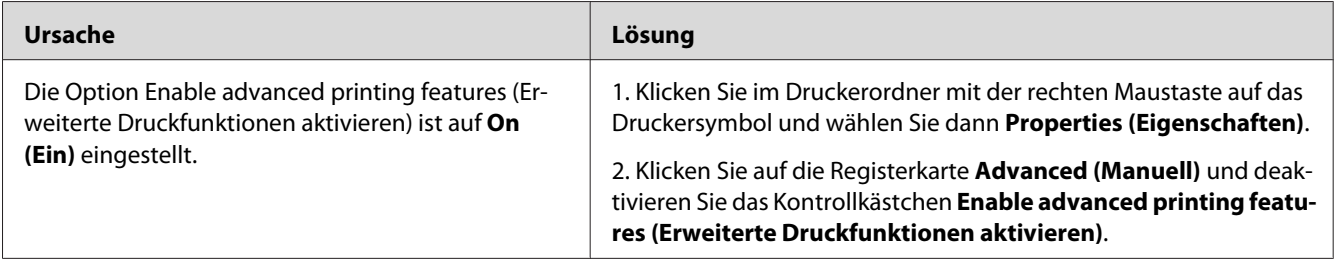

#### Kapitel 8

# **Informationen zur Druckersoftware für Windows**

#### **Verwendung des Druckertreibers**

Der Druckertreiber ist die Software, mit der Sie Druckereinstellungen anpassen können, um die besten Ergebnisse zu erzielen.

#### *Hinweis:*

*Detaillierte Informationen über die Einstellungen des Druckertreibers finden Sie in der zugehörigen Onlinehilfe.*

#### *Hinweis für Windows Vista:*

*Drücken Sie während des Druckens nicht den Netzschalter, und wechseln Sie nicht manuell in den Standby-Betrieb oder den Ruhezustand.*

#### **Zugriff auf den Druckertreiber**

Sie können den Druckertreiber direkt aus einer beliebigen Anwendung heraus oder über das Windows-Betriebssystem aufrufen.

Die Druckereinstellungen in einer Windows-Anwendung haben Vorrang gegenüber den Einstellungen im Betriebssystem.

#### **Aus der Anwendung**

Klicken Sie im Dateimenü auf **Print (Drucken)**, **Print Setup (Druckereinstellungen)** oder **Page Setup (Papierformat)**. Klicken Sie nach Bedarf auf **Setup (Einrichten)**, **Options (Optionen)**, **Properties (Eigenschaften)** oder eine Kombination dieser Schaltflächen.

#### **Windows Vista, Server 2008**

Klicken Sie auf **Start**, dann auf **Control Panel (Systemsteuerung)** und doppelklicken Sie auf **Printers (Drucker)**. Klicken Sie mit der rechten Maustaste auf das Symbol des Druckers, und klicken Sie dann auf **Printing Preferences (Druckeinstellungen)**.
## **Windows XP oder Server 2003**

Klicken Sie auf **Start** und anschließend auf **Printers and Faxes (Drucker und Faxgeräte)**. Klicken Sie mit der rechten Maustaste auf das Symbol des Druckers, und klicken Sie dann auf **Printing Preferences (Druckeinstellungen)**.

## **Windows 2000**

Klicken Sie auf **Start**, zeigen Sie auf **Settings (Einstellungen)** und klicken Sie dann auf **Printers (Drucker)**. Klicken Sie mit der rechten Maustaste auf das Symbol des Druckers, und klicken Sie dann auf **Printing Preferences (Druckeinstellungen)**.

## **Drucken eines Konfigurationsstatusblattes**

Drucken Sie ein Konfigurationsstatusblatt aus dem Druckertreiber, um den aktuellen Status des Druckers zu überprüfen.

### *Hinweis:*

*Drucken Sie das Konfigurationsstatusblatt auf A4-Papier (Querformat).*

- 1. Rufen Sie den Druckertreiber auf.
- 2. Klicken Sie auf die Registerkarte **Optionale Einstellungen** und anschließend unter Statusblatt drucken auf **Konfiguration**.

## **Erweiterte Einstellungen**

Das Dialogfeld Erweiterte Einstellungen enthält zahlreiche Einstellungsmöglichkeiten. Klicken Sie auf der Registerkarte **Optional Settings (Optionale Einstellungen)** auf Erweiterte Einstellungen, um das Dialogfeld zu öffnen.

## **Optionale Einstellungen**

Sie können die installierten Optionsinformationen manuell aktualisieren, wenn Sie an Ihrem Drucker Optionen installiert haben.

1. Rufen Sie den Druckertreiber auf.

- 2. Klicken Sie auf die Registerkarte **Optionale Einstellungen**, und wählen Sie **Update the Printer Option Info Manually (Infos zu den Druckeroptionen manuell aktualisieren)**.
- 3. Klicken Sie auf **Settings (Einstellungen)**. Das Dialogfeld Optionale Einstellungen wird angezeigt.
- 4. Nehmen Sie die Einstellungen für jede installierte Option vor, und klicken Sie auf **OK**.

## **Verbrauchsmaterialien-Info anzeigen**

Auf der Registerkarte Allgemeine Einstellungen wird die verbleibende Nutzungsdauer von Verbrauchsmaterial angezeigt.

## *Hinweis:*

- ❏ *Diese Funktion ist nur verfügbar, wenn der EPSON Status Monitor installiert ist.*
- ❏ *Diese Information kann von der Anzeige im EPSON Status Monitor abweichen. Verwenden Sie für ausführlichere Informationen über Verbrauchsmaterial den EPSON Status Monitor.*
- ❏ *Wenn kein Original-EPSON-Verbrauchsmaterial verwendet wird, werden verbleibende Nutzungsdauer und Warnsymbol nicht angezeigt.*

## **Bestellen von Verbrauchsmaterialien**

Klicken Sie auf die Schaltfläche **Order Online (Online bestellen)** auf der Registerkarte Allgemeine Einstellungen. Siehe ["Online bestellen" auf Seite 228](#page-227-0) für weitere Informationen.

### *Hinweis:*

*Diese Funktion ist nur verfügbar, wenn der EPSON Status Monitor installiert ist.*

## **Verwenden von EPSON Status Monitor**

Bei EPSON Status Monitor handelt es sich um ein Utility, das den Drucker überwacht und Informationen zum aktuellen Druckerstatus liefert.

## **Installieren von EPSON Status Monitor**

1. Stellen Sie sicher, dass der Drucker ausgeschaltet ist und Windows ausgeführt wird.

2. Legen Sie die CD-ROM mit der Druckersoftware in das CD-ROM-Laufwerk ein.

#### *Hinweis:*

- ❏ *Wenn das Fenster des Epson-Installationsprogramms nicht automatisch geöffnet wird, klicken Sie auf* **Start***, anschließend auf* **Computer** *(Windows Vista oder Server 2008) oder klicken Sie auf das Symbol* **My Computer (Arbeitsplatz)** *auf dem Desktop (Windows XP, 2000 oder Server 2003). Klicken Sie mit der rechten Maustaste auf das CD-ROM-Symbol, dann im angezeigten Menü auf* **Open (Öffnen)***, und doppelklicken Sie anschließend auf* **Epsetup.exe***.*
- ❏ *Wenn das Fenster zur Auswahl der Sprache angezeigt wird, wählen Sie die gewünschte Sprache aus.*
- 3. Klicken Sie auf **Custom Install (Benutzerdefiniert)**.

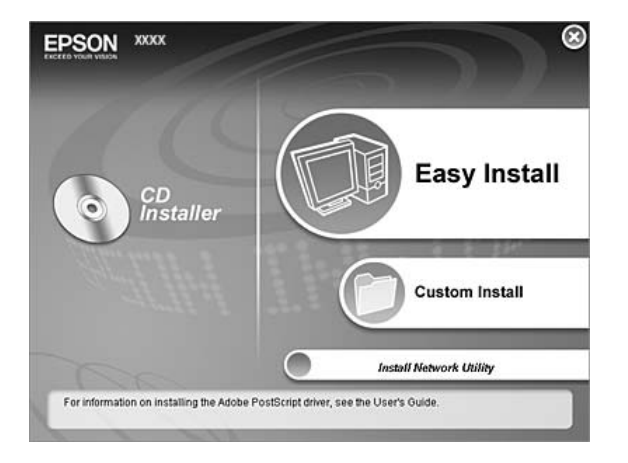

### *Hinweis:*

- ❏ *Informationen zum Installieren von EPSON Status Monitor in einem Netzwerk finden Sie im Netzwerkhandbuch.*
- ❏ *Wenn Sie den Drucker über den Print Server verwenden möchten, muss von der CD-ROM mit Administratorrechten auf jedem Client der EPSON Status Monitor installiert werden.*
- 4. Klicken Sie auf **EPSON Status Monitor**.
- 5. Lesen Sie die Lizenzvereinbarung und klicken Sie anschließend auf **Accept (Akzeptieren)**.

6. Wählen Sie Ihr Land oder Ihre Region und klicken Sie dann auf **OK**. Die Verknüpfung zur Epson-Website wird gespeichert.

### *Hinweis:*

- ❏ *Speichern Sie die Verknüpfung zur EPSON-Website, um Verbrauchsmaterial online bestellen zu können.*
- ❏ *Wenn Sie auf die Schaltfläche* **Cancel (Abbrechen)** *klicken, wird die Website nicht gespeichert, die Installation des EPSON Status Monitor jedoch fortgesetzt.*
- 7. Klicken Sie auf **OK**, wenn die Installation abgeschlossen ist.

## **Aufrufen von EPSON Status Monitor**

Klicken Sie mit der rechten Maustaste auf das Symbol EPSON Status Monitor im Infobereich und wählen Sie anschließend den Druckernamen und das Menü, das Sie aufrufen möchten.

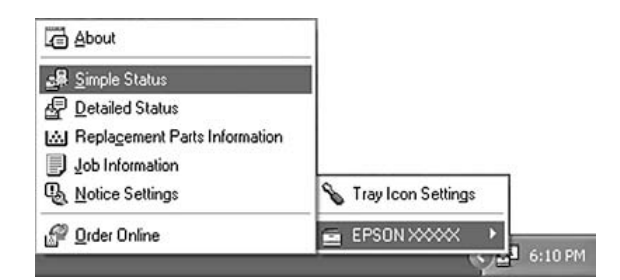

### *Hinweis:*

- ❏ *Sie können EPSON Status Monitor auch öffnen, indem Sie im Druckertreiber auf der Registerkarte Optionale Einstellungen auf die Schaltfläche* **Simple Status (Status einfach)** *klicken.*
- ❏ *Das Dialogfeld Online bestellen wird auch durch Klicken auf die Schaltfläche* **Order Online (Online bestellen)** *auf der Registerkarte Allgemeine Einstellungen eingeblendet.*

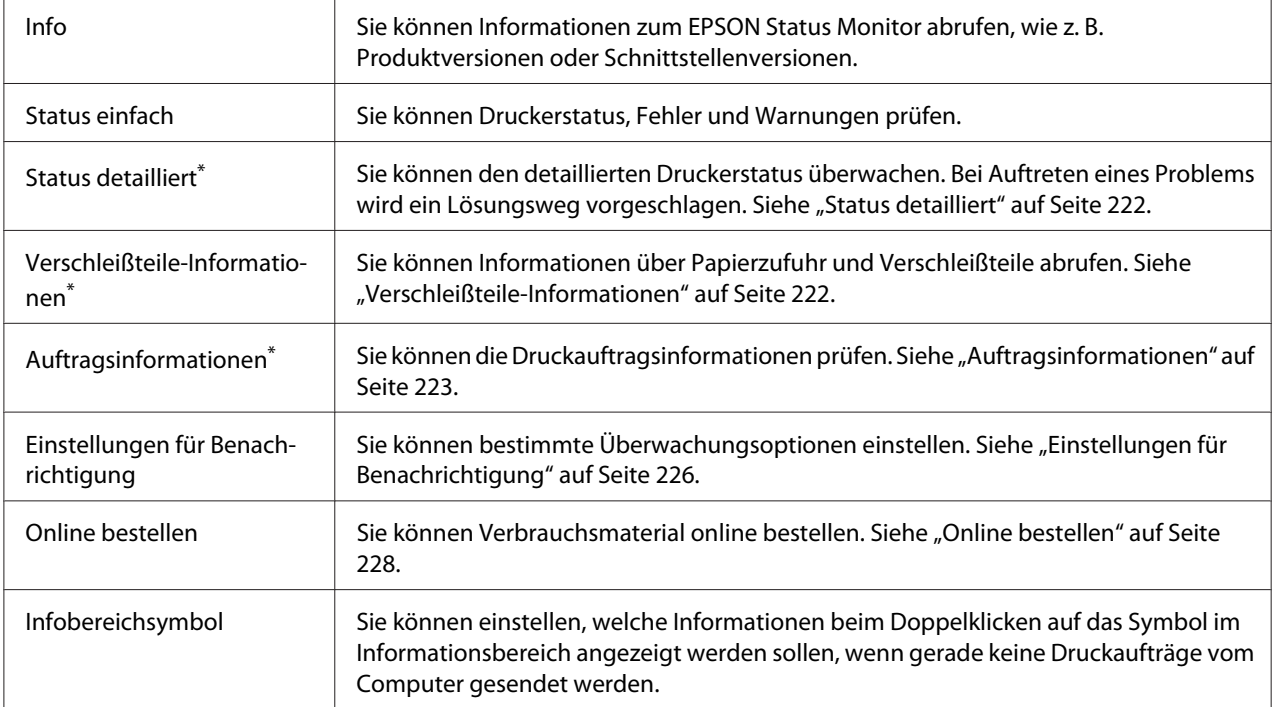

\* Alle Menüs sind auch durch Klicken auf die jeweilige Registerkarte in den Informationsfenstern aufrufbar.

#### *Hinweis für Anwender von Windows Vista und Server 2008:*

*Mit EPSON Status Monitor können keine Netware-Drucker überwacht werden.*

#### *Hinweis für Windows:*

*EPSON Status Monitor ist nicht verfügbar, wenn über eine Remote-Desktop-Verbindung gedruckt wird.*

#### *Hinweis für Netware-Benutzer:*

*Zum Überwachen von NetWare-Druckern muss ein Novell-Client verwendet werden, der für Ihr Betriebssystem geeignet ist. Die im Folgenden aufgeführten Versionen sind kompatibel:*

- ❏ *Windows XP oder 2000: Novell Client 4.91 SP1 für Windows 2000/XP*
- ❏ *Zum Überwachen eines NetWare-Druckers dürfen Sie pro Warteschlange nur einen Druckserver anschließen. Anweisungen dafür finden Sie im Netzwerkhandbuch des Druckers.*
- ❏ *Es ist nicht möglich, einen NetWare-Warteschlangendrucker hinter dem IPX-Router zu überwachen, da die Einstellung für IPX-Abschnitte 0 ist.*
- ❏ *Dieses Produkt unterstützt NetWare-Drucker, die für ein Warteschlangen-basiertes Drucksystem wie Bindery oder NDS konfiguriert sind. Es ist nicht möglich, NDPS-Drucker (Novell Distributed Print Services) zu überwachen.*

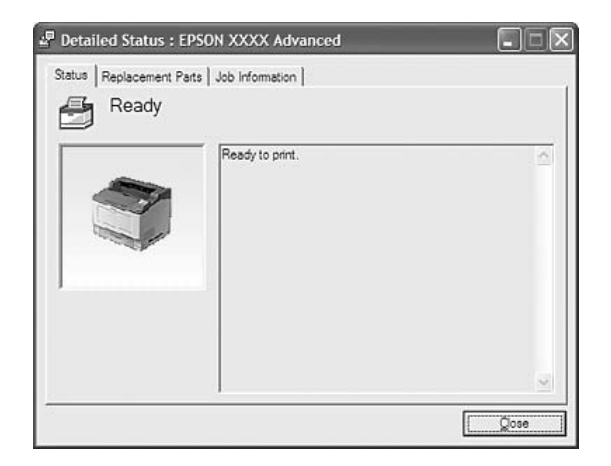

## <span id="page-221-0"></span>**Status detailliert**

# **Verschleißteile-Informationen**

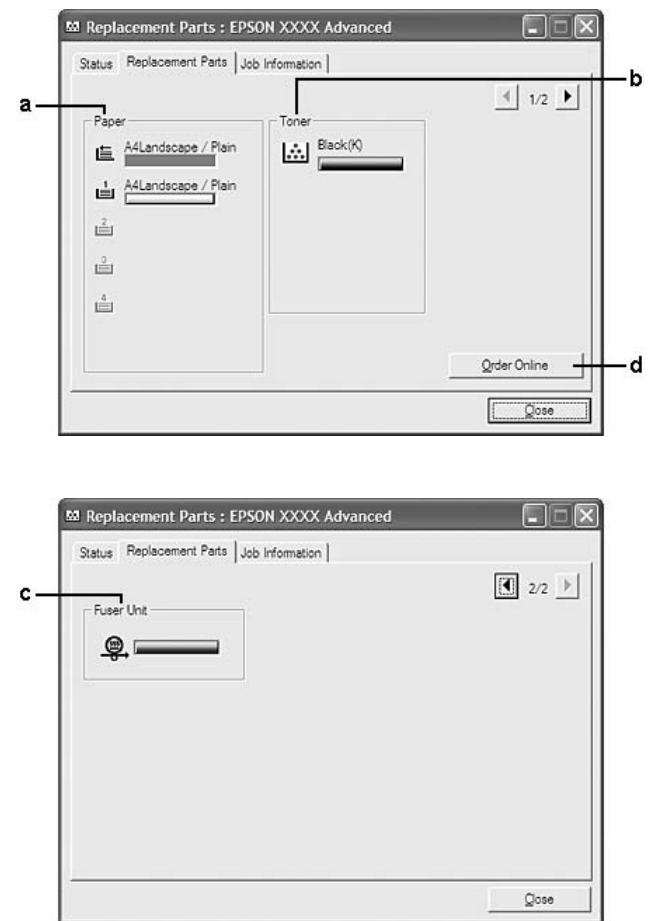

### <span id="page-222-0"></span>*Hinweis:*

*Um die beiden Fenster oben zu ändern, klicken Sie auf*  $\boxed{1}$  *oder*  $\boxed{1}$ .

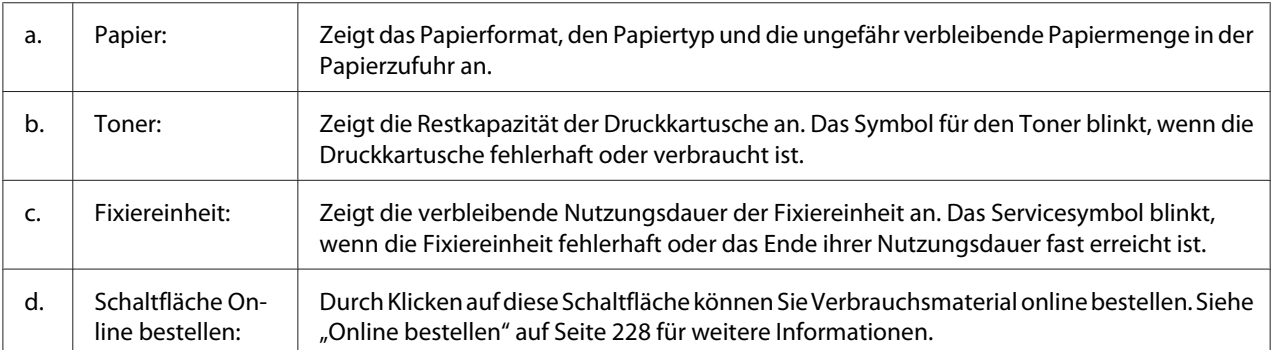

### *Hinweis:*

*Die verbleibende Nutzungsdauer von Verschleißteilen wird nur bei Verwendung von Original-Epson-Teilen angezeigt.*

## **Auftragsinformationen**

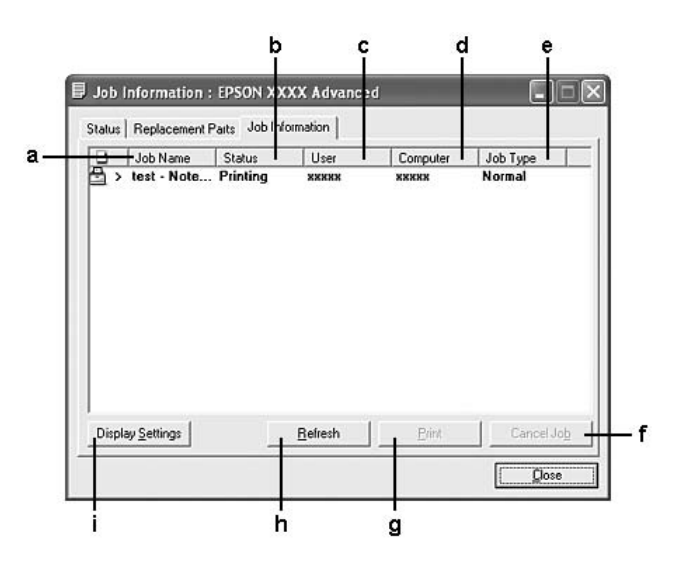

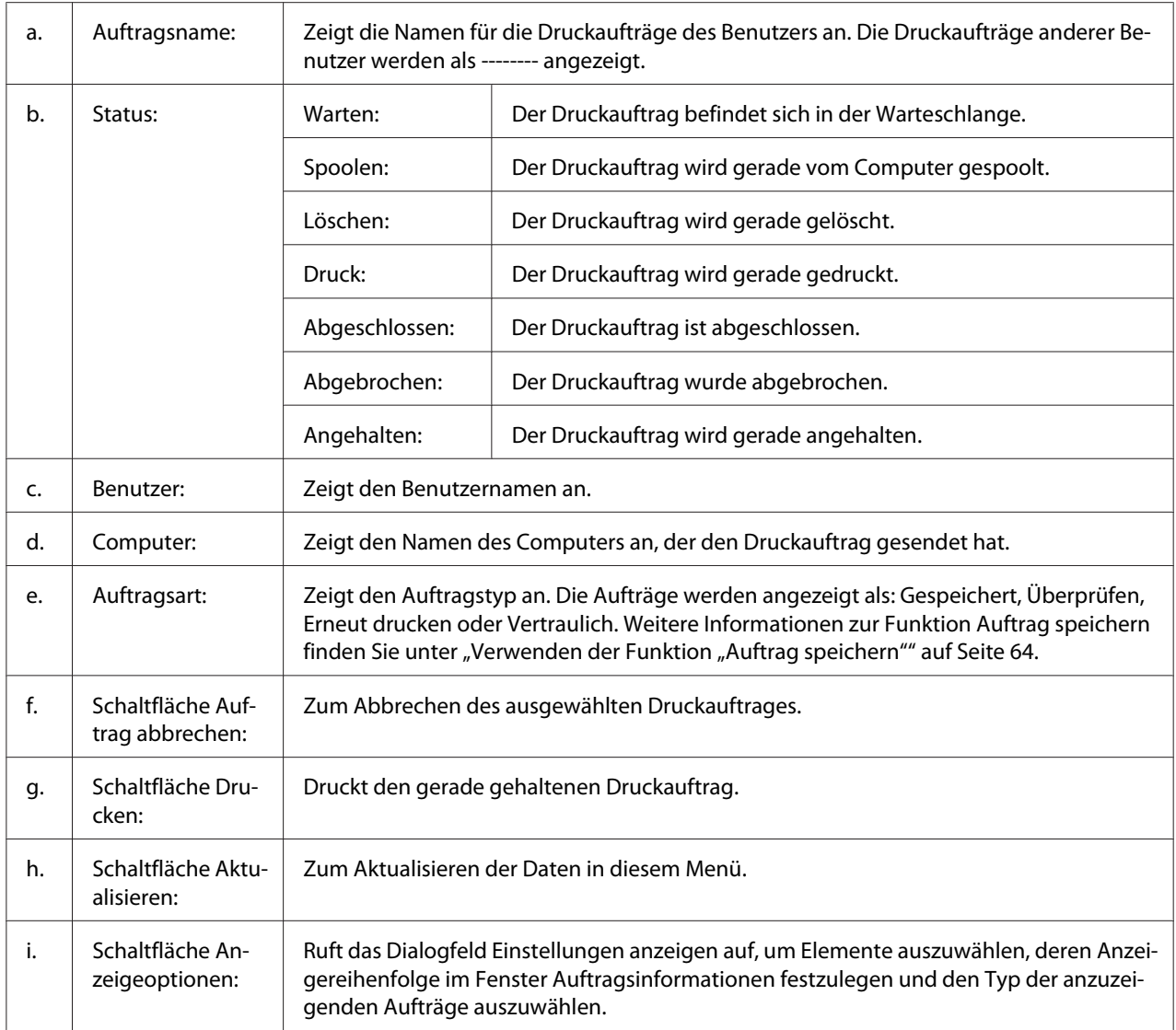

### *Hinweis für Windows:*

*Die Funktion Auftragsverwaltung wird nicht von gemeinsam genutzten LPR-Verbindungen in Windows XP und gemeinsam genutzten Standard-TCP/IP-Verbindungen in Windows XP mit Windows-Clients unterstützt.*

Die Funktion **Job Information (Auftragsinformationen)** steht zur Verfügung, wenn die folgenden Verbindungen verwendet werden:

### **Server- und Client-Umgebungen:**

❏ Freigegebener LPR-Anschluss von Windows 2000, Server 2008 oder Server 2008 x64, Server 2003 oder Server 2003 x64 bei Clients mit Windows Vista, Vista x64, XP, XP x64, oder 2000.

- ❏ Freigegebener standardmäßiger TCP/IP-Anschluss von Windows Vista, Vista x64, 2000, Server 2008, Server 2008 x64, Server 2003 oder Server 2003 x64 mit Windows Vista, Vista x64, XP, XP x64 oder 2000.
- ❏ Freigegebener standardmäßiger EpsonNet Print TCP/IP-Anschluss von Windows Vista, Vista x64, 2000, Server 2008, Server 2008 x64, Server 2003 oder Server 2003 x64 mit Windows Vista, Vista x64, XP, XP x64 oder 2000 Clients.

#### **Umgebungen nur mit Clients:**

- ❏ LPR-Anschluss (unter Windows Vista, Vista x64, XP, XP x64 oder 2000)
- ❏ Standard-TCP/IP-Anschluss (unter Windows Vista, Vista x64, XP, XP x64 oder 2000)
- ❏ EpsonNet Print TCP/IP-Anschluss (unter Windows Vista, Vista x64, XP, XP x64 oder 2000)

#### *Hinweis:*

*In den folgenden Fällen können Sie diese Funktion nicht verwenden:*

- ❏ *Bei Verwendung einer optionalen Ethernet-Schnittstellenkarte, die die Funktion Auftragsverwaltung nicht unterstützt.*
- ❏ *Wenn die NetWare-Verbindungen die Funktion Auftragsverwaltung nicht unterstützen.*
- ❏ *Wenn die Druckaufträge von NetWare und NetBEUI im Menü Auftragsverwaltung als "Unbekannt" angezeigt werden.*
- ❏ *Wenn sich das Benutzerkonto, das zum Anmelden bei einem Client verwendet wird, von dem Benutzerkonto unterscheidet, das für die Herstellung der Verbindung zum Server verwendet wird, steht die Funktion "Auftragsverwaltung" nicht zur Verfügung.*

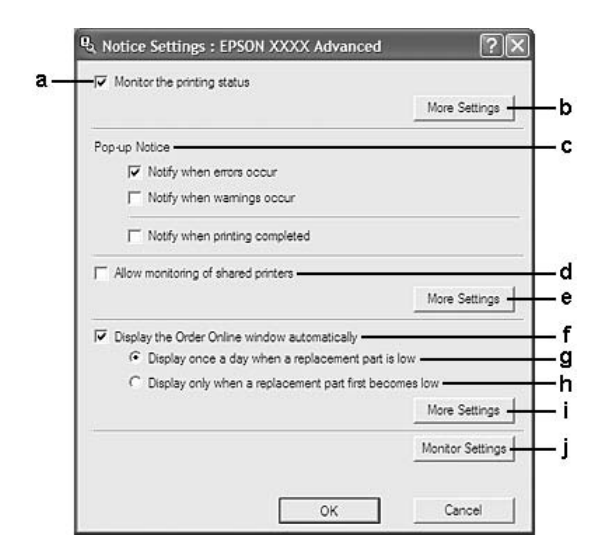

# <span id="page-225-0"></span>**Einstellungen für Benachrichtigung**

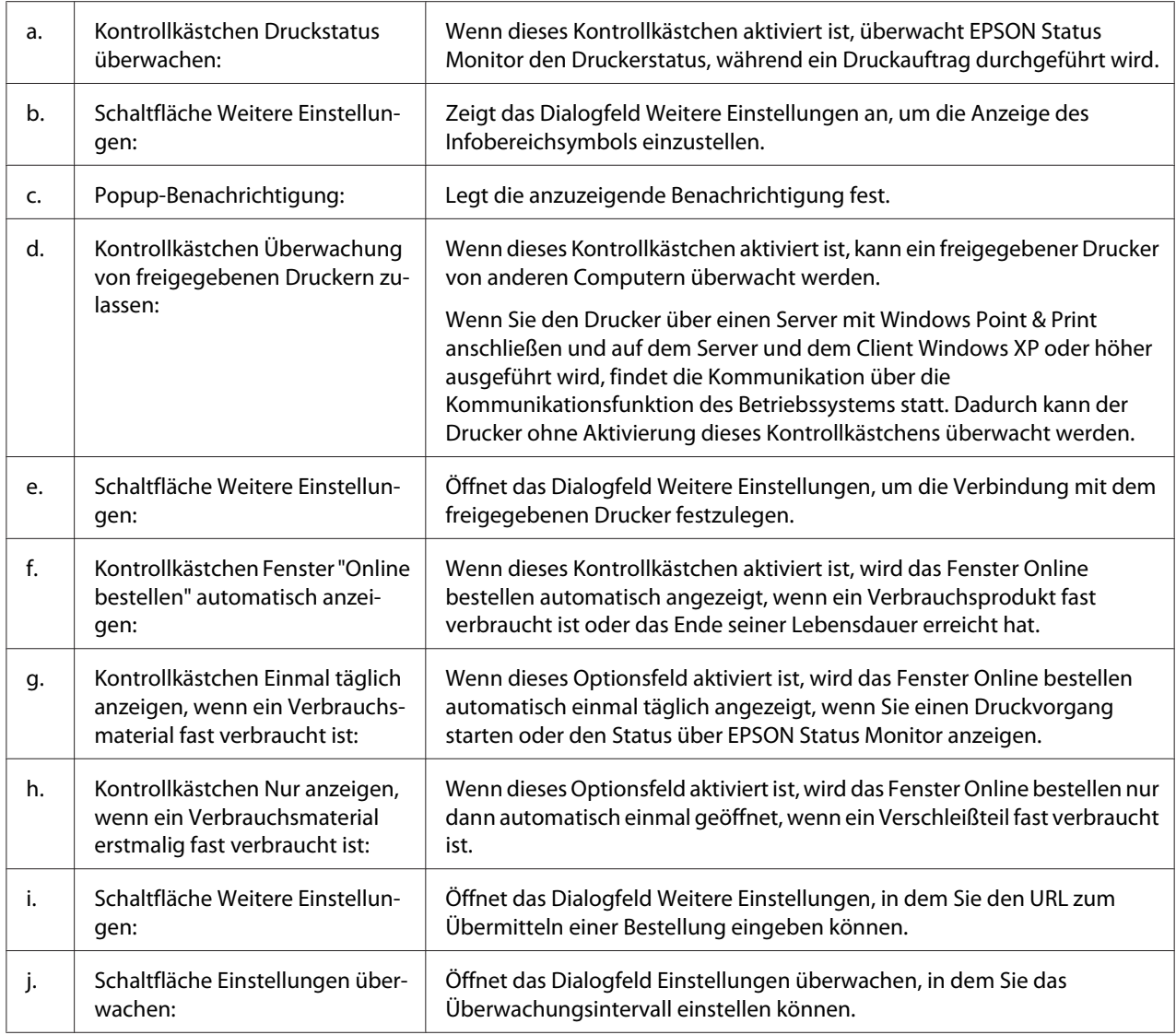

## *Hinweis für Windows Vista:*

*Bei Aktivierung des Kontrollkästchens* **Allow monitoring of the shared printers (Überwachung von freigegebenen Druckern zulassen)** *wird das Dialogfeld Benutzerkontensteuerung angezeigt. Klicken Sie anschließend auf* **Continue (Weiter)***, um die Einstellungen durchzuführen.*

## *Hinweis:*

*Richten Sie EPSON Status Monitor für die Freigabe des Druckers so ein, dass der freigegebene Drucker auf dem Druckserver überwacht werden kann.*

## <span id="page-227-0"></span>**Online bestellen**

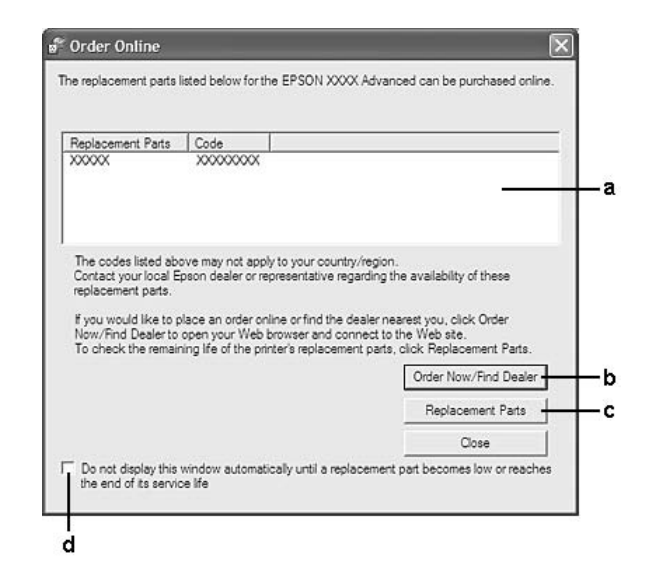

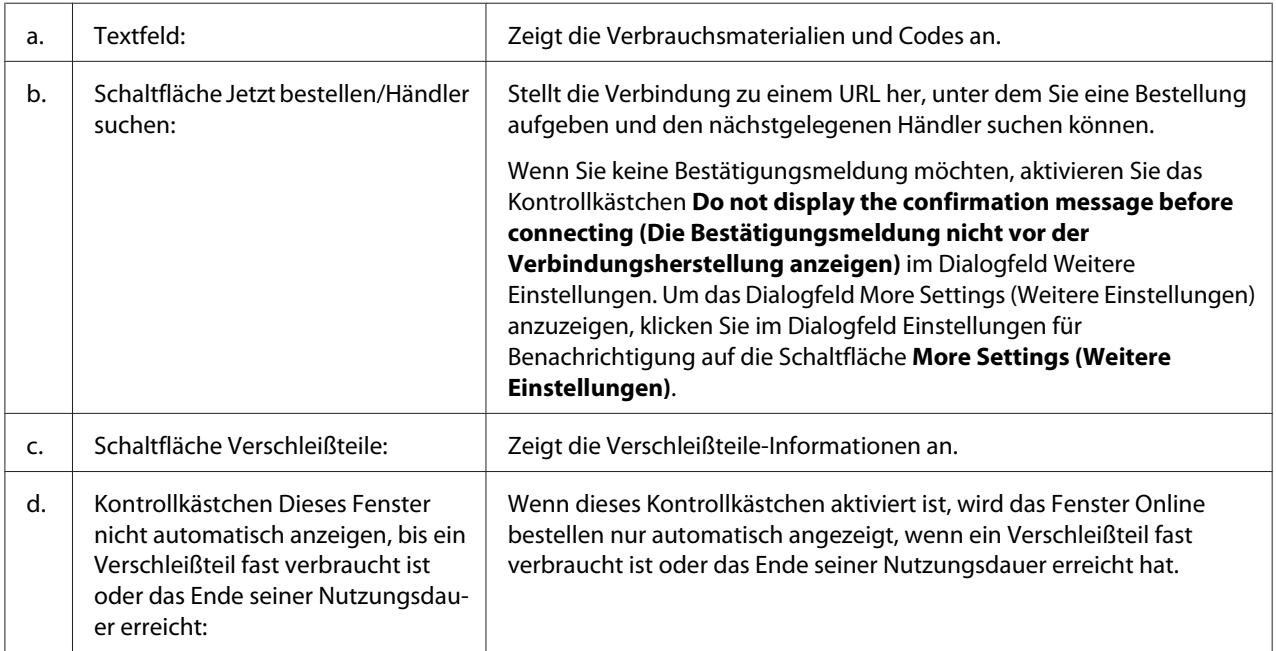

## *Hinweis für Windows:*

*Wenn Sie den URL bei der Epson-Status-Monitor-Installation nicht speichern, können Sie nicht online bestellen. Deinstallieren Sie, falls erforderlich, den Epson Status Monitor einmal und speichern Sie den URL bei seiner Neuinstallation.*

# **Deinstallieren der Druckersoftware**

### *Hinweis:*

*Die Abbildungen in diesem Abschnitt zeigen Fenster aus Windows XP. Diese können sich von den Fenstern Ihres Betriebssystems unterscheiden.*

- 1. Beenden Sie alle Anwendungen.
- 2. Klicken Sie unter Windows Vista oder Server 2008 auf **Start** und anschließend auf **Control Panel (Systemsteuerung)**.

Klicken Sie unter Windows XP, XP x64, Server 2003 oder Server 2003 x64 auf **Start**, **Control Panel (Systemsteuerung)** und anschließend auf **Add/Remove Programs (Programme hinzufügen/entfernen)**.

Klicken Sie unter Windows 2000 auf **Start**, zeigen Sie auf **Settings (Einstellungen)**, und klicken Sie auf **Control Panel (Systemsteuerung)**.

- 3. Doppelklicken Sie unter Windows Vista oder Server 2008 auf das Symbol **Programs and Features (Programme und Funktionen)**. Unter Windows XP, XP x64, Server 2003 oder Server 2003 x64 klicken Sie auf das Symbol **Change or Remove Programs (Programme ändern oder entfernen)**. Doppelklicken Sie unter Windows 2000 auf das Symbol **Add/Remove Programs (Programme hinzufügen/entfernen)**.
- 4. Wählen Sie unter Windows Vista oder Server 2008 **EPSON Printer Software** und klicken Sie anschließend auf **Uninstall/Change (Deinstallieren/ändern)**. Unter Windows XP, XP x64, 2000, Server 2003 oder Server 2003 x64 wählen Sie **EPSON Printer Software** aus und klicken dann auf **Change/Remove (Ändern/Entfernen)**.

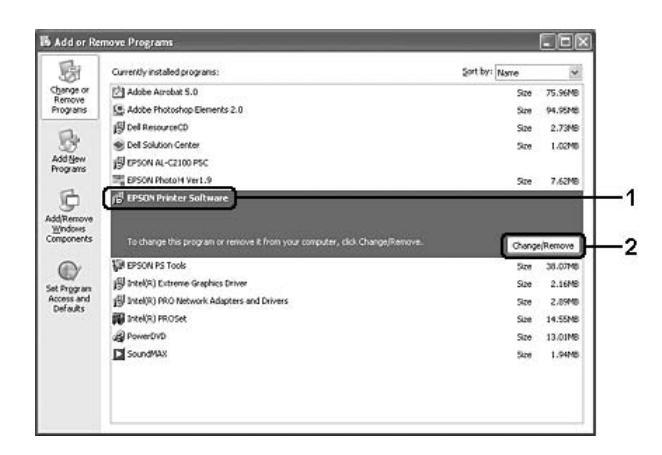

- 5. Klicken Sie auf die Registerkarte **Printer Model (Druckermodell)**, und wählen Sie das Symbol des Druckers aus.
- 6. Soll nur ein Utility deinstalliert werden, klicken Sie auf die Registerkarte **Utility (Dienstprogramm)** und aktivieren Sie das Kontrollkästchen für die Druckersoftware, die Sie deinstallieren möchten.

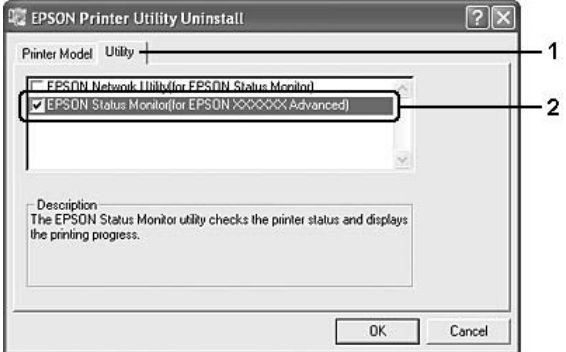

7. Klicken Sie auf **OK**.

### *Hinweis:*

*Sie können EPSON Network Utility deinstallieren. Wenn das Utility deinstalliert wird, können Sie den Druckerstatus anderer Drucker in EPSON Status Monitor nicht anzeigen.*

8. Folgen Sie den Anweisungen am Bildschirm.

## Kapitel 9

# **Informationen zum PostScript-Druckertreiber**

# **Systemanforderungen**

## **Drucker-Hardwareanforderungen**

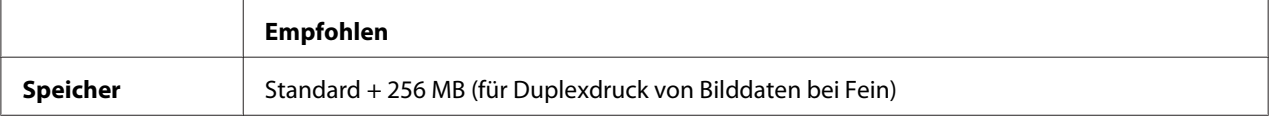

### *Hinweis:*

*Installieren Sie mehr Speichermodule im Drucker, wenn der gegenwärtig installierte Speicher nicht den Anforderungen entspricht.*

## **Computersystemanforderungen**

## **Windows**

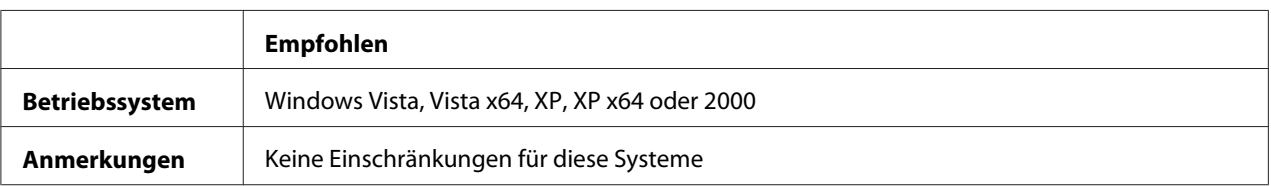

## **Mac OS X**

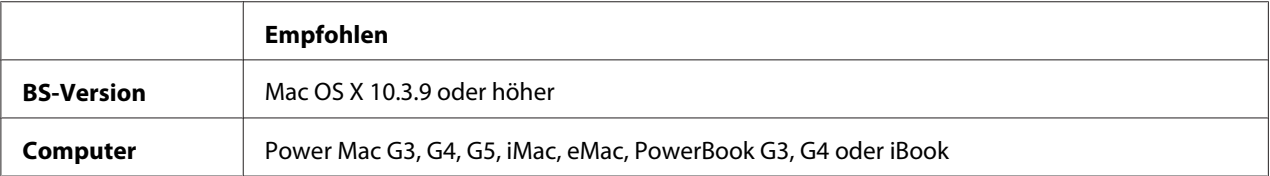

### *Hinweis:*

*Zur Verwendung von Binärdaten empfiehlt Epson das Einrichten von AppleTalk als Netzwerkverbindung für den Drucker. Wenn Sie für die Netzwerkverbindung statt AppleTalk ein anderes Protokoll verwenden, müssen Sie im Bedienfeld im Menü* PS3 *für* Binary *(Binär) die Einstellung* On *(Ein) festlegen. Wenn Sie eine lokale Verbindung verwenden, können Sie keine Binärdaten verwenden.*

## **Verwenden des PostScript-Druckertreibers unter Windows**

Zum Drucken im PostScript-Modus müssen Sie den Druckertreiber installieren. Installationsanweisungen finden Sie im entsprechenden Abschnitt gemäß der Schnittstelle, an der der Drucker angeschlossen ist.

## **Installieren des PostScript-Druckertreibers für die Parallelschnittstelle**

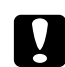

### c *Achtung:*

*Verwenden Sie den EPSON Status Monitor und den PostScript 3-Treiber nicht gleichzeitig, wenn der Drucker über einen parallelen Anschluss angeschlossen ist. Dadurch können Schäden am System verursacht werden.*

### *Hinweis:*

- ❏ *Die Installation der Druckersoftware unter Windows Vista, Vista x64, XP, XP x64 oder 2000 erfordert möglicherweise Administratorrechte. Sollten Probleme auftreten, wenden Sie sich an Ihren Systemadministrator.*
- ❏ *Deaktivieren Sie vor der Installation der Druckersoftware alle Virenschutzprogramme.*
- 1. Stellen Sie sicher, dass der Drucker ausgeschaltet ist. Legen Sie die CD-ROM mit der Druckersoftware in das CD-ROM-Laufwerk ein.
- 2. Klicken Sie unter Windows 2000 auf **Start**, zeigen Sie auf **Settings (Einstellungen)**, und klicken Sie auf **Printers (Drucker)**. Doppelklicken Sie auf das Symbol **Add Printer (Drucker hinzufügen)**. Klicken Sie unter Windows Vista, Vista x64 oder XP **Start**, zeigen Sie auf **Printer and Faxes** (Drucker und Faxgeräte) und klicken Sie dann im Menü "Printer Tasks (Druckeraufgaben)"

auf **Add a printer (Drucker hinzufügen)**.

3. Der Druckerinstallations-Assistent wird angezeigt. Klicken Sie anschließend auf **Next (Weiter)**.

4. Wählen Sie **Local printer (Lokaler Drucker)** aus, und klicken Sie auf **Next (Weiter)**.

### *Hinweis:*

*Aktivieren Sie nicht das Kontrollkästchen* **Automatically detect and install my Plug and Play printer (Plug & Play-Drucker automatisch ermitteln und installieren)***.*

- 5. Wählen Sie **LPT1** als Anschluss für den Drucker aus, und klicken Sie anschließend auf **Next (Weiter)**.
- 6. Klicken Sie auf **Have Disk (Datenträger)**, und geben Sie den folgenden Pfad für die CD-ROM an. Wenn das CD-ROM-Laufwerk die Laufwerkskennung D: hat, lautet der Pfad D:\ADOBEPS \DEUTSCH\PS\_SETUP. Klicken Sie anschließend auf **OK**.

#### *Hinweis:*

*Ändern Sie den Laufwerkbuchstaben entsprechend dem System.*

- 7. Wählen Sie den Drucker aus, und klicken Sie auf **Next (Weiter)**.
- 8. Führen Sie für die restliche Installation die am Bildschirm angezeigten Anweisungen aus.
- 9. Klicken Sie nach abgeschlossener Installation auf **Finish (Fertigstellen)**.

## **Installieren des PostScript-Druckertreibers für die USB-Schnittstelle**

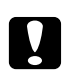

## c *Achtung:*

*Verwenden Sie den EPSON Status Monitor und den PostScript 3-Treiber nicht gleichzeitig, wenn der Drucker über einen parallelen Anschluss angeschlossen ist. Dadurch können Schäden am System verursacht werden.*

### *Hinweis:*

- ❏ *Die Installation der Druckersoftware unter Windows Vista, Vista x64, XP, XP x64 oder 2000 erfordert möglicherweise Administratorrechte. Sollten Probleme auftreten, wenden Sie sich an Ihren Systemadministrator.*
- ❏ *Deaktivieren Sie vor der Installation der Druckersoftware alle Virenschutzprogramme.*
- 1. Stellen Sie sicher, dass der Drucker ausgeschaltet ist. Legen Sie die CD-ROM mit der Druckersoftware in das CD-ROM-Laufwerk ein.

2. Verbinden Sie den Computer über ein USB-Kabel mit dem Drucker, und schalten Sie anschließend den Drucker ein.

## *Hinweis für Windows Vista:*

*Ohne den Windows-Treiber oder den Adobe PS-Treiber wird die Meldung "Neue Hardware gefunden" angezeigt. Klicken Sie in diesem Fall auf* **Ask me again later (Später nachfragen)***.*

- 3. Klicken Sie unter Windows Vista, Vista x64, XP oder XP x64 auf **Start**, zeigen Sie auf **Printer** and Faxes (Drucker und Faxgeräte), und klicken Sie dann im Menü "Printer Tasks (Druckeraufgaben)" auf **Add a printer (Drucker hinzufügen)**. Klicken Sie unter Windows 2000 auf **Start**, zeigen Sie auf **Settings (Einstellungen)**, und klicken Sie auf **Printers (Drucker)**. Doppelklicken Sie auf das Symbol **Add Printer (Drucker hinzufügen)**.
- 4. Der Druckerinstallations-Assistent wird angezeigt. Klicken Sie anschließend auf **Next (Weiter)**.
- 5. Wählen Sie **Local printer (Lokaler Drucker)** aus, und klicken Sie auf **Next (Weiter)**.

### *Hinweis:*

*Aktivieren Sie nicht das Kontrollkästchen* **Automatically detect and install my Plug and Play printer (Plug & Play-Drucker automatisch ermitteln und installieren)***.*

- 6. Wählen Sie **USB** als Anschluss für den Drucker aus, und klicken Sie anschließend auf **Next (Weiter)**.
- 7. Klicken Sie auf **Have Disk (Datenträger)**, und geben Sie den folgenden Pfad für die CD-ROM an. Wenn das CD-ROM-Laufwerk die Laufwerkskennung D: hat, lautet der Pfad D:\ADOBEPS \DEUTSCH\PS\_SETUP. Klicken Sie anschließend auf **OK**.

### *Hinweis:*

*Ändern Sie den Laufwerkbuchstaben entsprechend dem System.*

- 8. Wählen Sie den Drucker aus, und klicken Sie auf **Next (Weiter)**.
- 9. Führen Sie für die restliche Installation die am Bildschirm angezeigten Anweisungen aus.
- 10. Klicken Sie nach abgeschlossener Installation auf **Finish (Fertigstellen)**.

## **Installieren des PostScript-Druckertreibers für die Netzwerkschnittstelle**

## *Hinweis:*

- ❏ *Nehmen Sie vor der Installation des Druckertreibers die Netzwerkeinstellungen vor. Informationen dazu finden Sie im Netzwerkhandbuch im Lieferumfang des Druckers.*
- ❏ *Deaktivieren Sie vor der Installation der Druckersoftware alle Virenschutzprogramme.*
- 1. Stellen Sie sicher, dass der Drucker eingeschaltet ist. Legen Sie die CD-ROM mit der Druckersoftware in das CD-ROM-Laufwerk ein.
- 2. Klicken Sie unter Windows Vista, Vista x64, XP oder XP x64 auf **Start**, zeigen Sie auf **Printer** and Faxes (Drucker und Faxgeräte), und klicken Sie dann im Menü "Printer Tasks (Druckeraufgaben)" auf **Add a printer (Drucker hinzufügen)**. Klicken Sie unter Windows 2000 auf **Start**, zeigen Sie auf **Settings (Einstellungen)**, und klicken Sie auf **Printers (Drucker)**. Doppelklicken Sie auf das Symbol **Add Printer (Drucker hinzufügen)**.
- 3. Der Druckerinstallations-Assistent wird angezeigt. Klicken Sie anschließend auf **Next (Weiter)**.
- 4. Wählen Sie **Local printer (Lokaler Drucker)** aus, und klicken Sie auf **Next (Weiter)**.

#### *Hinweis:*

*Aktivieren Sie nicht das Kontrollkästchen* **Automatically detect and install my Plug and Play printer (Plug & Play-Drucker automatisch ermitteln und installieren)***.*

- 5. Aktivieren Sie das Kontrollkästchen **Create a new port and select TCP/IP Port (Einen neuen Anschluss erstellen und Standard TCP/IP-Anschluss wählen)** aus der Dropdown-Liste aus. Klicken Sie auf **Next (Weiter)**.
- 6. Klicken Sie auf **Next (Weiter)**.
- 7. Geben Sie die IP-Adresse und den Anschlussnamen an, und klicken Sie dann auf **Next (Weiter)**.
- 8. Klicken Sie auf **Finish (Fertigstellen)**.

9. Klicken Sie im Druckerinstallations-Assistenten auf **Have Disk (Datenträger)**, und geben Sie den folgenden Pfad für die CD-ROM an. Wenn das CD-ROM-Laufwerk die Laufwerkskennung D: hat, lautet der Pfad D:\ADOBEPS\DEUTSCH\PS\_SETUP. Klicken Sie anschließend auf **OK**.

#### *Hinweis:*

*Ändern Sie den Laufwerkbuchstaben entsprechend dem System.*

- 10. Wählen Sie den Drucker aus, und klicken Sie auf **Next (Weiter)**.
- 11. Führen Sie für die restliche Installation die am Bildschirm angezeigten Anweisungen aus.
- 12. Klicken Sie nach abgeschlossener Installation auf **Finish (Fertigstellen)**.

## **Aufrufen des PostScript-Druckertreibers**

Sie können die PostScript-Druckertreibereinstellungen im PostScript-Druckertreiber ändern. Zum Aufrufen des Druckertreibers, siehe ["Zugriff auf den Druckertreiber" auf Seite 216.](#page-215-0)

## **AppleTalk unter Windows 2000 verwenden**

Verwenden Sie die folgenden Einstellungen, wenn auf Ihrem System Windows 2000 ausgeführt wird und der Drucker über eine Netzwerkschnittstelle unter Verwendung des Protokolls AppleTalk angeschlossen ist;

- ❏ Wählen Sie **PS3** als "Netzwerkeinstellung" im **Emulation Menu (Menü Emulation)** im Druckerbedienfeld.
- ❏ Stellen Sie sicher, dass im Dialogfeld "Properties" (Eigenschaften) des Druckers auf der Seite Device Settings (Geräteeinstellungen) die Optionen **SEND CTRL-D Before Each Job (Strg-D vor jedem Auftrag übertragen)** und **SEND CTRL-D After Each Job (Strg-D nach jedem Auftrag übertragen)** auf **No (Nein)** gesetzt sind.
- ❏ TBCP (Tagged binary communications protocol, Binäres Tagged-Kommunikationsprotokoll) kann nicht als Einstellung für Output Protocol (Ausgabeprotokoll) verwendet werden.

# <span id="page-236-0"></span>**Verwenden des PostScript-Druckertreibers mit Macintosh**

## **PostScript-Druckertreiber installieren**

### *Hinweis:*

*Vergewissern Sie sich vor dem Installieren des Druckertreibers, dass keine Anwendungen auf dem Macintosh ausgeführt werden.*

## **Mac OS X**

### *Hinweis:*

*Stellen Sie sicher, dass* **Print & Fax** *(Mac OS X 10.5) oder das* **Printer Setup Utility** *(Mac OS X 10.4 oder davor) nicht geöffnet ist.*

- 1. Legen Sie die CD-ROM mit der Druckersoftware in das CD-ROM-Laufwerk ein.
- 2. Doppelklicken Sie auf das CD-ROM-Symbol.
- 3. Doppelklicken Sie auf **Mac OS X** und doppelklicken Sie dann auf **PS Installer (PS-Installationsprogramm)**.
- 4. Das Fenster Install EPSON PostScript Software (EPSON-PostScript-Software installieren) wird angezeigt. Klicken Sie auf **Continue (Weiter)**, und führen Sie die Anweisungen am Bildschirm aus.
- 5. Auf dem Bildschirm wird "Einfache Installation" angezeigt. Klicken Sie auf **Install (Installieren)**.

### *Hinweis:*

*Wenn unter Mac OS X 10.4 (oder davor) das Fenster "Identifizieren" angezeigt wird, geben Sie den Benutzernamen und das Passwort eines Administrators ein.*

6. Klicken Sie nach abgeschlossener Installation auf **Close (Schließen)**.

## **Auswählen des Druckers**

Nach der Installation des PostScript 3-Druckertreibers müssen Sie den Drucker auswählen.

## **In einer Netzwerkumgebung**

### Mac OS X

### *Hinweis:*

- ❏ *Obwohl* **EPSON FireWire** *in der Popup-Liste der Schnittstellen enthalten ist, können Sie FireWire nicht zur Druckerverbindung im PostScript 3-Modus verwenden.*
- ❏ *Sie müssen die Einstellungen für die installierten Optionen manuell vornehmen, wenn der Drucker über USB, IP-Druck oder Bonjour (Rendezvous) angeschlossen ist. Wenn der Drucker über AppleTalk angeschlossen ist, nimmt die Druckersoftware diese Einstellungen automatisch vor.*
- ❏ *Geben Sie in der Anwendung unbedingt ASCII als Datenformat vor.*
- 1. Mac OS X 10.5: Öffnen Sie Systemvoreinstellungen und doppelklicken Sie anschließend auf das Symbol Print & Fax. Mac OS X 10.4 oder davor: Öffnen Sie den Ordner **Anwendungen**, dann den Ordner **Utilities** und doppelklicken Sie anschließend auf **Printer Setup Utility**. Das Dialogfeld Druckerliste wird angezeigt.
- 2. Klicken Sie im Fenster "Druckerliste" auf **Add (Hinzufügen)**.
- 3. Wählen Sie das verwendete Protokoll oder die verwendete Schnittstelle aus der Popupliste aus.

### *Hinweis für AppleTalk:*

*Wählen Sie unbedingt* **AppleTalk** *aus. Wählen Sie nicht* **EPSON AppleTalk** *aus, da diese Option nicht zusammen mit dem PostScript 3-Druckertreiber verwendet werden kann.*

### *Hinweis für IP-Druck:*

- ❏ *Wählen Sie unbedingt* **IP Printing (IP-Drucker)** *aus. Wählen Sie nicht* **EPSON TCP/IP** *aus, da diese Option nicht zusammen mit dem PostScript-3-Druckertreiber verwendet werden kann.*
- ❏ *Nachdem Sie* **IP Printing (IP-Drucker)** *ausgewählt haben, geben Sie die IP-Adresse für den Drucker ein, und aktivieren Sie dann das Kontrollkästchen* **Use default queue on server (Standardwarteliste auf dem Server verwenden)***.*

### *Hinweis für USB:*

*Wählen Sie unbedingt* **USB** *aus. Wählen Sie nicht* **EPSON USB** *aus, da diese Option nicht zusammen mit dem PostScript 3-Druckertreiber verwendet werden kann.*

4. Führen Sie die entsprechenden Anweisungen aus, um Ihren Drucker auszuwählen.

### **AppleTalk**

Wählen Sie in der Liste "Name" den Namen des Druckers aus, und wählen Sie dann in der Liste "Printer Model" (Druckermodell) die Option **Auto Select (Automatisch)**.

### **IP-Druck**

Wählen Sie in der Liste "Name" die Option **Epson** und anschließend in der Liste "Printer Model" (Druckermodell) den Drucker aus.

#### **USB**

Wählen Sie in der Liste "Name" den Drucker und anschließend auch in der Liste "Printer Model" (Druckermodell).

#### *Hinweis für Mac OS X 10.4 oder davor:*

*Wenn der Treiber ESC/Page nicht installiert ist, wird Ihr Druckermodell automatisch in der Liste "Druckermodell" ausgewählt, wenn Sie Ihren Drucker in der Liste "Name" auswählen, während der Drucker eingeschaltet ist.*

#### **Bonjour (Rendezvous)**

Wählen Sie den Drucker in der Liste "Name". Auf den Druckernamen folgt (PostScript). Das Druckermodell wird automatisch in der Liste "Druckermodell" ausgewählt.

### *Hinweis für Bonjour (Rendezvous):*

*Wenn Ihr Druckermodell nicht automatisch in der Liste "Druckermodell" ausgewählt wird, müssen Sie den PostScript-Druckertreiber erneut installieren. Siehe ["PostScript-Druckertreiber](#page-236-0) [installieren" auf Seite 237.](#page-236-0)*

5. Klicken Sie auf **Add (Hinzufügen)**.

### *Hinweis für IP-Druck, USB und Bonjour (Rendezvous):*

*Wählen Sie in der Liste "Drucker" Ihren Drucker aus, und wählen Sie dann im Menü "Drucker" die Option* **Show Info (Information einblenden)** *aus. Das Dialogfeld "Druckerinfo" wird angezeigt. Wählen Sie in der Popupliste* **Installable Options (Konfigurierbare Optionen)** *aus, und nehmen Sie die erforderlichen Einstellungen vor.*

6. Stellen Sie sicher, dass der Name Ihres Druckers der Druckerliste hinzugefügt wird. Verlassen Sie dann **Print & Fax** (Mac OS X 10.5) oder das **Printer Setup Utility** (Mac OS X 10.4 oder davor).

## **Aufrufen des PostScript-Druckertreibers**

Sie können die PostScript-Druckertreibereinstellungen im PostScript-Druckertreiber ändern. Zum Aufrufen des Druckertreibers, siehe ["Zugriff auf den Druckertreiber" auf Seite 216.](#page-215-0)

## **Ändern der Druckerkonfigurationseinstellungen**

Sie können die Druckerkonfigurationseinstellungen entsprechend den im Drucker installierten Optionen ändern.

## Mac OS X

- 1. Rufen Sie den Druckertreiber auf. Das Dialogfeld "Druckerliste" wird angezeigt.
- 2. Wählen Sie den Drucker in der Liste aus.
- 3. Wählen Sie im Menü "Drucker" die Option **Show Info (Information einblenden)** aus. Das Dialogfeld "Druckerinfo" wird angezeigt.
- 4. Nehmen Sie die erforderlichen Änderungen der Einstellungen vor, und schließen Sie das Dialogfeld.
- 5. Verlassen Sie **Print & Fax** (Mac OS X 10.5) oder das **Printer Setup Utility** (Mac OS X 10.4 oder davor).

## Kapitel 10

# **Informationen zum PCL-Druckertreiber**

## **Informationen zum PCL-Modus**

## **Hardwareanforderungen**

Zur Verwendung des PCL6-/PCL5-Druckertreibers muss der Drucker die folgenden Hardwareanforderungen erfüllen.

Die Speicheranforderungen für den PCL6-/PCL5-Druckertreiber sind nachfolgend aufgeführt. Installieren Sie optionale Speichermodule im Drucker, wenn der gegenwärtig installierte Speicher nicht Ihren Anforderungen entspricht.

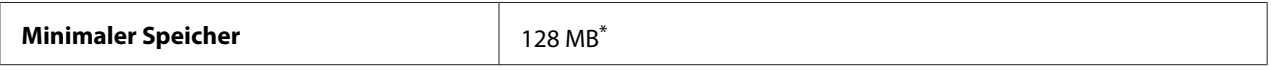

\* Mit dieser Speichermenge ist je nach Druckauftrag das Drucken unter Umständen nicht immer möglich.

## **Systemanforderungen (nur Epson-PCL6-Druckertreiber)**

Um den PCL6-Druckertreiber verwenden zu können, muss auf dem Computer eine der folgenden Microsoft Windows-Versionen laufen und er muss die Systemanforderungen für das jeweilige Betriebssystem erfüllen.

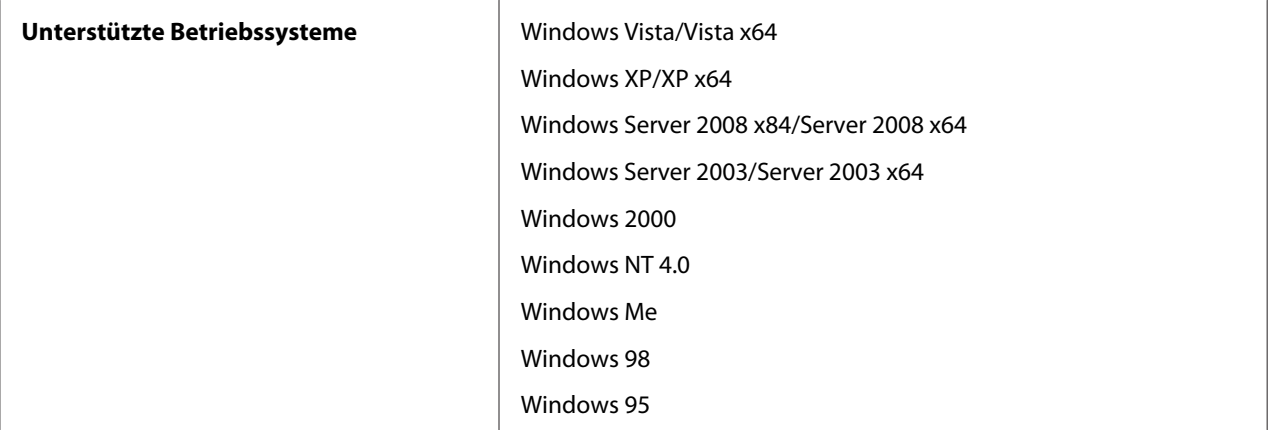

# **Verwendung des PCL6-Druckertreibers (nur Epson-PCL6-Druckertreiber)**

Zum Drucken im PCL-Modus müssen Sie den Druckertreiber installieren. Wenden Sie sich an den Kundendienst in Ihrer Nähe, um den Druckertreiber zu erhalten.

## *Hinweis:*

*Der PCL6-Druckertreiber und der EPSON Status Monitor können nicht gleichzeitig verwendet werden.*

## **Installieren des PCL6-Druckertreibers**

### *Hinweis:*

- ❏ *Für die Installation der Druckersoftware unter Windows Vista, XP, 2000, Server 2008 oder Server 2003 sind möglicherweise Administratorrechte erforderlich. Sollten Probleme auftreten, wenden Sie sich an Ihren Systemadministrator.*
- ❏ *Deaktivieren Sie vor der Installation der Druckersoftware alle Virenschutzprogramme.*
- ❏ *Die Beispiele in diesem Abschnitt beziehen sich auf das Betriebssystem Windows XP. Sie können von der Anzeige auf Ihrem Bildschirm zwar abweichen, die Anweisungen sind jedoch gleich.*
- ❏ *Wenn Sie den Druckertreiber deinstallieren, wählen Sie* **EPSON Monochrome Laser P6** *im Deinstallationsprogramm. Wenn Sie* **EPSON Printer Software** *wählen, wird die Deinstallation möglicherweise nicht erfolgreich abgeschlossen.*
- 1. Stellen Sie sicher, dass der Drucker ausgeschaltet ist.
- 2. Doppelklicken Sie auf **SETUP.EXE**. Das Dialogfenster mit der Endanwender-Lizenzvereinbarung wird angezeigt.
- 3. Lesen Sie die Lizenzvereinbarung. Wenn Sie mit den Bedingungen einverstanden sind, aktivieren Sie das Kontrollkästchen **I accept the terms of the above License Agreement (Ich bin mit der Lizenzvereinbarung einverstanden)**. Klicken Sie anschließend auf **Next (Weiter)**.
- 4. Wählen Sie den Druckernamen aus und klicken Sie anschließend auf **Next (Weiter)**.

5. Wählen Sie das Betriebssystem, das Sie verwenden, und aktivieren Sie das Kontrollkästchen "Yes" (Ja) oder "No" (Nein), wenn der Drucker im Netzwerk freigegeben werden soll oder nicht. Klicken Sie anschließend auf **Next (Weiter)**.

#### *Hinweis:*

- ❏ *Wenn Sie mit "Setup.exe" installieren, können Sie unter "Available Platforms" (Verfügbare Betriebssysteme) ein anderes als das aktuelle Windows-Betriebssystem auswählen. Auf diese Weise können Sie bei einer "Point & Print"-Installation Druckertreiber für andere Betriebssysteme hochladen.*
- ❏ *Wenn Sie einen Druckertreiber für den PC installieren, den Sie gerade verwenden, wählen Sie das Windows-Betriebssytem, das auf diesem PC ausgeführt wird. Wenn Sie ein anderes Windows-Betriebssystem wählen, wird der Druckertreiber nicht richtig installiert.*
- 6. Prüfen Sie, dass der zu verwendende Druckeranschluss ausgewählt und der Druckername angezeigt wird. Falls nicht, wählen Sie den Druckeranschluss, der verwendet werden soll, aus der Dropdown-Liste aus und geben Sie den Namen des Druckers in das Feld "Printer Name" (Druckername) ein. Aktivieren Sie das Kontrollkästchen "Ja" oder "Nein", wenn dieser Drucker der Standarddrucker sein soll oder nicht. Klicken Sie anschließend auf **Next (Weiter)**.
- 7. Sie können jetzt mit der Installation beginnen. Klicken Sie auf **Finish (Fertigstellen)**, um fortzufahren.
- 8. Die Installation ist abgeschlossen. Klicken Sie auf **Exit to Windows (Zurück zu Windows)**.

Klicken Sie nach der Installation auf **Printer Properties (Druckereigenschaften)** und ändern Sie nach Bedarf die Einstellungen.

#### *Hinweis:*

*Zum Ändern der Einstellungen können Sie den PCL6-Druckertreiber auch durch Klicken auf* **Document Default (Dokumentstandardeinstellungen)** *aufrufen.*

## **Aufrufen des PCL6-Druckertreibers**

Im PCL6-Druckertreiber können Sie die PCL6-Druckereinstellungen ändern. Zum Aufrufen des Druckertreibers, siehe ["Zugriff auf den Druckertreiber" auf Seite 216](#page-215-0).

### **Aktualisieren des Druckertreibers**

Wenn Sie optionale Produkte installieren, muss der Druckertreiber manuell aktualisiert werden. Siehe folgende Anleitung.

- 1. Klicken Sie im Eigenschaftenfenster auf die Registerkarte **Printer (Drucker)**.
- 2. Wählen Sie die installierte Option.

# Anhang A **Technische Daten**

## **Papier**

Epson kann keine Empfehlungen im Hinblick auf einen bestimmten Hersteller bzw. ein bestimmtes Druckmedium aussprechen, da sich die Qualität einer Marke oder eines Druckmediums jederzeit ändern kann. Machen Sie daher immer zuerst ein paar Probeausdrucke, bevor Sie Druckmedien in größeren Mengen kaufen oder große Druckaufträge starten.

| <b>Papiertyp</b>       | <b>Beschreibung</b>                                                                                                    |
|------------------------|----------------------------------------------------------------------------------------------------|
| Normalpapier           | Gewicht: 60 bis 90 g/m <sup>2</sup> (Recycling-Papier kann verwendet werden. <sup>*</sup> )                                        |
| Briefumschläge         | Ohne Gummierung oder Klebestreifen. Ohne Sichtfenster. (Wenn nicht<br>ausdrücklich für den Gebrauch von Laserdruckern vorgesehen.) |
| <b>Ftiketten</b>       | Die Etiketten müssen das Trägerpapier lückenlos bedecken.                                                                          |
| Folien                 | Folien für Laserdrucker oder Kopierer.                                                                                             |
| <b>Schweres Papier</b> | Gewicht: 90 bis 157 g/m <sup>2</sup>                                                                                               |
| Extraschweres Papier   | Gewicht: 157 bis 216 g/m <sup>2</sup>                                                                                              |
| <b>Farbiges Papier</b> | Unbeschichtet                                                                                                    |
| Papier mit Briefkopf   | Papier und Tinte des Briefkopfes müssen für Laserdrucker geeignet sein.                                                            |

**Verfügbare Papiertypen**

\*Verwenden Sie Recycling-Papier nur bei normalen Temperaturen und normaler Luftfeuchtigkeit. Eine schlechte Papierqualität beeinträchtigt die Druckqualität oder kann Papierstaus und andere Probleme verursachen.

## **Druckmedien, die Sie nicht verwenden sollten**

Die folgenden Papiersorten dürfen Sie mit diesem Drucker nicht verwenden. Sie können Schäden am Drucker oder Papierstaus verursachen oder die Druckqualität beeinträchtigen:

❏ Druckmedien für andere Schwarzweiß-Laserdrucker, Farblaserdrucker, Farbkopiergeräte, Schwarzweiß-Kopiergeräte oder Tintenstrahldrucker

- ❏ Druckmedien, die vorher von anderen Schwarzweiß-Laserdruckern, Farblaserdruckern, Farbkopiergeräten, Schwarzweiß-Kopiergeräten, Tintenstrahldruckern oder Thermotransferdruckern bedruckt wurden
- ❏ Kohlepapier, Selbstdurchschreibpapier, Thermopapier, druckempfindliches Papier, säurehaltiges Papier oder Papier, das mit Tinte bedruckt ist, die empfindlich auf hohe Temperaturen (ca. 200 ˚C) reagiert
- ❏ Etiketten, die sich leicht vom Trägerpapier lösen oder das Trägerpapier nicht lückenlos bedecken
- ❏ Spezialbeschichtetes Papier oder farbiges Papier mit spezieller Beschichtung
- ❏ Papier mit Heftlöchern oder perforiertes Papier
- ❏ Papier mit Klebekante, Heftklammern, Büroklammern oder Klebestreifen
- ❏ Papier, das sich elektrostatisch aufladen kann
- ❏ Feuchtes Papier
- ❏ Papier, mit ungleichmäßiger Papierstärke
- ❏ Extrem schweres oder leichtes Papier
- ❏ Zu glattes oder zu raues Papier
- ❏ Papier mit unterschiedlicher Vorder- und Rückseite
- ❏ Gefaltetes, zerknittertes, gewelltes oder zerrissenes Papier
- ❏ Papier ungewöhnlichen Formats oder Papier, dessen Kanten nicht im rechten Winkel zueinander stehen

## **Druckbarer Bereich**

Der sichere druckbare Bereich reicht bis zu einem Rand von 4 mm an jeder Seite.

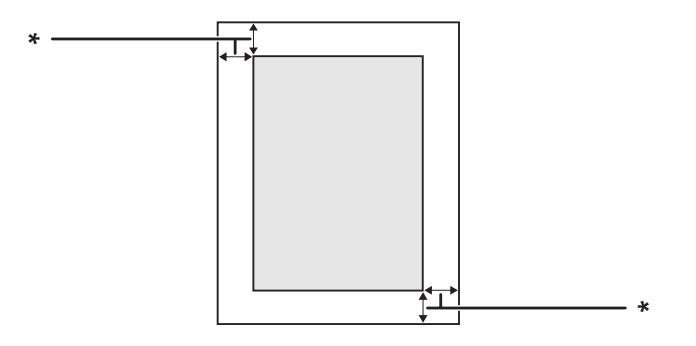

## $*$  4 mm

#### *Hinweis:*

- ❏ *Je nach Anwendung kann der druckbare Bereich kleiner sein.*
- ❏ *Beim Bedrucken von Umschlägen reicht der sichere druckbare Bereich bis zu einem Rand von 10 mm an jeder Seite.*

# **Drucker**

# **Allgemein**

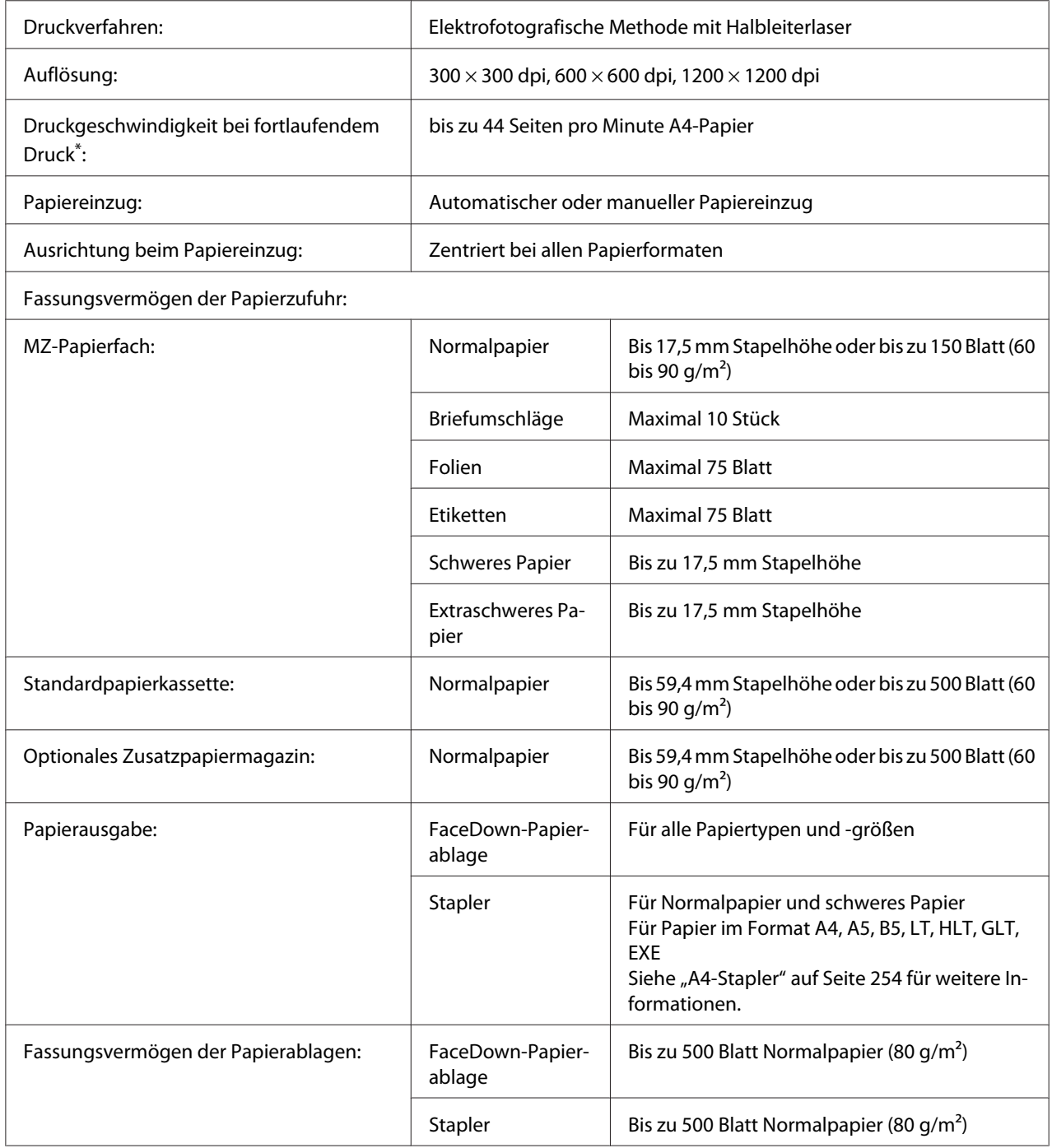

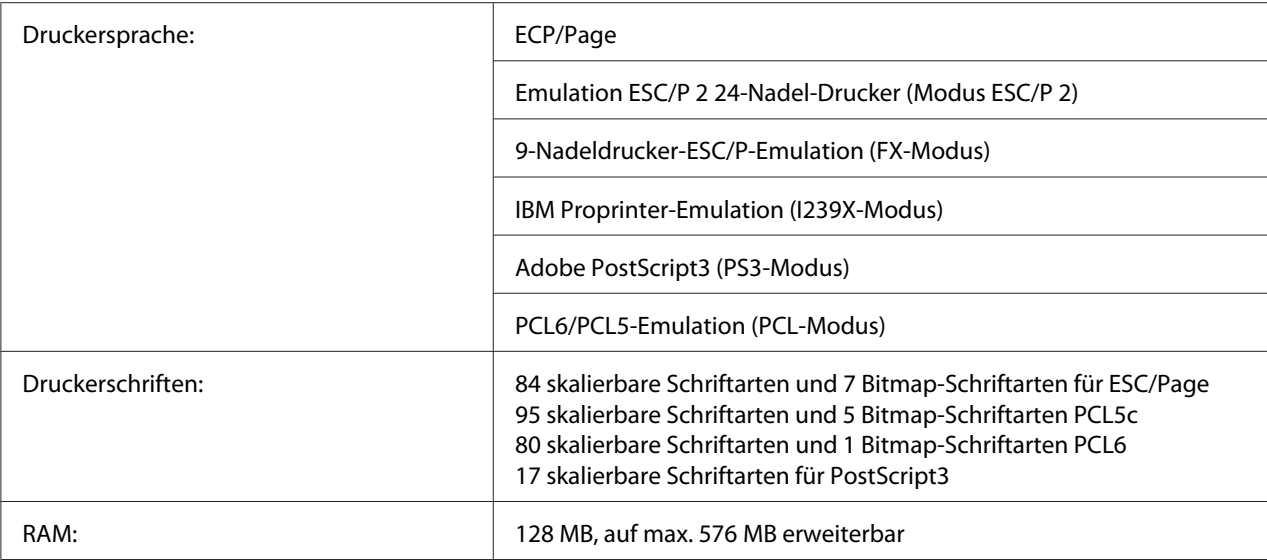

\*Die Druckgeschwindigkeit variiert je nach Papiertyp und anderen Umständen.

# **Umgebungsbedingungen**

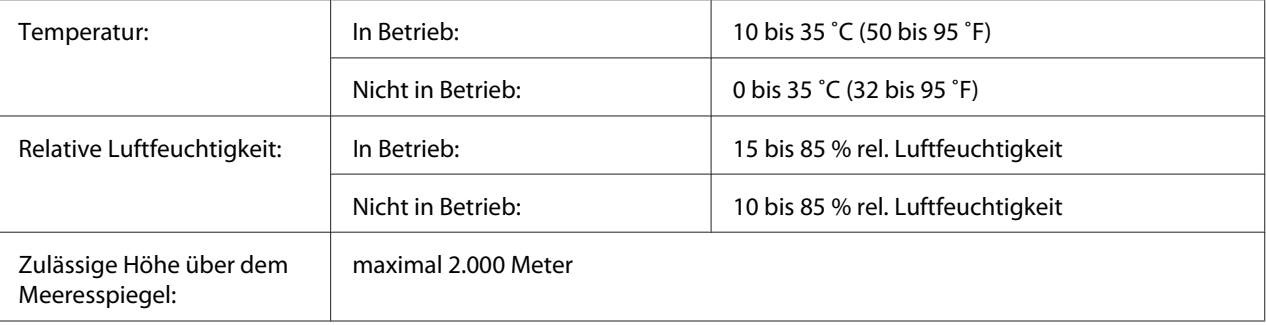

## **Mechanik**

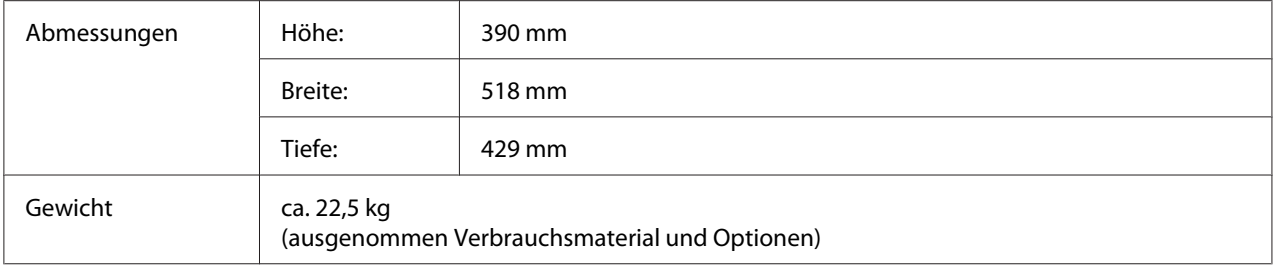

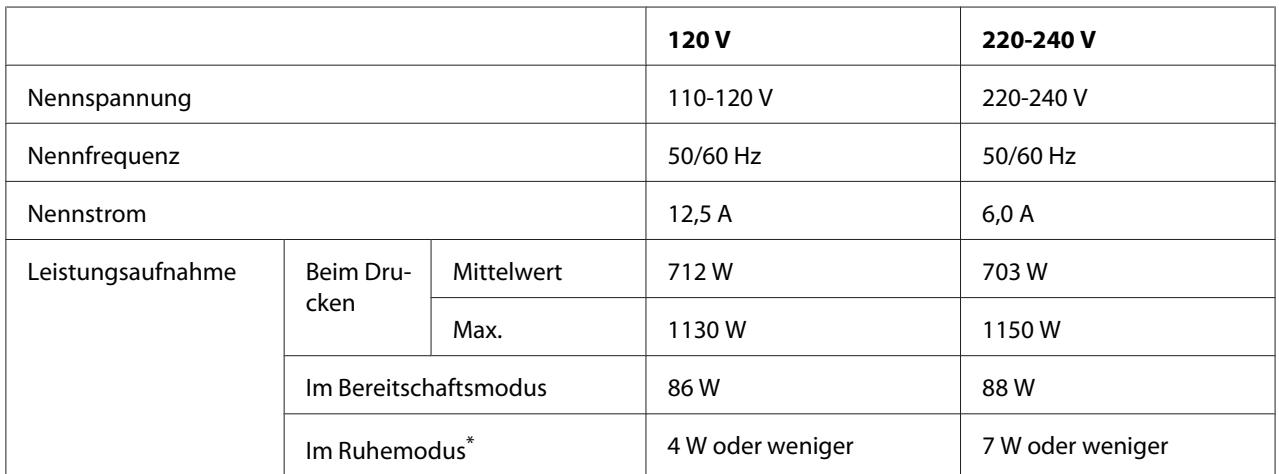

## **Elektrische Anschlusswerte**

\*Die Werte entsprechen der Leistungsaufnahme, während alle Vorgänge vollständig ausgesetzt sind. Die Leistungsaufnahme variiert entsprechend den Betriebsbedingungen, und wenn eine Typ-B-Schnittstellenkarte installiert oder eine USB-Speicherkarte eingesetzt ist.

## **Normen und Zertifizierungen**

Europäisches Modell:

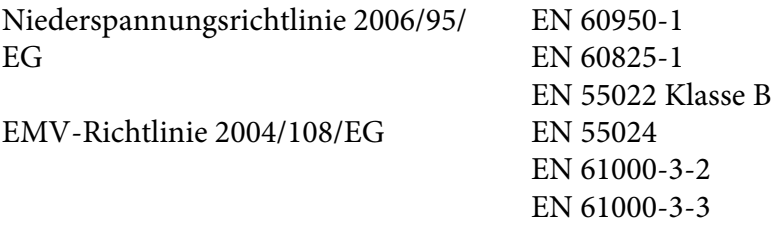

# **Schnittstellen**

## **Parallele Schnittstelle**

Verwenden Sie einen IEEE-1284-I-kompatiblen parallelen Schnittstellenanschluss.

ECP-Modus/Nib.-Modus

## **USB-Schnittstelle**

USB 2.0 Hochgeschwindigkeitsmodus

### *Hinweis:*

- ❏ *Die USB-Schnittstelle wird nur von Computern mit USB-Anschluss und den Betriebssystemen Windows Vista, Vista x64, XP, XP x64, 2000, Server 2003 oder Server 2003 x64 unterstützt.*
- ❏ *Der Computer muss USB 2.0 unterstützen, um USB 2.0 als Schnittstelle zur Verbindung des Computers mit dem Drucker verwenden zu können.*
- ❏ *Da USB 2.0 uneingeschränkt kompatibel mit USB 1.1 ist, kann USB 1.1 als Schnittstelle verwendet werden.*
- ❏ *USB 2.0 kann für die Betriebssysteme Windows Vista, Vista x64, XP, XP x64, 2000, Server 2003 und Server 2003 x64 eingesetzt werden.*

## **Ethernet-Schnittstelle**

Verwenden Sie ein vollständig abgeschirmtes, verdrilltes Schnittstellenkabel (IEEE 802.3 100BASE-TX/10 BASE-T) mit RJ45-Anschluss.

# **Optionen und Verbrauchsmaterialien**

# **Optionales Zusatzpapiermagazin**

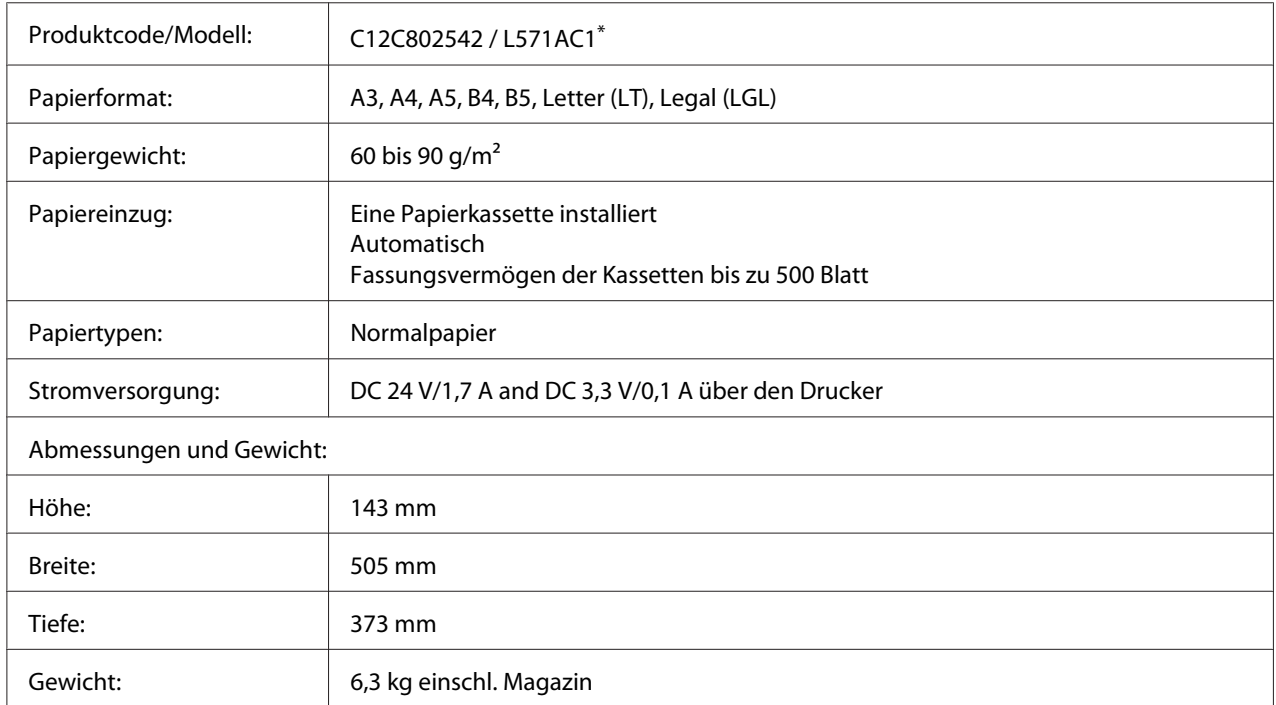

\* Dieses Produkt erfüllt die Anforderungen des CE-Prüfzertifikats in Übereinstimmung mit der EG-Richtlinie 2004/108/EG.
# <span id="page-252-0"></span>**Duplexeinheit**

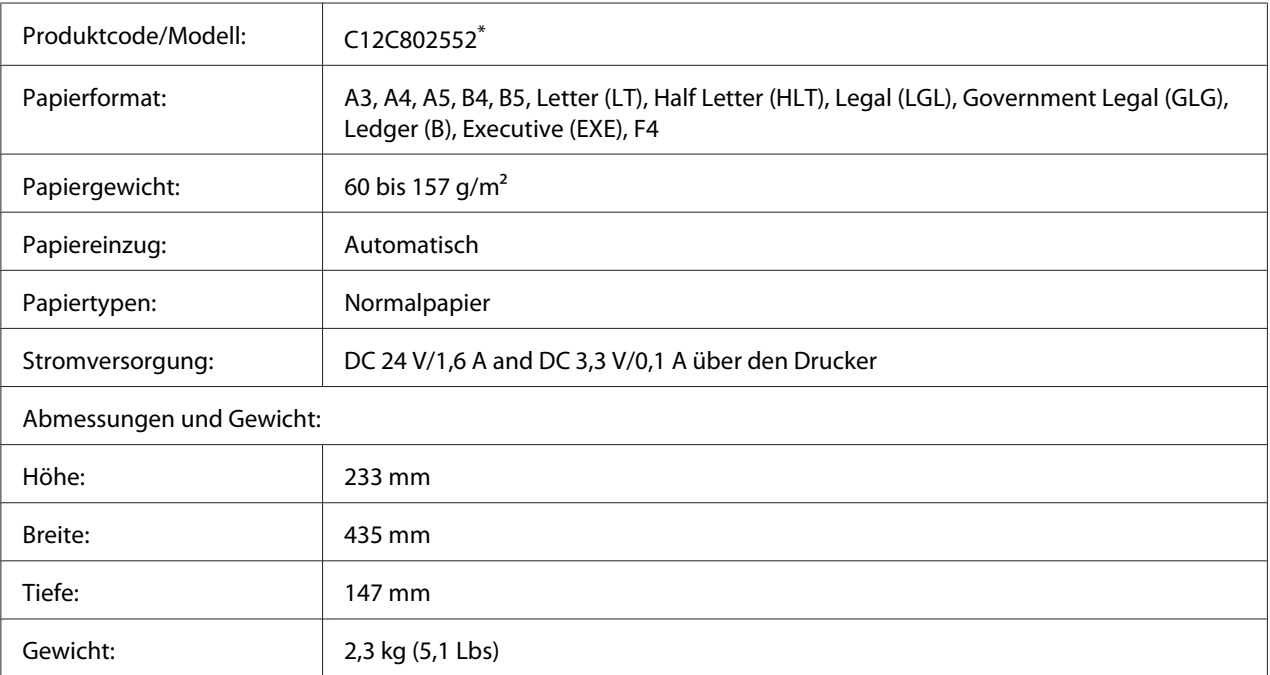

\* Dieses Produkt erfüllt die Anforderungen des CE-Prüfzertifikats in Übereinstimmung mit der EG-Richtlinie 2004/108/EG.

# **Speichermodule**

Stellen Sie sicher, dass der DIMM-Speicher mit EPSON-Produkten kompatibel ist. Ausführliche Informationen erhalten Sie von Ihrem Händler oder direkt von EPSON.

Speichergröße: 16, 32, 64, 128 oder 256 MB

# **CompactFlash-Speicher**

Weitere Informationen erhalten Sie von Ihrem EPSON-Händler.

# <span id="page-253-0"></span>**A4-Stapler**

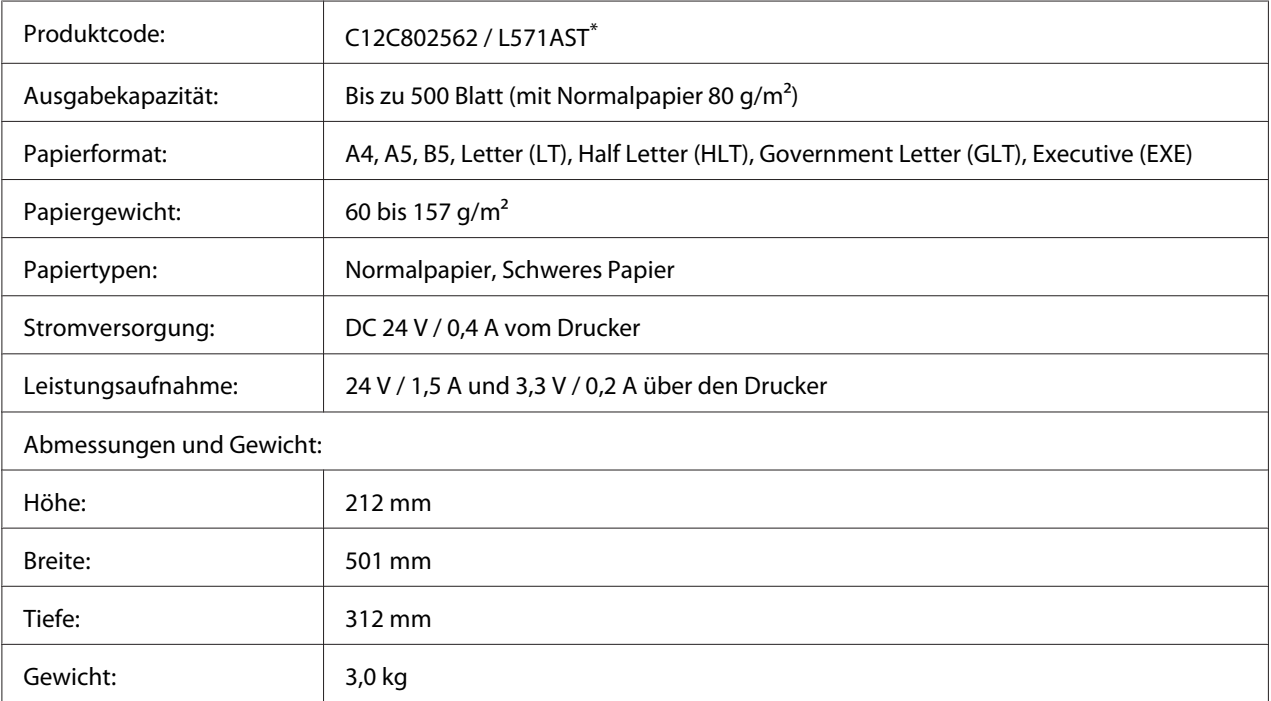

\* Dieses Produkt erfüllt die Anforderungen des CE-Prüfzertifikats in Übereinstimmung mit der EMV-Richtlinie 2004/108/ EG.

# **Druckkartusche/Rückgabe-Druckkartusche**

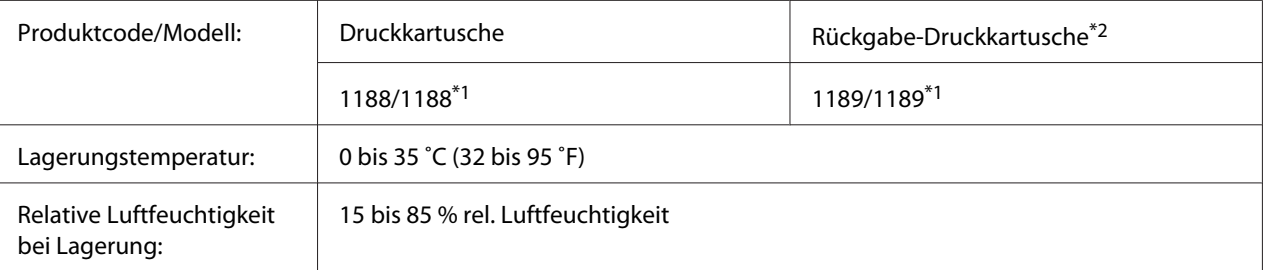

\*1 Dieses Produkt erfüllt die Anforderungen des CE-Prüfzertifikats in Übereinstimmung mit der EMV-Richtlinie 2004/108/ EG.

\*2 Rückgabe-Druckkartuschen sind nicht überall erhältlich. Wenden Sie sich an Ihren Epson-Händler oder autorisierten Epson-Kundendienst, wenn Sie mehr über das Rückgabe-Druckkartuschen-Programm erfahren möchten.

# <span id="page-254-0"></span>Anhang B **Wo Sie Hilfe bekommen**

# **Kontaktaufnahme mit dem Kundendienst**

## **Vor der Kontaktaufnahme mit Epson**

Wenn das EPSON-Produkt nicht ordnungsgemäß funktioniert, und Sie das Problem nicht mit Hilfe der Informationen zur Fehlerbehebung in der Produktdokumentation lösen können, wenden Sie sich an den EPSON-Kundendienst. Falls im Folgenden kein Kundendienst in Ihrer Nähe aufgeführt ist, wenden Sie sich an den Händler, bei dem Sie das Produkt erworben haben.

Der Kundendienst kann Ihnen schneller helfen, wenn Sie die folgenden Informationen vor dem Anruf bereithalten:

- ❏ Seriennummer des Produkts (Das Typenschild mit der Seriennummer befindet sich in der Regel auf der Geräterückseite.)
- ❏ Produktmodell
- ❏ Softwareversion des Produkts (Klicken Sie auf **About (Info)**, **Version Info (Systeminfo)** oder eine ähnliche Schaltfläche in der Produktsoftware.)
- ❏ Marke und Modell Ihres Computers
- ❏ Name und Version des auf Ihrem Computer installierten Betriebssystems
- ❏ Namen und Versionen der Anwendungssoftware, die Sie mit dem Produkt verwenden

## **Hilfe für Benutzer in Europa**

Im **gesamteuropäischen Garantieschein** finden Sie Informationen, wie Sie sich an den Epson-Kundendienst wenden.

## **Hilfe für Benutzer in Australien**

Epson Australia ist bestrebt, Ihnen einen hohen Kundendienststandard zu bieten. Zusätzlich zur Produktdokumentation stehen Ihnen folgende Informationsquellen zur Verfügung.

#### **Ihr Händler**

In vielen Fällen kann Ihnen auch Ihr Händler beim Erkennen und Beheben von Problemen behilflich sein. Bei Problemen sollten Sie sich immer zuerst an den Händler wenden, da er Probleme häufig schnell und leicht beheben und wertvolle Hinweise zur weiteren Vorgehensweise geben kann.

#### **Internet-URL<http://www.epson.com.au>**

Besuchen Sie die Homepage von Epson Australia. Es lohnt sich, diese Website regelmäßig zu überprüfen! Über diese Website können Sie Treiber herunterladen, mit Epson direkt Kontakt aufnehmen, Informationen über neue Produkte abrufen und den technischen Support per E-Mail kontaktieren.

#### **Epson Helpdesk**

Der Epson Helpdesk steht für den Notfall zur Verfügung, damit unsere Kunden bei Problemen immer einen Ansprechpartner haben. Das Fachpersonal des Helpdesk ist Ihnen bei der Installation, der Konfiguration und der Verwendung Ihres Epson-Produkts behilflich. Unser Pre-Sales-Helpdesk-Team stellt Ihnen Informationen zu den neuesten Epson-Produkten zur Verfügung und gibt Ihnen Auskunft über den nächstgelegenen Händler oder Kundendienst. Die Mitarbeiter können außerdem die unterschiedlichsten Fragen beantworten.

Den Helpdesk erreichen Sie unter folgenden Telefonnummern:

Telefon: 1300 361 054

Fax: (02) 8899 3789

Bitte halten Sie bei einem Anruf alle wichtigen Informationen bereit. Je mehr Informationen Sie bereithalten, desto schneller können wir Ihnen bei der Lösung des Problems behilflich sein. Zu diesen Informationen gehören die Epson-Produktdokumentation und Angaben zur Art des Computers, zum Betriebssystem und zu den verwendeten Programmen sowie alle weiteren Informationen, die Sie für wichtig halten.

## **Hilfe für Benutzer in Singapur**

Epson Singapore stellt Ihnen folgende Informationsquellen, Support-Angebote und Kundendienstleistungen zur Verfügung:

#### **World Wide Web (<http://www.epson.com.sg>)**

Hier erhalten Sie Informationen zu Produktspezifikationen, Treiber zum Herunterladen, Antworten auf häufig gestellte Fragen (FAQ), Antworten auf Vertriebsanfragen und technischen Support per E-Mail.

#### **Epson HelpDesk (Telefon: (65) 6586 3111)**

Unser Helpdesk-Team steht Ihnen in folgenden Fällen telefonisch zur Verfügung:

- ❏ Vertriebsanfragen und Produktinformationen
- ❏ Fragen zur Produktverwendung oder bei Problemen
- ❏ Anfragen zu Reparaturen und Garantieleistungen

# **Hilfe für Benutzer in Thailand**

Folgende Kontaktadressen stehen Ihnen für Informationen, Support und Kundendienstanfragen zur Verfügung:

#### **World Wide Web ([http://www.epson.co.th\)](http://www.epson.co.th)**

Hier erhalten Sie Informationen zu Produktspezifikationen, Treiber zum Herunterladen, Antworten auf häufig gestellte Fragen (FAQ) und Antworten auf Produktanfragen per E-Mail.

#### **Epson-Hotline (Telefon: (66) 2685-9899)**

Unser Hotline-Team steht Ihnen in folgenden Fällen telefonisch zur Verfügung:

- ❏ Vertriebsanfragen und Produktinformationen
- ❏ Fragen zur Produktverwendung oder bei Problemen
- ❏ Fragen zu Reparaturservice und Gewährleistung

## **Hilfe für Benutzer in Vietnam**

Folgende Kontaktadressen stehen Ihnen für Informationen, Support und Kundendienstanfragen zur Verfügung:

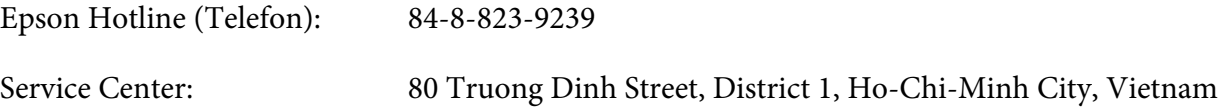

## **Hilfe für Benutzer in Indonesien**

Folgende Kontaktadressen stehen Ihnen für Informationen, Support und Kundendienstanfragen zur Verfügung:

#### **World Wide Web ([http://www.epson.co.id\)](http://www.epson.co.id)**

- ❏ Informationen zu Produktspezifikationen, Treiber zum Herunterladen
- ❏ Antworten auf häufig gestellte Fragen (FAQ), Antworten auf Produkt- und andere Anfragen per E-Mail

#### **Epson Hotline**

- ❏ Vertriebsanfragen und Produktinformationen
- ❏ Technischer Support

Telefon: (62) 21-572 4350

Fax: (62) 21-572 4357

#### **Epson Service Center**

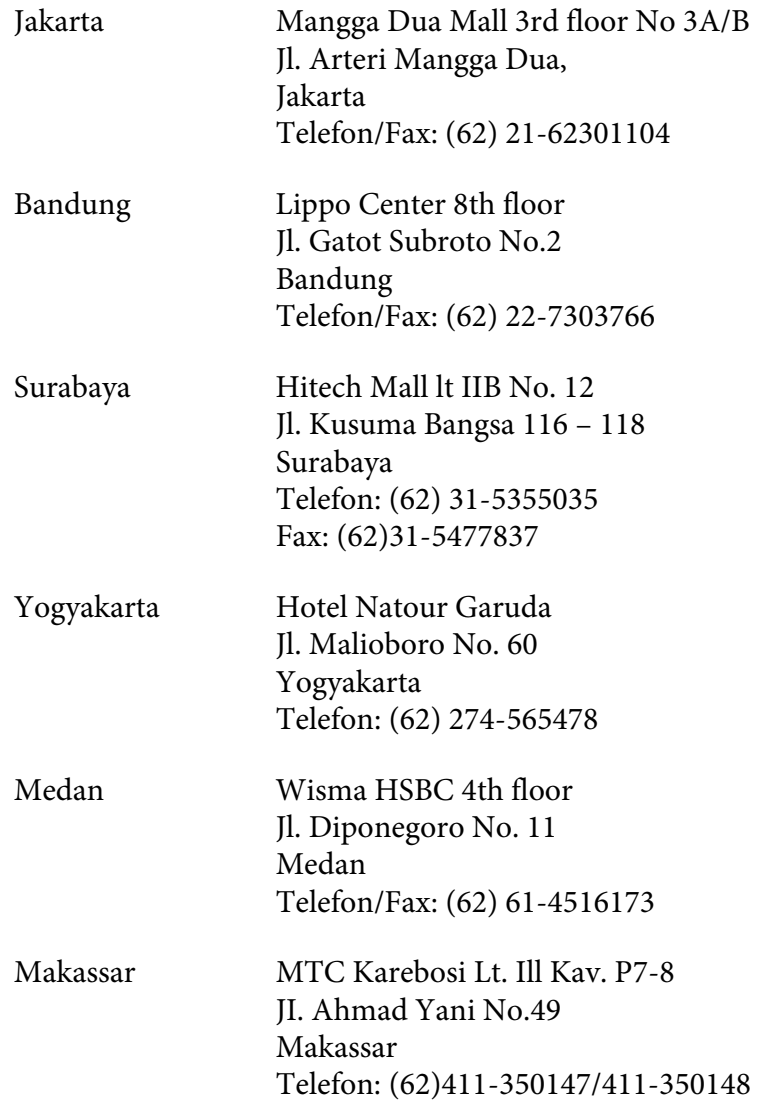

# **Hilfe für Benutzer in Hongkong**

Benutzer in Hongkong können technischen Support und andere After-Sales-Dienstleistungen über Epson Hong Kong Limited in Anspruch nehmen.

#### **Internet-Homepage**

Auf der lokalen Homepage von Epson Hong Kong können Benutzer die folgenden Informationen sowohl in chinesischer als auch in englischer Sprache abrufen:

- ❏ Produktinformationen
- ❏ Antworten auf häufig gestellte Fragen (FAQ)
- ❏ Die neuesten Treiberversionen für Epson-Produkte

Besuchen Sie unsere Internet-Homepage unter folgender Adresse:

<http://www.epson.com.hk>

#### **Technische Support-Hotline**

Unser technisches Personal können Sie auch unter folgenden Telefon- und Faxnummern erreichen:

Telefon: (852) 2827-8911 Fax: (852) 2827-4383

#### **Hilfe für Benutzer in Malaysia**

Folgende Kontaktadressen stehen Ihnen für Informationen, Support und Kundendienstanfragen zur Verfügung:

#### **World Wide Web (<http://www.epson.com.my>)**

- ❏ Informationen zu Produktspezifikationen, Treiber zum Herunterladen
- ❏ Antworten auf häufig gestellte Fragen (FAQ), Antworten auf Produkt- und andere Anfragen per E-Mail

#### **Epson Trading (M) Sdn. Bhd.**

Head Office.

Telefon: 603-56288288

Fax: 603-56288388/399

#### Epson Helpdesk

❏ Vertriebsanfragen und Produktinformationen (Info-Telefon)

Telefon: 603-56288222

❏ Anfragen zu Reparaturen und Garantieleistungen, zur Verwendung des Produkts und zum technischen Support (Technische Fragen)

Telefon: 603-56288333

## **Hilfe für Benutzer in Indien**

Folgende Kontaktadressen stehen Ihnen für Informationen, Support und Kundendienstanfragen zur Verfügung:

#### **World Wide Web ([http://www.epson.co.in\)](http://www.epson.co.in)**

Hier erhalten Sie Informationen zu Produktspezifikationen, Treiber zum Herunterladen und Antworten auf Produktanfragen.

#### **Zentralniederlassung von Epson India - Bangalore**

Telefon: 080-30515000

Fax: 30515005

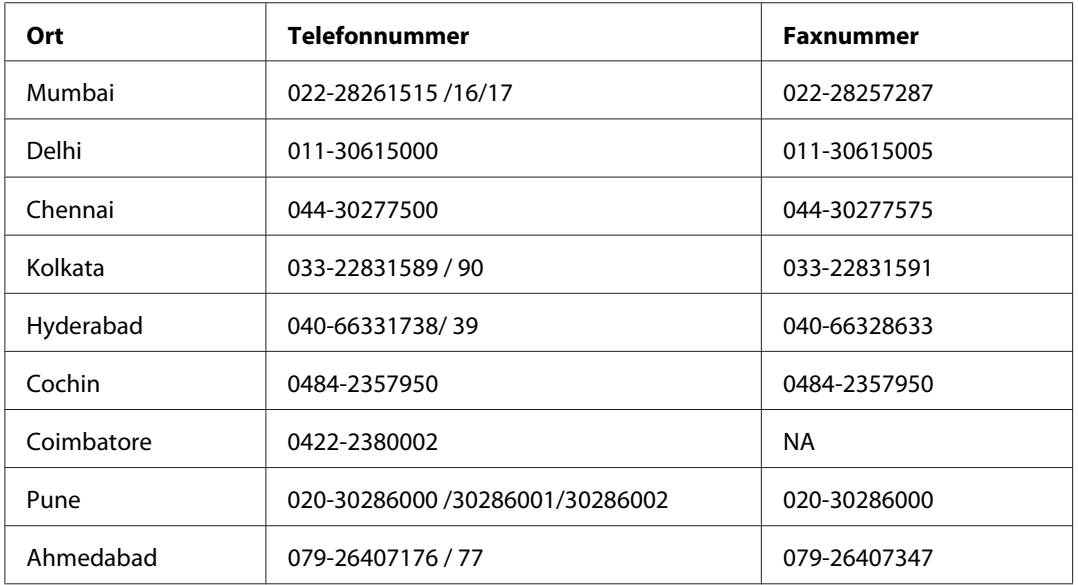

#### **Regionalniederlassungen von Epson India:**

#### **Helpline**

Kundendienst, Produktinformationen und Tonerbestellung - 18004250011 (9:00 bis 21:00 Uhr) - Dies ist eine gebührenfrei Nummer.

Kundendienst (CDMA & mobile Benutzer) - 3900 1600 (9:00 bis 18:00 Uhr) Inlandsvorwahlnummer vorwählen

# **Hilfe für Benutzer auf den Philippinen**

Technischer Support und andere After-Sales-Dienstleistungen stehen den Benutzern bei der Epson Philippines Corporation unter den folgenden Telefon- und Faxnummern sowie unter der folgenden E-Mail-Adresse zur Verfügung:

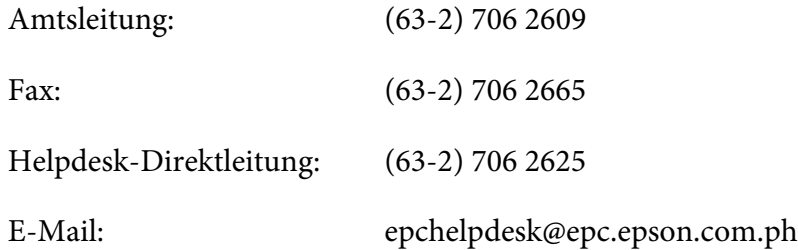

**World Wide Web** [\(http://www.epson.com.ph](http://www.epson.com.ph))

Hier erhalten Sie Informationen zu Produktspezifikationen, Treiber zum Herunterladen, Antworten auf häufig gestellte Fragen (FAQ) sowie Adressen für E-Mail-Anfragen.

#### **Gebührenfreie Rufnummer: 1800-1069-EPSON (37766)**

Unser Hotline-Team steht Ihnen in folgenden Fällen telefonisch zur Verfügung:

- ❏ Vertriebsanfragen und Produktinformationen
- ❏ Fragen zur oder Probleme mit der Verwendung von Produkten
- ❏ Anfragen zu Reparaturen und Garantieleistungen

# **Index**

# Ä

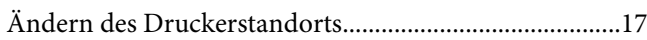

## $\boldsymbol{A}$

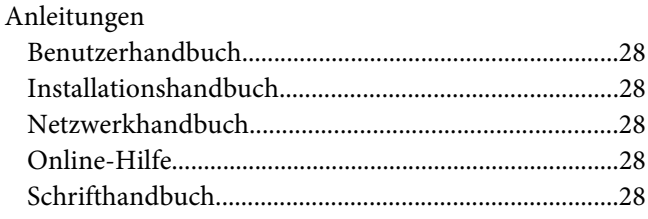

## $\pmb B$

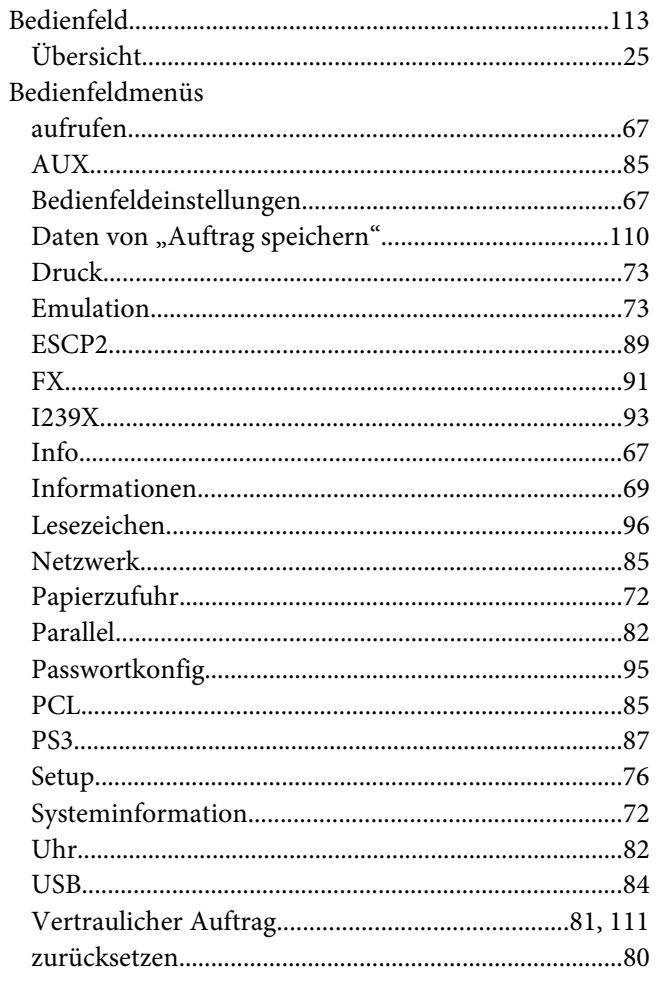

# $\mathsf{C}$

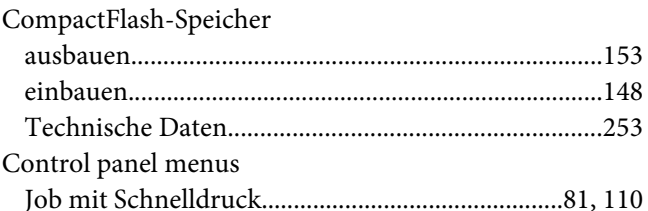

### $\boldsymbol{D}$

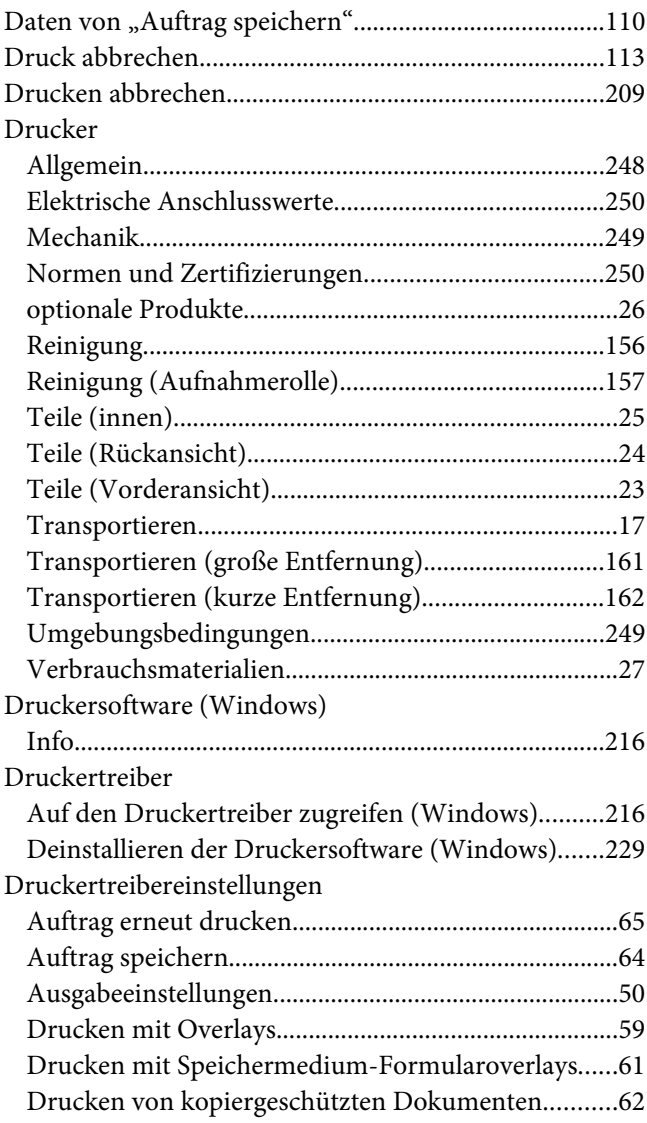

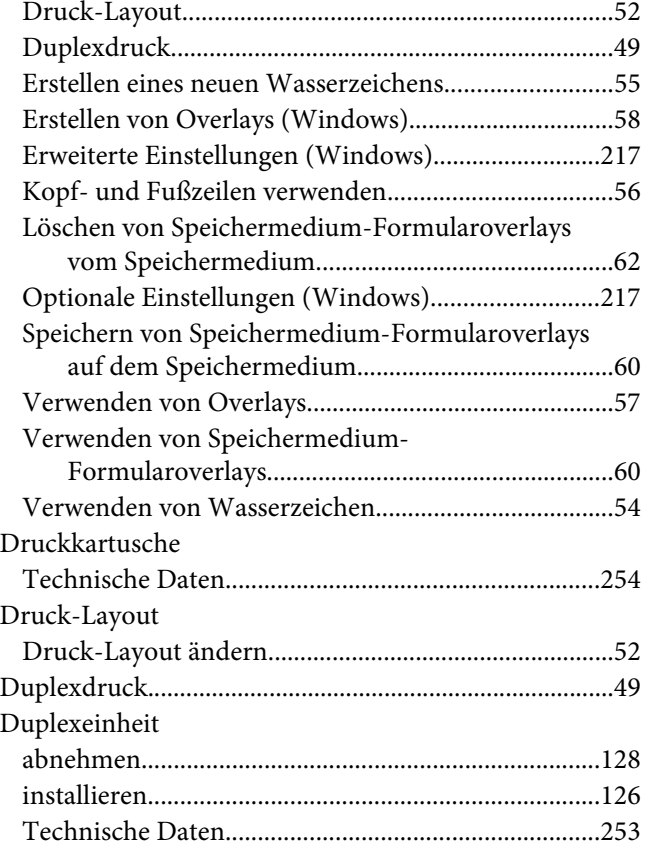

# **E**

#### EPSON Status Monitor [Aufrufen von EPSON Status Monitor \(Windows\)...220](#page-219-0) [Auftragsinformationen \(Windows\)............................223](#page-222-0) [Einstellungen für Benachrichtigung \(Windows\)......226](#page-225-0) [Installieren von EPSON Status Monitor \(Windows\)](#page-217-0) [...................................................................................218](#page-217-0) [Online bestellen.............................................................228](#page-227-0) [Status \(Windows\)..........................................................222](#page-221-0) [Verschleißteile-Informationen \(Windows\)...............222](#page-221-0) [Ethernet..............................................................................251](#page-250-0)

#### **F**

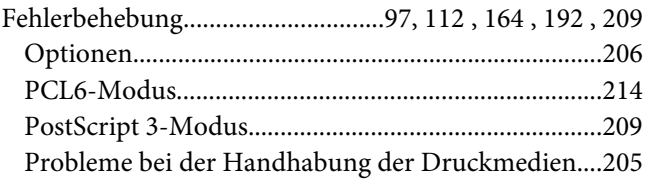

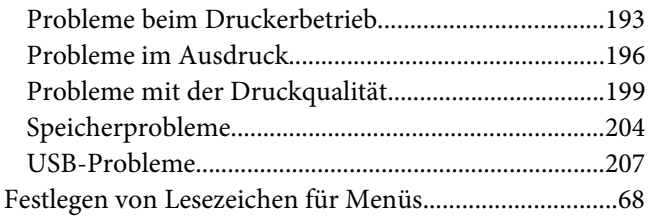

## **H**

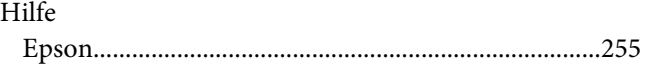

### **I**

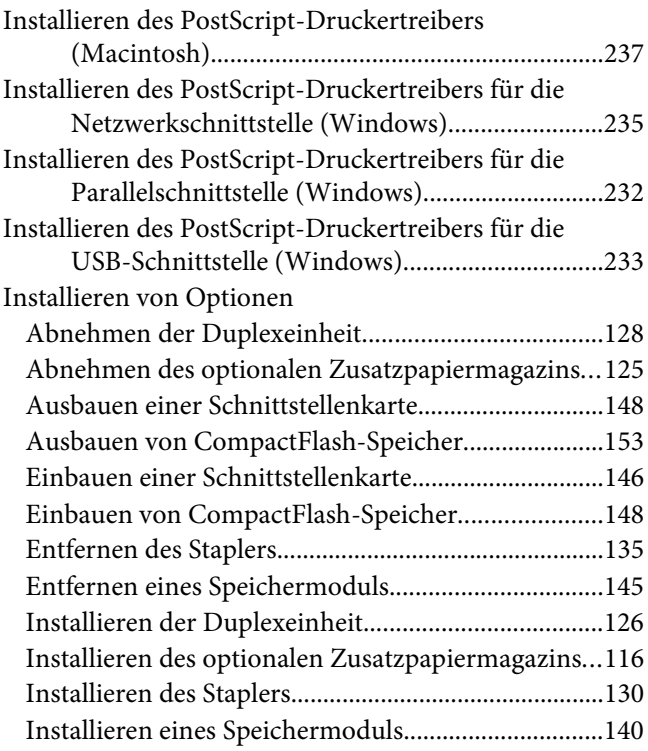

### **K**

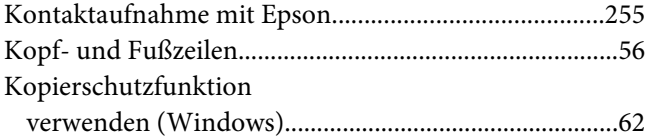

# **L**

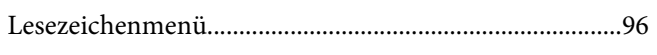

# **M**

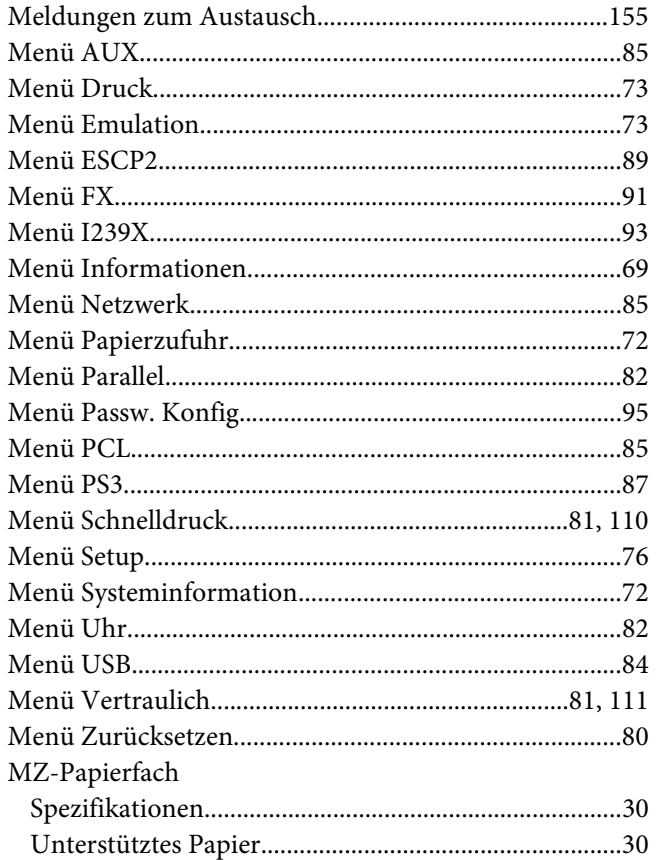

# **N**

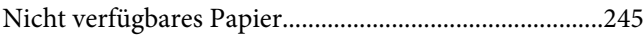

## **O**

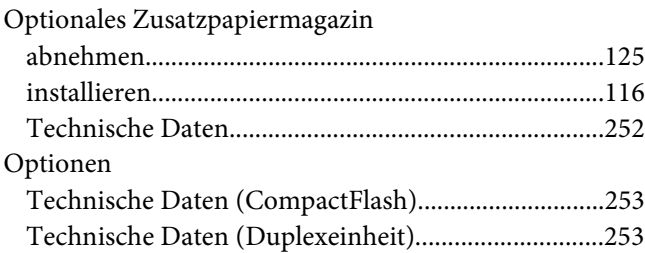

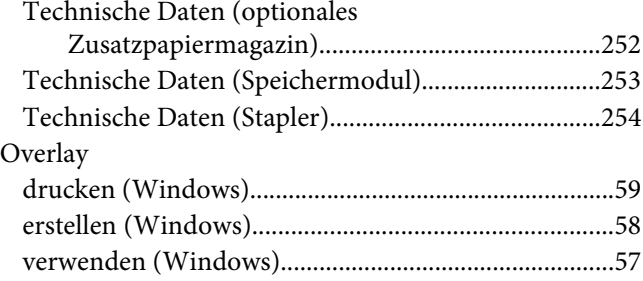

# **P**

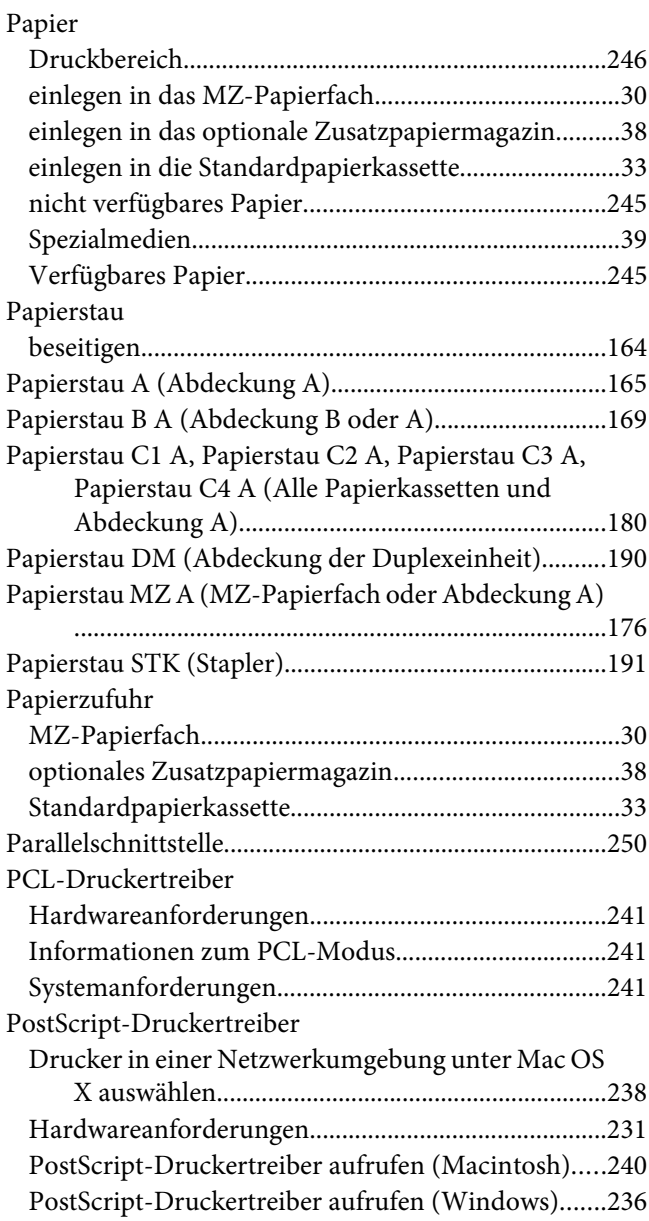

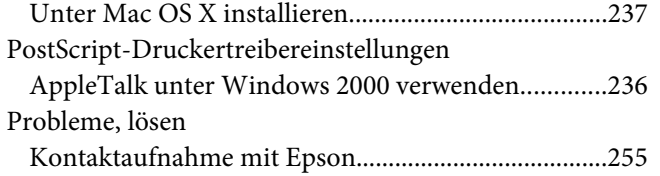

## **R**

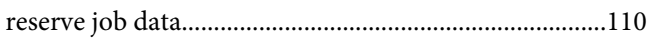

# **S**

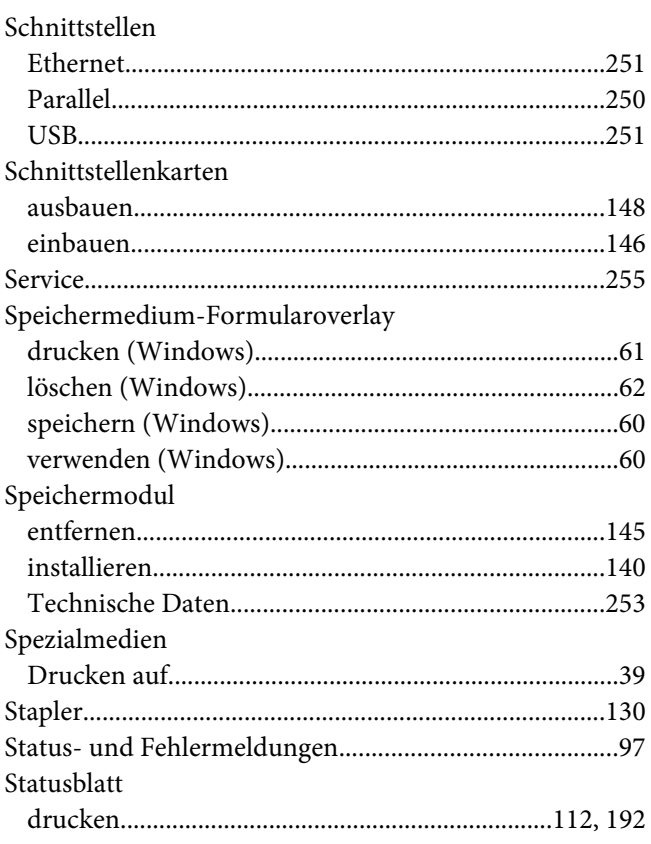

# **T**

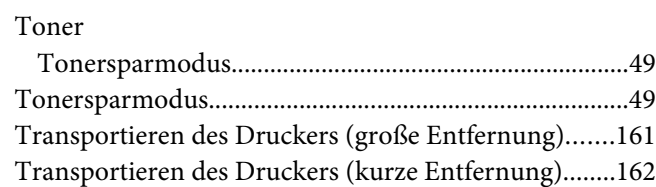

## **U**

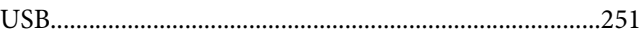

### **V**

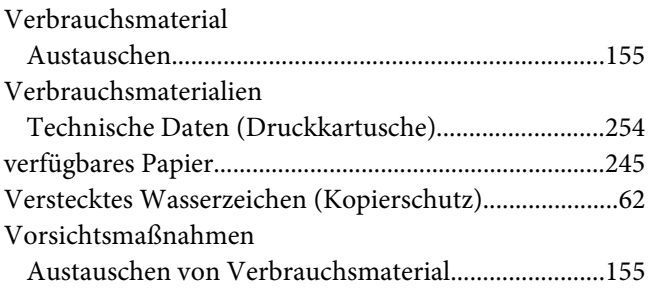

### **W**

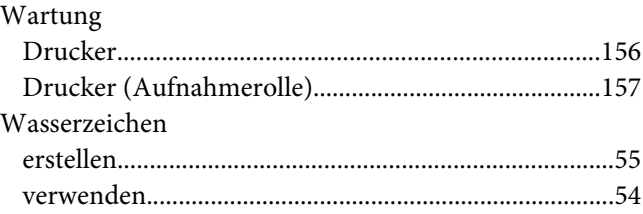